# **HARMONICGUARD®** ACTIVE

## **HarmonicGuard® Series Bus-Applied Active Harmonic Filter**

**Installation, Operation, and Maintenance Manual** 

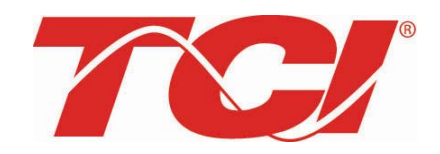

TCI, LLC W132 N10611 Grant Drive Germantown, Wisconsin 53022

Phone: 414-357-4480 Fax: 414-357-4484 Helpline: 800-TCI-8282

Web Site: http://www.transcoil.com

© 2015 TCI, LLC All rights reserved

No part of this publication may be reproduced, stored in a retrieval system, or transmitted in any form or by any means, mechanical, electronic, photocopying, recording, or otherwise, without the prior written permission of TCI, LLC. The information in this manual is subject to change without notice. Every precaution has been taken in the preparation of this manual. TCI, LLC assumes no responsibility for errors or omissions. Neither is any liability assumed for damages resulting from the use of the information contained in this publication

## **Contents**

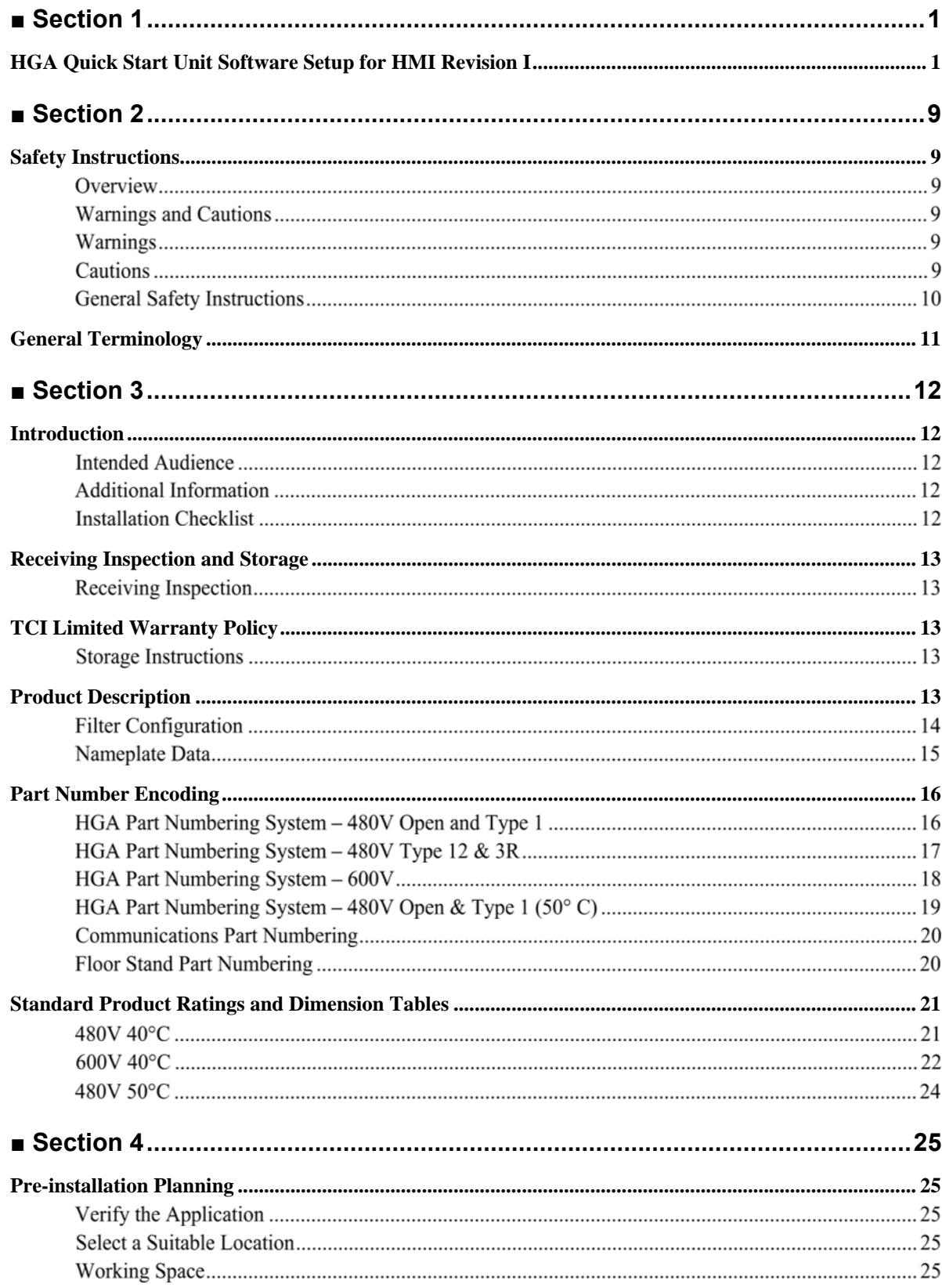

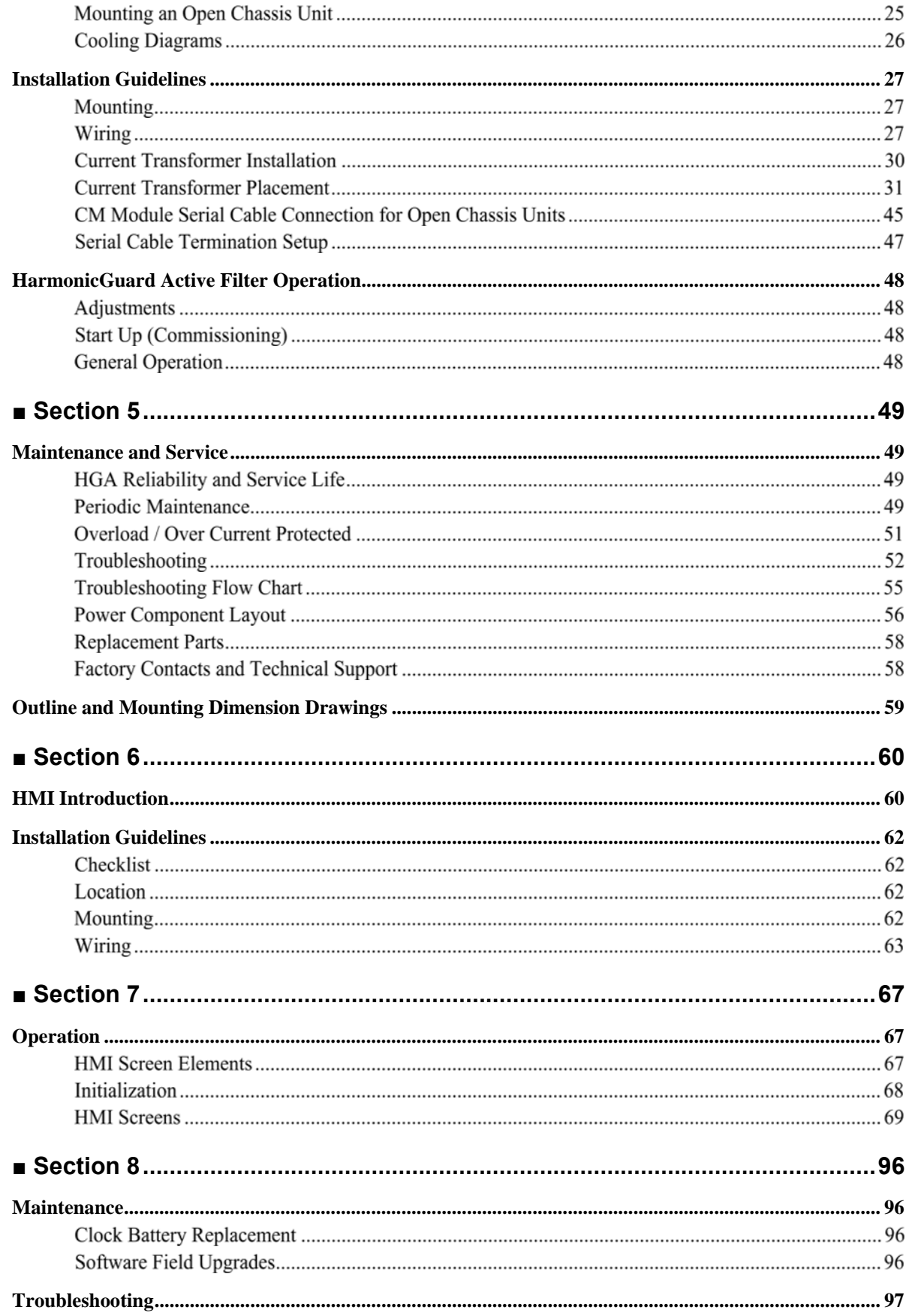

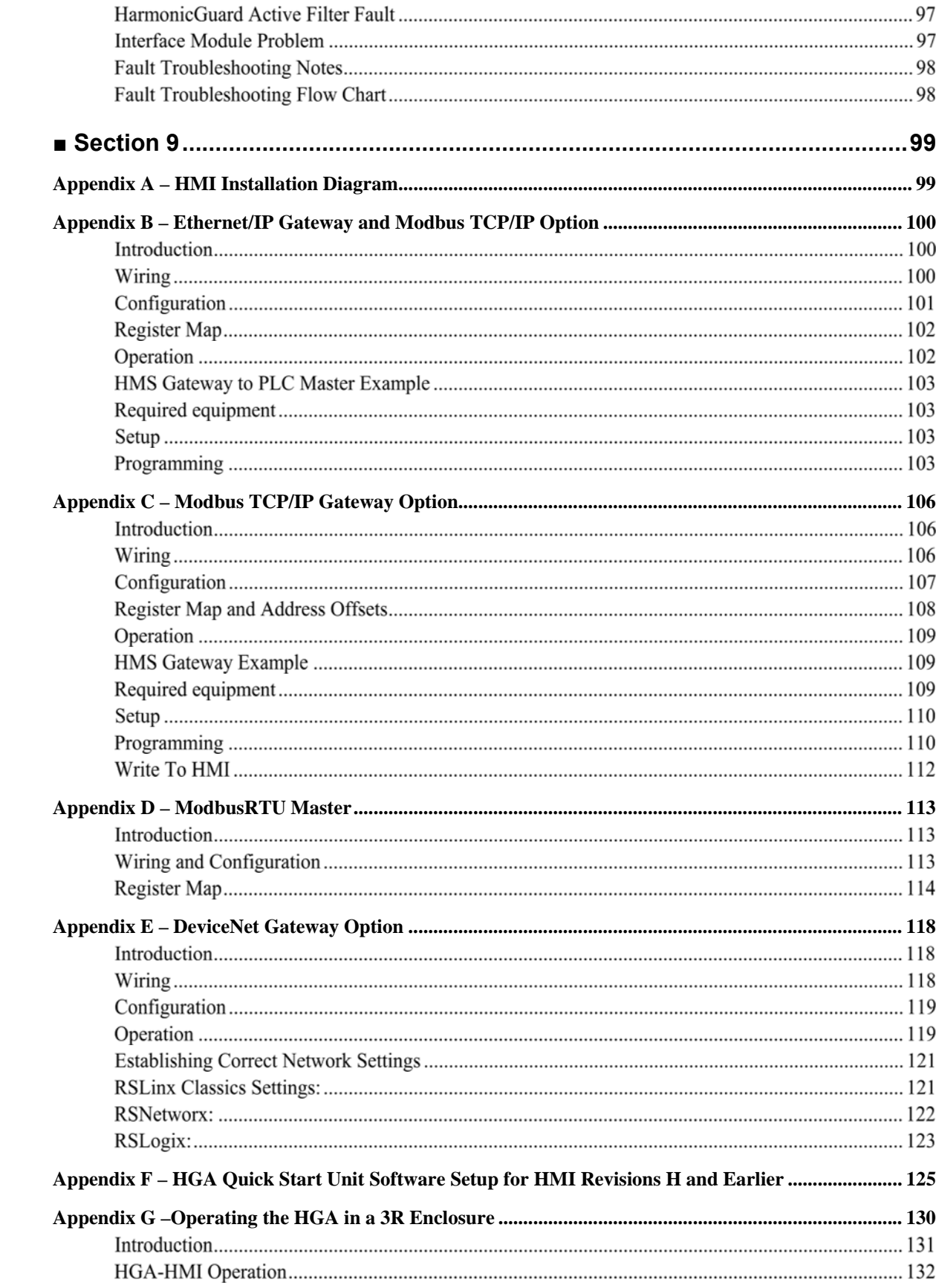

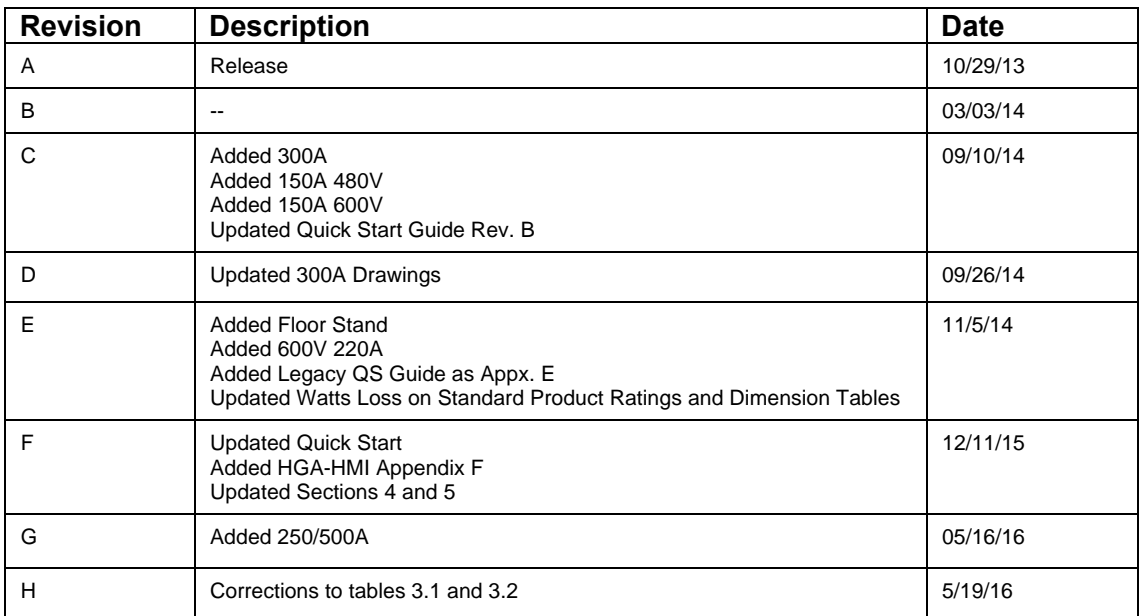

We strive to provide the most up to date and accurate documentation available at the time of printing. Please visit www.transcoil.com for the most recent revision of this manual.

## ■ Section 1

## **HGA Quick Start Unit Software Setup for HMI** Revision I

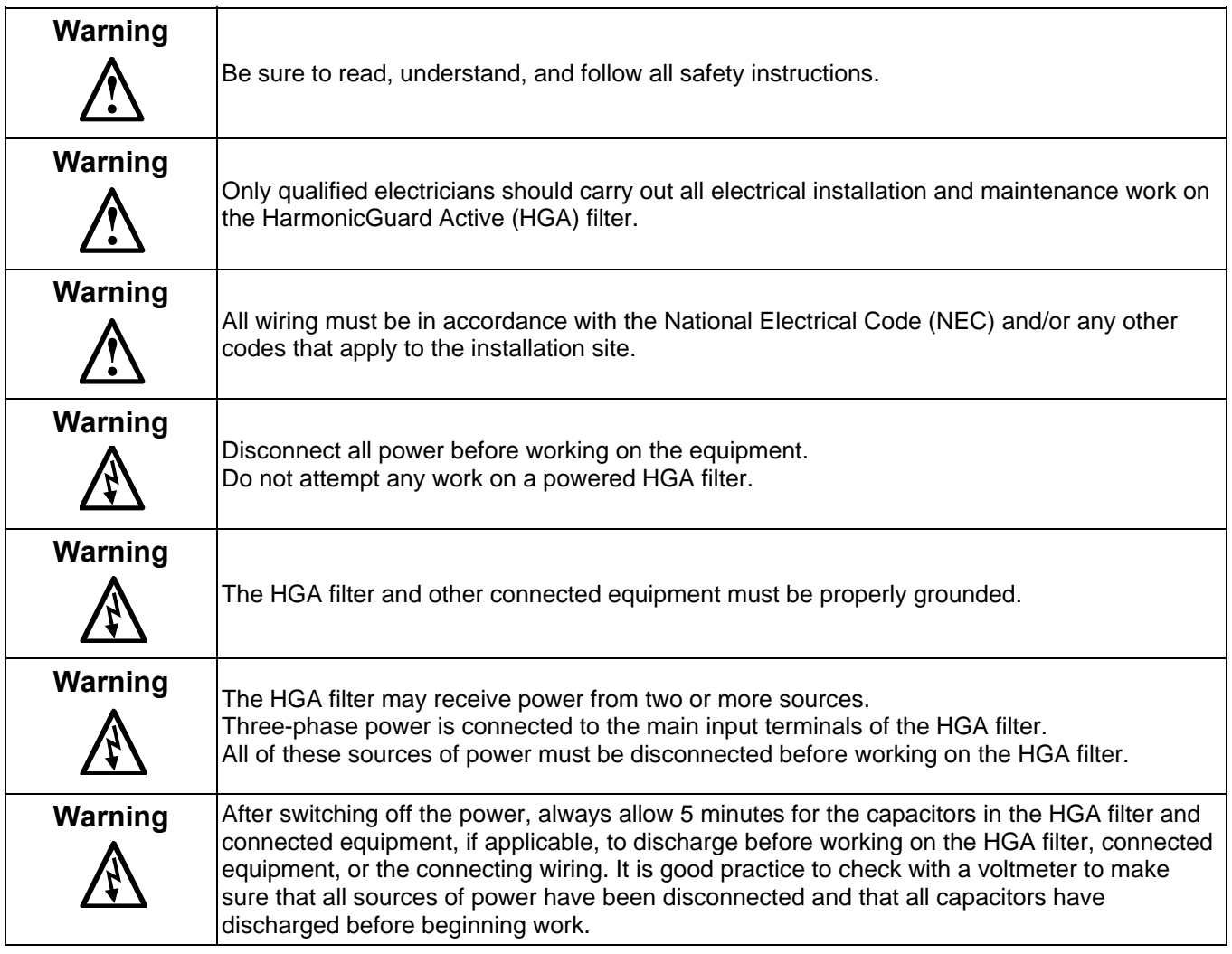

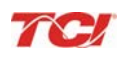

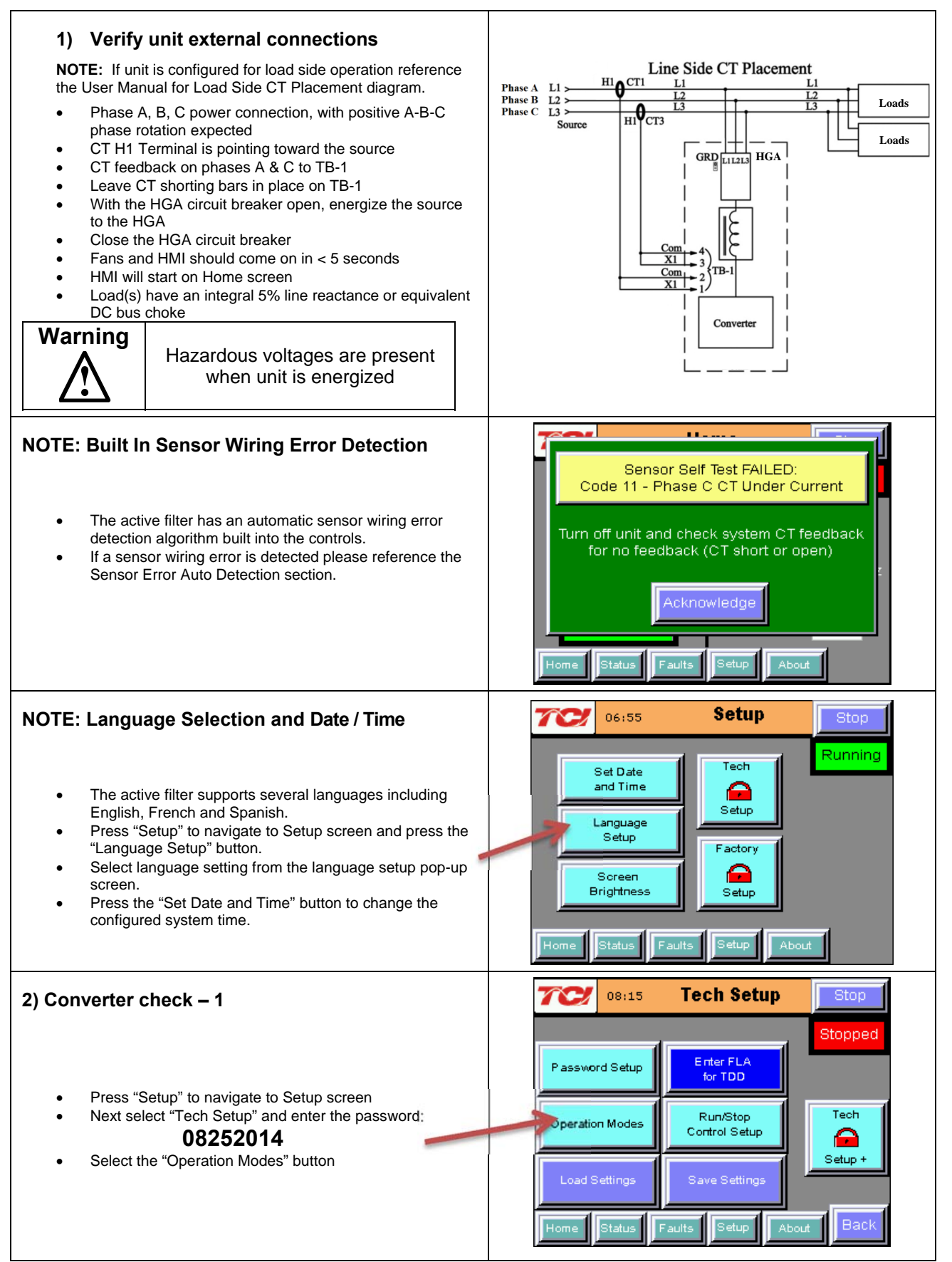

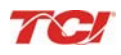

### **HarmonicGuard<sup>®</sup> Active Section 1**

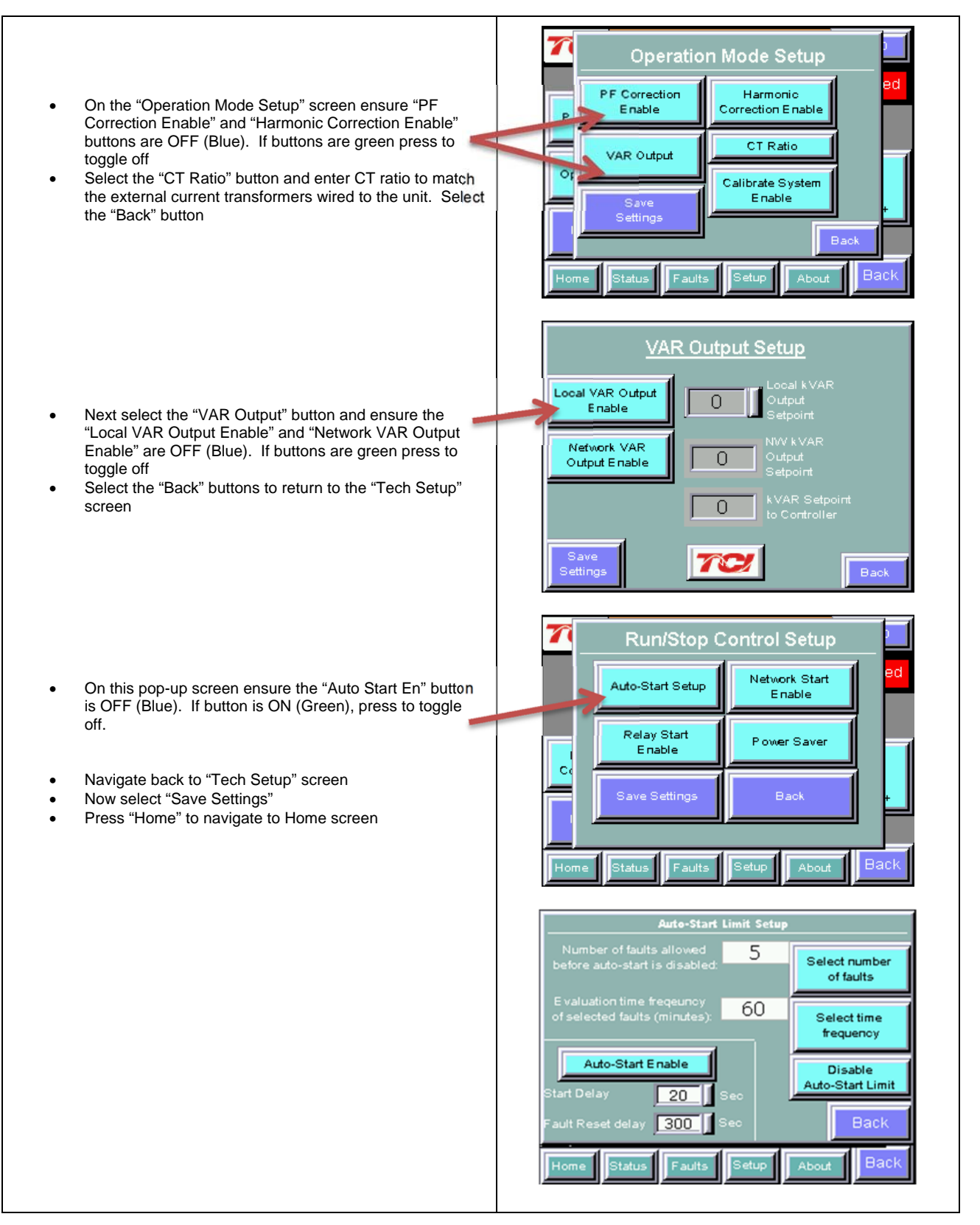

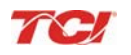

### **Section 1 HarmonicGuard**<sup>®</sup> Active

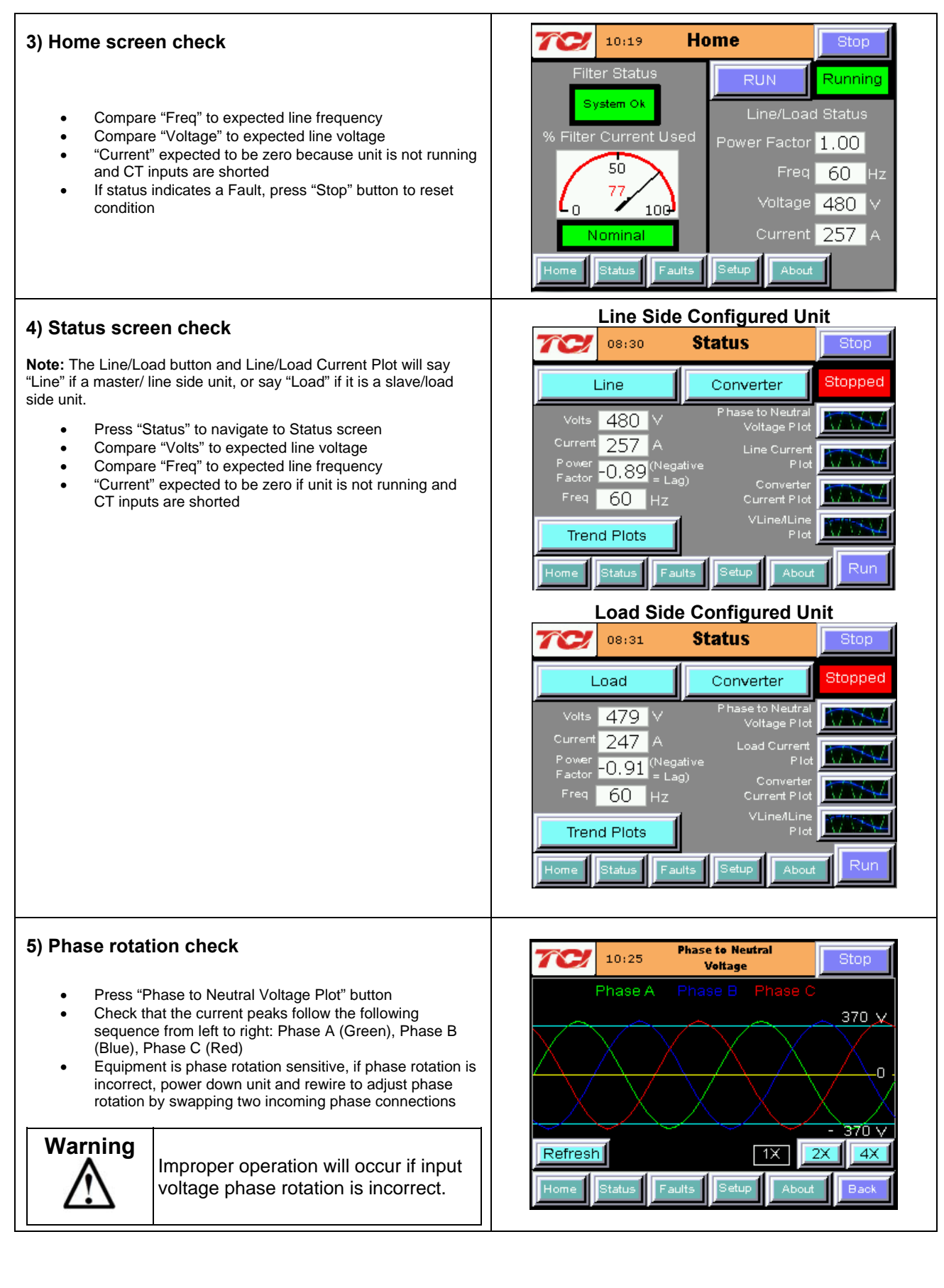

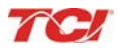

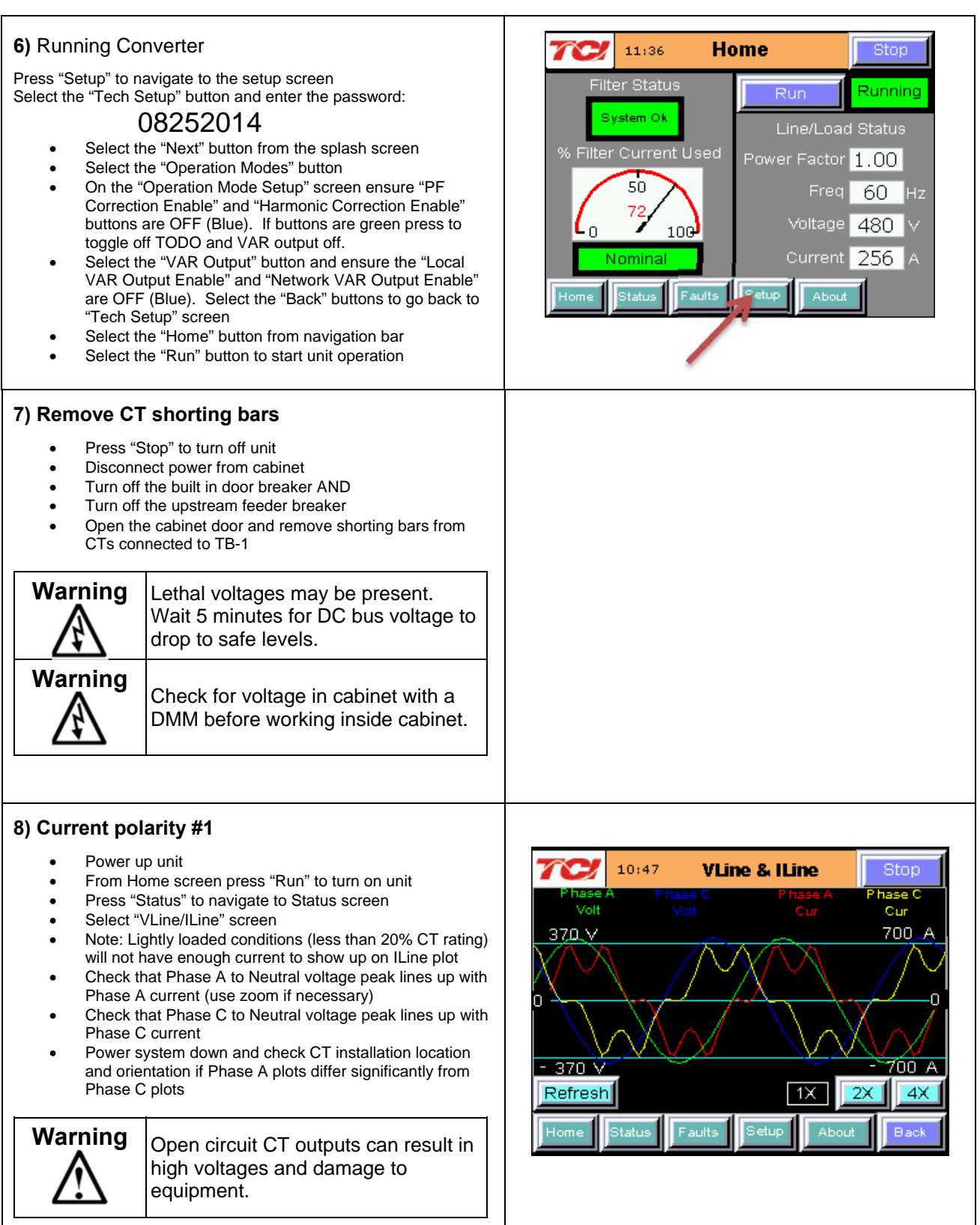

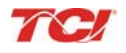

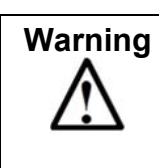

**Warning** Wiring the CT incorrectly can lead to improper operation, which includes unit operating in limit and/or contributing to rather than correcting harmonics.

**NOTE:** If using a Line Side (master) unit the screen title will say "Line Status" and if using a Load Side (slave) unit the screen title will say "Load Status". **Also:** See notes under each screen.

#### **9) Current polarity #2**

- Navigate to Status screen
- Depending on unit configuration select either the "Line" or "Load" button
- Verify that the fields match expected values for the power system
- If they do not, verify correct CT installation

NOTE: If secondary CT current is less than 1A ITHD will be unavailable

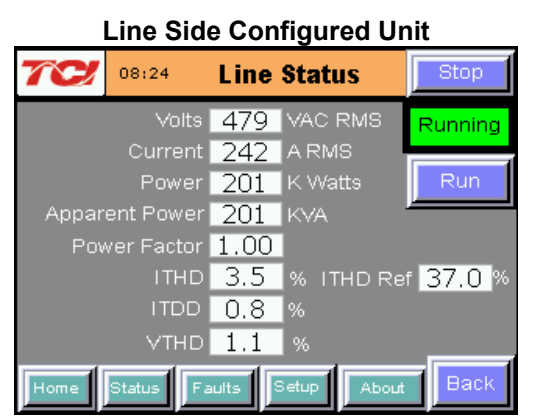

**NOTE:** If system voltage is less than 480V, the VTHD value will be unavailable. If CT secondary feedback current less than 1 Amp, the ITHD and ITHD Ref values will be unavailable.

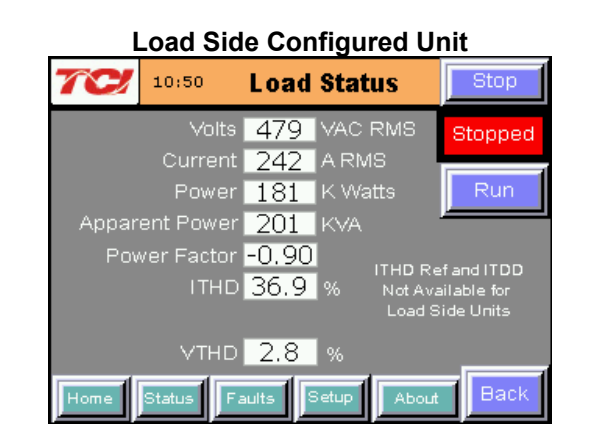

**NOTE:** If system voltage is less than 480V, the VTHD value will be unavailable. Load Side units do not report ITDD or ITHD Ref values. If CT secondary feedback current less than 1 Amp the ITHD value will be unavailable.

#### **10) Final setup**

- Press "Setup" to navigate to setup screen
- Select the "Tech Setup" button and enter the password: **08252014**
- Select the next button from the splash screen
- Select the "Operation Modes" button

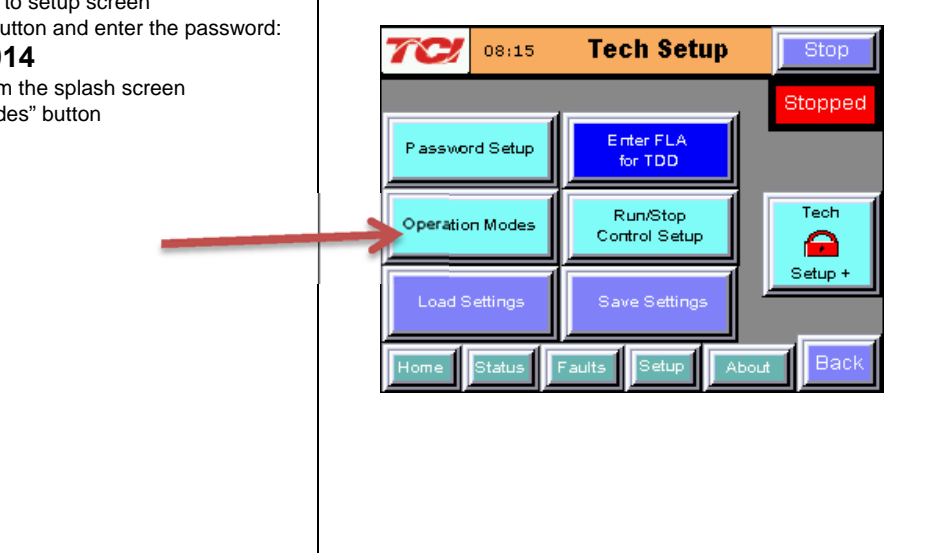

### **HarmonicGuard<sup>®</sup> Active Section 1**

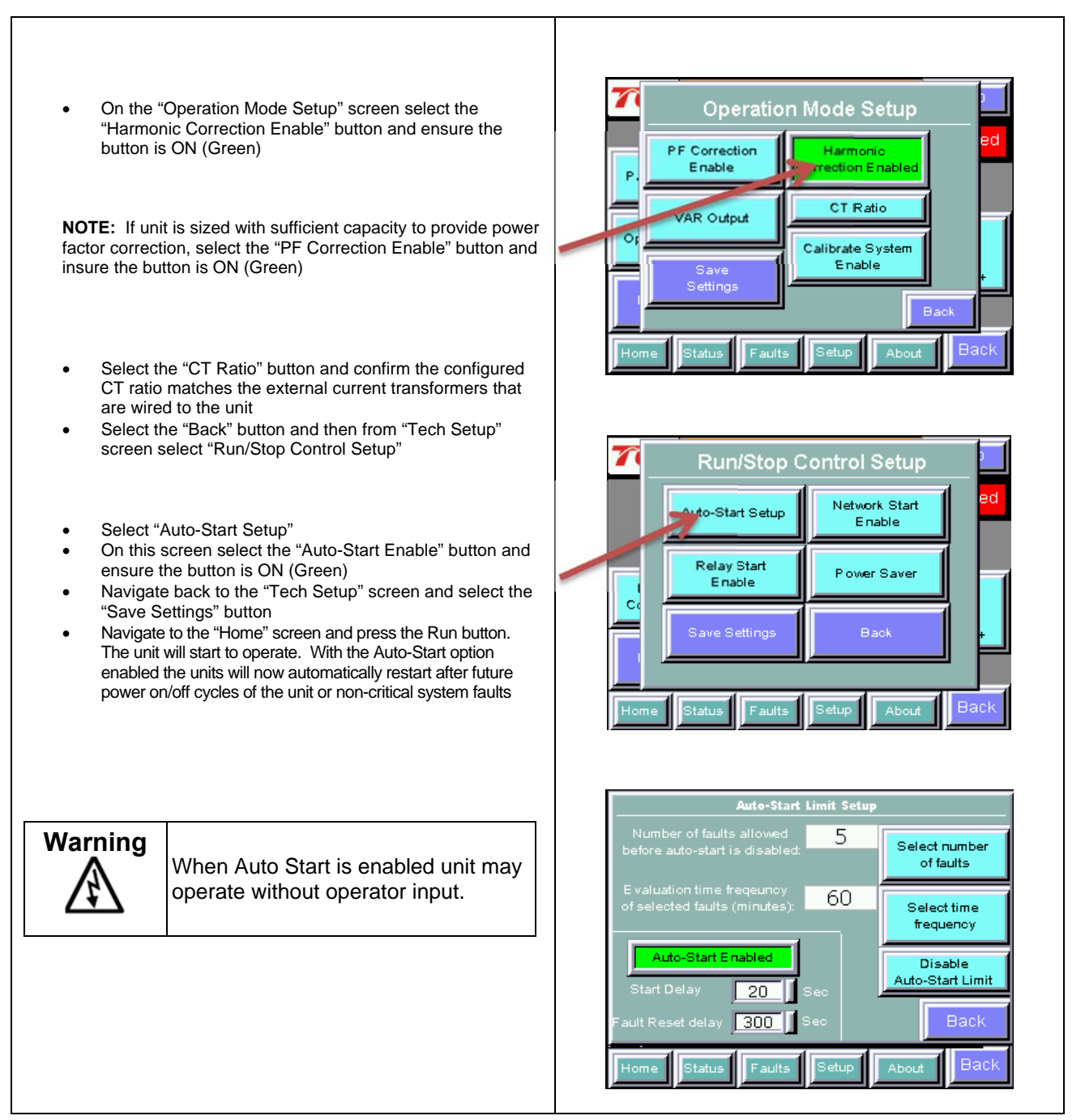

### **Section 1 HarmonicGuard**<sup>®</sup> Active

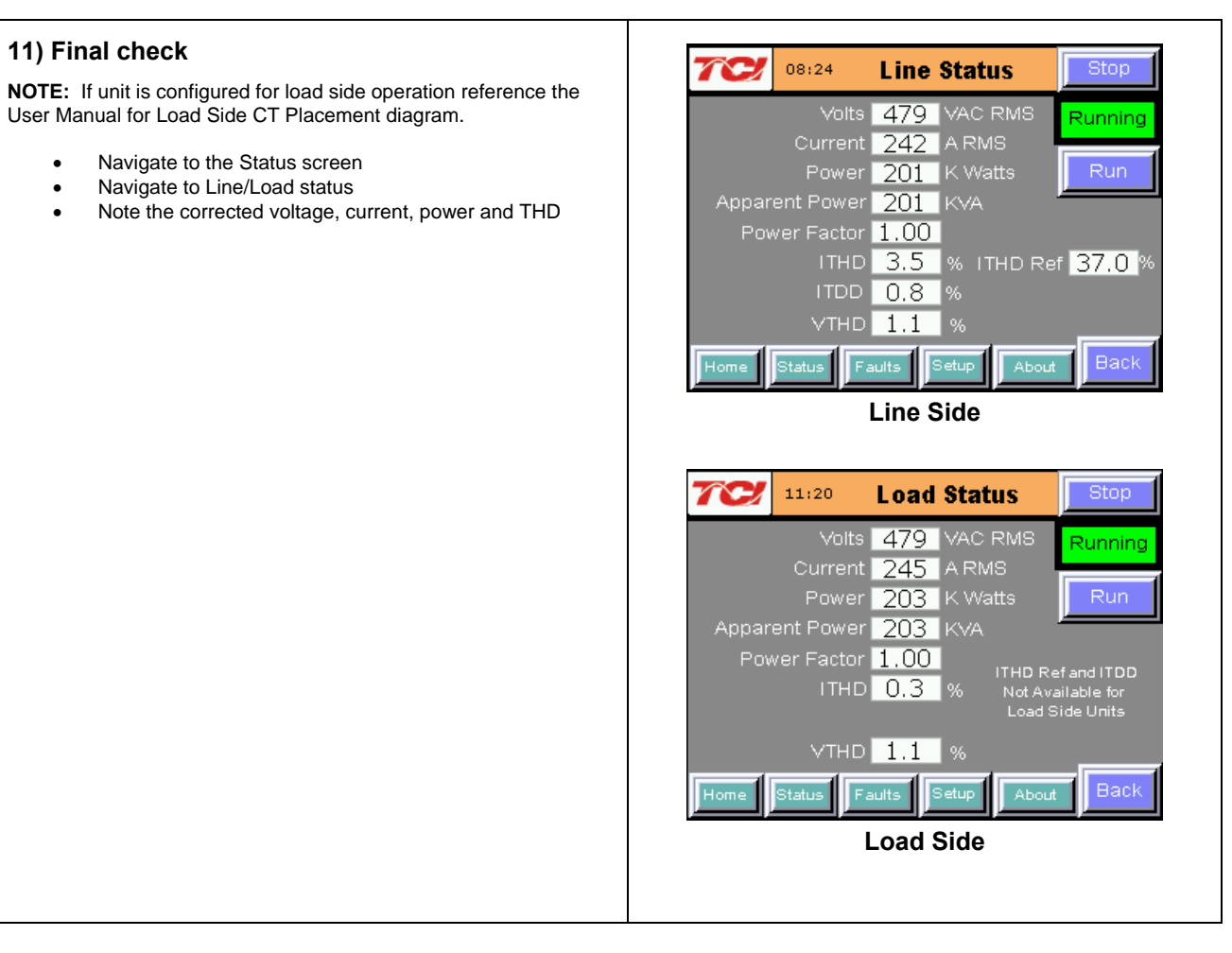

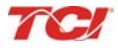

## ■ Section 2

### **Safety Instructions**

### **Overview**

This section provides the safety instructions which must be followed when installing, operating, and servicing the HarmonicGuard Active (HGA) filter. If neglected, physical injury or death may follow, or damage may occur to the HGA filter or equipment connected to the HGA filter. The material in this chapter must be read and understood before attempting any work on or with the product.

The HGA filter is intended to be connected to the bus or power cables where one or more loads are connected. Three-phase power is connected to the input terminals of the unit and corrective current is supplied to the system through the HGA filter in response to the input signal being received from the CTs connected to the monitored bus. The instructions, and particularly the safety instructions for any other related equipment must be read, understood, and followed when working on any of the equipment.

#### **Warnings and Cautions**

This manual provides two types of safety instructions. Warnings are used to call attention to instructions, which describe steps, which must be taken to avoid conditions, which can lead to a serious fault condition, physical injury, or death.

Cautions are used to call attention to instructions that describe steps that must be taken to avoid conditions that can lead to a malfunction and possible equipment damage.

#### **Warnings**

Readers are informed of situations that can result in serious physical injury and/or serious damage to equipment with warning statements marked with the following symbols:

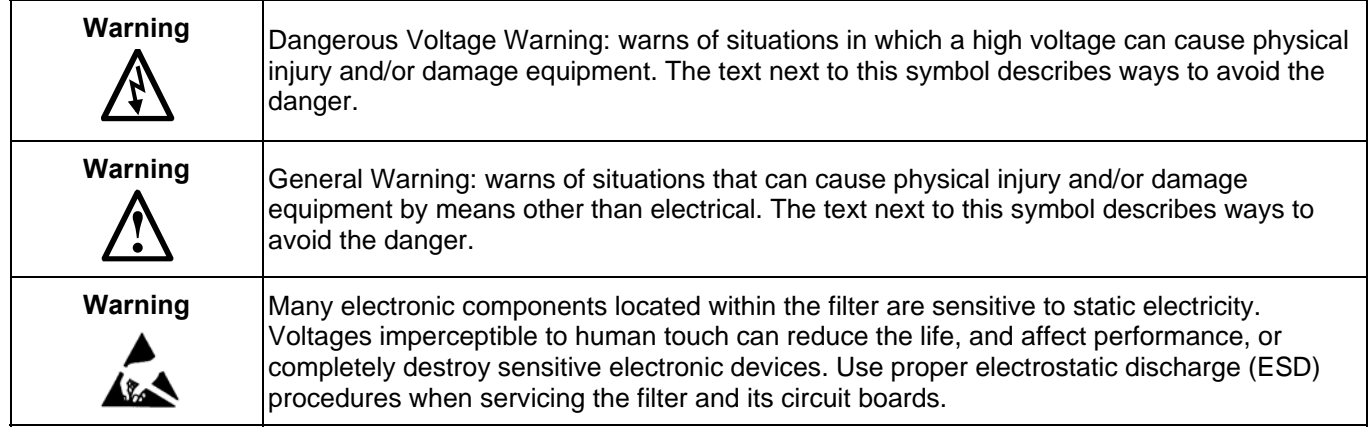

#### **Cautions**

Readers are informed of situations that can lead to a malfunction and possible equipment damage with caution statements:

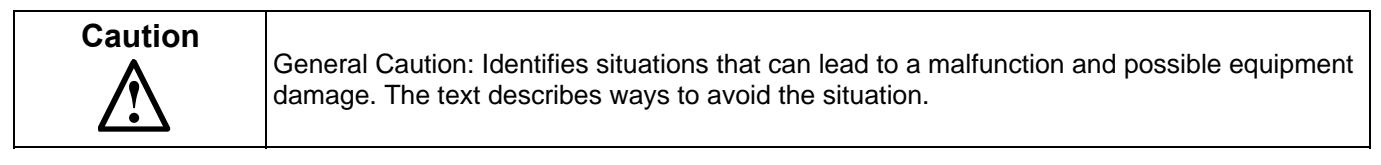

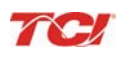

#### **General Safety Instructions**

These safety instructions are intended for all work on the HGA filter. Additional safety instructions are provided at appropriate points on other sections of this manual.

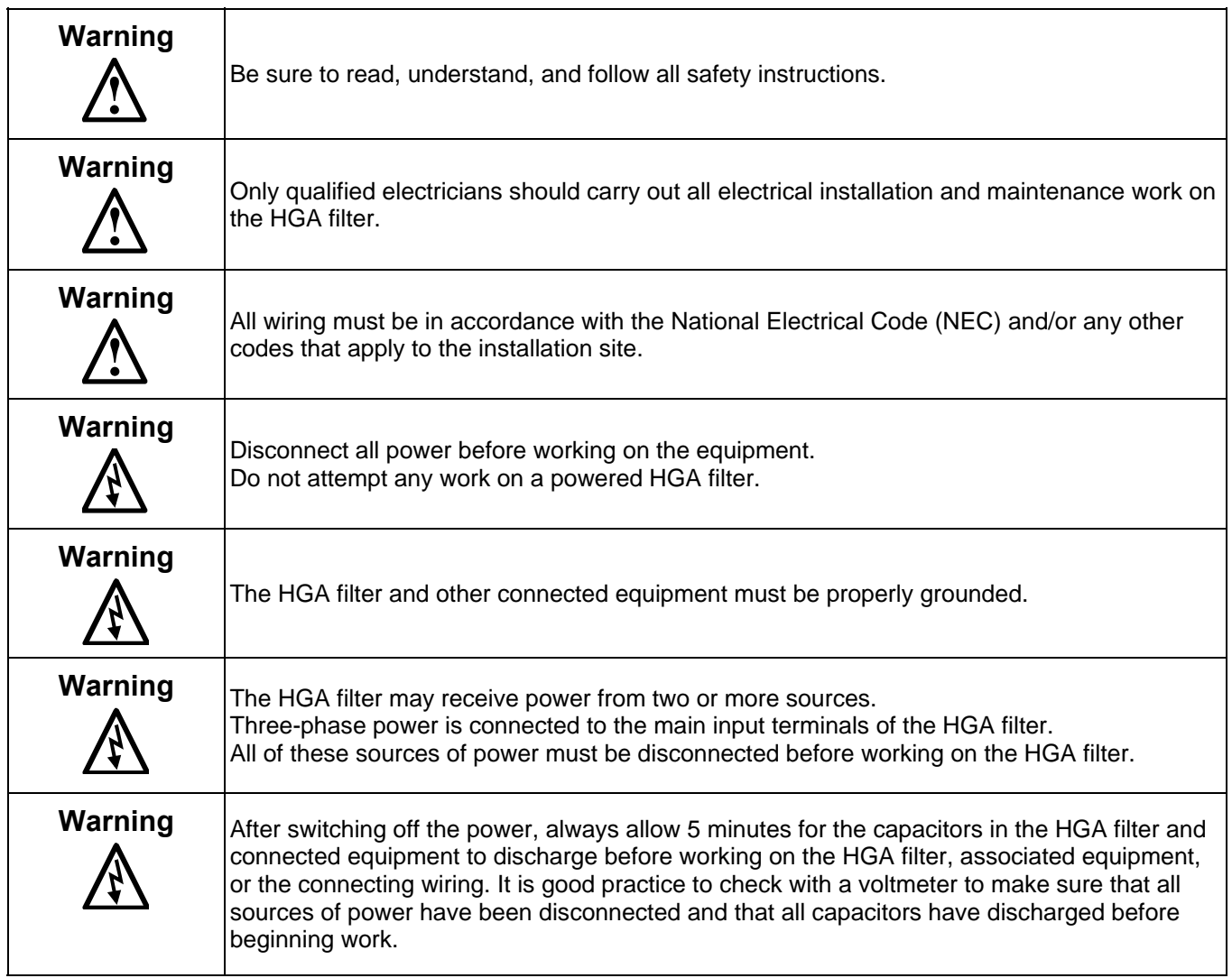

## **General Terminology**

Throughout this manual, many different terms are used. A list of some typical terms can be found below. These are provided in order to assist with the overall understanding of the manual. Please feel free to contact TCI directly if there are any questions regarding any portion of this manual.

*HarmonicGuard Active Filter* - TCI"s brand name for a real time filter that mitigates harmonics while also maintaining near unity power factor. An Active Harmonic Filter is any piece of equipment that actively monitors and changes the incoming AC line current.

*HGA* – The term commonly used in place of the entire brand name of HarmonicGuard Active filter.

*Active Harmonic Filter* - An active harmonic filter is a piece of equipment that reads the incoming voltage and current and injects current waveforms that cancel distortion. This term is commonly used in place of the entire brand name of HarmonicGuard Active filter.

*Bus-Applied Filter* – A shunt device connected in parallel to the load. This is an active filter designed to mitigate the harmonics associated with multiple loads. The filter is directly connected to a main bus as can be found in a typical Motor Control Center. The filter is sized for the amount of corrective current needed to be injected to cancel the offending harmonics. A Digital Signal Processor (DSP) pulse width modulated controller is used for switching Insulated Gate Bipolar Transistor (IGBT) in order to cancel the harmonics.

*Power Converter -* The power converter is the digital filter module of the HarmonicGuard Active filter.

*Non-Linear Load Input Line Inductor –* The three phase line reactor connected at the input of an adjustable frequency drive or other non-linear load.

*Converter Inductor –* The three phase inductor maintains a uniform air gap to give highly consistent and predictable inductance. These inductors are connected to the inverter which buffers the inverter output from the analog portion of the filter, the source, and connected equipment.

*Current Transformer (CT) –* The device that monitors the incoming AC current waveform typically sized to handle the total connected load.

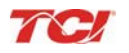

## ■ Section 3

### **Introduction**

Thank you for selecting TCI"s HarmonicGuard Active filter. TCI has produced this filter for use in non-linear load applications that require input power line harmonic current reduction and power factor correction. This manual describes how to install, operate, and maintain the HarmonicGuard Active filter.

#### **Intended Audience**

This manual is intended for use by all personnel responsible for the installation, operation, and maintenance of the HarmonicGuard Active filter. Such personnel are expected to have knowledge of electrical wiring practices, electronic components, and electrical schematic symbols.

#### **Additional Information**

**!**

**Caution This manual provides general information describing your HGA filter. Be sure to carefully** review the more specific information that is provided by the drawings shipped with the unit. Information provided by the drawings takes precedence over the information provided in this manual.

The ratings, dimensions, and weights given in this manual are approximate and should not be used for any purpose requiring exact data. Contact the factory in situations where certified data is required. All data is subject to change without notice.

#### **Installation Checklist**

The following are the key points to be followed for a successful installation. These points are explained in detail in the following sections of this manual.

- Make sure that the installation location will not be exposed to direct sunlight, excessive vibration, corrosive or combustible airborne contaminants, excessive dirt, or liquids.
- Select a mounting area that will allow adequate cooling air flow and maintenance access.
- Make sure that all wiring conforms to the requirements of the National Electric Code (NEC) and/or other applicable electrical codes.
- Connect the HGA filter equipment-grounding lug to the system ground of the premises wiring system. Use a properly sized grounding conductor.
- Connect three-phase power to the input terminals of the HGA filter, L1, L2, & L3.
- Ensure that the CTs are properly installed and connected to the proper terminals inside the HGA filter (see CT Installation section of IOM Manual).
- Check everything thoroughly before applying power to the equipment.
- Check the panel and the inside of the enclosure for any foreign objects, dirt, or loose hardware.

### **Receiving Inspection and Storage**

#### **Receiving Inspection**

The HarmonicGuard Active filter has been thoroughly inspected and functionally tested at the factory and carefully packaged for shipment. When you receive the unit, you should immediately inspect the shipping container and report any damage to the carrier that delivered the unit. Verify that the part number of the unit you received is the same as the part number listed on your purchase order.

### **TCI Limited Warranty Policy**

TCI, LLC ("TCI") warrants to the original purchaser only that its products will be free from defects in materials and workmanship under normal use and service for a period originating on the date of shipment from TCI. Please refer to www.transcoil.com for standard terms and conditions.

#### **Storage Instructions**

If the HarmonicGuard Active filter is to be stored before use, be sure that it is stored in a location that conforms to published storage humidity and temperature specifications stated in this manual. Store the unit in its original packaging.

#### *Long-Term Storage*

In the case of long-term storage, defined as any period greater than eighteen (18) months, TCI Technical Support must be contacted prior to applying power.

### **Product Description**

#### *HarmonicGuard Active filter*

The HarmonicGuard Active filter is an active harmonic filter designed and developed by TCI to relieve the power distribution system of the issues associated with harmonic currents that flow within the power distribution network caused by non-linear loads. The typical configuration can be found in **Figure 3.1**

The topology of the bus-applied (three phase, three wire) HGA consists of major components or modules:

**Component 1** is made up of two current transformers (CTs) installed on phases A and C of the AC bus that is to be acted upon by the filter. The purpose of the CTs are to supply information to the HGA regarding the integrity of the composite AC bus current with regard to the distortion (non-sinusoidal waveform) and displacement power factor relative to the AC bus voltage. These signals will result in the HGA injecting currents that will return the AC line current to near sinusoidal shape and at unity power factor. Note that the CTs are located outside the HGA enclosure.

**Component 2** is the HGA input circuit breaker (optional). This is provided to protect the HGA for destructive over current conditions if a malfunction occurs within the HGA circuitry. It also provides a convenient disconnect means and field wiring point for the installer of the filter equipment.

**Components 3 and 4** are the high frequency converter inductors. These inductors provide the proper inductance to the power converter.

**Component 5** is the power electronic converter module. The Power converter module (PCM) is the heart of the HarmonicGuard Active filter and is what differentiates the HGA from other types of harmonic mitigation. The PCM provides several highly complex electronic functions controlled by the on board DSP controller. The PCM continuously senses the AC bus line voltage and currents, processes the information at "nearly real time" by means of the instructions resident within the DSP program code, properly controls the six IGBT"s to operate in a safe manner that injects current into the AC bus grid that ensures the AC bus current is sinusoidal and near unity power factor. Power converter contains a pre-charge circuit which consists of two SCRS and two pre-charging resistances which control the inrush current.

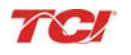

#### **Filter Configuration**

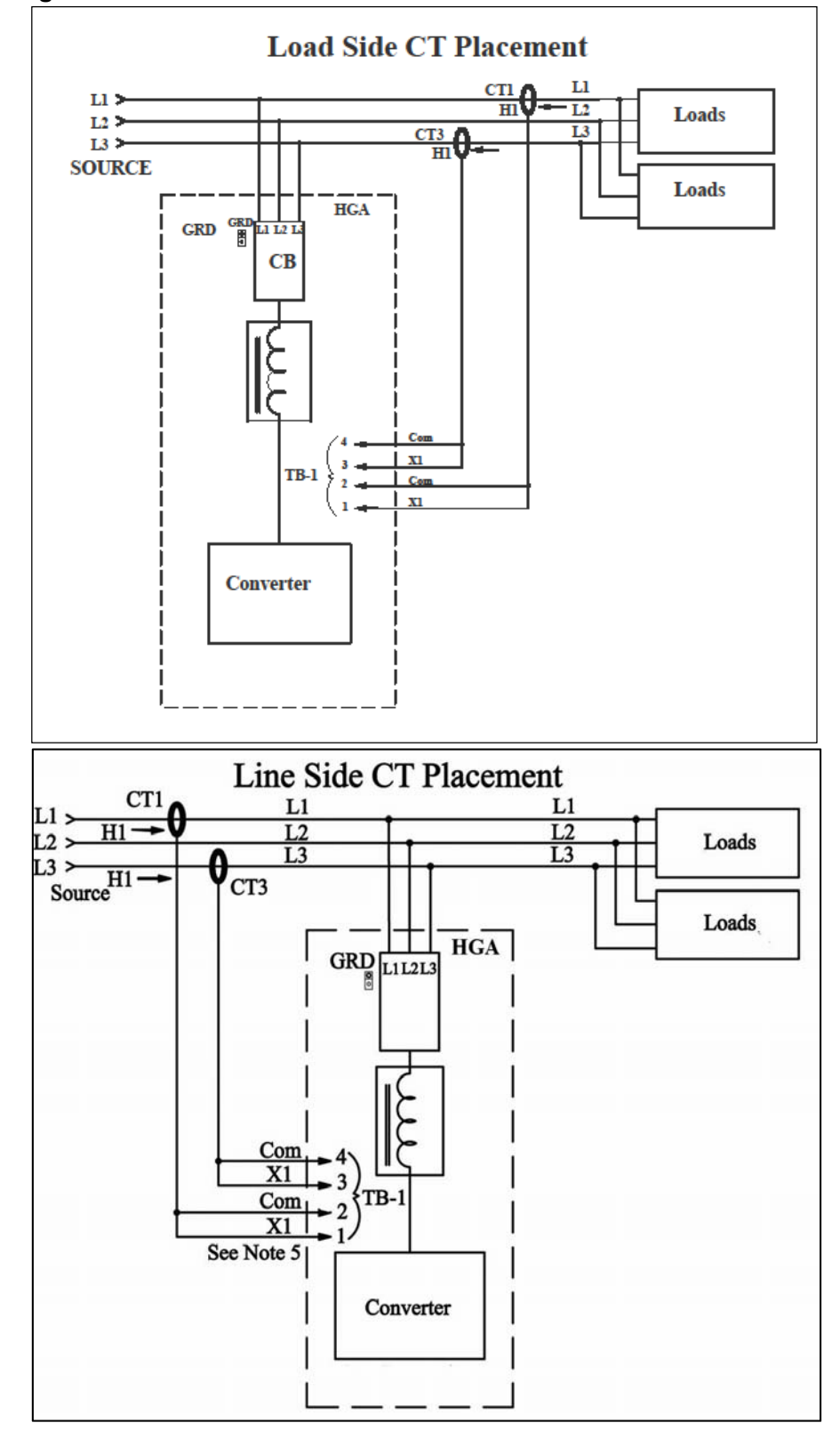

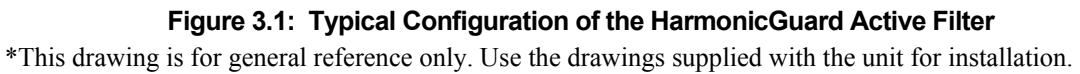

#### **Nameplate Data**

**Figure 3.2** shows a typical HarmonicGuard Active filter nameplate. The following information is marked on the nameplate:

- Part number: Encoding is explained on the following page
- Corrective Current: The maximum amount of RMS Corrective Current the unit can deliver.
- System Voltage: The rated 3-phase line voltage (RMS volts)
- $\bullet$  Hz: The rated frequency (60 Hz)
- Phase: 3, 3 Wire The HGA is designed for use with only 3 wire systems with balanced 3-phase voltage source.
- Drawing #: Outline and mounting dimension drawing number
- Schematic #: Schematic diagram drawing number
- $\bullet$  Serial #: For unit tracking purposes
- Enclosure Type: UL508 - Open, UL Type 1 UL508A – UL Type 3R and UL Type 12 Enclosures

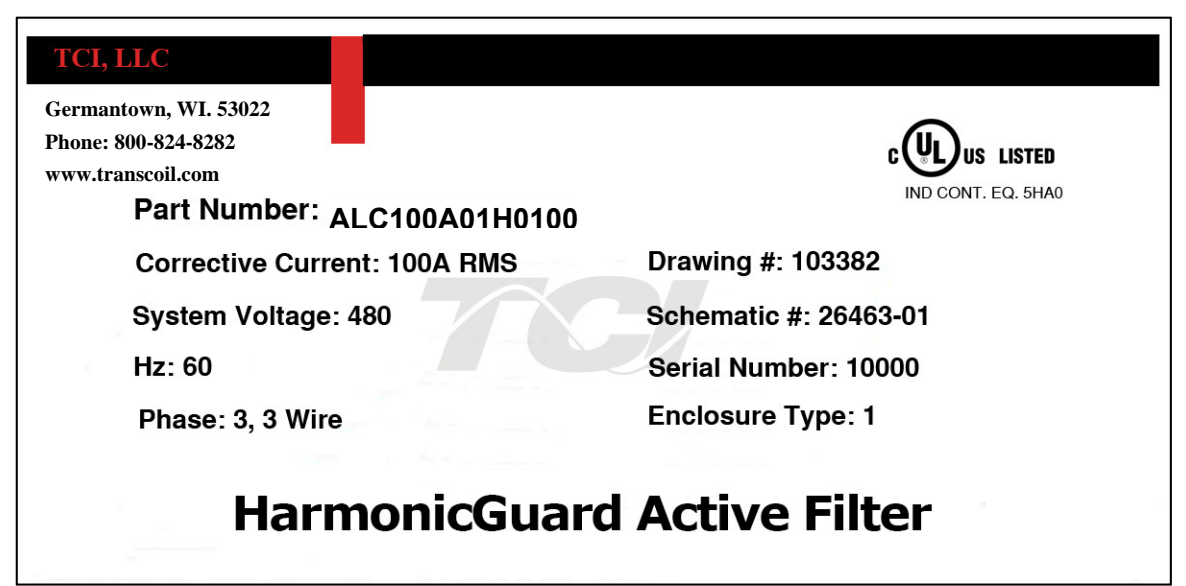

**Figure 3.2 : Typical HarmonicGuard Nameplate** 

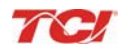

### **Part Number Encoding**

**HGA Part Numbering System – 480V Open and Type 1** 

**Temperature: 40° C Current: 50, 100, 150, 200, 250, 300, 500 Voltage: 480 Enclosure: Open Chassis or UL Type 1** 

**Figure 3.3** identifies the significance of each character in the HarmonicGuard Active filter part number. An example of a completed part number would be ALC100A01H0010. This designates an enclosed HarmonicGuard Active filter that is rated for 100 amps, 480 volts, and has an HMI Interface Module Package.

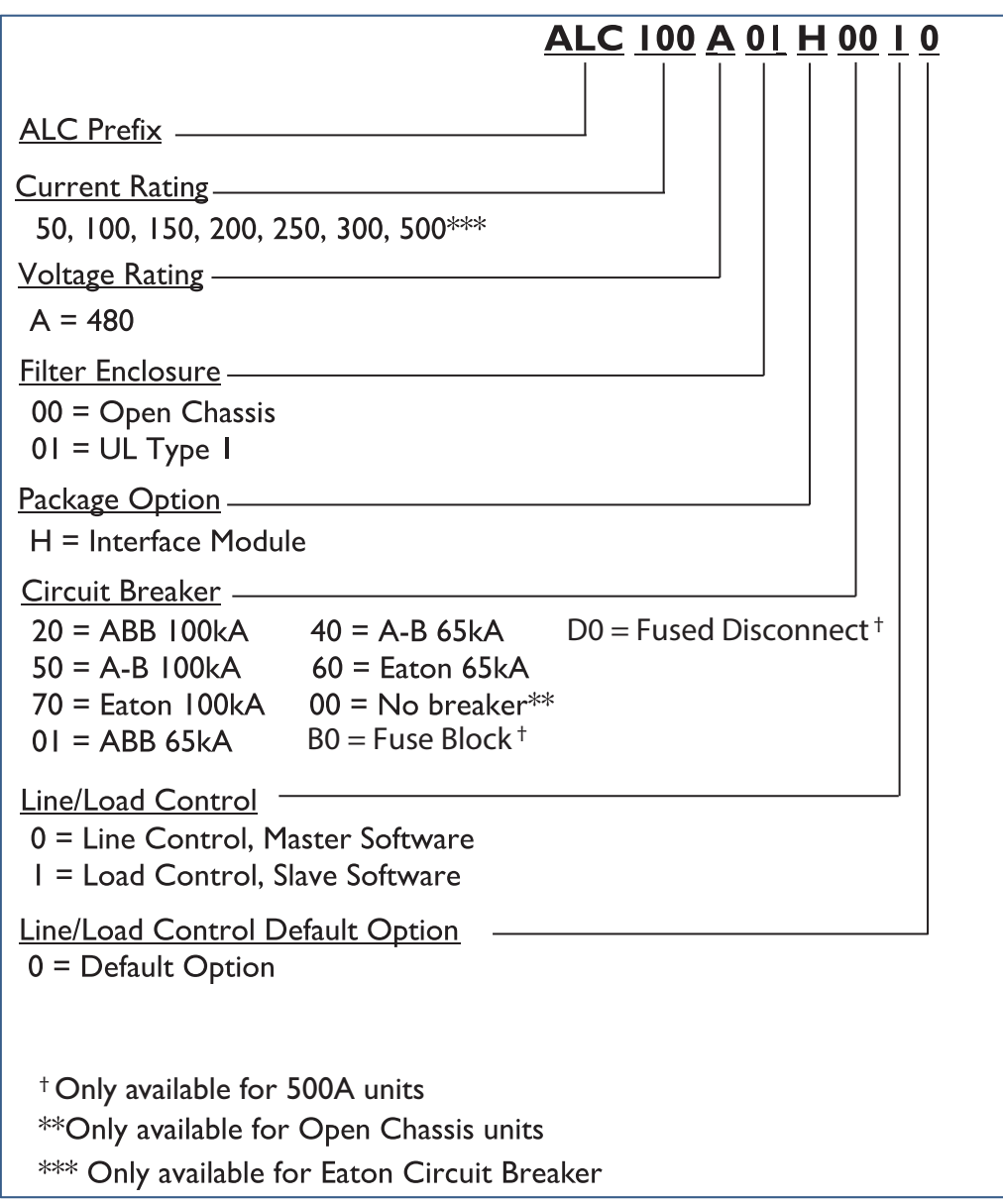

**Figure 3.3: HarmonicGuard Active Part Number Encoding** 

#### **HGA Part Numbering System – 480V Type 12 & 3R**

**Temperature: 40° C Current: 50, 100, 150, 200, 250, 300, 500 Voltage: 480 Enclosure: UL Type 12 & 3R** 

**Figure 3.4** identifies the significance of each character in the HarmonicGuard Active filter part number. An example of a completed part number would be H5150A12H0110. This designates an enclosed HarmonicGuard Active filter that is rated for 100 amps, 480 volts, and has an HMI Interface Module Package.

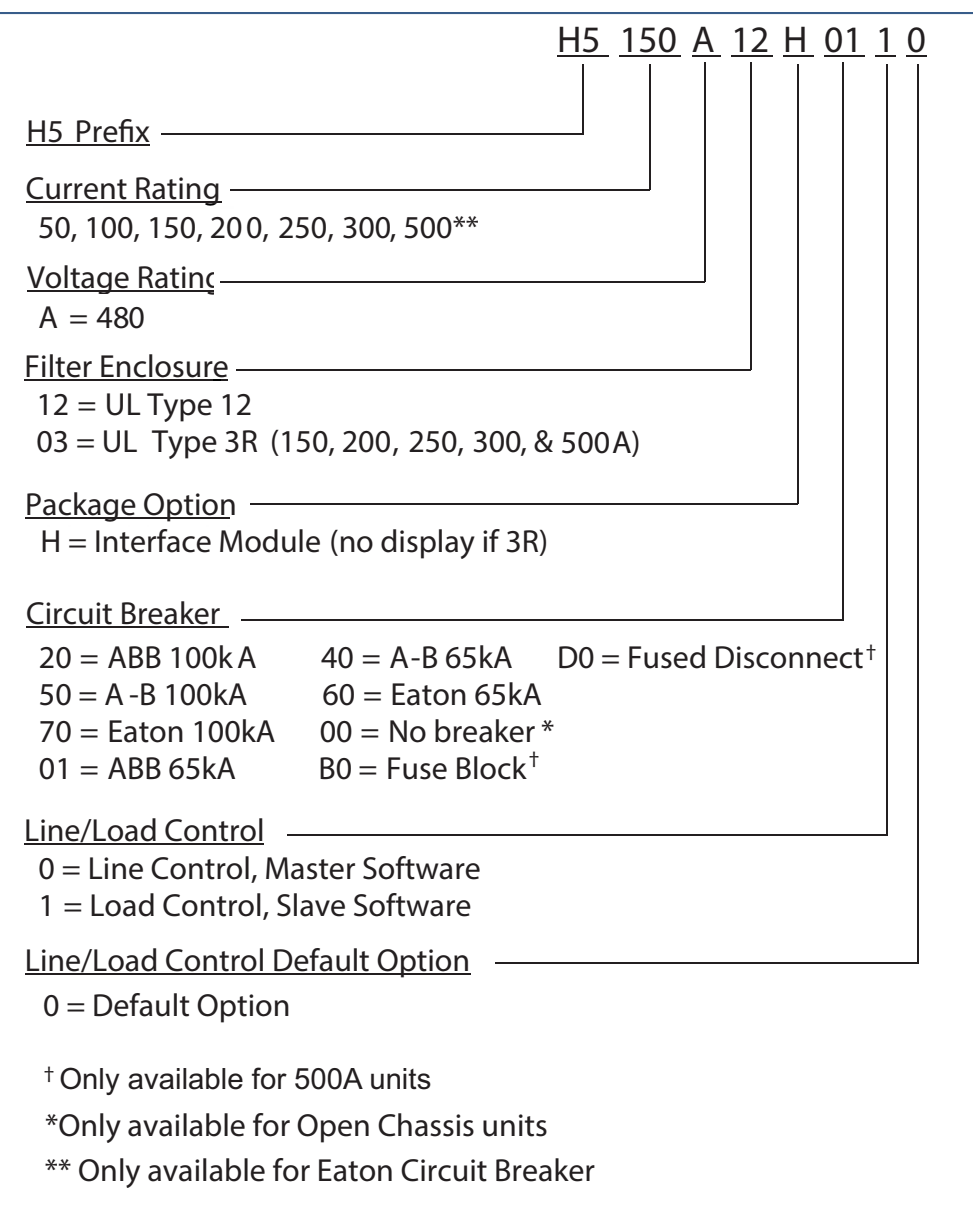

**Figure 3.4: HarmonicGuard Active Part Number Encoding** 

#### **HGA Part Numbering System – 600V**

**Temperature: 40° C Current: 39, 78, 110, 150, 185, 220, 370A Voltage: 600 Enclosure: Open Chassis, UL Type 1 or UL Type 3R** 

**Figure 3.5** identifies the significance of each character in the HarmonicGuard Active filter part number. An example of a completed part number would be H5039C033H0110. This designates an enclosed HarmonicGuard Active filter that is rated for 39 amps, 600 volts, and has an HMI Interface Module Package.

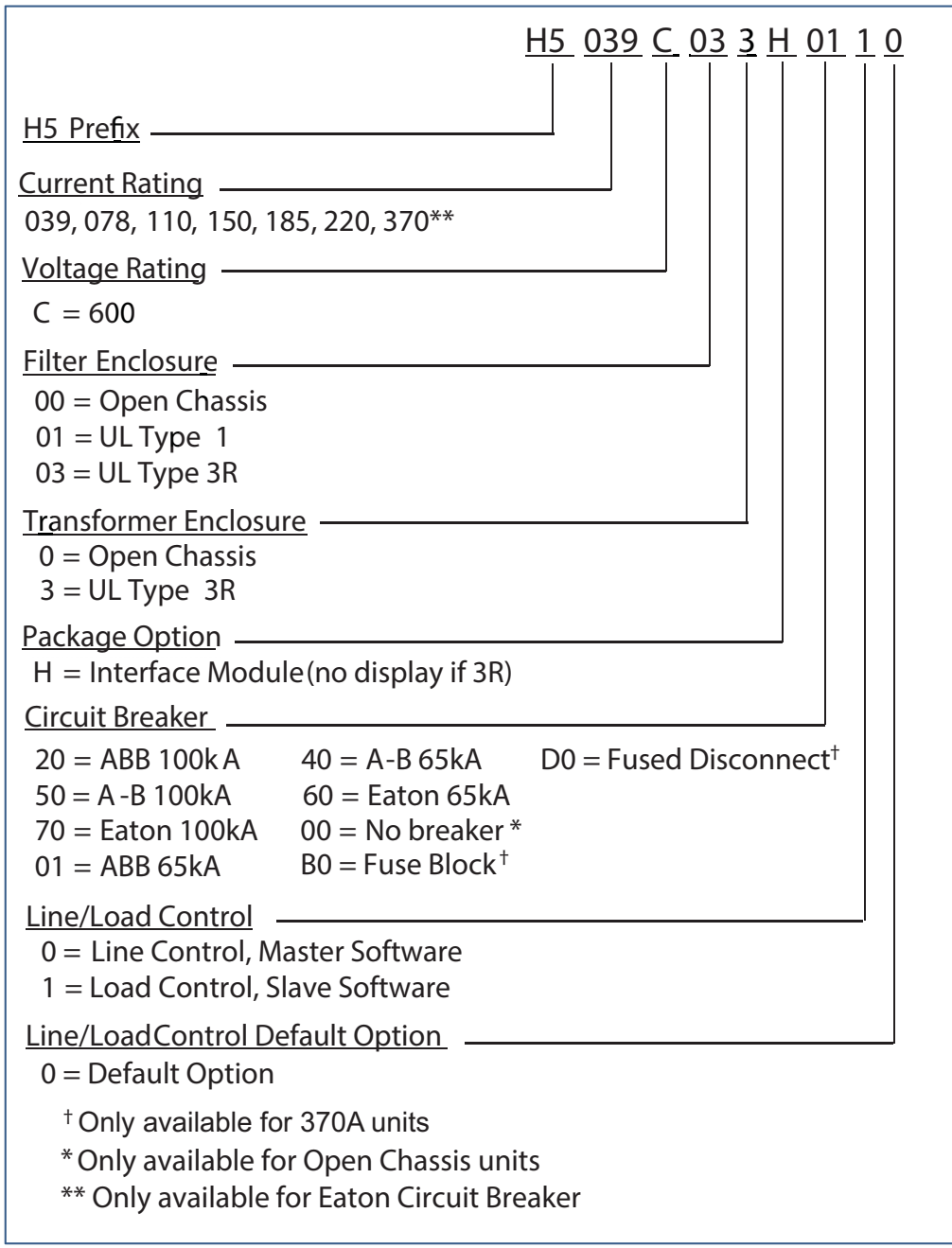

**Figure 3.5: HarmonicGuard Active Part Number Encoding** 

### **HarmonicGuard<sup>®</sup> Active Section 3**

#### **HGA Part Numbering System – 480V Open & Type 1 (50° C)**

**Temperature: 50° C Current: 45, 90 Voltage: 480 Enclosure: Open Chassis or UL Type 1** 

**Figure 3.6** identifies the significance of each character in the HarmonicGuard Active filter part number. An example of a completed part number would be ALC45A00H0000. This designates an enclosed HarmonicGuard Active filter that is rated for 45 amps, 480 volts, and has an HMI Interface Module Package.

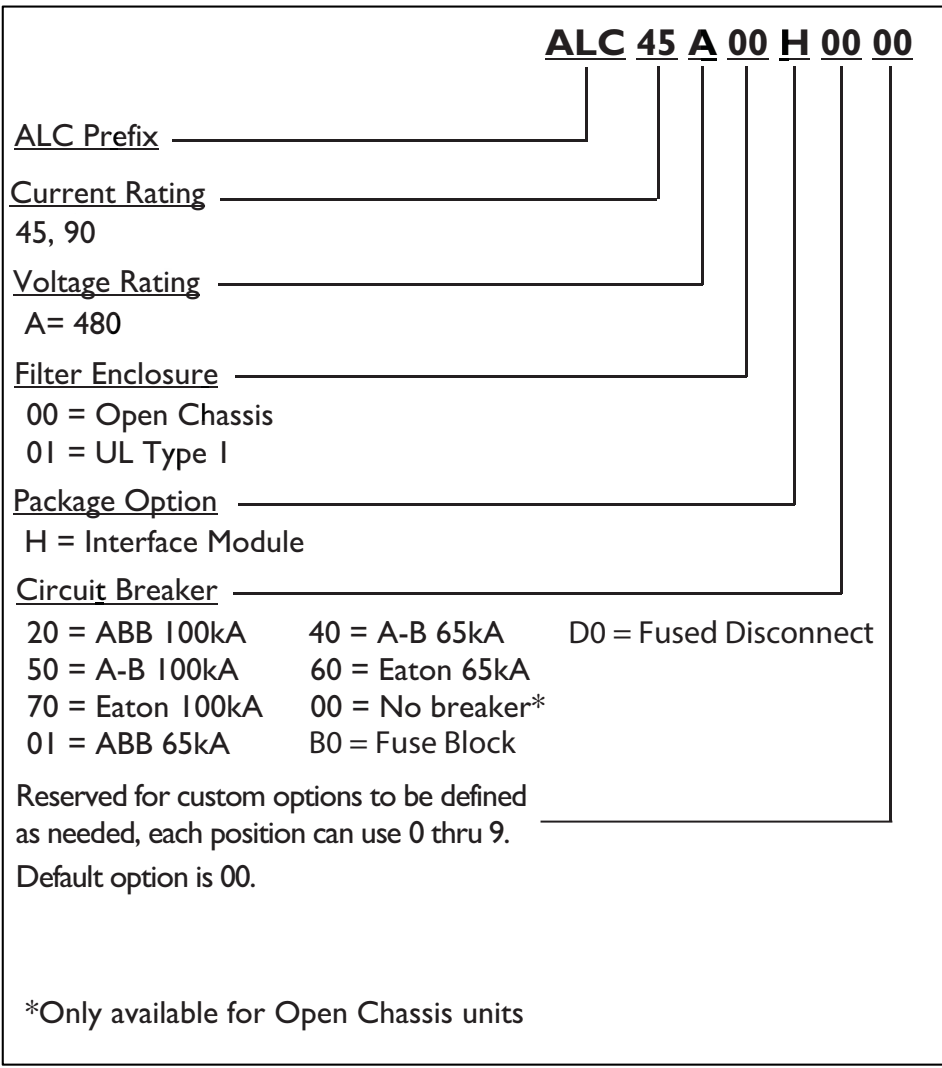

**Figure 3.6: HarmonicGuard Active Part Number Encoding** 

#### **Communications Part Numbering**

**Figure 3.7** below shows the Communications Module part numbering system. The base/standard communications unit is the CMXXXX00 which has the HMI with a Modbus RTU over RS485 network interface. The CMXXXX01 (Ethernet/IP and Modbus TCP) and the CMXXXX02 (DeviceNet) options also include the HMI but supports an alternate network interface instead of Modbus RTU.

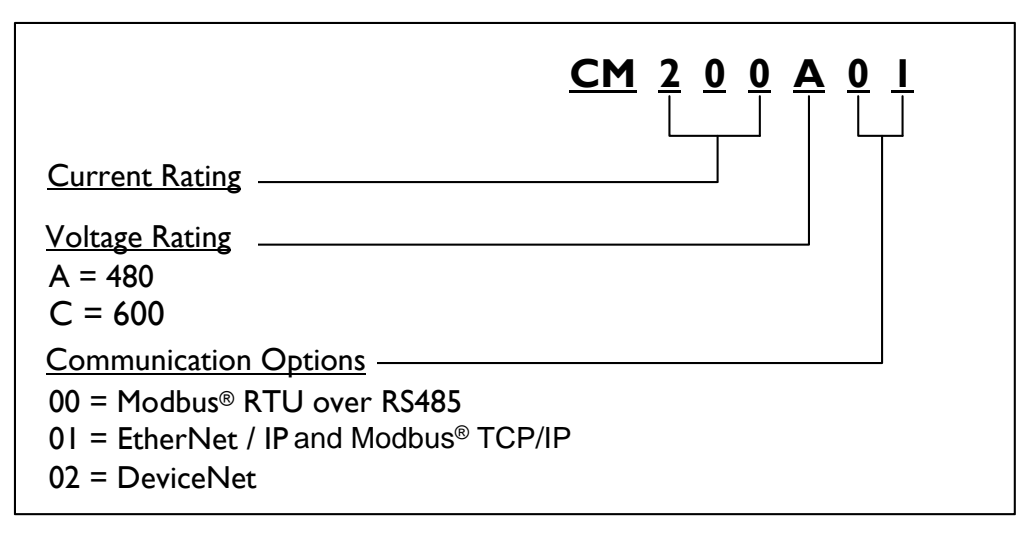

#### **Figure 3.7: Communcation Part Number Encoding**

#### **Floor Stand Part Numbering**

**Figure 3.8** below shows the Floor Stand part numbering system. The floor stand is currently only available for use with Type 1 enclosures.

**NOTE:** 500A Type 1 enclosure comes with the floor stand

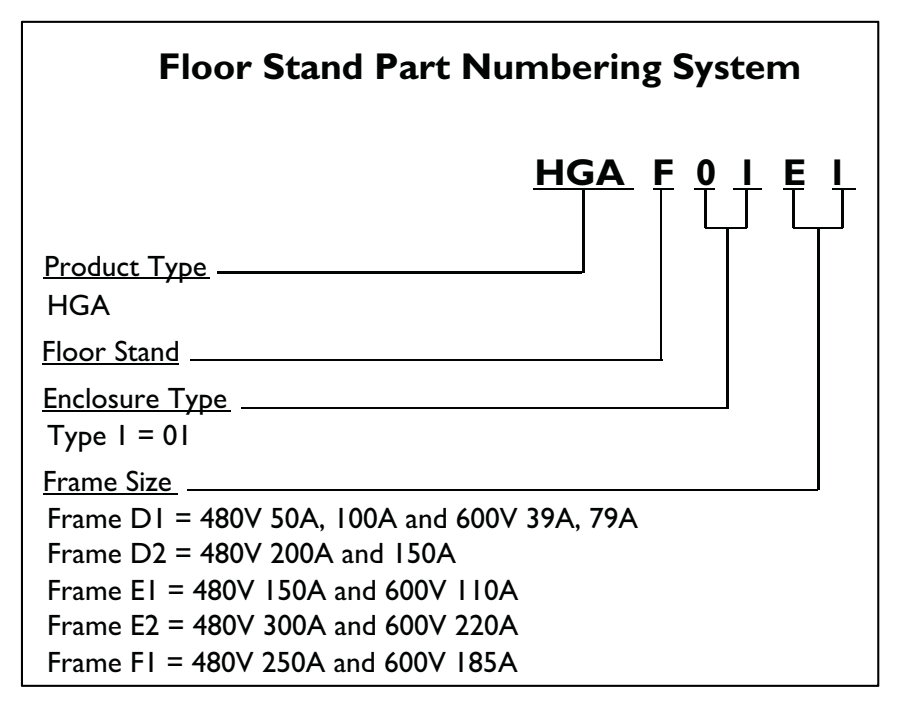

#### **Figure 3.8: Floor Stand Part Number Encoding**

### **Standard Product Ratings and Dimension Tables**

**480V 40°C**

#### **Table 3.1: Open Chassis**

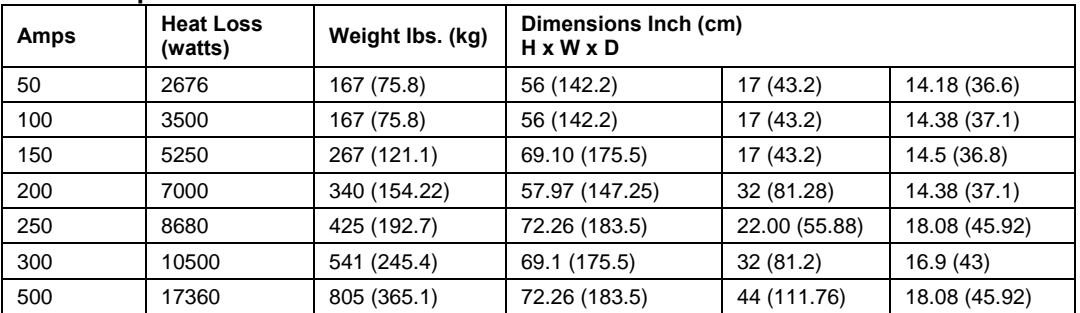

**Note:** Some circuit breaker door handle kits may require additional internal clearance when mounting an open chassis unit inside an enclosure. Consult the circuit breaker manufacturer for any door handle requirements.

#### **Table 3.2: UL Type 1 Enclosed (Wall Mount)**

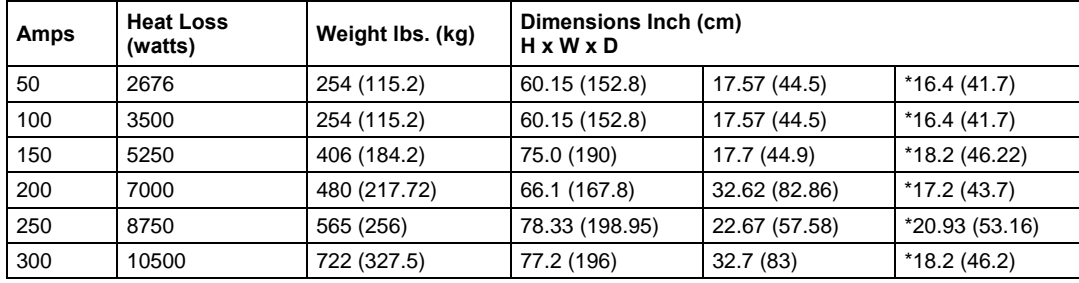

\* Add two inches for disconnect/circuit breaker handle.

#### **Table 3.3: UL Type 1 Enclosed (Floor Stand)**

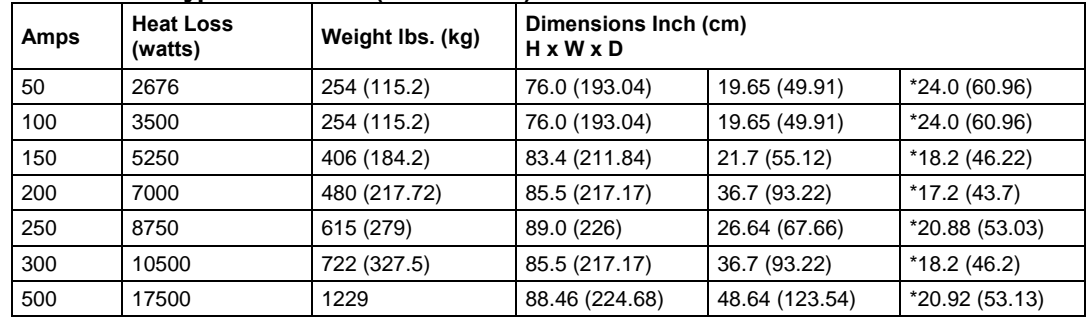

\* Add two inches for disconnect/circuit breaker handle.

#### **Table 3.4: UL Type 3R Enclosed**

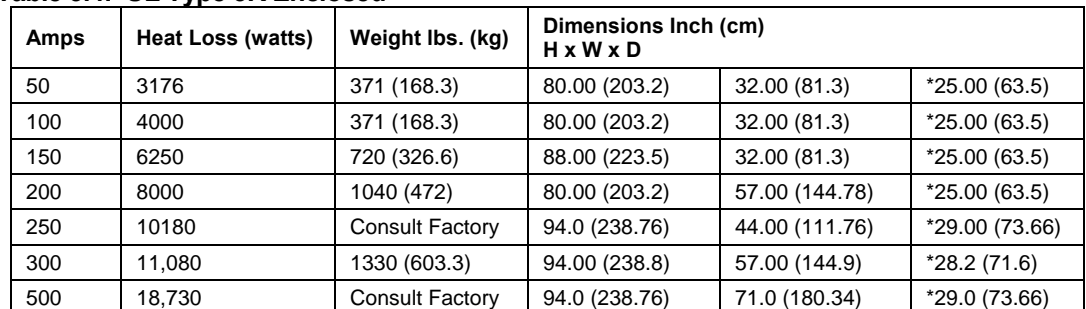

\* Add two inches for disconnect/circuit breaker handle.

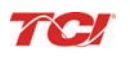

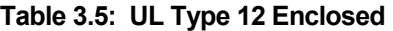

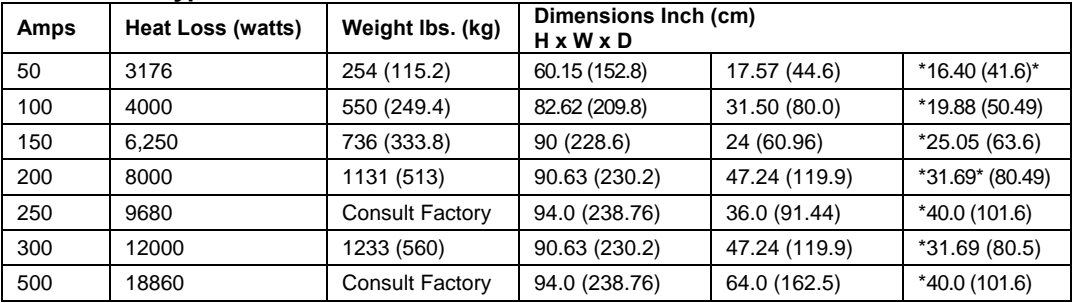

\* Add two inches for disconnect/circuit breaker handle.

#### **600V 40°C**

#### **Table 3.6: Open Filter / Open Transformer**

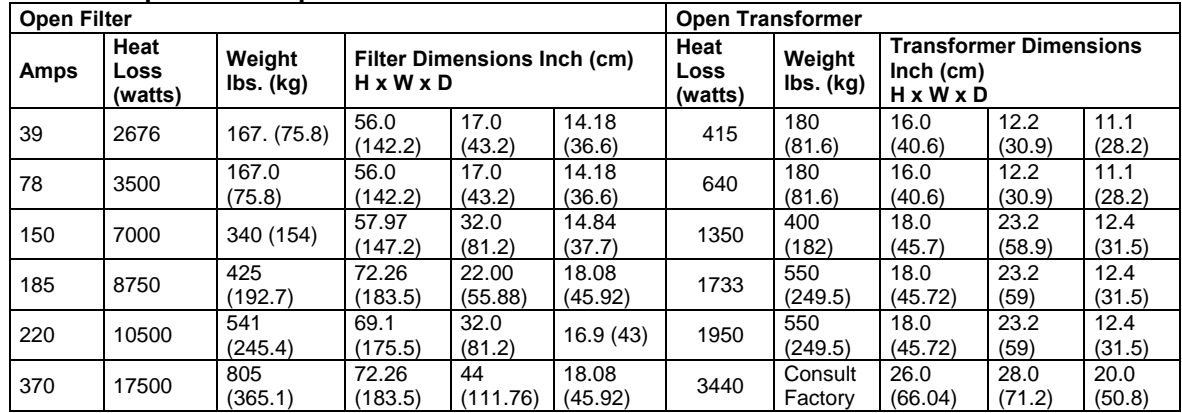

**Note:** Some circuit breaker door handle kits may require additional internal clearance when mounting an open chassis unit inside an enclosure. Consult the circuit breaker manufacturer for any door handle requirements.

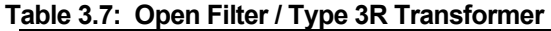

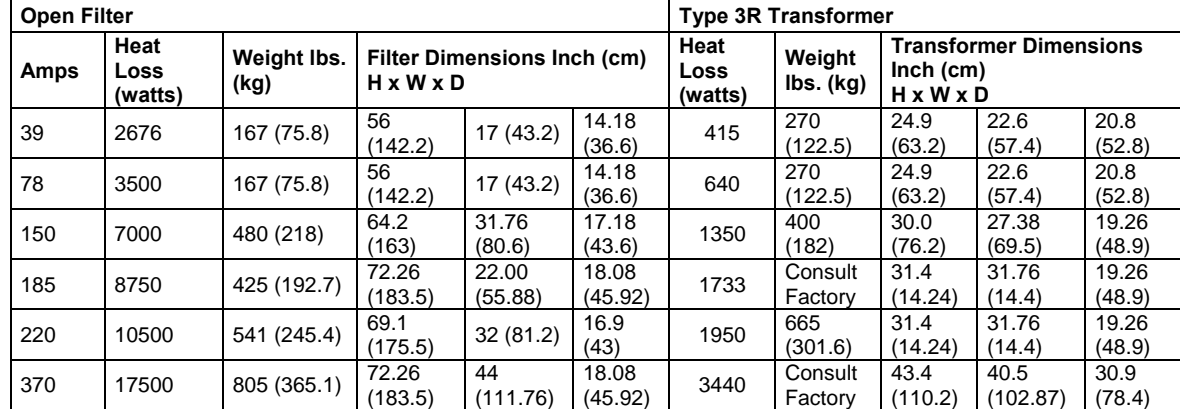

**Note:** Some circuit breaker door handle kits may require additional internal clearance when mounting an open chassis unit inside an enclosure. Consult the circuit breaker manufacturer for any door handle requirements.

### **HarmonicGuard<sup>®</sup> Active Section 3**

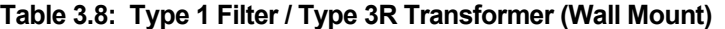

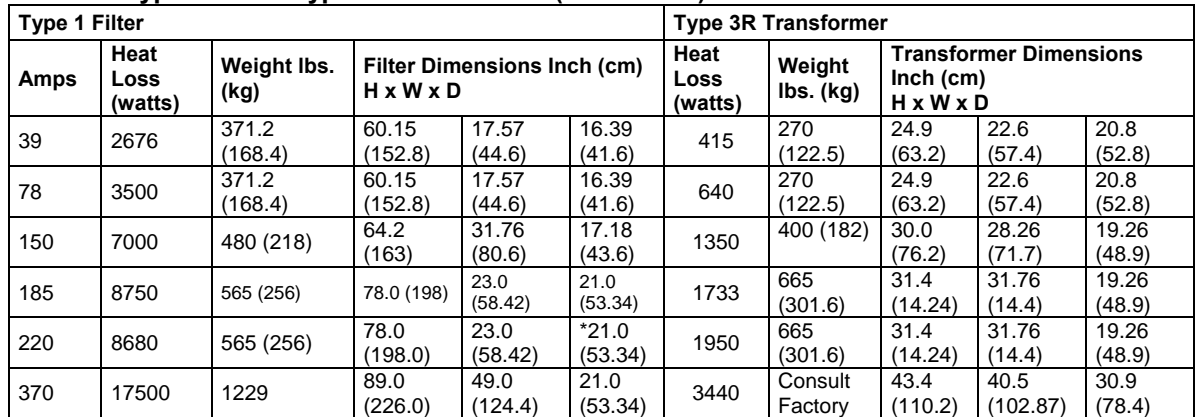

\* Add two inches for disconnect/circuit breaker handle.

| <b>Type 1 Filter</b> |                         |                     |                                                             |                 |                   | <b>Type 3R Transformer</b> |                     |                                                                       |                  |                 |
|----------------------|-------------------------|---------------------|-------------------------------------------------------------|-----------------|-------------------|----------------------------|---------------------|-----------------------------------------------------------------------|------------------|-----------------|
| Amps                 | Heat<br>Loss<br>(watts) | Weight Ibs.<br>(kg) | <b>Filter Dimensions Inch (cm)</b><br>$H \times W \times D$ |                 |                   | Heat<br>Loss<br>(watts)    | Weight<br>lbs. (kg) | <b>Transformer Dimensions</b><br>$lnch$ (cm)<br>$H \times W \times D$ |                  |                 |
| 39                   | 2676                    | 371.2<br>(168.4)    | 60.15<br>(152.8)                                            | 17.57<br>(44.6) | 16.39<br>(41.6)   | 415                        | 270<br>(122.5)      | 24.9<br>(63.2)                                                        | 22.6<br>(57.4)   | 20.8<br>(52.8)  |
| 78                   | 3500                    | 371.2<br>(168.4)    | 60.15<br>(152.8)                                            | 17.57<br>(44.6) | 16.39<br>(41.6)   | 640                        | 270<br>(122.5)      | 24.9<br>(63.2)                                                        | 22.6<br>(57.4)   | 20.8<br>(52.8)  |
| 150                  | 7000                    | 480 (218)           | 64.2<br>(163)                                               | 31.76<br>(80.6) | 17.18<br>(43.6)   | 1350                       | 400 (182)           | 30.0<br>(76.2)                                                        | 28.26<br>(71.7)  | 19.26<br>(48.9) |
| 185                  | 8750                    | 615 (279)           | 89.0<br>(226.0)                                             | 27.0<br>(68.58) | 21.0<br>(53.34)   | 1733                       | 665<br>(301.6)      | 31.4<br>(14.24)                                                       | 31.76<br>(14.4)  | 19.26<br>(48.9) |
| 220                  | 10500                   | 722 (327.5)         | 77.2<br>(196.0)                                             | 32.7(83)        | $*18.2$<br>(46.2) | 1950                       | 665<br>(301.6)      | 31.4<br>(14.24)                                                       | 31.76<br>(14.4)  | 19.26<br>(48.9) |
| 370                  | 17500                   | 1229                | 89.0<br>(226.0)                                             | 49.0<br>(124.4) | 21.0<br>(53.34)   | 3440                       | Consult<br>Factory  | 43.4<br>(110.2)                                                       | 40.5<br>(102.87) | 30.9<br>(78.4)  |

**Table 3.9: Type 1 Filter / Type 3R Transformer (Floor Stand)** 

\* Add two inches for disconnect/circuit breaker handle.

#### **Table 3.10: UL Type 3R Enclosed**

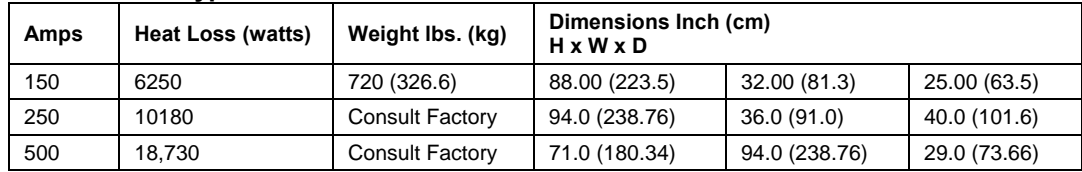

\* Add two inches for disconnect/circuit breaker handle.

#### **Table 3.11: UL Type 12 Enclosed**

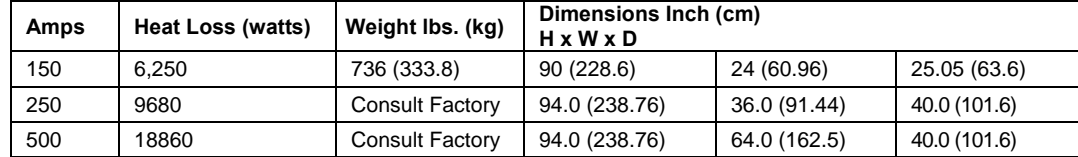

\* Add two inches for disconnect/circuit breaker handle.

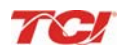

### **480V 50°C**

#### **Table 3.12: Open Chassis**

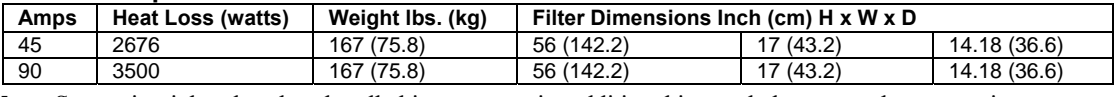

**Note:** Some circuit breaker door handle kits may require additional internal clearance when mounting an open chassis unit inside an enclosure. Consult the circuit breaker manufacturer for any door handle requirements.

#### **Table 3.13: HarmonicGuard Active Filter Technical Specifications**

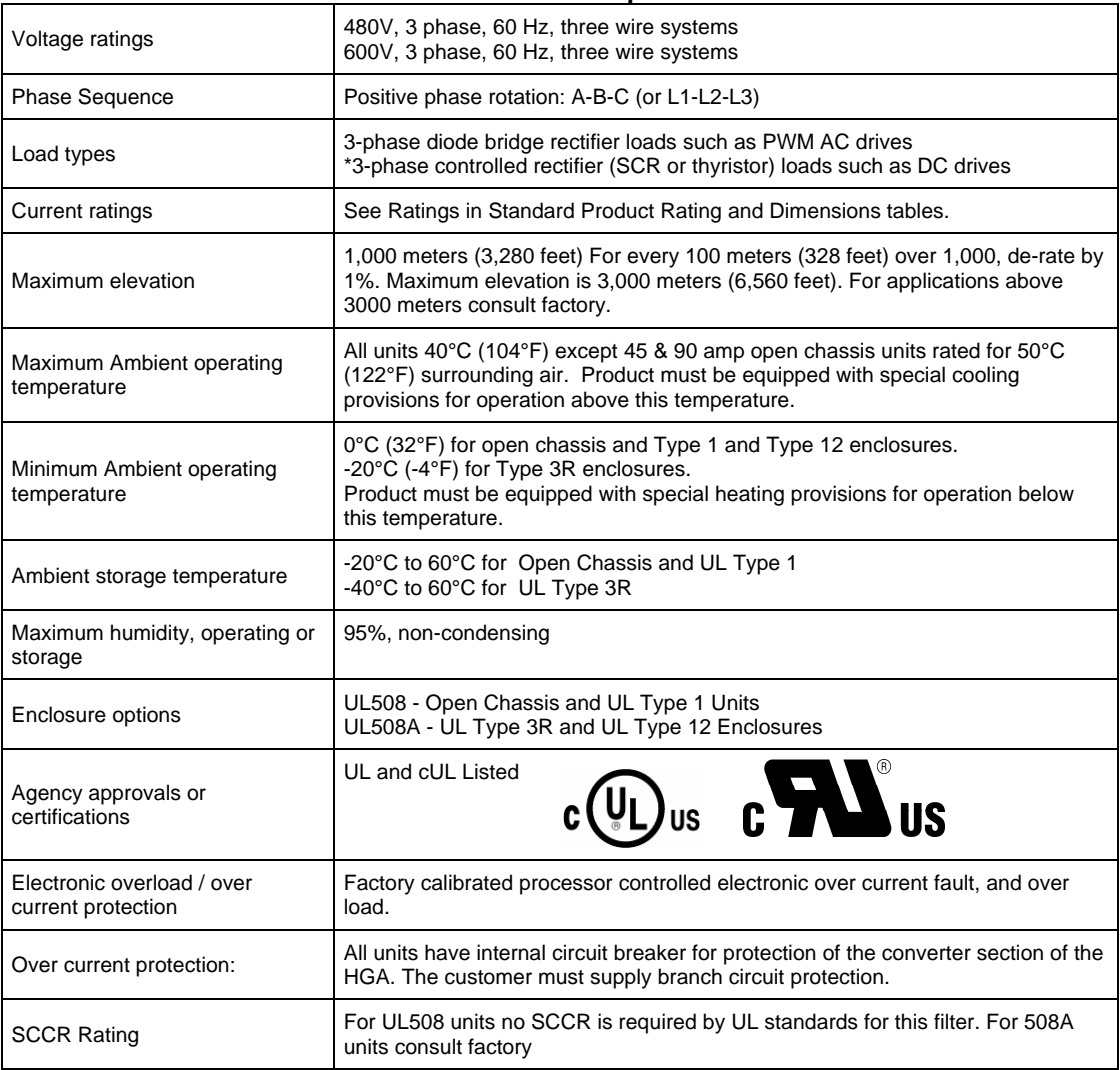

\*Please consult TCI regarding optimum filter performance when applied to DC drives.

## ■ Section 4

## **Pre-installation Planning**

### **Verify the Application**

#### *HGA Ratings*

Make sure that the HarmonicGuard Active filter is correct for the application and sized for load. The voltage ratings of the HGA must match the input voltage rating of the connected AC bus.

#### *Seismic Compliance*

TCI offers the seismic anchoring drawings for both wall and floor mounting Type 1 HGA filters to meet compliance of a seismic value (Sds) equal to or less than 1.00. If the project location has a higher seismic value, contact a representative at TCI for further assistance with new documentation.

#### **Select a Suitable Location**

#### *Environment*

Locating the HarmonicGuard Active filter in a suitable environment will help assure proper performance and a normal operating life. Refer to the environmental specifications listed in **Figure 3.2**, marked on the unit's nameplate and/or noted on the drawings furnished with the unit.

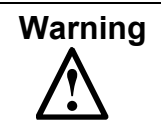

**Warning** Unless specifically labeled as approved for such use, this equipment is not suitable for use in an explosive atmosphere or in a "Hazardous (Classified) Location" as defined in article 500 of the National Electrical Code (NEC).

UL Type 1 and open chassis units shall be installed in a pollution degree 2 environment (UL 508) where it will not be exposed to:

- Direct sunlight
- Rain or dripping liquids
- Corrosive liquids or gasses
- Explosive or combustible gases or dust
- Excessive airborne dirt and dust
- Excessive vibration [0.152 mm (0.006 in.) displacement, 1G peak]

Please note that custom enclosure options may vary by available installation areas.

#### **Working Space**

Provide sufficient access and working space around the unit to permit ready and safe installation, operation and maintenance. Make sure that the installation conforms to all working space and clearance requirements of the National Electrical Code (NEC) and/or any other applicable codes. Provide sufficient unobstructed space to allow cooling air to flow through the unit. Refer to the applicable installation drawing for clearances.

#### **Mounting an Open Chassis Unit**

Open chassis models shall be mounted in an enclosure considered representative of the intended use. If you are mounting an open chassis unit in your own enclosure, you must provide an enclosure that is adequately sized and ventilated sufficiently to prevent overheating. Refer to **Table 3.1** for dimensions and heat loss that is dissipated by the HGA. The maximum ambient temperature should not exceed 40° C (104° F). The 45 and 90 amp open chassis units have an ambient surrounding air temperature of 50ºC (122ºF).

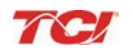

#### **Open chassis unit cooling notes**

- Locate air outlet in the top of enclosure or in the upper 5% of the sides, with the required vent open area specified in the cooling drawing listed in Table 4.1.
- Air inlet should be in the bottom of enclosure or in the lower 5% of the sides, with the required vent open area specified in the cooling drawing listed in Table 4.1.
- Minimum air flow per fan is specified in the cooling drawing listed in Table 4.1.
- Depending on the efficiency of the bottom ventilation the fans mounted on the bottom of the unit may not be necessary.
- Maximum side wall spacing is 2 inches.
- Chassis needs to be mounted vertically.
- Chassis is rated for 40 degree C ambient temperature.
- Additional ventilation may be needed depending on air vent and enclosure configuration.
- Covers should remain in place to guarantee proper cooling.
- Contact TCI to deviate from the specifications defined in the cooling diagrams listed in Table 4.1.
- Dimensions in the cooling diagrams are approximate and in inches.

See Standard Product Ratings and Dimension Tables in Section 3 for unit watt losses.

#### **Cooling Diagrams**

#### **Table 4.1: HGA Open Type Cooling Diagrams Table**

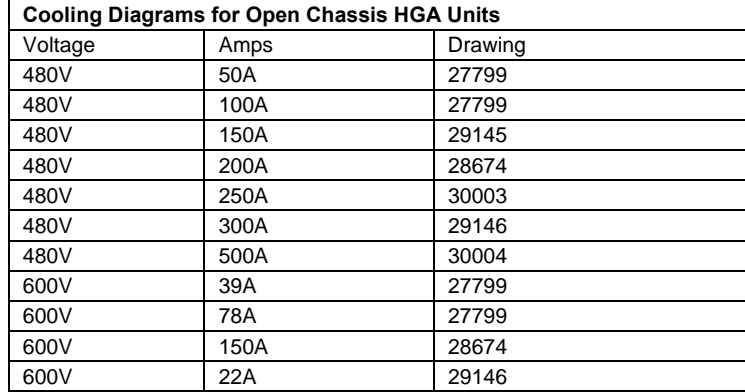

Please reference **Table 4.1** for a list of cooling diagram drawings for the HGA open chassis units. Paper copies of the cooling diagrams are in the literature kit that is included with all open chassis units. Cooling diagrams are also available online for download at http://www.transcoil.com/ on the HGA active filter product page.

### **Installation Guidelines**

#### **Mounting**

The HGA must be mounted vertically on a smooth, solid surface, free from heat, dampness, and condensation. Refer to the applicable installation drawing for clearances.

#### **Wiring**

#### *Cable Entry Locations*

The enclosed HarmonicGuard Active filters are not provided with enclosure wiring knockouts, however, a removable wire entry plate is provided. A selection can be made at the time of installation. Typical or recommended cable entry locations are shown in the drawings shipped with the unit.

#### *Circuit Breaker*

For HGA units provided with an internal circuit breaker see tables below for field wiring terminal wire size and tightening torque information. For circuit breaker selection recommendations on HGA units provided without a circuit breaker please reference the Circuit Breaker Selection in section 5. The Circuit Breaker Selection in Section 5 contains tables of acceptable 65kAIC and 100kAIC circuit breakers from various manufacturers.

#### *Field Wiring Connection Terminals*

Compression type terminals are provided for all field wiring connections. The wire size (75° C copper) capacity ranges and tightening torque for the grounding and power terminals are listed in the tables that follow. Refer also to the drawings and other information shipped with the unit. A means to disconnect is the responsibility of the customer.

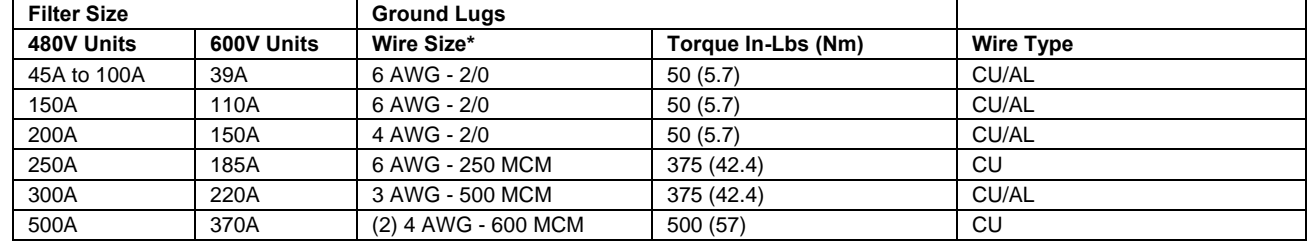

#### **Table 4.2: 480V - Power Terminal Wire Size Capacity Range and Tightening Torque for Active Filter Ground Lug**

**Note**: Wire size range listed is for lug as per lug manufacturer. Follow NEC guidelines for sizing ampacity of power conductors.

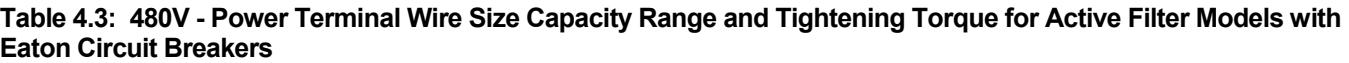

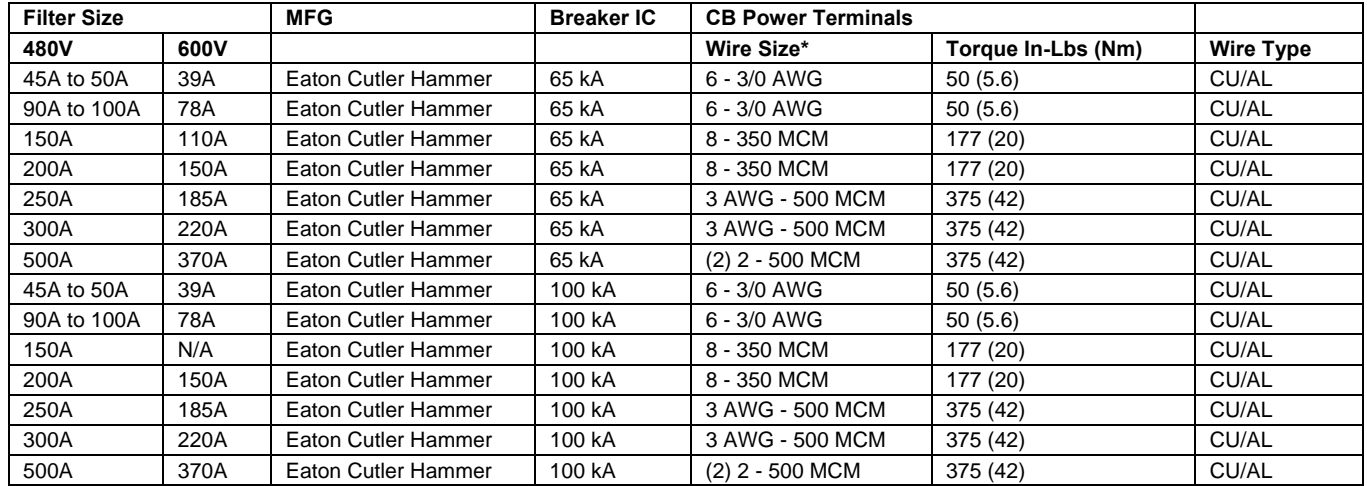

**Note**: Wire size range listed is for lug as per lug manufacturer. Follow NEC guidelines for sizing ampacity of power conductors.

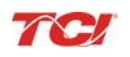

### **Section 4 HarmonicGuard**<sup>®</sup> Active

**Table 4.4: 480V - Power Terminal Wire Size Capacity Range and Tightening Torque for Active Filter Models with Rockwell Allen Bradley Circuit Breakers** 

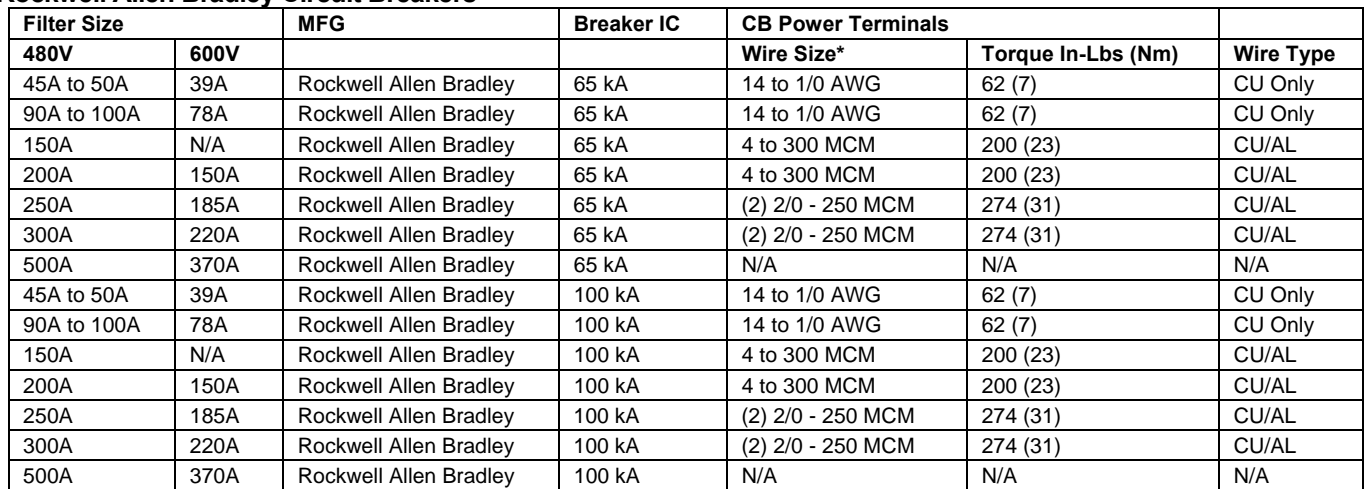

\***Note**: Wire size range listed is for lug as per lug manufacturer. Follow NEC guidelines for sizing ampacity of power conductors.

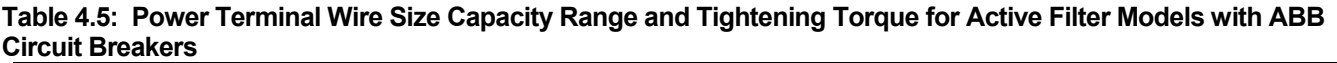

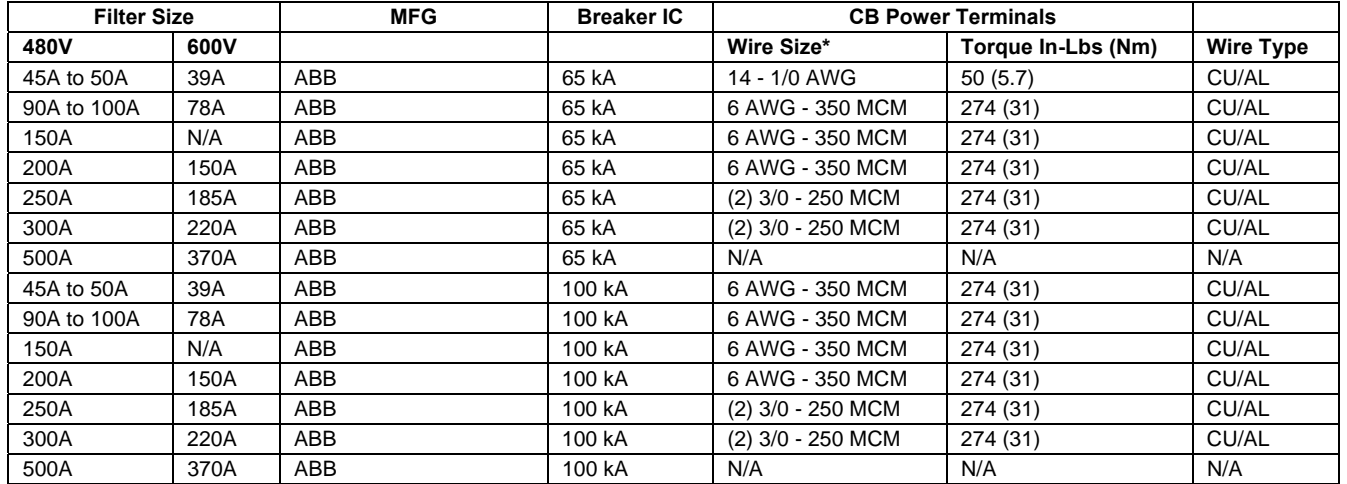

**\*Note**: Wire size range listed is for lug as per lug manufacturer. Follow NEC guidelines for sizing ampacity of power conductors.

#### **Table 4.6: Power Terminal Wire Size Capacity Range and Tightening Torque for 600V Active Filter Models with 480V/600V K-Rated AutoTransformer**

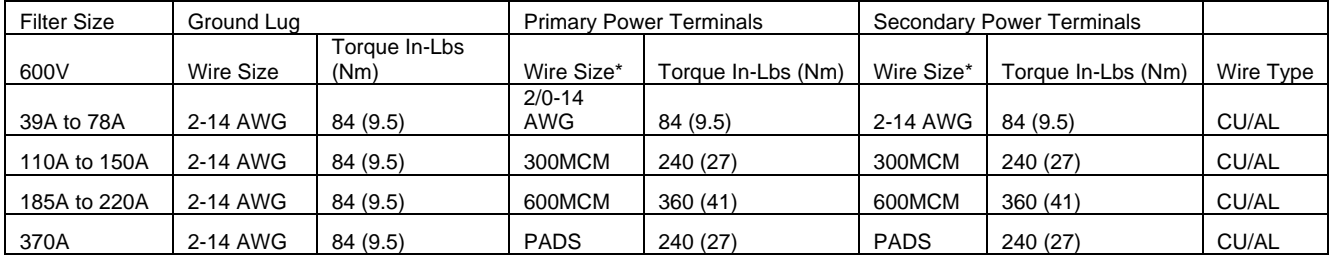

**\*Note**: Wire size range listed is for lug as per lug manufacturer. Follow NEC guidelines for sizing ampacity of power conductors.
#### **Table 4.7: Power Terminal Wire Size Capacity Range and Tightening Torque for Open Chassis Active Filter Models with Power Terminal Block (without Circuit Breaker)**

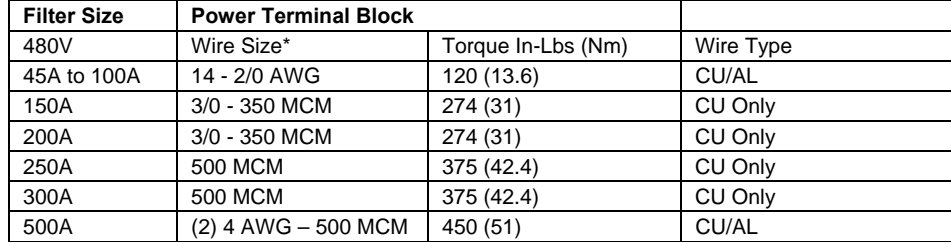

\***Note**: Wire size range listed is for lug as per lug manufacturer. Follow NEC guidelines for sizing ampacity of power conductors.

## **Table 4.8: Power Terminal Wire Size Capacity Range and Tightening Torque for Active Filter models with Fused Disconnect Switches**

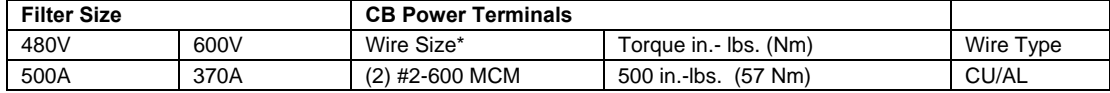

\***Note**: Wire size range listed is for lug as per lug manufacturer. Follow NEC guidelines for sizing ampacity of power conductors.

#### **Table 4.9: Power Terminal Wire Size Capacity Range and Tightening Torque for Active Filter Models with Fuseless Disconnect Switches**

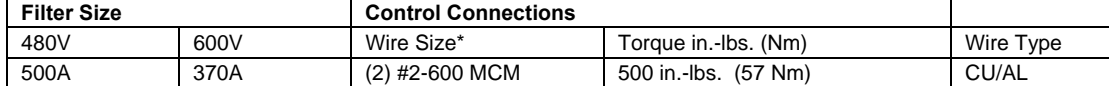

\***Note**: Wire size range listed is for lug as per lug manufacturer. Follow NEC guidelines for sizing ampacity of power conductors.

#### **Table 4.10: Power Terminal Wire Size Capacity Range and Tightening Torque for Active Filter Models with Fuse Block**

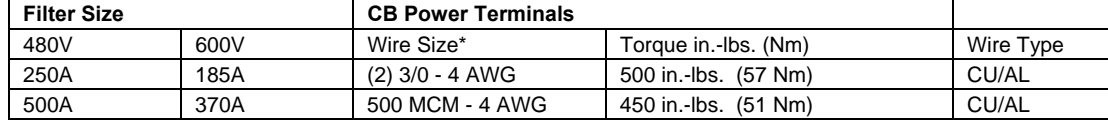

\***Note**: Wire size range listed is for lug as per lug manufacturer. Follow NEC guidelines for sizing ampacity of power conductors.

# **Table 4.11: Control Terminal Wire Size Capacity Range and Tightening Torque for all Active Filter models**

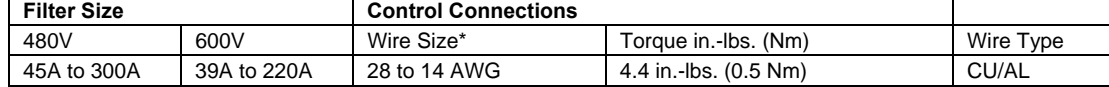

\***Note**: Wire size range listed is for lug as per lug manufacturer. Follow NEC guidelines for sizing ampacity of power conductors.

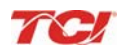

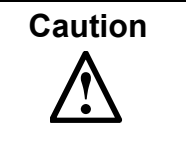

**Caution** Use copper wire that is appropriate for the voltage and current rating of the equipment. The wire selection must conform to the requirements of the National Electrical Code and/or other applicable electrical codes.

Use wire with an insulation temperature rating of 75°C or higher.

# *Connection Diagram*

**Figure 3.1** shows the typical wiring connections between the models of the HGA and the load. Refer to the drawings furnished with the unit for more specific information.

#### **Connection diagrams in this section are representative. For the latest connection diagram please see the TCI website for the 25027-1 480V connection diagram, the 28425 600V connection diagram, and the HMI and network connection diagram 28283-1.**

 The input 3-phase AC voltage source must be connected in a positive ABC phase rotation from L1-L2-L3 for correct unit operation.

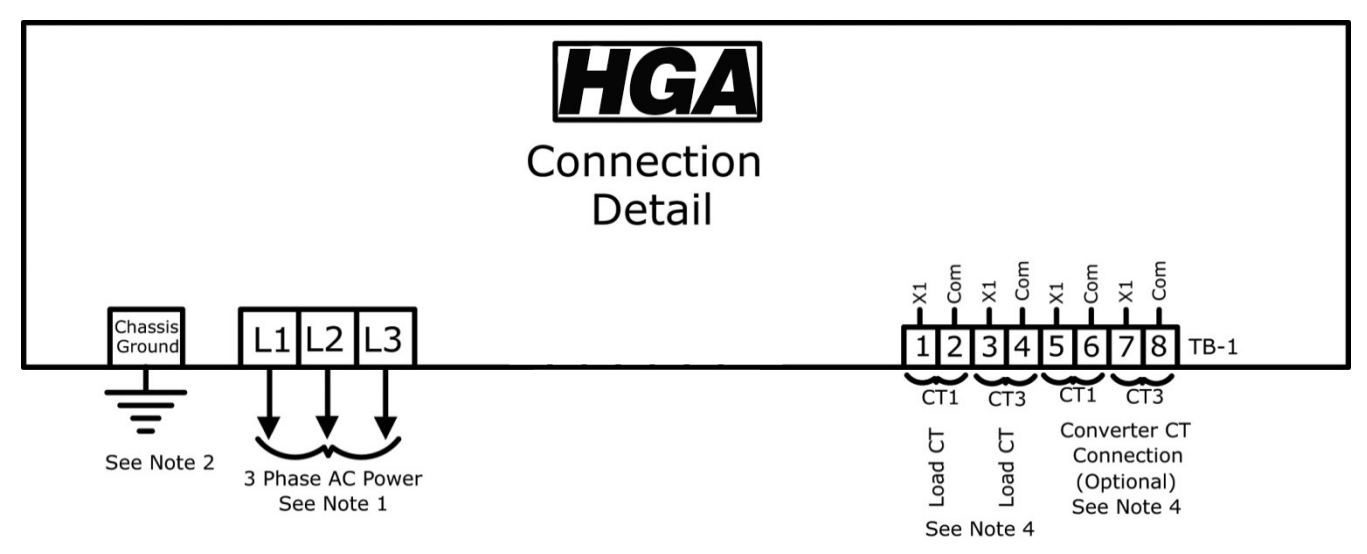

**Figure 4.1: Load Connection Diagram** 

# **Notes:**

- 1. Wiring should be 75° C or higher insulated copper, with the appropriate voltage and current rating.
- 2. Chassis ground must be connected to the ground of the premises wiring system, in accordance with NEC and local codes. Connection must be made using a wire conductor.
- 3. Terminal TB-I & J25 wire range is 30-12 AWG, tightening torque is 4.4 IN-LB (0.5 NM).
- 4. Operating current transformers with the secondary winding open can result in a high voltage across the secondary terminals which may be dangerous to personnel or equipment.

# **Current Transformer Installation**

For accurate sensing of the load it is important that the load sensing current transformers are properly installed.

**Warning** | All electrical installation and maintenance work on the HGA should be carried out by qualified electricians only. Failure to follow standard safety procedures may result in death or serious injury. Do not attempt any work on a powered HGA. Disconnect all sources of power to the HGA and any connected equipment before working on the equipment. Check for zero voltage between all phases of the input and output lines. **Operating current transformers with the secondary winding open can result in a high voltage across the secondary terminals which may be dangerous to personnel or equipment. !**

It is necessary for the HGA to monitor the current in Phase "A" (L1) and Phase "C" (L3). Stand-alone HGA filters are designed for Line Side current transformer (CT) placement as shown in **Figure 4.2**. It is important that both CTs are on the same side of the HGA. The CTs should be centered around the conductor. Optional Load Side CT placement is available for single units as shown in **Figure 4.3**.

The polarity of the CT is important; the "H1" marking on the CT must face the source. The secondary windings of the CT around conductor L1 should connect to TB-1 terminals 1 & 2 and the CT around conductor L3 should connect to TB-1 terminals  $3 \& 4$ . The secondary wire of the CT identified as "X1" must connect to the "X1" terminal of TB-1 for both CTs. Failure to maintain the correct polarity and phasing will cause an over-current fault. If this should happen refer to the troubleshooting section.

**Note**: Units with black "TB-1" terminal blocks are shipped with two position shorting jumpers installed between positions 1  $\&$  2 and 3  $\&$  4. This is done for your safety and to prevent equipment damage. The jumpers are installed in the center of the block and can be identified by the gray top. After the load CTs are installed and wired, these jumpers must be removed for correct unit operation. They can be removed with a standard flat blade screw driver.

**Note:** CT operation can be verified via the HMI touchscreen feedback waveform plot screens. Reference the HMI VLine & ILine Waveform Plot Sub Screen in **Section 7** for details.

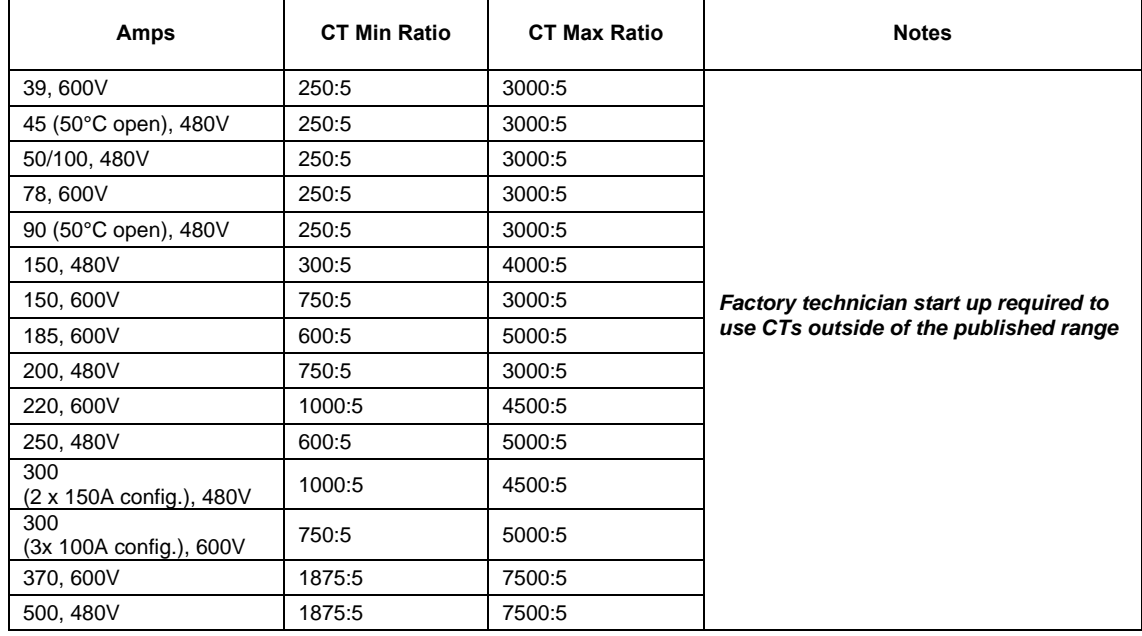

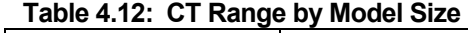

# **Current Transformer Placement**

The exact CT placement is dependent on the HGA's configuration and size. Please refer to the following current transformer diagrams for the installation that applies to your configuration.

The HGA is factory configured for Line Applied/Master OR Load Applied/Slave operation. A line side unit wired with load side CT feedback or a load side unit wired for line side feedback will not operate correctly.

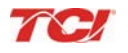

# *HGA 45 to 150 Amp*

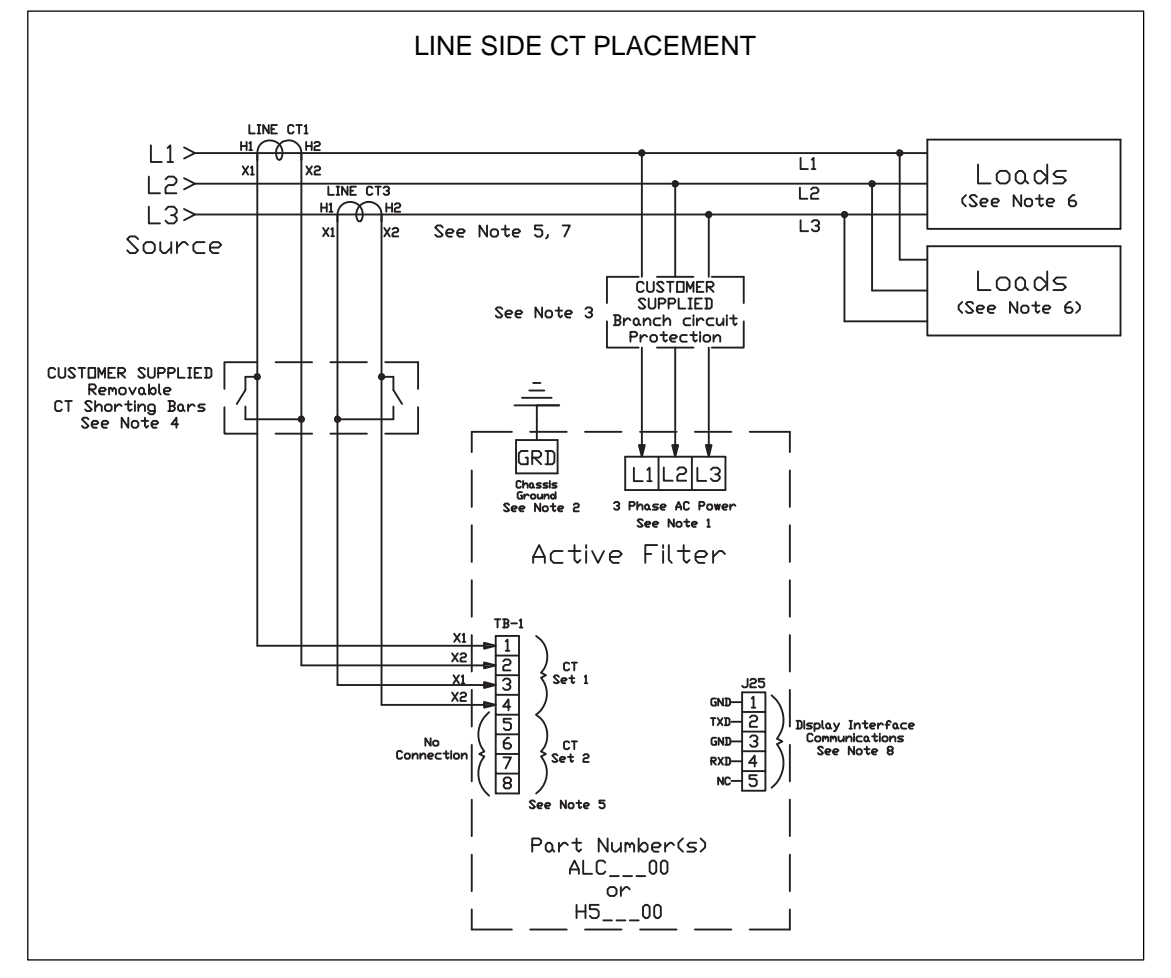

**Figure 4.2: HGA 480V Single Unit Line Side / Bus Applied Connection Diagram** 

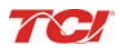

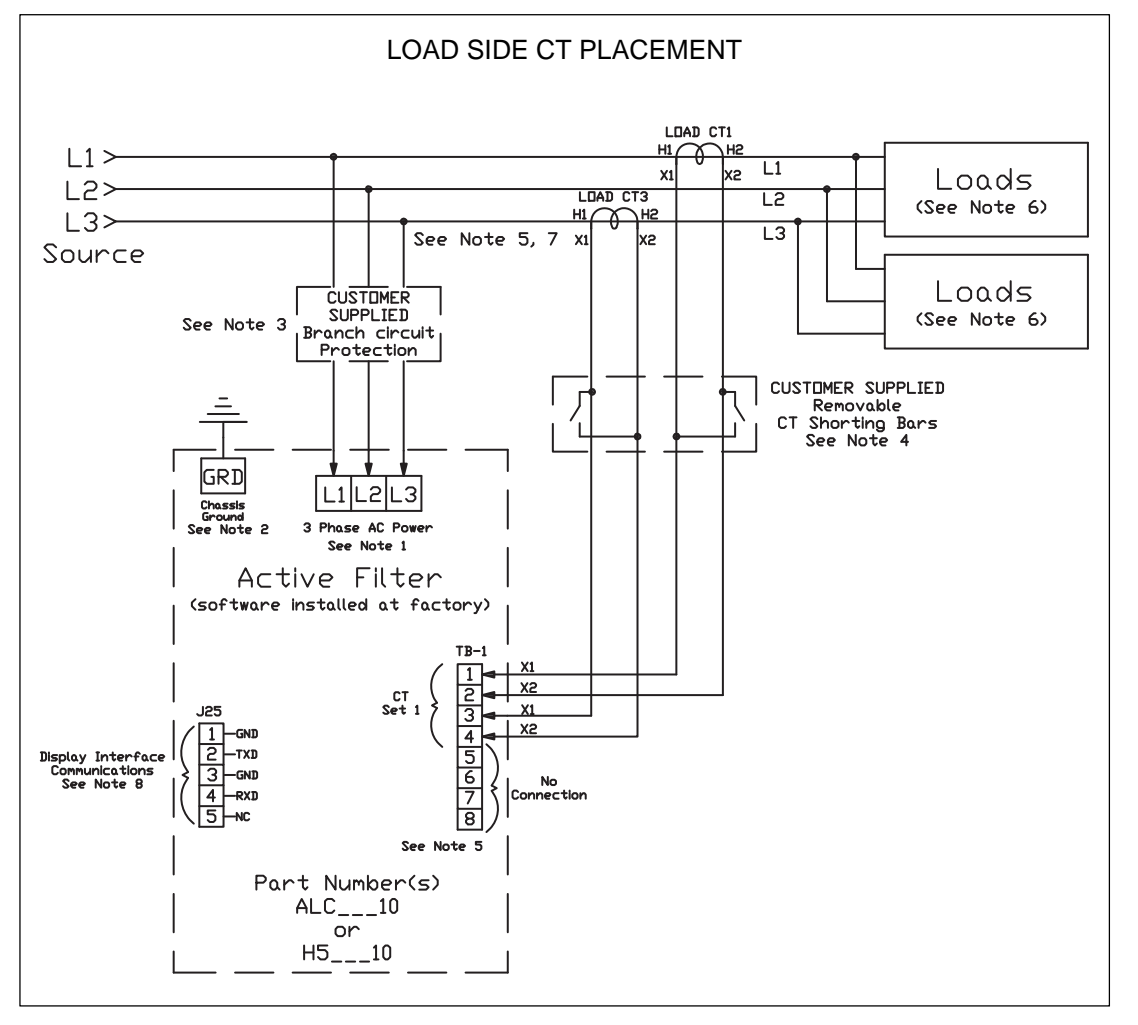

**Figure 4.3: HGA 480V Single Unit Load Side / Drive Applied Connection Diagram** 

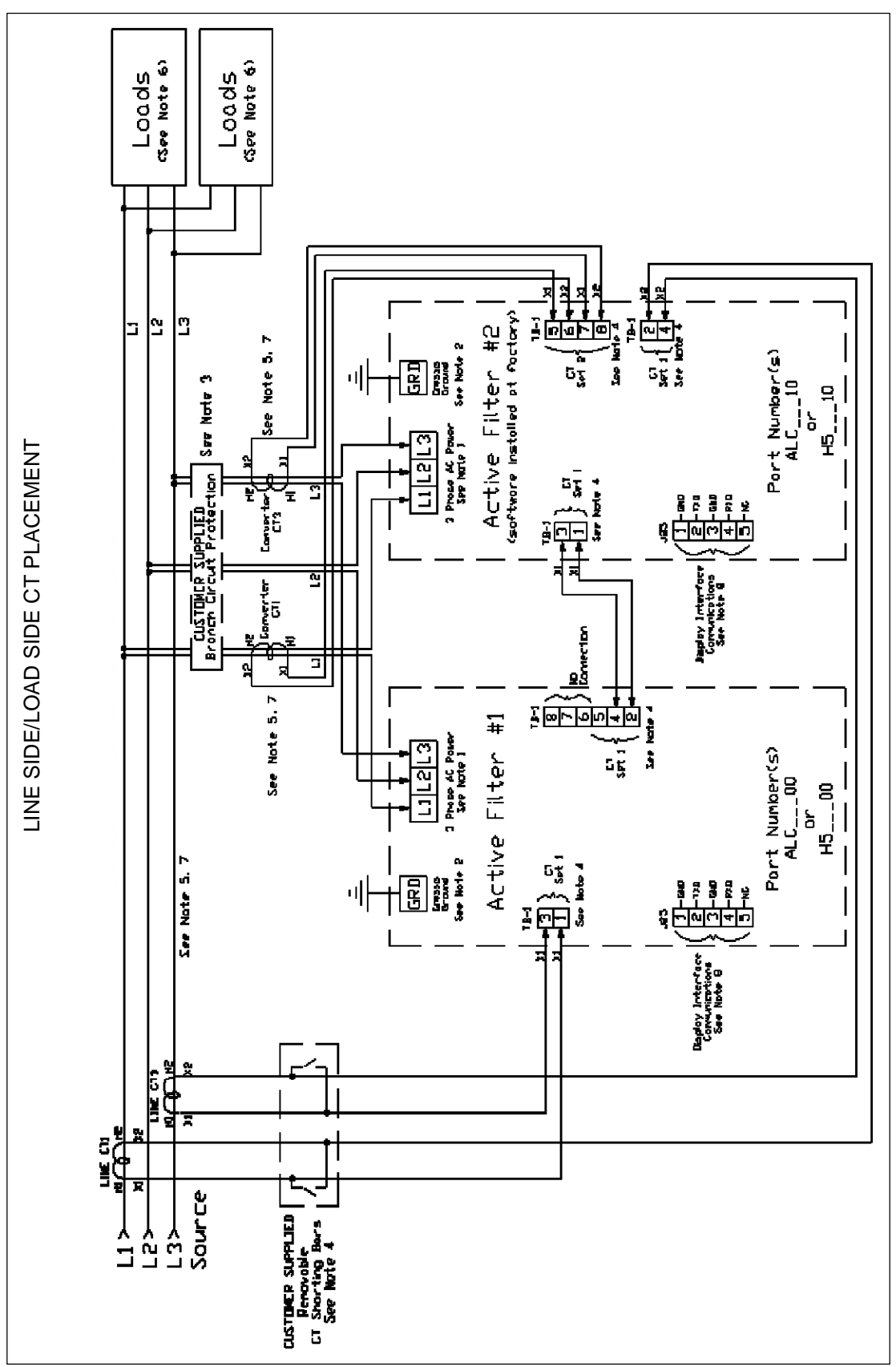

**Figure 4.4: HGA 480V Two Unit Parallel Connection Diagram** 

## **Notes:**

- 1. Wiring should be 75° C or higher insulated copper, with the appropriate voltage and current rating.
- 2. Chassis ground must be connected to the ground of the premises wiring system, in accordance with NEC and local codes. Connection must be made using a wire conductor.
- 3. Customer is responsible for branch circuit protection.
- 4. Operating current transformers with the secondary winding open can result in a high voltage across the secondary terminals which may be dangerous to personnel or equipment.
- 5. Current transformers should be centered around conductor.
- 6. Load(s) have an integral 3% line reactance or equivalent DC bus choke to optimize Active Filter utilization, consult TCI for Active filter capacity with less than 3%.
- 7. Source CT"s are customer installed, and external to the active filter.
- 8. Available network interface depends on CM Module HMI option or enclosure type. Reference the HGA IOM or HMI Schematic / Connection Diagram 28283-1.

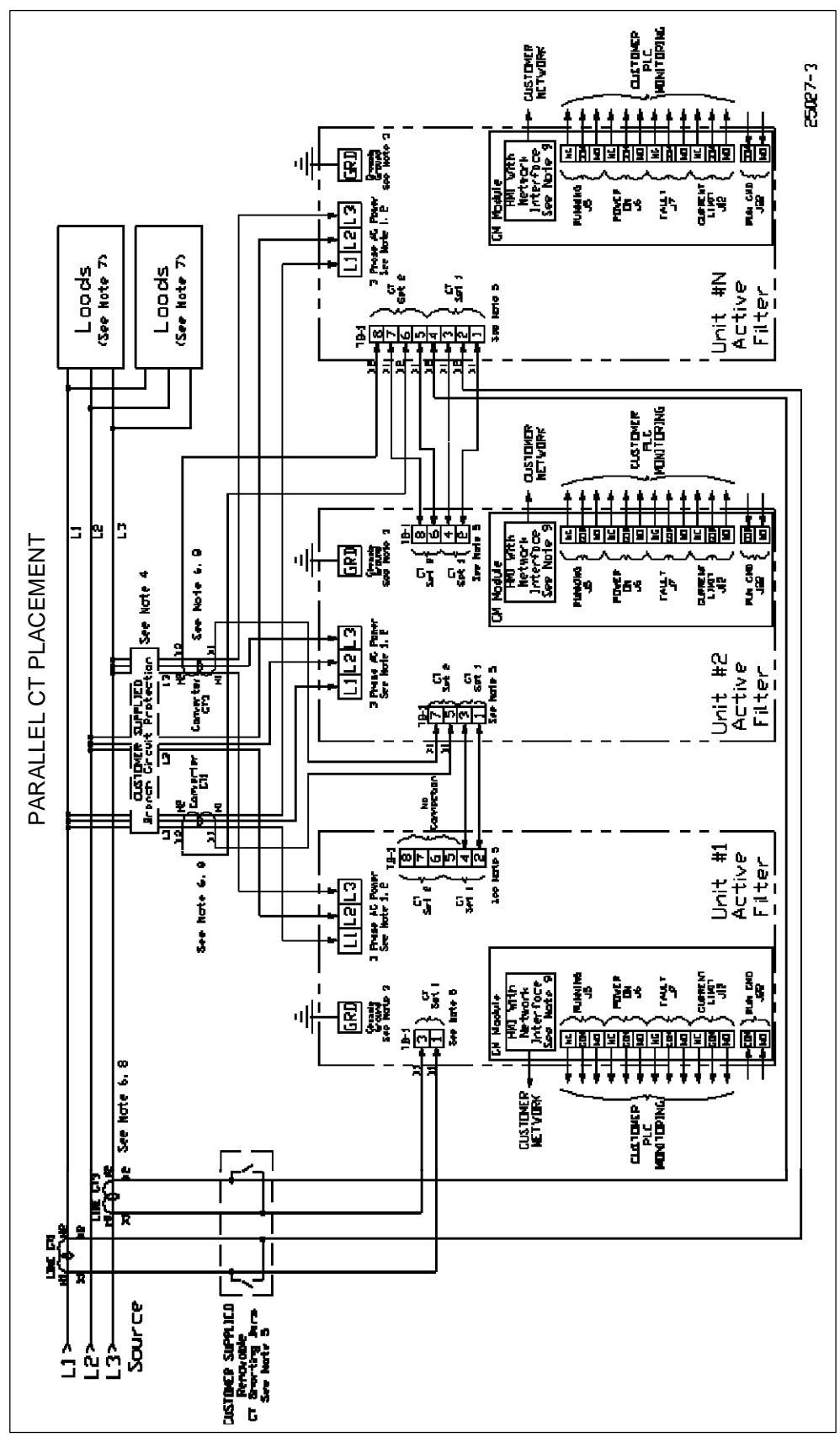

**Figure 4.5: HGA 480V Three Wide Parallel Unit Connection Diagram** 

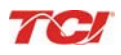

*HGA 39 – 78 Amp, 600 Volt* 

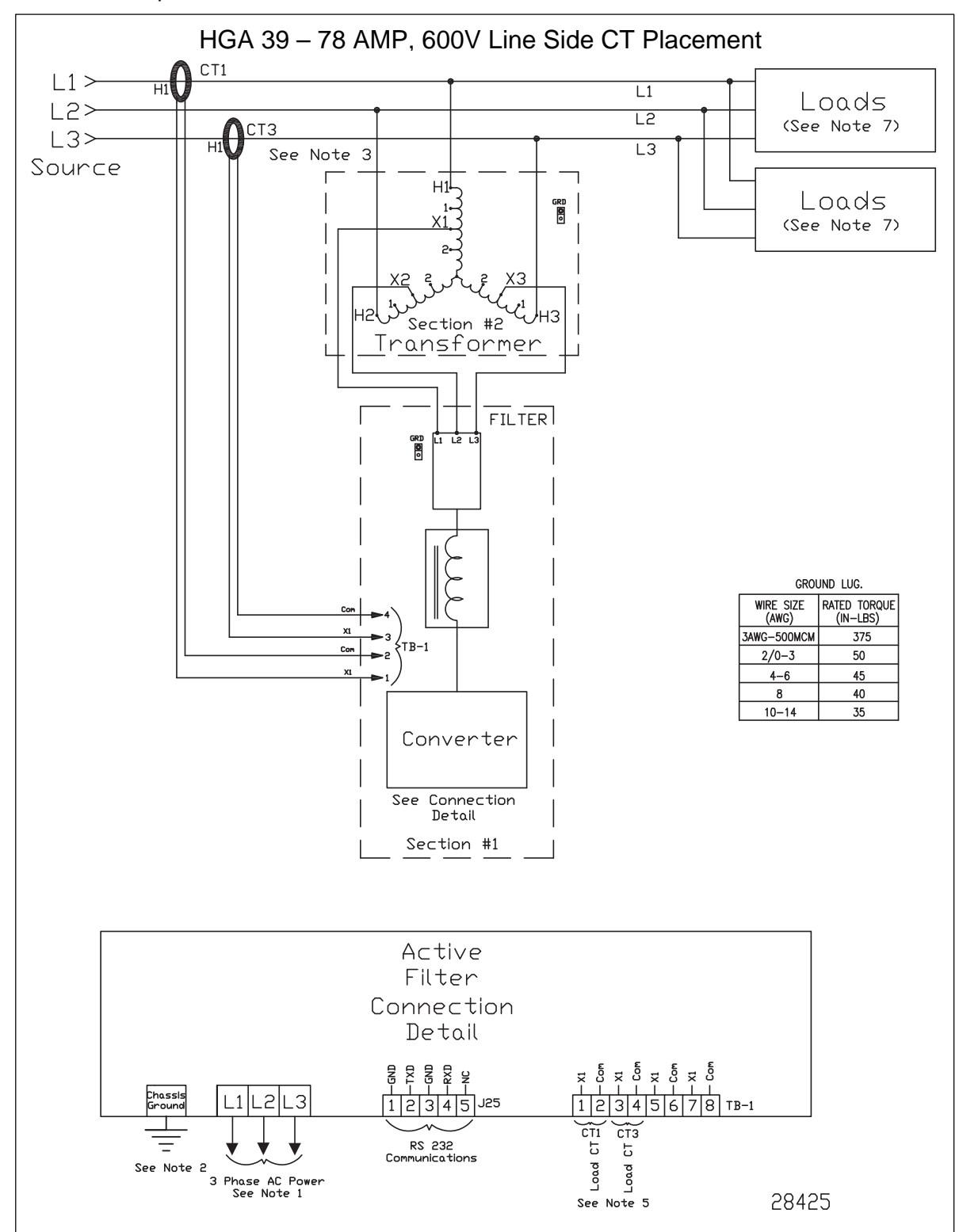

**Figure 4.6: HGA 600V Single Unit Line Side / Bus Applied Connection Diagram** 

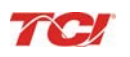

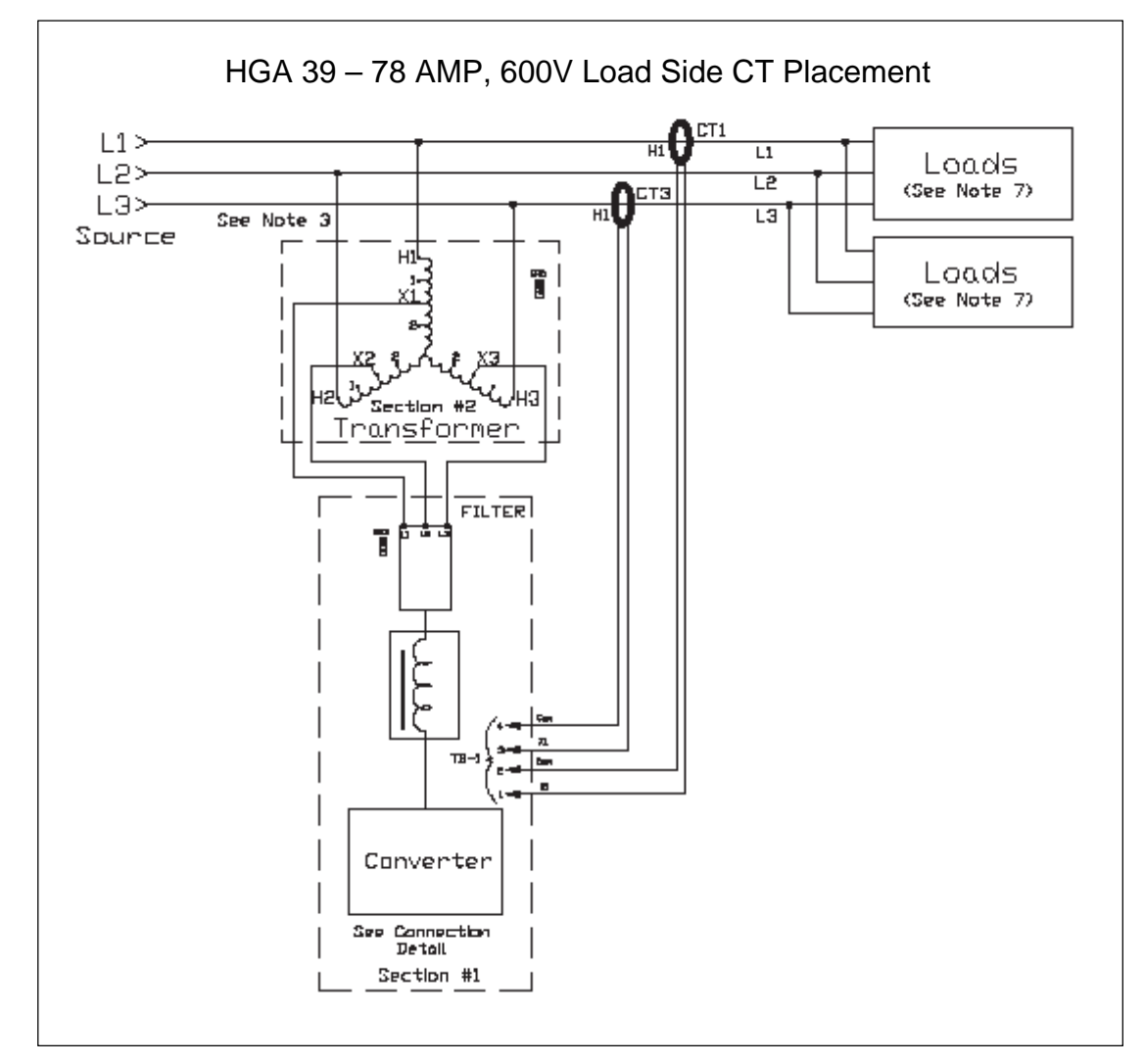

**Figure 4.7: HGA 600V Single Unit Load Side Applied Connection Diagram** 

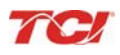

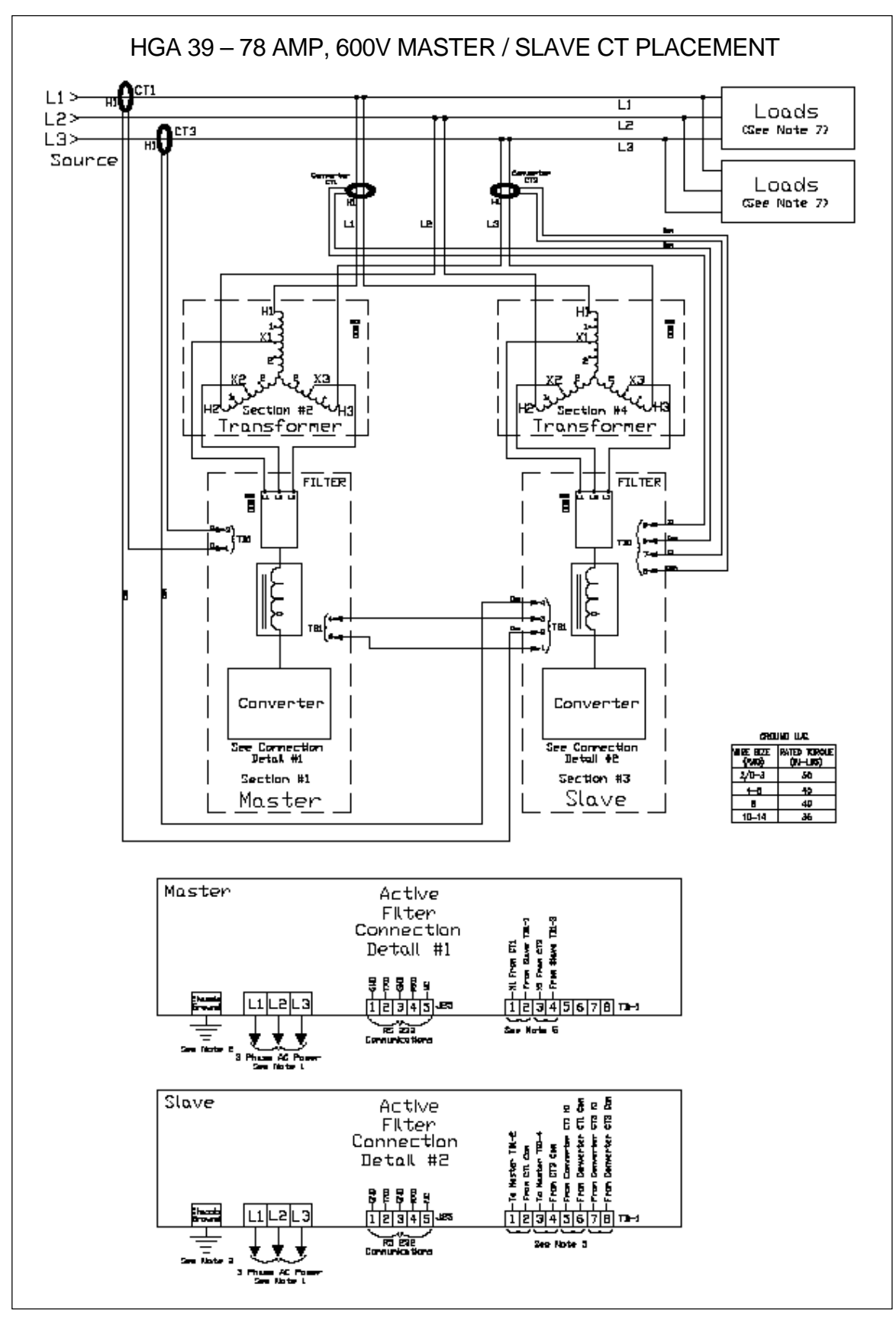

**Figure 4.8: HGA 600V Two Unit Parallel Connection Diagram** 

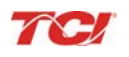

# **Notes:**

- 1. Wiring should be 75° C or higher insulated copper, with the appropriate voltage and current rating.
- 2. Chassis ground must be connected to the ground of the premises wiring system, in accordance with NEC and local codes. Connection must be made using a wire conductor.
- 3. Customer is responsible for branch circuit protection.
- 4. Terminal TB-1 and J25 wire range is 30-12 Awg, tightening torque is 4.4 in-lb (.5 Nm).
- 5. Operating current transformers with the secondary winding open can result in a high voltage across the secondary terminals which may be dangerous to personnel or equipment.
- 6. Current transformers should be centered around conductor.
- 7. Load(s) have an integral 3% line reactance or equivalent DC bus choke.

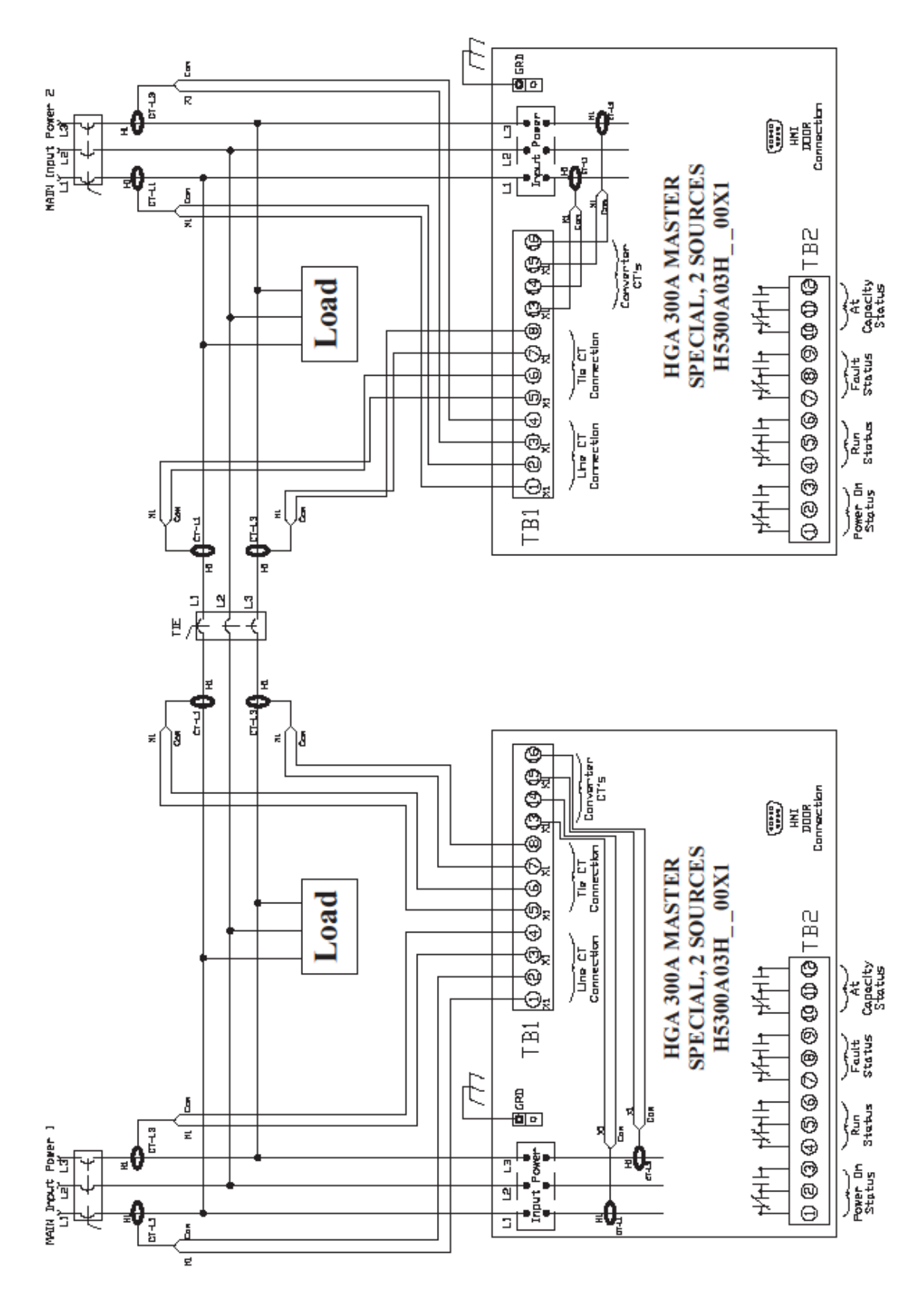

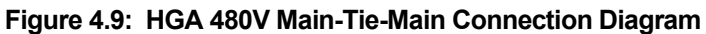

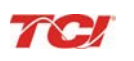

NOTES:

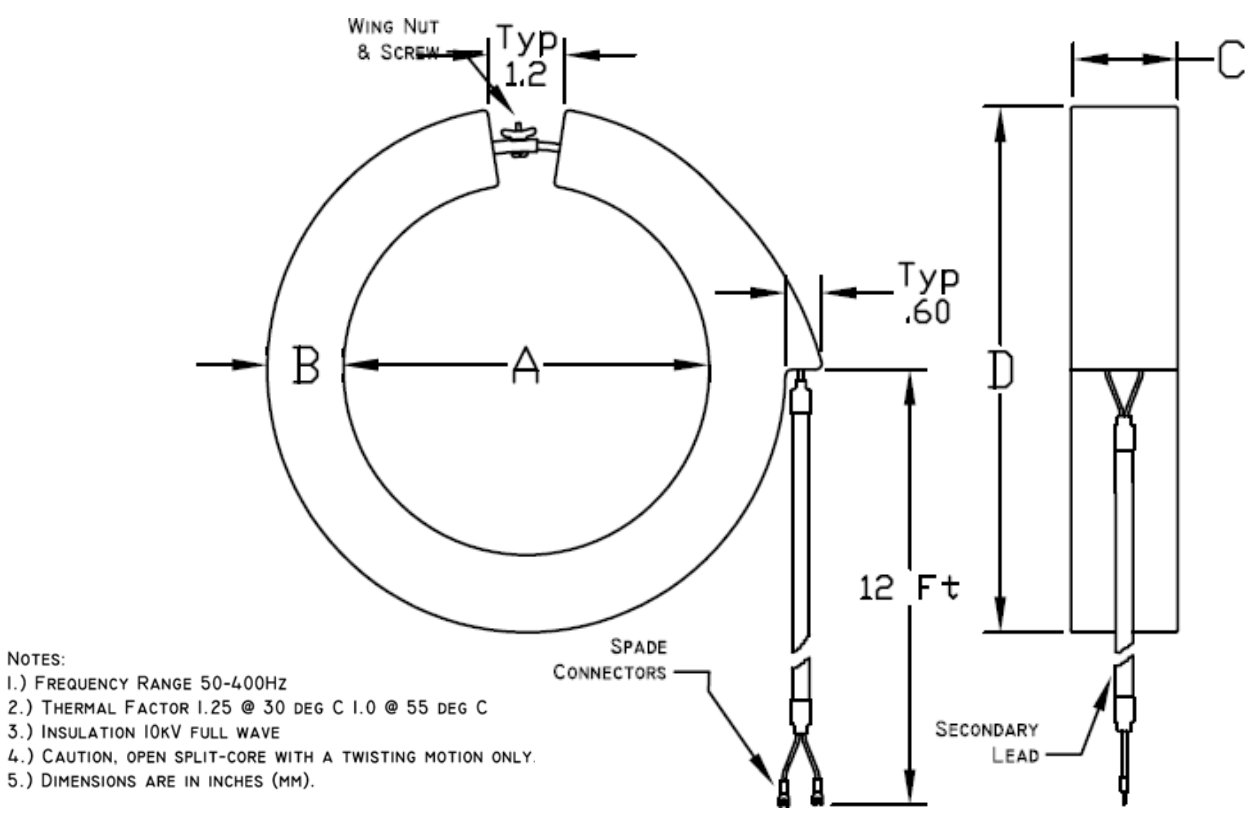

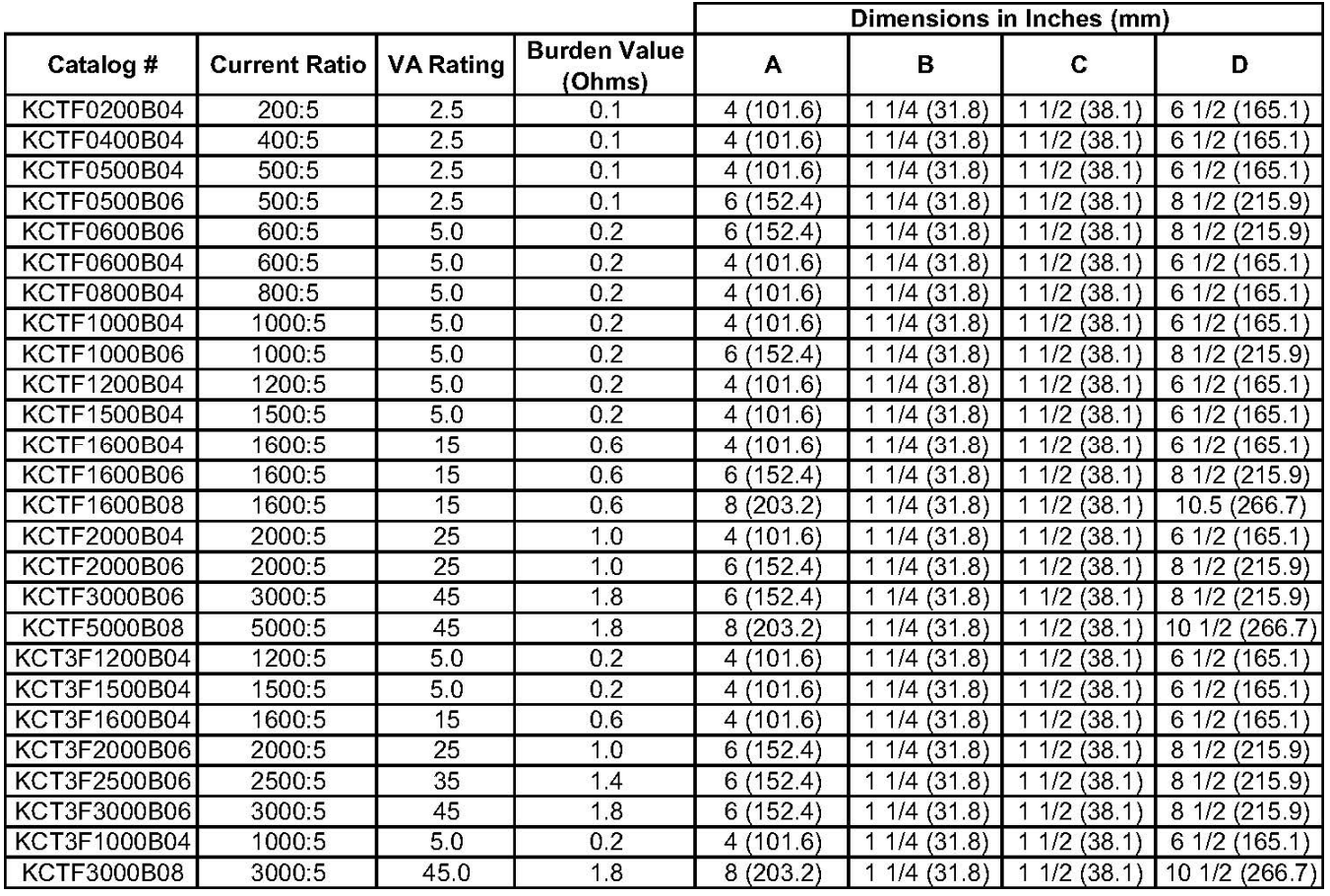

**Figure 4.10: Current Transformer Diagram – Round** 

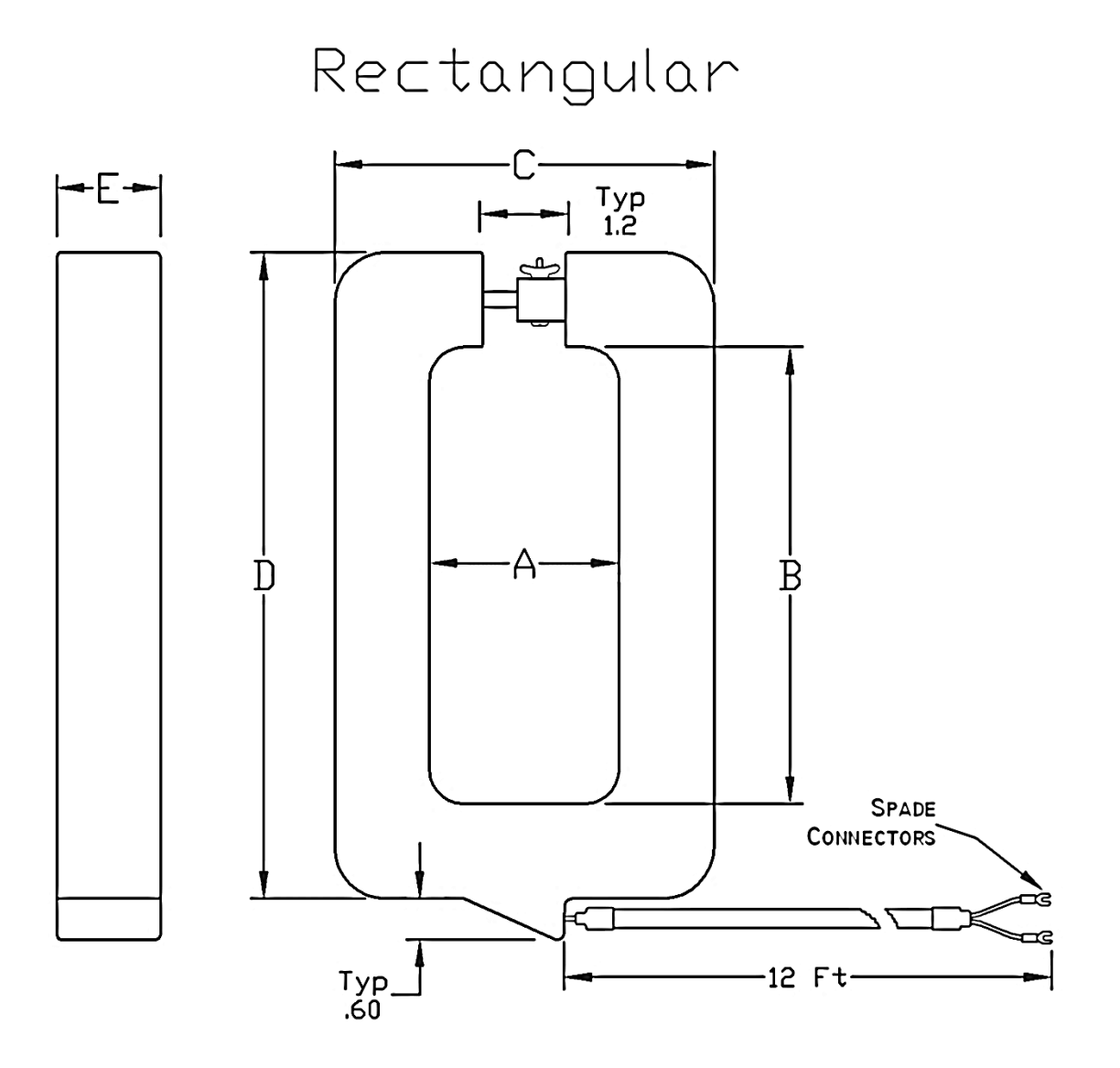

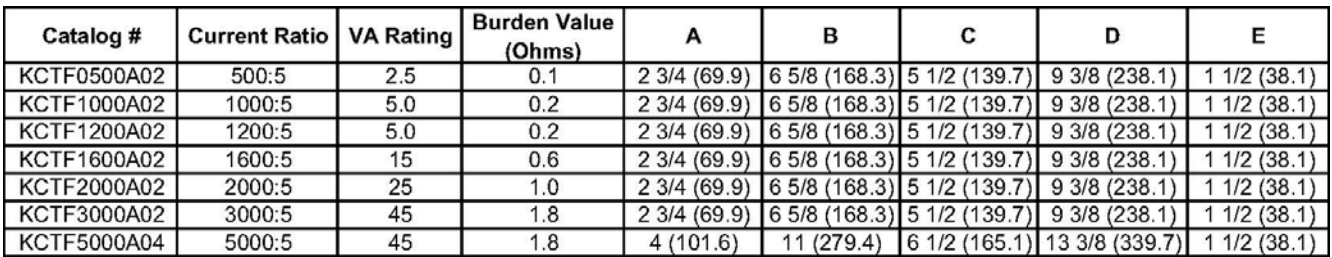

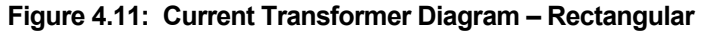

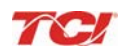

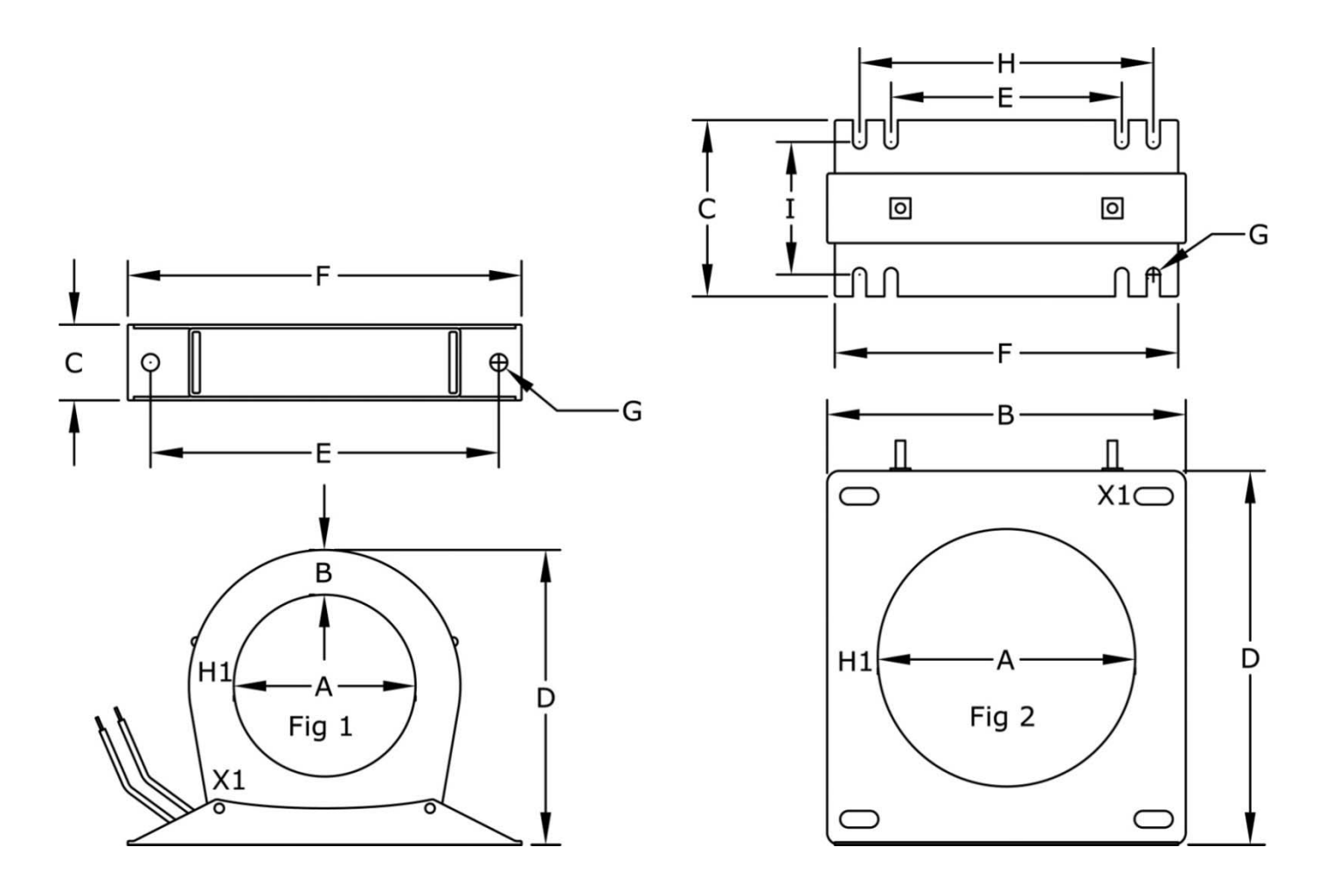

| Catalog #          | <b>Current Ratio   VA Rating</b> |      | <b>Burden Value</b><br>(Ohms) | A           |             |              |             |                             |                    | G         |            |           | Fig |
|--------------------|----------------------------------|------|-------------------------------|-------------|-------------|--------------|-------------|-----------------------------|--------------------|-----------|------------|-----------|-----|
| <b>KCTF0500B03</b> | 500:5                            | 25.0 | 1.0                           | 2(50.8)     | .99(25.2)   | $1/4$ (31.8) | 4.7 (119.4) | 53/4<br>446.                | 1/2 (165.<br> 6    | 0.28(7.1) | N/A        | N/A       |     |
| KCTF0800B2.5       | 800:5                            | 35.0 | 1.40                          | 2(50.8)     | .99(25.2)   | 1/4(31.8)    | 4.7(119.4)  | 5 3/4 (146.1) 6 1/2 (165.1) |                    | 0.28(7.1) | N/A        | N/A       |     |
| KCTF1000B03        | 1000:5                           | 13.8 | 0.55                          | 3(76.2)     | 0.74(19.1)  | 1/4(31.8)    | 4.7 (119.4) | 5 3/4 (146.1) 6 1/2 (165.1) |                    | 0.28(7.1) | N/A        | N/A       |     |
| KCTF1200B03        | 1200:5                           | 10.0 | 0.40                          | 3(76.2)     | 0.74(19.    | 1/4(31.8)    | 4.7 (119.4) | 5 3/4 (146.1) 6 1/2 (165.1) |                    | 0.28(7.1) | N/A        | N/A       |     |
| KCTF1600C4.3       | 1600:5                           | 15.0 | 1.00                          | 4.3 (109.2) | 5.9(149.9)  | 2.9(73.7)    | 6.2(157.5)  | 3.8(96.5)                   | 5.7(144.8)         | 0.22(5.6) | 4.9(124.5) | 2.2(55.9) |     |
| KCTF2000B03        | 2000:5                           | 13.8 | 0.55                          | 3(76.2)     | 0.74(19.1)  | 1/4(31.8)    | 4.7(119.4)  | 53/4(<br>(146.              | $1)$ 6 1/2 (165.1) | 0.28(7.1) | N/A        | N/A       |     |
| KCTF2500C4.3       | 2500:5                           | 20.0 | 0.80                          | 4.3 (109.2) | 5.9(149.9)  | 2.9(73.7)    | 6.2(157.5)  | 3.8(96.5)                   | 5.7(144.8)         | 0.22(5.6) | 4.9(124.5) | 2.2(55.9) |     |
| KCTF0800C4.3       | 800:5                            | 30.0 | 1.20                          | 4.3 (109.2) | 5.9(149.9)  | 2.9(73.7)    | 6.2(157.5)  | 3.8(96.5)                   | 5.7(144.8)         | 0.22(5.6) | 4.9(124.5) | 2.2(55.9) |     |
| KCTF1000C4.3       | 1000:5                           | 30.0 | 1.20                          | 4.3 (109.2) | 5.9 (149.9) | 2.9(73.7)    | 6.2(157.5)  | 3.8(96.5)                   | 5.7<br>(144.8)     | 0.22(5.6) | 4.9(124.5) | 2.2(55.9) |     |
| KCTF2000C4.3       | 2000:5                           | 20.0 | 0.80                          | 4.3(109.2)  | 5.9 (149.9) | 2.9(73.7)    | 6.2(157.5)  | 3.8(96.5)                   | 5.7(144.8)         | 0.22(5.6) | 4.9(124.5) | 2.2(55.9) |     |

**Figure 4.12: Current Transformer Diagram – Solid Core** 

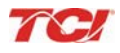

# *Grounding*

The HarmonicGuard Active filter panel equipment-grounding lug must be connected to the ground of the premises wiring system. The equipment grounding connection must conform to the requirements of the National Electric Code (NEC) and/or any other codes that apply to the installation site. The ground connection must be made using a wire conductor. Metallic conduit is not a suitable grounding conductor. The integrity of all ground connections should be periodically checked.

# **CM Module Serial Cable Connection for Open Chassis Units**

### *Overview*

The HGA units the communications module (CM) is a separate assembly for the main HGA active filter chassis. The CM module assembly contains the HMI touchscreen, communications interface PCB, and any optional network interface communications gateway included with the unit. For fully enclosed HGA units the CM module is mounted to the enclosure door. On open chassis HGA units the CM module needs to be mounted in the end users enclosure, MCC section, or Electrical House panel.

The CM module should be connected to the HGA power converter prior to apply power to the unit. The serial cable that connects the CM module to the power converter is packed with the CM module prior to shipment. One end of the serial cable is plugged into the communications interface PCB on the CM module. The other end of the communications cable is plugged into one or more power converters on the main active filter chassis.

### *CM Module Serial Cable Connection*

The CM module is packed as a loose part in the shipping materials of the active filter open chassis panel along with the serial cable used to connect the CM module to the power converter. See **Figure 4.13** for the location of the J2 Chassis Communication Cable connection on the CM module.

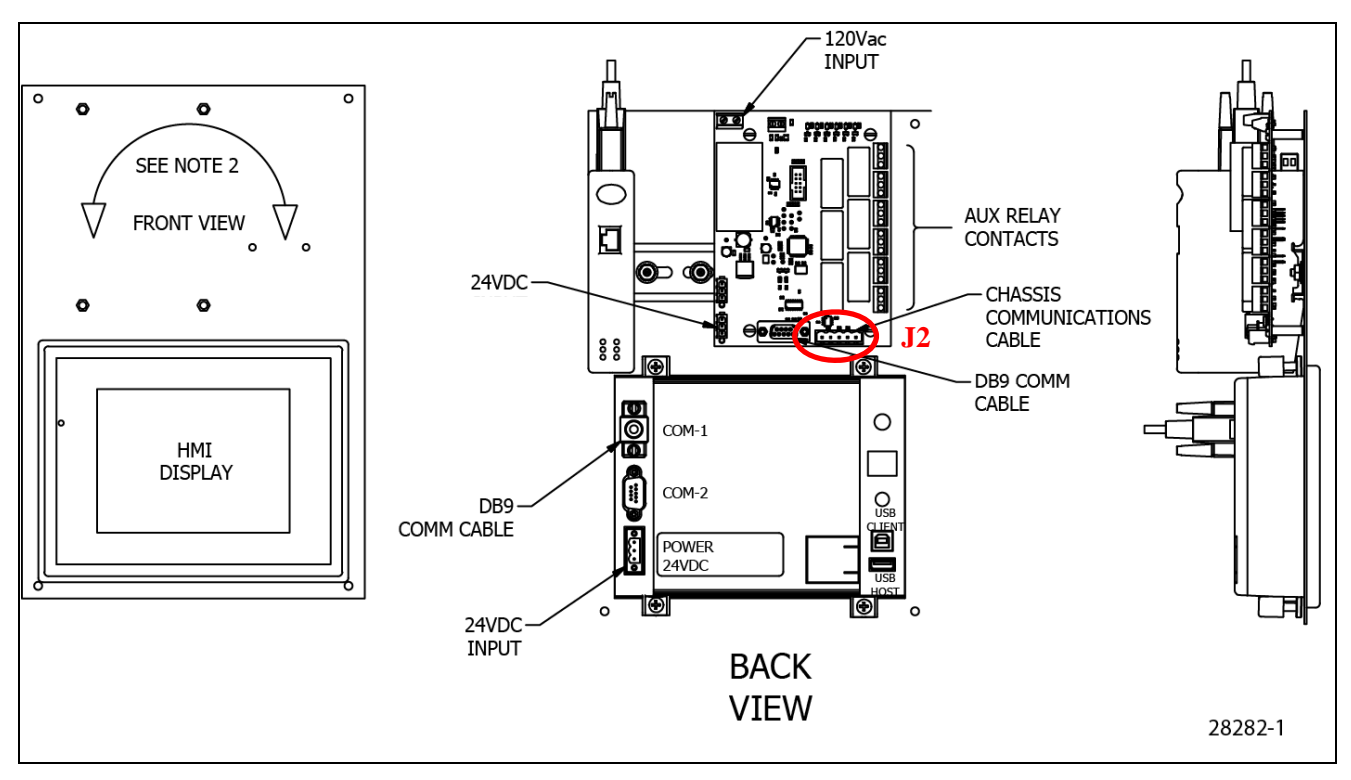

**Figure 4.13: HGA CM Module with Chassis Communications Cable Serial Connector J2 Highlighted** 

## *Power Converter Serial Cable Connections*

**NOTE:** Do not connect the serial cable while the HGA unit is powered. Remove and lockout power prior to installing the serial cable.

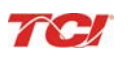

# **Section 4 HarmonicGuard**® **Active**

The power converter is located on the bottom half of the HGA panel. See **Figure 4.14** for the location of the J25 connection on the power converter module. The J25 connection is below the power converter arch shield.

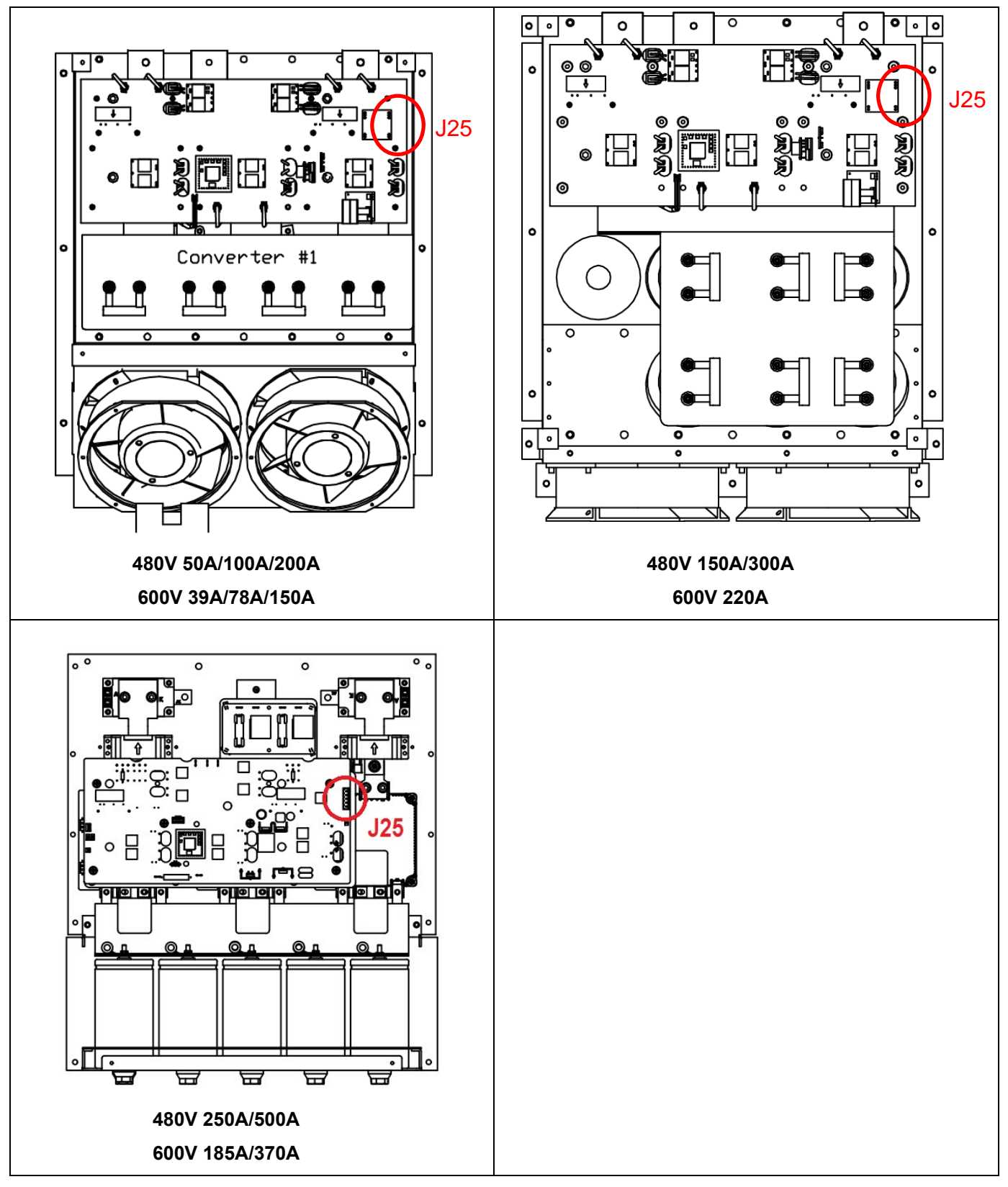

**Figure 4.14: HGA Power Converter Module with Serial Connector J25 Highlighted in Red** 

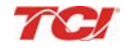

# **Serial Cable Termination Setup**

**NOTE:** The serial cable termination configuration for the HGA units are setup during assembly and test of the unit. For new installations the end user does not need to manually configure the serial cable termination DIP switches on the power converters. These instructions only need to be followed if a new power converter is being installed for repair.

In the HGA Active Filter the serial communications cable between the Communications Interface PCB and the Power Converters is implemented with RS-485 differential transceivers. These differential transceivers are very robust in noisy industrial environments as long as the serial communication bus is properly configured with a termination resistor at each end of the communications cable.

In the HGA Active Filter the Communications Interface PCB is one end point of the serial communications bus and has a built in bus termination resistor that is always in circuit.

The other end point of the serial communications cable will be at one of the active filter power converters. The power converter at the end of the communications cable should be configured with the bus termination resistor in circuit or ON. The bus termination resistor on off DIP switch is located near the J25 serial cable header (reference **Figure 4.14**)

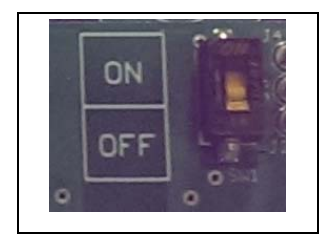

# **Figure 4.15: Power Converter PCB Serial Cable Termination Resistor ON/OFF Switch.**

For single power converter systems (480V 50A, 100A, 150A, 250A and 600V 39A, 78A, 150A, 185A, 200A) the bus termination resistor DIP switch should always be set to on. For systems with two or more power converters (480V 200A 300A, 500A and 600V 150A 220A, 370A) only the bus termination resistor DIP switch of the power converter at the end of the serial cable should be set on. For multi power converter systems additional power converters located in the middle of the serial communication cable should have their bus termination resistors out of circuit or OFF (reference **Figure 4.16**).

A piece of thin, adhesive tape will be covering the bus termination switch. This tape is used to keep the conformal PCB sealant out of the switch mechanism during PCB assembly. This covering will need to be removed in order to change the switch ON/OFF position.

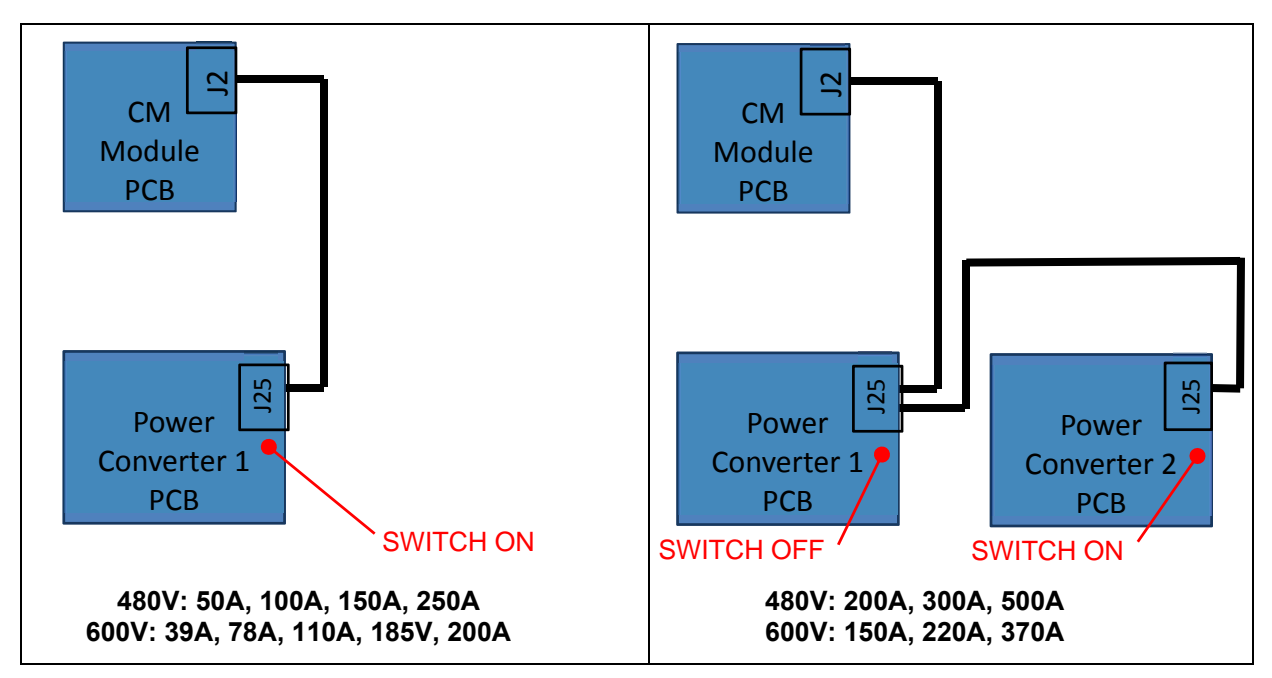

**Figure 4.16: HGA Serial Cable Connection Diagram and Serial Bus Termination Switch Configuration** 

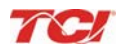

# **HarmonicGuard Active Filter Operation**

# **Adjustments**

**Caution** 

**!**

• The HGA has been factory calibrated and thoroughly tested. There is no need to make any adjustments.

# **Start Up (Commissioning)**

# Thoroughly check the installation before applying power and operating the equipment for the first time.

# *Before Applying Power for the First Time*

Inspect the installation to make sure that all equipment has been completely and correctly installed in accordance with the *Installation Guidelines* section of this manual.

- If it is a floor mount unit, check to see that it is securely anchored to the floor.
- Check the panel and the inside of the enclosure for any foreign objects, dirt, metal filings, wire whiskers, and loose hardware.
- Verify that any covers or guards that were removed during installation were reinstalled.
- Ensure that the unit is properly grounded.
- Check for properly tightened connections.

# **General Operation**

Please reference Section 1 for the first time power up procedure.

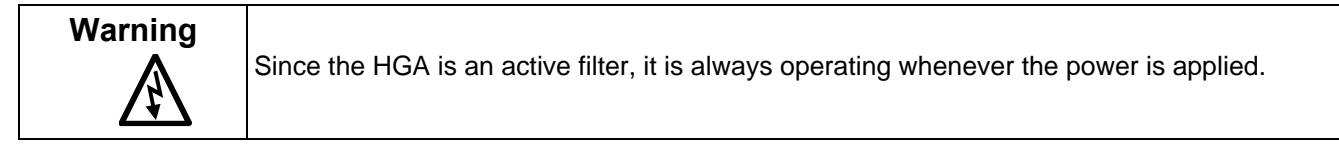

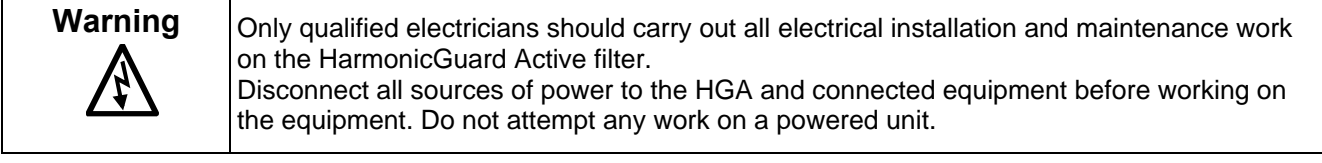

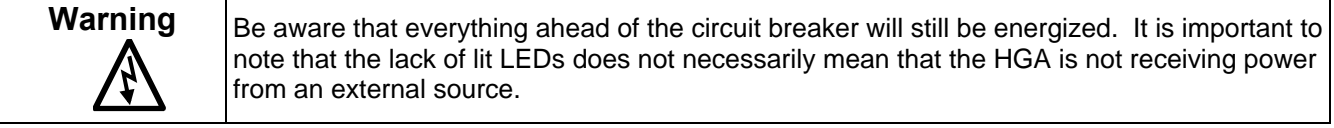

# ■ Section 5

# **Maintenance and Service**

# **HGA Reliability and Service Life**

The HGA has been designed and thoroughly tested at the factory to ensure that it will perform reliably from the time it is put into service. The following periodic maintenance is recommended to ensure that the HarmonicGuard Active filter will always perform reliably and provide the expected service life.

# **Periodic Maintenance**

The following checks should be conducted monthly or more frequently when installed in harsh or dusty environments.

- Check to see that the installation environment remains free from excessive vibration, exposure to excessive dirt, moisture, and contaminants. Refer to the **Section 4** of this manual.
- Check to make sure that the enclosure ventilation openings are clean and unobstructed.
- Clean the air filter in units that have filtered air inlets. Clean as often as necessary to prevent dirt buildup from impeding air flow.
- Check for any dust or dirt build-up on the fans and heat sink fins.
- Check the operation of the cooling fan.
- Inspect the interior of the enclosure for signs of overheated components. Clean the interior of the enclosure whenever excess dirt has accumulated.
- Check the integrity of all power, ground, and control wiring connections.
- All electrical connections must be re-torqued annually.

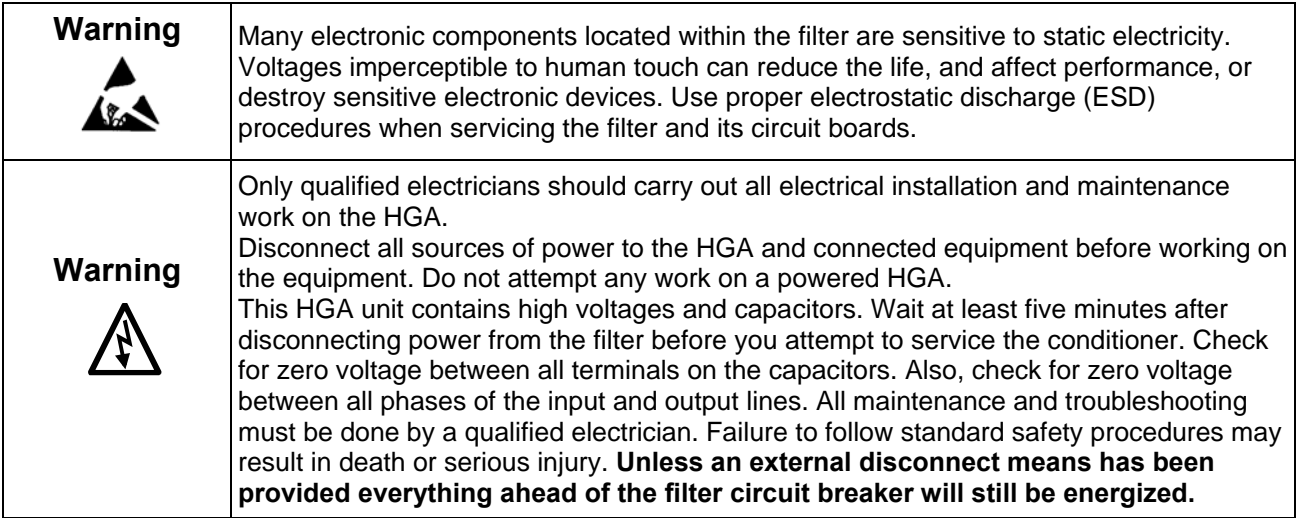

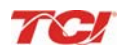

# *Application of Aprilaire 412 Filter Adhesive Coat for Type 3R Enclosures*

An adhesive coating can be applied to the washable air filters used in the HGA Type 3R enclosures to increase the effectiveness of the filter. If the adhesive coating is used the air filters should be periodically inspected and re-coated. To order the Air Filter Adhesive Spray Coating contact TCI Technical Support and order TCI part number 29636.

NOTE: These steps apply only to the Type 3R Enclosure Option.

- Remove the air filter from the enclosure. The air filters are located in the door, held in place with Torx screws. Rotate the door hinge to allow space to slide out the air filters.
- Verify that the air filter is clean. If air filter is dirty, flush with water and allow to dry before applying adhesive. Use room temperature water at low pressure.
- Choose a flat working surface large enough to lay down the air filter.
- Lay down some newspaper to protect the work area because the adhesive spray may stain the area that it is sprayed. Place the air filter on top of the newspaper.
- Use 10 oz spray bottle "Aprilaire Super Filter Coat Adhesive" to spray the air filter using 2-4 pumps.
- Flip over the air filter and spray the other side using 2-4 pumps.
- Install the air filter into the enclosure. Take care to avoid exposure to dirt and dust before installation.

### **Reference Aprilaire Super Filter Coat Adhesive manufacturer data sheet for additional precautions and storage instructions.**

#### *Reference Drawings*

Electrical schematic drawings for typical HGA configurations are listed in Table 5.1 General Schematic for HGA Units by Frame Size and Enclosure Type.

There could be slight differences between your unit and the configurations shown in this manual. It is recommended that you refer to the drawings provided with your specific equipment when conducting troubleshooting operations. Reference schematics are also available online for download at http://www.transcoil.com/ on the HGA active filter product page.

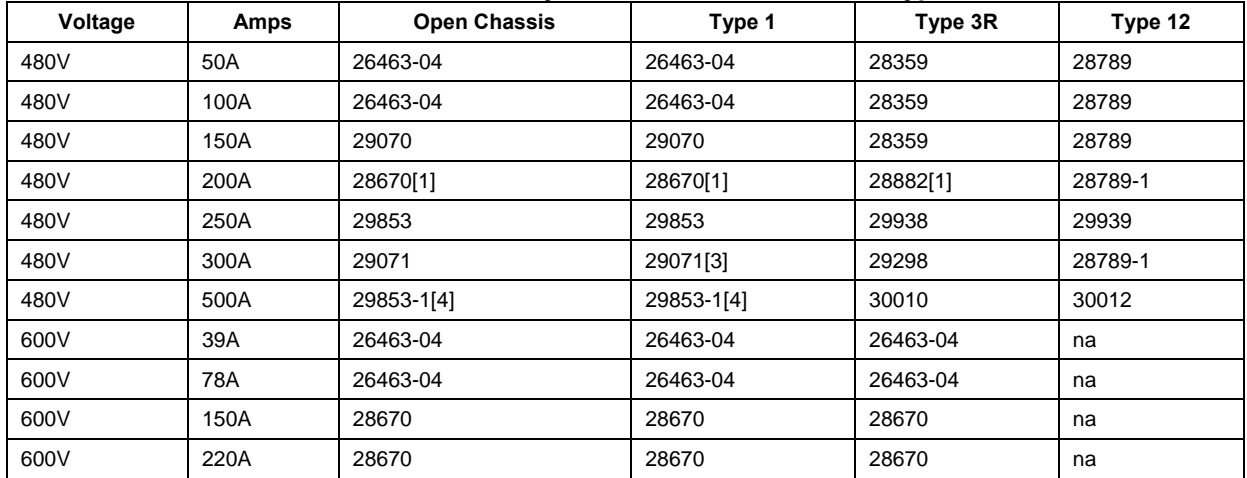

#### **Table 5.1: General Schematic for HGA Units by Frame Size and Enclosure Type**

[1] Drawing 28670 is 200A Type 1 Line side configuration; drawing 29410 is 200A Type1 load side configuration.

[2] Drawing 28882 is 200A Type 3R Line Side configuration; drawing 28883 is 200A Type3R load side configuration. [3] Drawing 29071 is 300A Type 1 latest rev drawing (2x150A configuration); drawing 26983-2 is legacy rev (3x100A configuration).

[4] Drawing 29853-1 is 500A line side configuration, drawing 29853-2 is 500A load side configuration.

# **Overload / Over Current Protected**

The filter has factory set built-in electronic overload and over current protection. If the converter current exceeds the preset instantaneous peak, the converter will shut down to prevent permanent damage to the converter, and at which time it will indicate a fault. Faults that do not automatically reset can be cleared by pressing the stop button on the HMI display.

An indication that the filter is going into overload will be observed by a gradual worsening of the total harmonic distortion (THD), or power factor, as the load increases. The HGA filter units can be paralleled to increase total corrective current capability if a unit is undersized for a particular application. Call TCI technical support for options to expand the installed system current capability.

#### *Circuit Breaker Protection*

Each converter section is protected by a thermo magnetic circuit breaker; in the event the HGA experiences a catastrophic failure, or a destructive over current condition should occur. It also provides a convenient disconnect means to isolate the converter from the power source. The size and type of circuit breaker must not be altered without consulting TCI engineering since the circuit breaker is an integral part of the UL file.

#### **Notes:**

- Open chassis units can be provided without circuit breakers. The end user must protect the HGA with the following UL listed thermal magnetic common trip molded case circuit breaker.
- All circuit breakers referenced below are 480V circuit breakers and the trip levels specified are at 480V. For 600V units that consist of a 600V/480V K-Rated autotransformer paired with a 480V active filter, the unit circuit breaker is located in the 480V active filter connected to the 480V secondary of the autotransformer.
- 45Amp to 100 Amp 480V (39A to 78A 600V): A max peak let-through current of 26 kA in correspondence with a short circuit of 100 kA at 480 volt. The trip current for the 45A and 50A active filters must be 100 Amps and the 100A active filters must be 125 Amps.
- 150Amp 480V: A max peak let-through current of 35 kA in correspondence with a short circuit of 100 kA at 480 volt. The trip current for the 150A active filter must be 175Amps.
- 200Amp 480V (150A 600V): A max peak let-through current of 35 kA in correspondence with a short circuit of 100 kA at 480 volt. The trip current for the 200A active filter must be 225 Amps.
- 300Amp 480V (220A 600V): A max peak let-through current of 55 kA in correspondence with a short circuit of 100 kA at 480 volt. The trip current for the 300A active filter must be 350 Amps.

### **Table 5.2: Active Filter 100kAIC Circuit Breaker Manufacturer Part Number and Trip Ratings.**

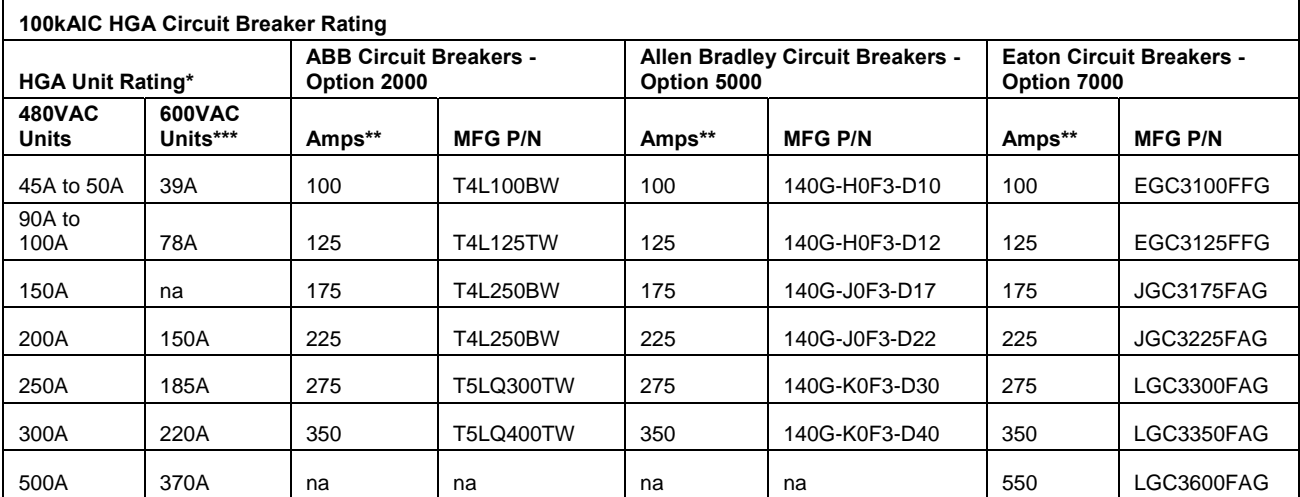

\*The HGA Active Filter controls have a current limit that limits the filter output current to the amp rating of the active filter.

\*\*Circuit Breaker trip should be set to Amps listed following manufacturer's instructions.

\*\*\*For 600V units the breaker is located on the 480V secondary of the included 600V/480V K-Rated Autotransformer.

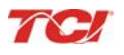

# **Section 5 HarmonicGuard**® **Active**

# **Table 5.3: Active Filter 65kAIC Circuit Breaker Manufacturer Part Number and Trip Ratings.**

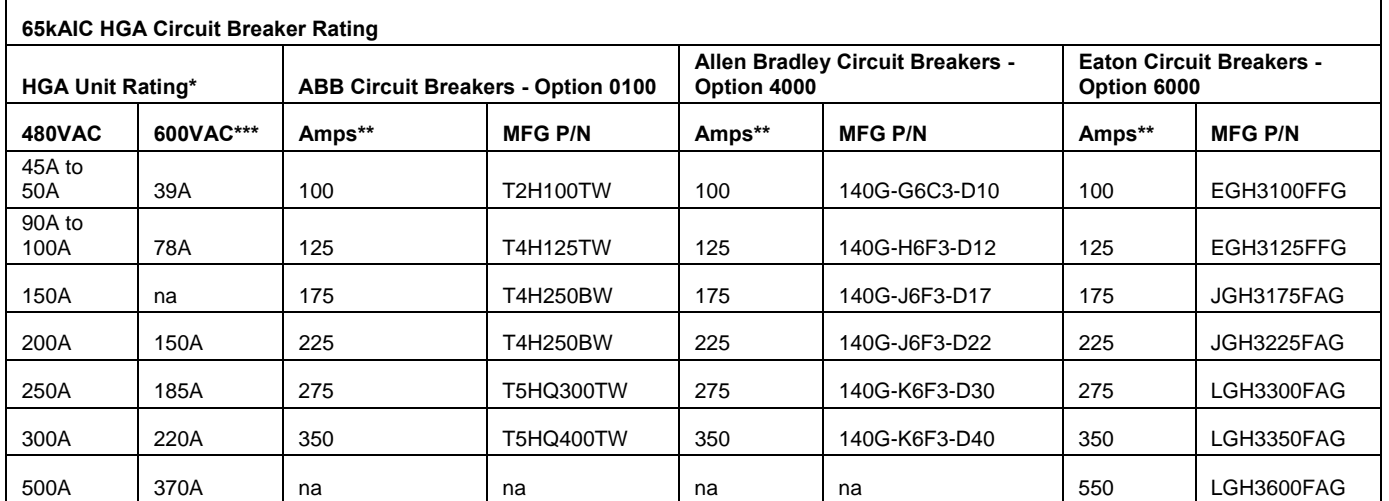

\*The HGA Active Filter controls have a current limit that limits the filter output current to the amp rating of the active filter.

\*\*Circuit Breaker trip should be set to Amps listed following manufacturer's instructions.

\*\*\*For 600V units the breaker is located on the 480V secondary of the included 600V/480V K-Rated Autotransformer.

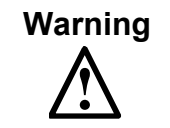

If the system breaker has been tripped, do not attempt to re-energize the HGA unit until the cause of the trip has been determined.

# *Pre-Charge Circuit Over Current Protection*

SCR's are used to limit the converter power up in-rush current to a safe level once the converter DC voltage has reached the threshold, SCRS will be turned on and the charging resistor will be cut off from the unit. If for some reason this circuitry should malfunction, class CC fuses are in the circuit to limit the max current as not to exceed the ratings of the components.

**Note:** on the 50, 100, 200 amp units the fuses are located on the chassis; on the 150, 300 amp units the fuses are located on a separate circuit board above the chassis.

# *Over Temperature Protection*

The converter has a thermal fold back mechanism that will automatically reduce unit output current as the converter temperature approaches its shutdown threshold. Additionally, the converter has an internal heat sink over temperature protection which will shut down the converter if the threshold is exceeded. The fans will continue to run and once the heat sink cools down the converter will automatically restart.

There is a secondary over temperature circuit which monitor the temperature of the exhaust air in the power resistors and inductor tunnel located on the chassis of the HGA. The sensor is snap action switch activated when the threshold is reached. For this reason this fault will latch and will remain latched until power is cycled. The indicator light located on relay CR-2 will not be lit with this type of over temp fault.

# **Troubleshooting**

# *Current Transformer Orientation Troubleshooting*

Failure to maintain the correct polarity and phasing of the current transformers (CTs) will cause an over current fault on power up. The converter will never attempt to run; it will stay in a stopped condition. Possibly the CTs are installed backwards or the secondary wiring is incorrect, if this is suspected refer to the steps below to isolate the error.

**Note:** CT operation can be verified via the HMI touchscreen feedback waveform plot screens. Reference the HMI VLine & ILine Waveform Plot Sub Screen in Section 6 for details.

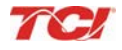

# **Warning**

Only qualified electricians should carry out all electrical installation and maintenance work on the HGA. Failure to follow standard safety procedures may result in death or serious injury. Disconnect all sources of power to the HGA and connected equipment before working on the equipment. Do not attempt any work on a powered HGA. Also, check for zero voltage between all phases of the input and output lines.

**Operating current transformers with the secondary winding open can result in a high voltage across the secondary terminals which may be dangerous to personnel or equipment.** 

- 1. If the CTs and wiring is easily accessible double check the CT orientation for proper direction, and trace the secondary wiring against the applicable diagrams in **Section 4** for polarity, phasing and connection to terminal TB-1. Correct any errors and apply power for proper power-up, if it doesn't clear the fault or if accessibility is too difficult proceed to step #2.
- 2. There is a possibility that the CTs markings are different from the diagrams provided in **Section 4**. This could affect the polarity, to verify this try reversing the two leads on TB-1 positions 1  $\&$  2, do the same with wires in positions 3 & 4. Apply power for proper power-up; if it doesn't proceed to #3.
- 3. Reverse just one set of CT leads at a time, first  $\# 1 \& 2$ ; verify power-up. If it doesn't work put wires 1 & 2 back and now try the same with wires 3 & 4. Apply power for proper power-up; if it doesn't replace all wiring to its original positions, and proceed to #4.
- 4. There is a possibility that the phasing of the CT L1 and L3 are incorrect. To test this theory swap the two wires on TB-1 positions 1  $& 2$  with the two wires in positions 3  $& 4$ . Apply power for proper power-up; if it doesn't repeat steps 2 and 3.
- 5. If the HGA doesn't indicate a run status after completion of steps 1 through 4 contact TCI technical support for further assistance.

# *System Failure*

The Digital Signal Processor is continually monitoring the performance and fault status of the filter. It will shut down the converter section if the processor should sense a fault. The filter is also equipped with a circuit breaker providing a second layer of over current protecting for the converter section. The circuit breaker can also serve as a means of electrical isolation from the system power grid. It is recommended by TCI that all power to the HarmonicGuard Active filter be disconnected. If you elect to service the HGA by using the circuit breaker to isolate the converter section, please take special note of the following warnings:

**Warning** | Many electronic components located within the filter are sensitive to static electricity. Voltages imperceptible to human touch can reduce the life, and affect performance, or destroy sensitive electronic devices. Use proper electrostatic discharge (ESD) procedures when servicing the filter and its circuit boards.

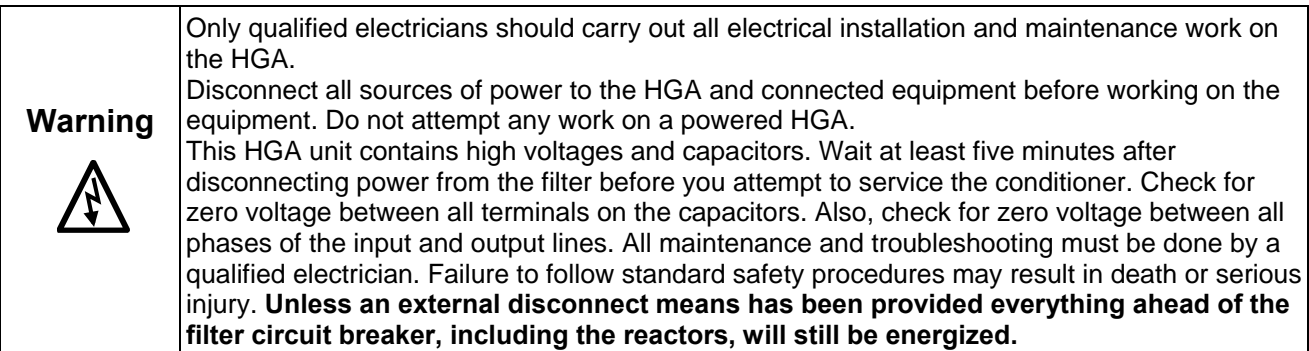

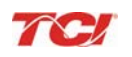

*Required Equipment* 

- AC voltmeter and ammeter or multimeter designed for true RMS measurements in a harmonic rich circuit and suitable for the rated current and voltage marked on the nameplate. The meter should have 1000 volt minimum isolation.
- Clamp-on current probe suitable for the rated current and voltage marked on the nameplate.
- Clip-on voltage probes suitable for the rated voltage marked on the nameplate Select probes that can be securely clipped on to the test points without shorting between points or falling off.

**Note**: When disconnecting wires from components and terminations, mark the wires to correspond to their component and terminal connection. Extreme Care should be taken when removing the fast-on terminals from the circuit board. Excessive force will result in damaging the interface board and require the converter to be repaired by TCI authorized personnel only.

#### *Converter Inspection*

- Verify that power has been removed from converter, and 5 minutes has passed before inspection.
- Remove plastic cover from over converter section.
- Visually check the circuit boards for debris, contamination, overheated traces, burnt circuit board, overheated, cracked, or broken components, corrosion, and poor solder joints.
- Check all wires and terminals connected to the circuit boards.
- Check the four electrolytic capacitors for bulges, ruptures, popped vent plugs, discoloration, or leakage.
- Check the power semiconductors mounted to heat-sink for cracked cases, ruptures, debris, arcing, and burning.
- Check for any loose connections if no apparent damage is found to the power semiconductors.
- Measure resistance of power semiconductors using a multi-meter set on the diode check setting, see **Figure 5.2**. Look for opens,  $\infty$ , or dead short readings. With the red lead of your meter connected to the far right negative terminal of the capacitor bank, measure with the black lead of the meter to each of the three output terminals (bus bars), the reading should be approximately 0.35Ω. Reverse the meter leads and repeat measuring to each terminal. This time a low reading will be present which will continue to increase; this is an indication of a capacitor charging. Next connect the black meter lead to the "positive capacitor terminal" and again measure to each of the output terminals with the other lead; the reading should be approximately  $0.35\Omega$ . Reverse the meter leads and repeat measuring to each terminal. Again it will be a low reading which will continue to increase. If the readings are as described, in all likelihood the power semiconductors are good. If any readings are opens or dead shorts it will be an indication that something is bad in the power section. Do not reapply power if you are not sure the IGBTs are good.

# **Troubleshooting Flow Chart**

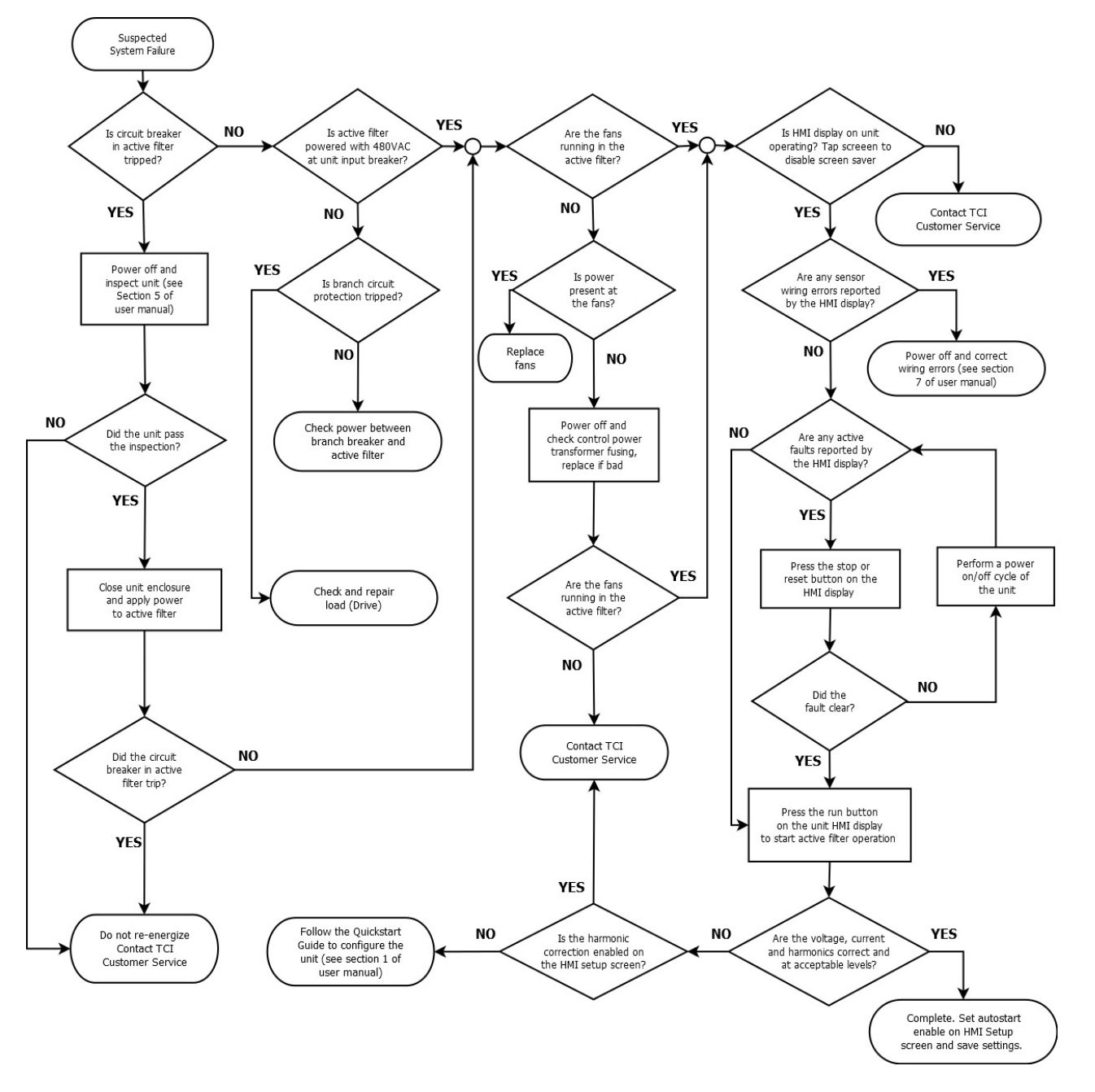

**Figure 5.1: HGA System Troubleshooting Flowchart** 

# **Power Component Layout**

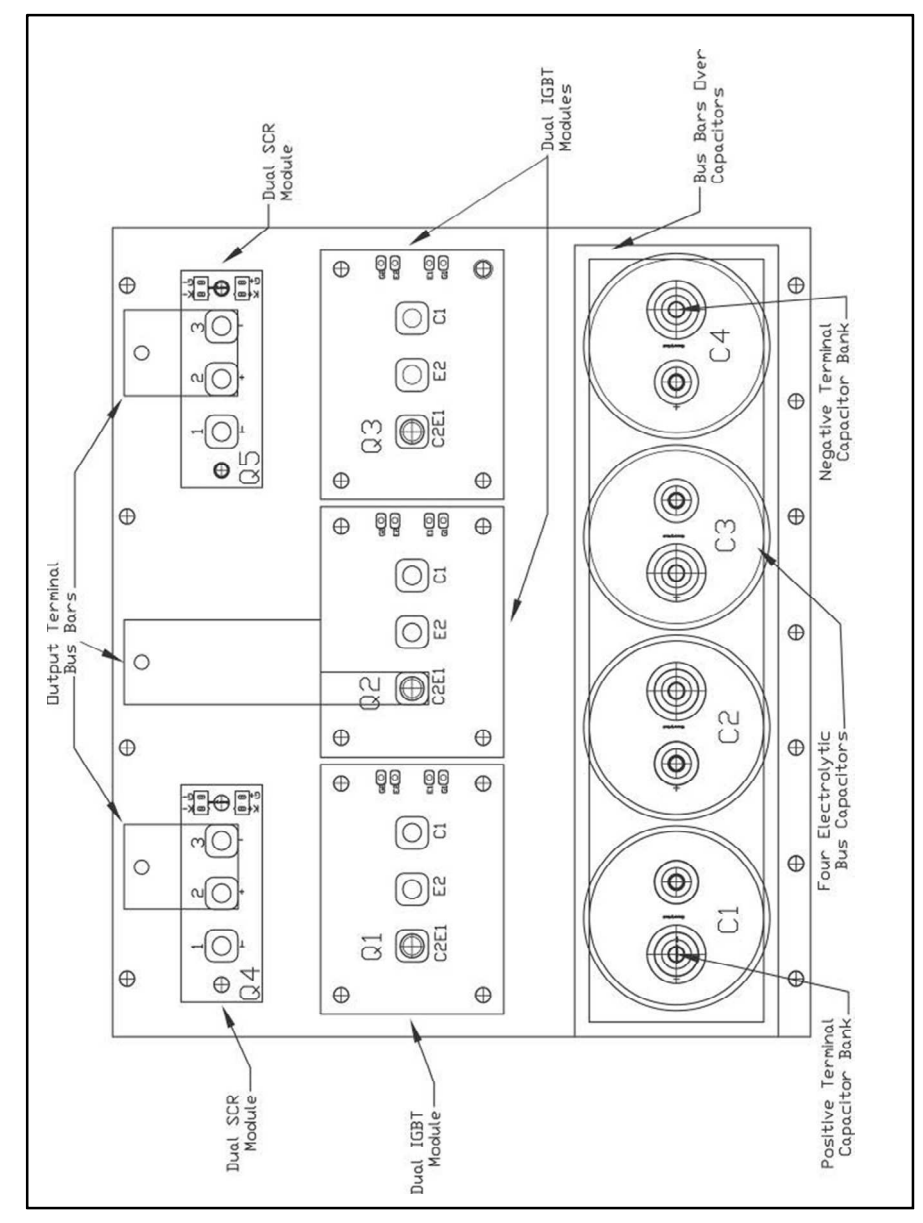

**Figure 5.2: (600V) 39, 78, 150 Amp & (480V) 45, 90, 100, 200 Amp Power Component Layout** 

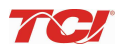

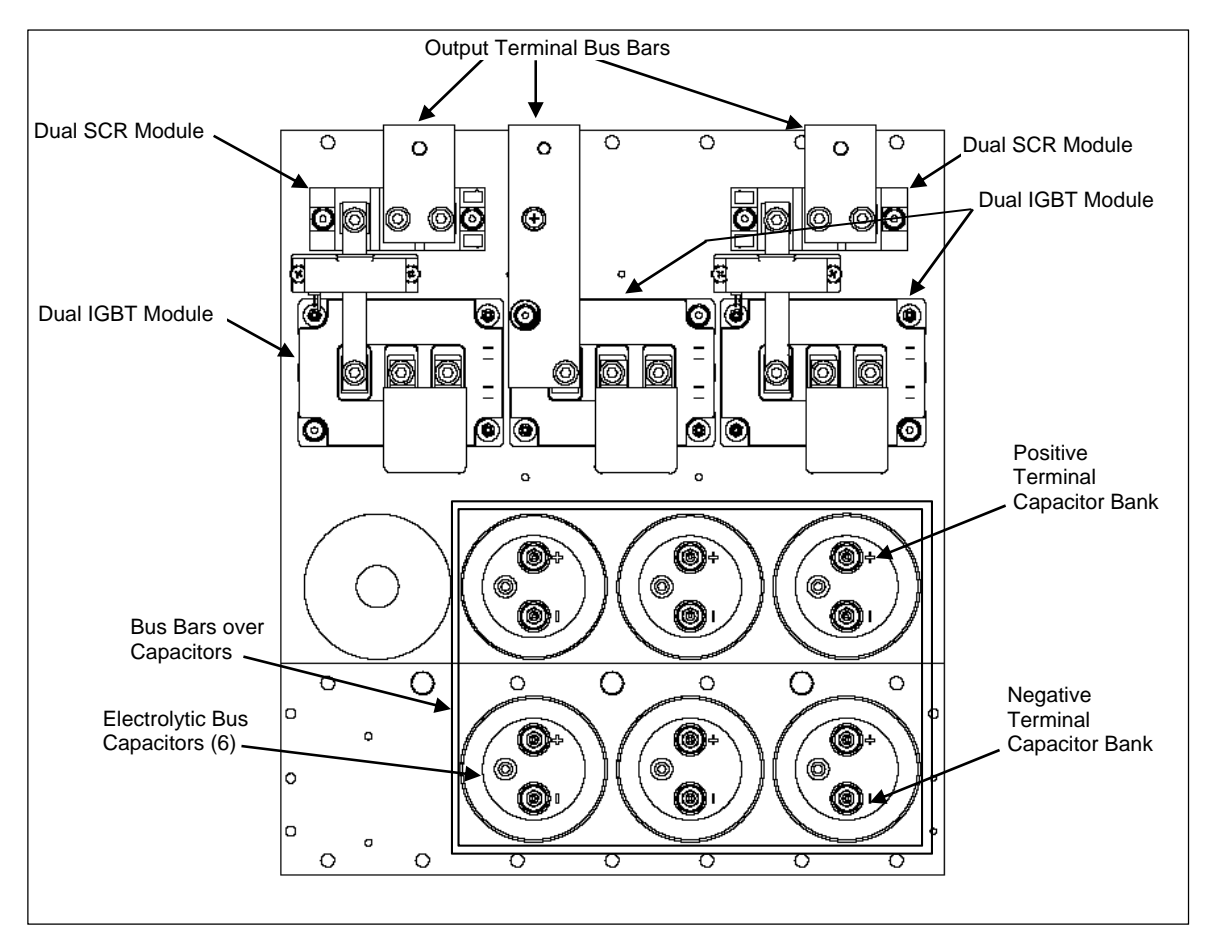

**Figure 5.3: (480V) 150, 300 Amp & (600V) 110, 200 Amp Power Component Layout** 

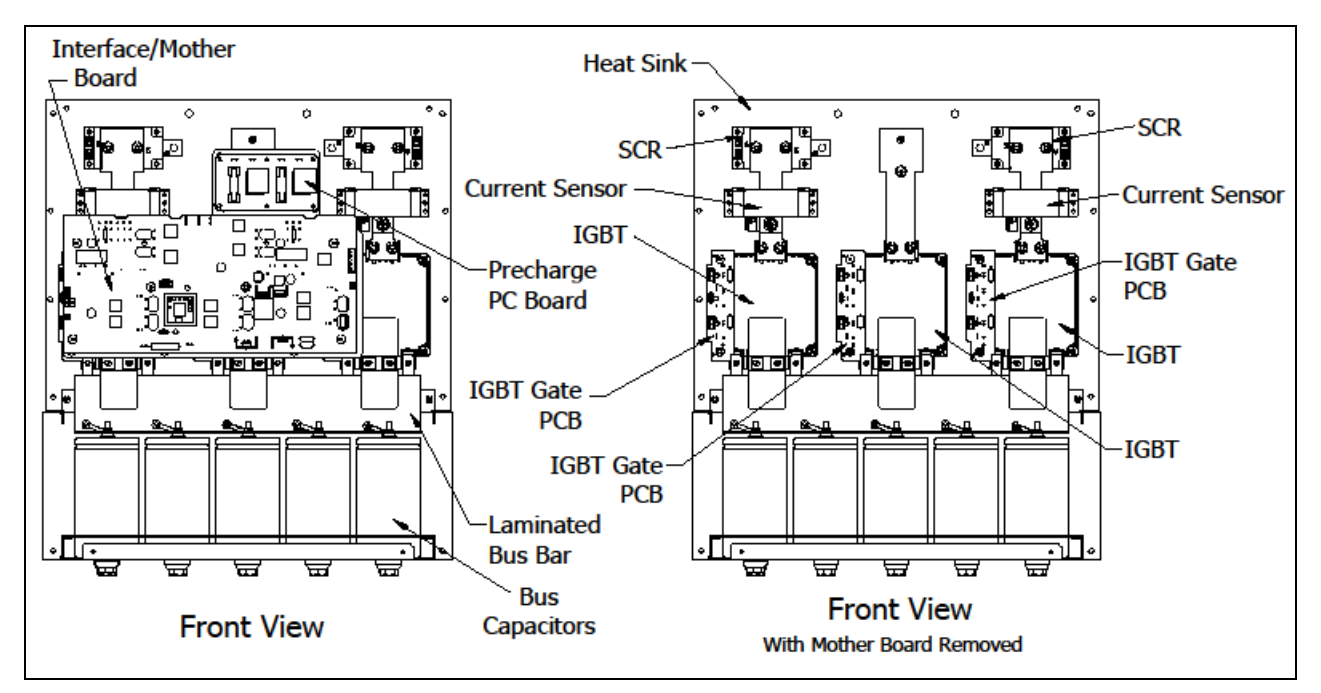

**Figure 5.4: (480V) 250, 500 Amp & (600V) 185, 370 Amp Power Component Layout**

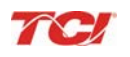

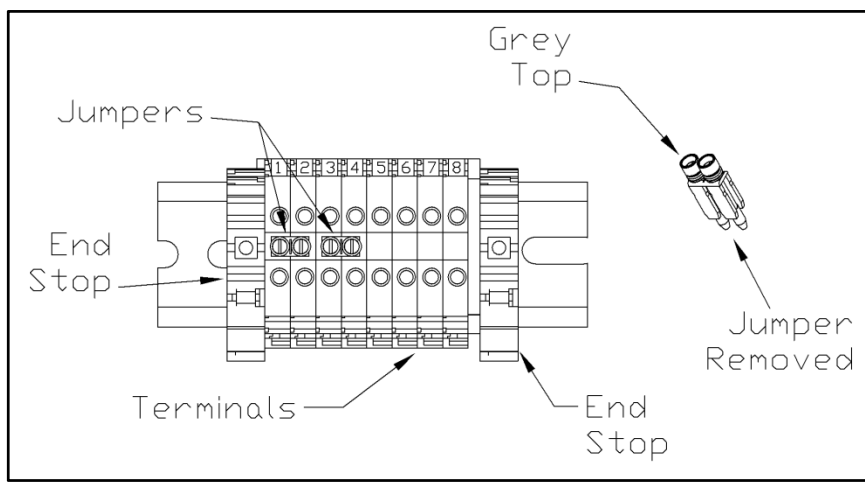

**Figure 5.5: TB-1 Terminal Block** 

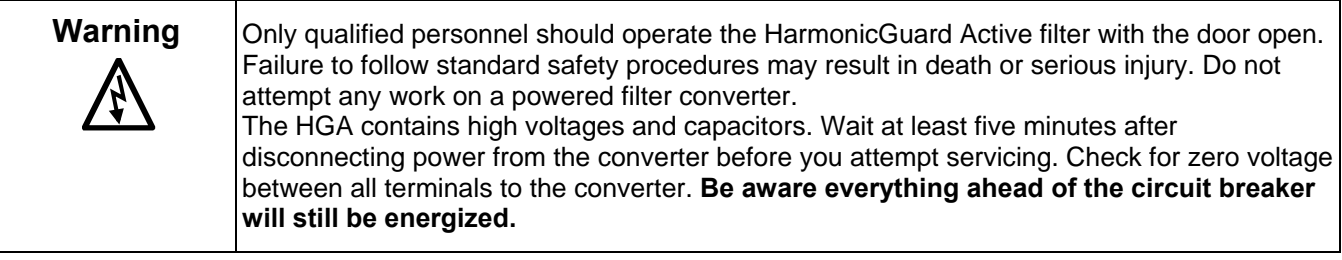

# **Replacement Parts**

If replacement parts are needed, please contact your TCI representative. To ensure that the HarmonicGuard Active filter continues to perform to its original specifications, replacement parts should conform to TCI specifications. Use of non-TCI approved components will void all warranties.

# **Factory Contacts and Technical Support**

For technical support, contact your local TCI distributor or sales representative. You can contact TCI directly at 1-800-824-8282. Select "Customer Service" or "Technical Support" and have your HarmonicGuard Active filter nameplate information and any drawings available.

# **Outline and Mounting Dimension Drawings**

The installation diagrams listed in **Table 5.3** show the overall enclosure dimensions, the conduit access areas and the wiring connection points. The installation diagrams also show the major internal components pictorially. A paper copy of the installation diagram is included in the literature kit shipped with all units. Installation drawings are also available online for download at http://www.transcoil.com/ on the HGA active filter product page.

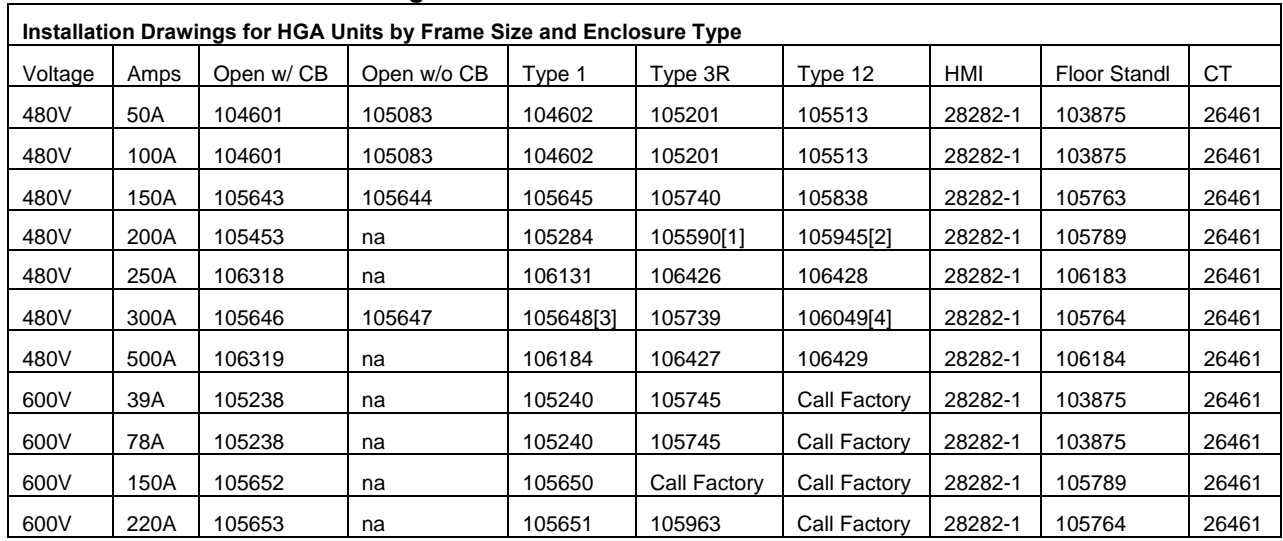

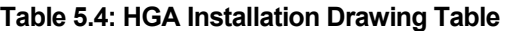

[1] Drawing 105590 is 200A Type3R line side drawing, 105591 is load side 200A Type3R drawing.

[2] Drawing 105945 is latest rev drawing for 200A Type12, Drawing 105613 is legacy rev.

[3] Drawing 105648 is latest rev drawing for 300A Type1 (2x150A configuration), Drawing 103839 is legacy rev (3x100A configuration).

[4] Drawing 106049 is latest rev drawing for 300A Type12, Drawing 105612 is legacy rev.

# ■ Section 6

# **HMI Introduction**

The Interface Module provides the user with a convenient way to monitor the operation of TCI"s HarmonicGuard Active filter and allows for the ability to adjust run-time set-points under password control. This section describes how to install, operate, and maintain the Interface Module.

# *Overview*

The Interface Module has three major components; the Interface PCB, the HMI Display and an optional network Communications Gateway (see **Figure 6.1**). Refer to Section 9, Appendix F for 3R enclosure interfaces.

The interface PCB contains a Chassis Communications Port that connects to the power converter of the HarmonicGuard Active filter. The interface PCB translates status and commands data between the power converter controls and the HMI Display. The interface PCB also contains the 24V Relay I/O for basic status monitoring and run/stop control of the HarmonicGuard Active filter.

The HMI Display is a 6" color Touchscreen display containing a series of status screens that provide the user with a convenient way to monitor the operation of the HarmonicGuard Active filter. The HMI display also contains an integrated ModbusRTU network connection for remote monitoring of the HarmonicGuard Active filter.

The optional network Communications Gateway can be connected to the integrated ModbusRTU network connection in the HMI Display to translate the ModbusRTU protocol to an alternate Fieldbus or Industrial Ethernet protocol such as Ethernet/IP.

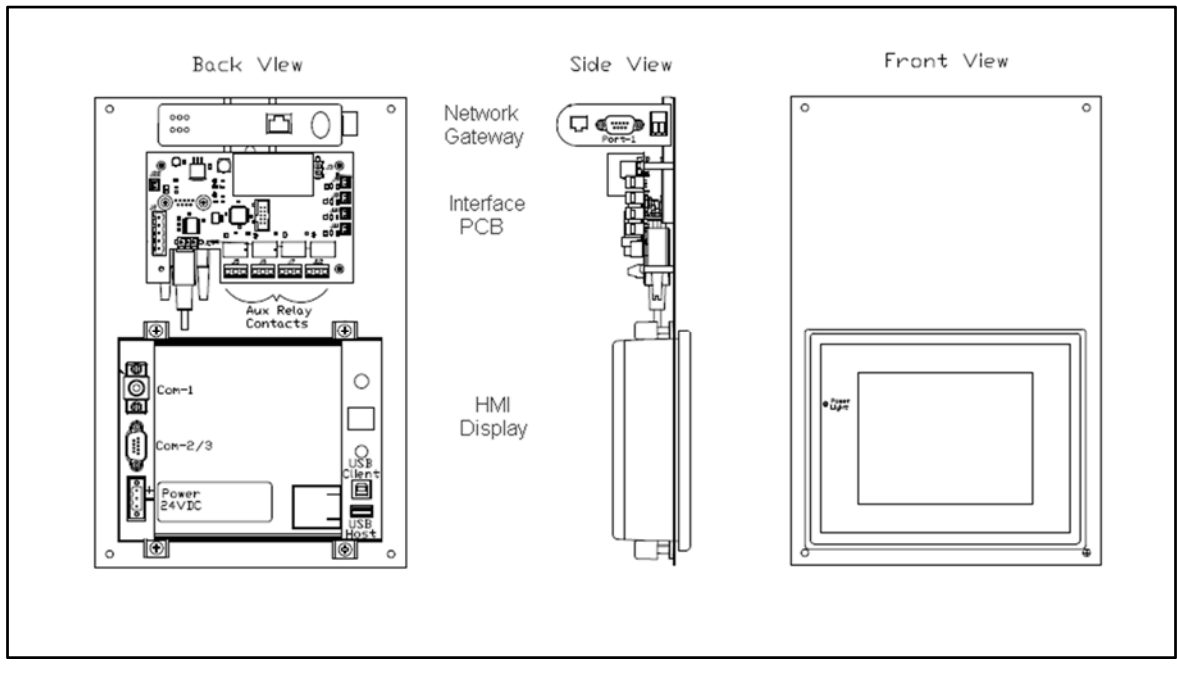

**Figure 6.1: Interface Module Components** 

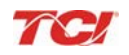

# **HarmonicGuard<sup>®</sup> Active Section 6** Active Section 6

# *Additional Information*

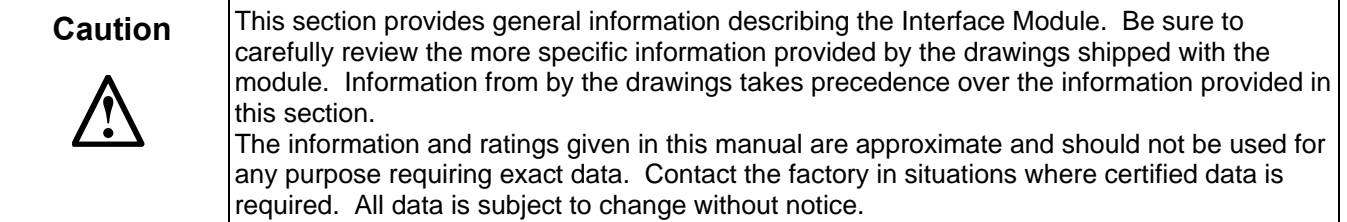

# *Receiving Inspection*

The Interface Module has been thoroughly inspected and functionally tested at the factory and carefully packaged for shipment. After receiving the unit, immediately inspect the shipping container and report any damage to the carrier that delivered the unit. Verify that the part number of the unit received is the same as the part number listed on the purchase order. See appendix for part numbering details.

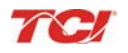

# **Installation Guidelines**

# **Checklist**

The following are the key points to be followed for a successful installation. These points are explained in detail in the following sections.

- Make sure the installation location will not be exposed to direct sunlight, excessive vibration, corrosive or combustible airborne contaminants, excessive dirt or liquids.
- Select a mounting area that will allow adequate cooling air.
- Make sure that all wiring conforms to the requirements of the National Electric Code (NEC) and/or other applicable electrical codes.
- Ground the HMI display by using the grounding terminal. Not only does this act as a safety, but it also filters out electrical noise.
- Check all connections and components thoroughly before applying power to the equipment.
- Check the panel and the inside of the enclosure for any foreign objects, dirt and/or loose hardware.

# **Location**

# *Environment*

The location of the Interface Module should be a suitable environment to assure proper performance and a normal operating life. Refer to the environmental specifications furnished in this manual, and noted on the drawings with the Interface Module.

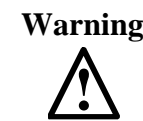

Warning | Unless specifically labeled as approved for such use, this equipment is not suitable for use in an explosive atmosphere or in a "Hazardous (Classified) Location" as defined in article 500 of the National Electrical Code (NEC).

- Display front rated Type 1 & 4X
- Avoid direct sunlight
- Avoid corrosive liquids or gasses
- Avoid explosive or combustible gases or dust
- Avoid excessive airborne dirt and dust (Pollution Degree 2, according to EN50178 and UL508C)
- Avoid excessive vibration (0.152 mm (0.006 in.) displacement, 1G peak)

### **Mounting**

Mounting requires at least a depth of 4" (102 mm). The Interface Module will mount in a panel with a thickness of 0.02 to 0.35 inch (0.5-9.0 mm) with an opening 6.79" by 5.21" (173 by 133 mm). Fit the Interface Module assembly into the opening carefully pressing on all four corners. Use the mounting hardware (4 sets) to secure the assembly on the corners.

**Warning**: To avoid damaging the case, do not exceed a tightening torque of 3.47 to 4.34 lbs-in (0.39-0.49 Nm). Care should be taken not to mount the Interface Module too close to a heat source (such as power resistors) which could be located behind the Interface Module.

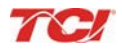

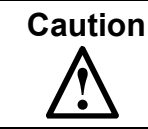

The display panel is waterproof. But care should be taken to prevent grease, corrosive liquids and sharp objects from contacting the front panel.

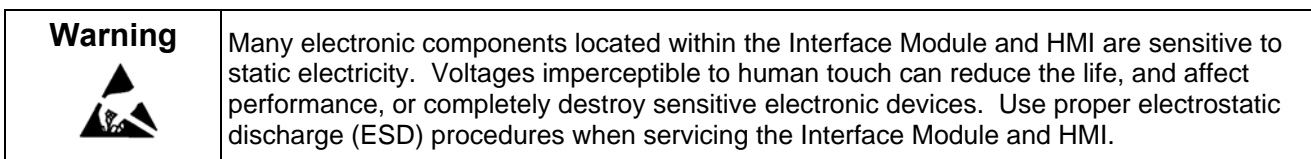

# **Wiring**

**Note**: Some of the following sections only apply if the Interface Module is not factory installed.

A wiring block diagram of the Interface Module components is available in **Figure 6.2**.

When selecting a mounting location for the unit, plan for the routing of commutation and power cable. Keep the wiring away from power wires where electrical noise could be induced. All wiring should conform to the requirements of the National Electric Code (NEC) and/or other applicable electrical codes. The length of the communication cable between the Interface module chassis communication port and the HarmonicGuard Active filter power converter module should not exceed 25 feet (7.6 meters).

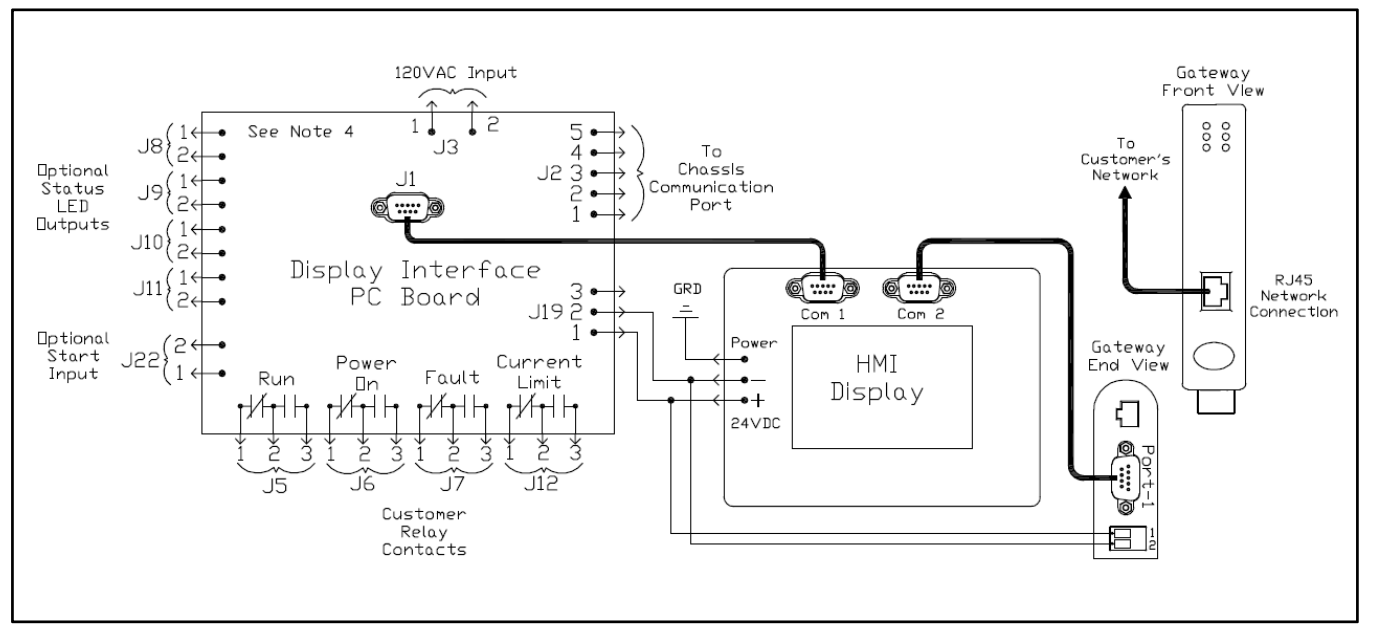

**Figure 6.2: Interface Module Connections** 

# *Interface PCB Connections*

Most customer connections to the Interface module will be made on the Interface PCB. Refer to connection diagrams in **Figure 6.3**. The details of the power and communications terminals are shown in **Table 6.1**. Form C relays are available on the Interface PCB, these connections are shown in **Table 6.2**. Four outputs are available on the Interface PCB.

The relay start command input connection on J22 of the interface PCB allows a contact closure to send a run command to the HarmonicGuard Active filter. The relay start command input will only be acknowledged if the Relay Run/Stop Enable is set to Enabled on the HMI Display setup screen. Pressing stop locally via the HMI Display will set the enable for the relay start command to DISABLED.

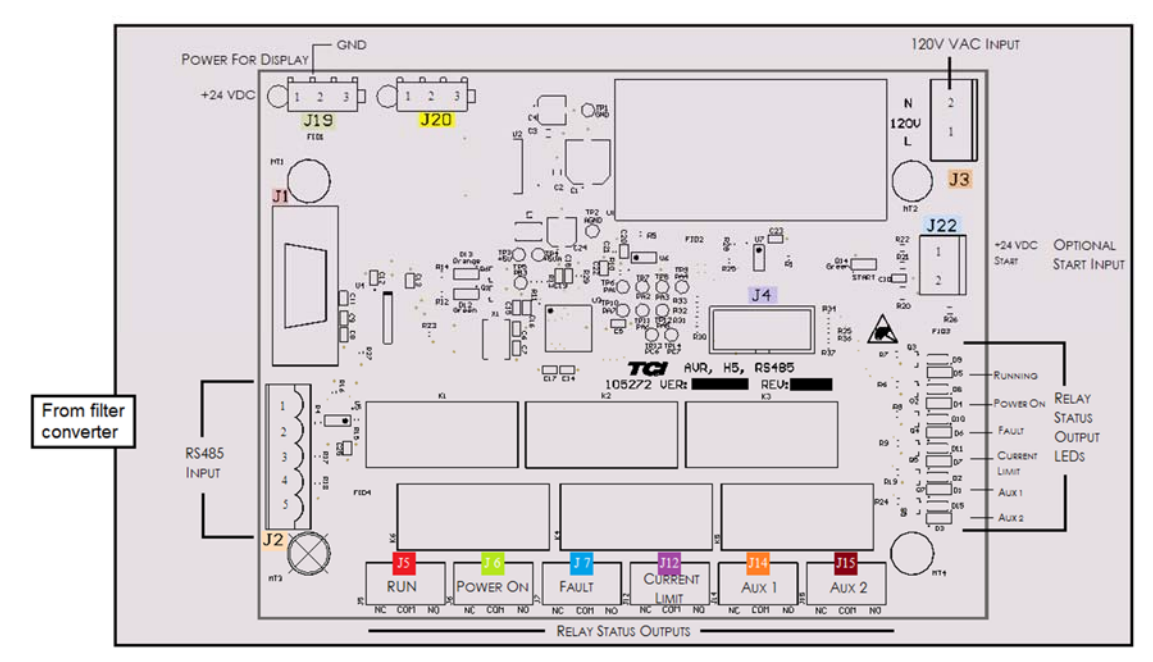

**Figure 6.3: Interface PCB connections** 

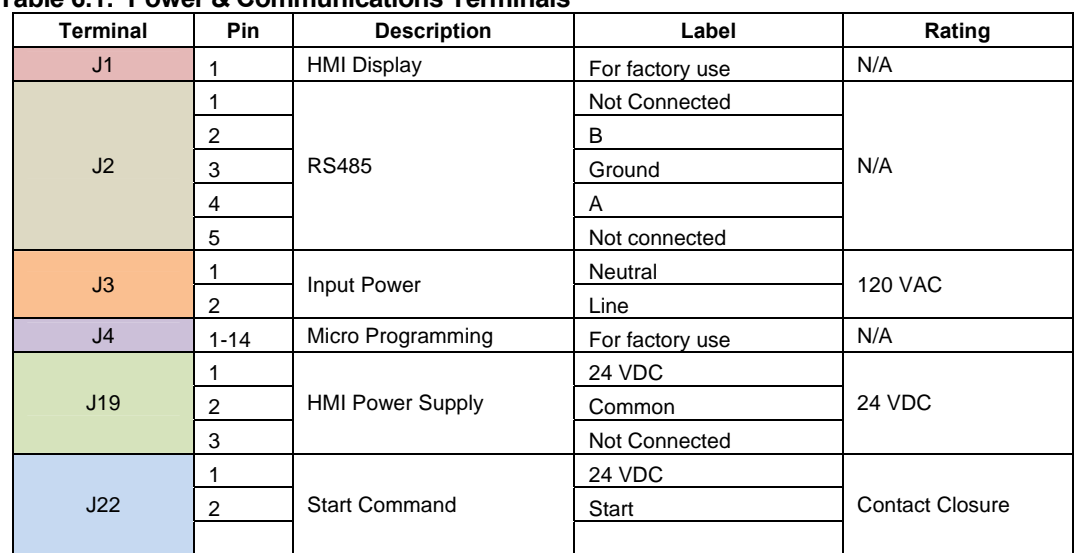

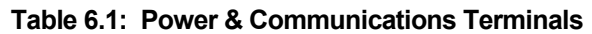

**Note**: The power terminal on the back of the HMI display accepts 28 to 14 AWG stranded wire, with a tightening torque of 4.4 in-lb (0.5 Nm).
## **HarmonicGuard<sup>®</sup> Active Section 6** Active Section 6

#### **Table 6.2: Form C Relay Contacts**

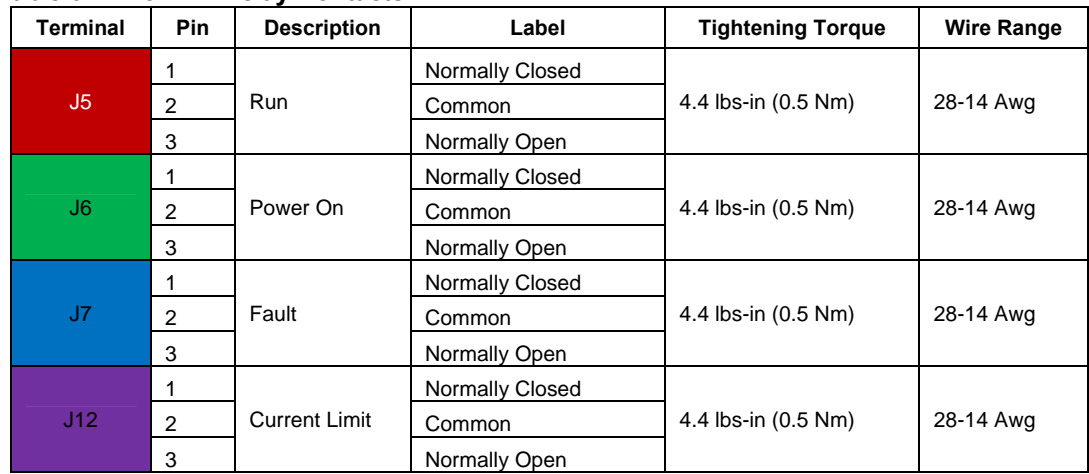

**Note**: Form-C relay contacts are gold plated with a load rating of 2.0A @ 250VAC.

#### *HMI Display Connections*

**Note**: The following section describes the default ModbusRTU network connection available on the base model. If an optional advanced network Communications Gateway is included in the Interface Module, see the appendix for the specific Communications Gateway configuration.

The HMI display implements a ModbusRTU slave device over RS-485. This network connection is available on the COM2/3 DB9 connector on the back of the HMI Display (see **Figure 6.4**).

The output registers from the HarmonicGuard Active filter are mapped to Modbus register address 40500. The input registers to the HarmonicGuard Active filter are mapped to Modbus register address 40564. For definitions of the input and output data available via the network connection (see **Table 6.3 and Table 6.4)**.

If the optional network Communications Gateway is present the integrated ModbusRTU interface on the HMI Display will not be available. When configured, the Communications Gateway will occupy the ModbusRTU COM2/3 DB9 connector on the back of the HMI Display.

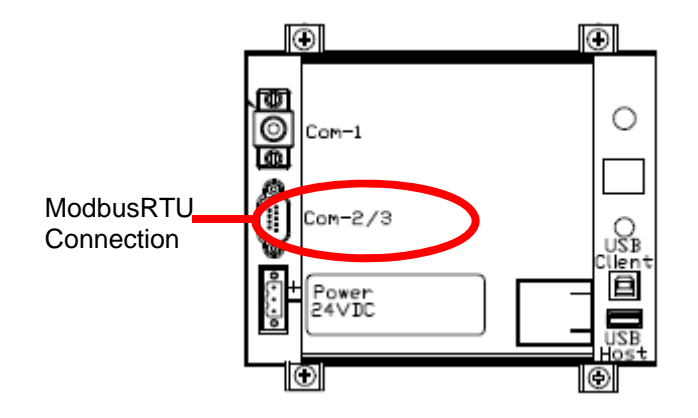

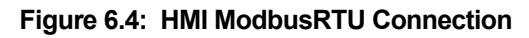

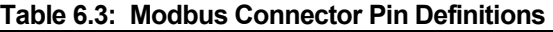

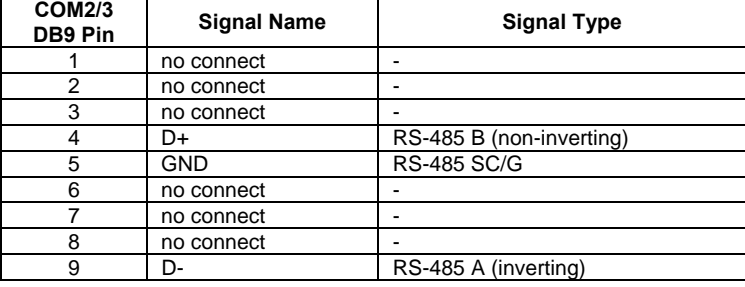

#### **Table 6.4: ModbusRTU Protocol Settings**

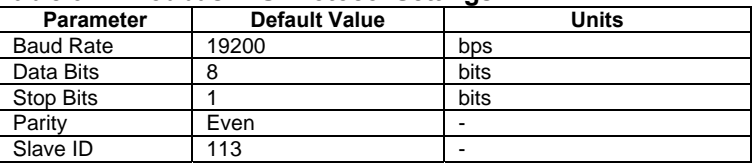

#### *Communications Gateway Connections (Optional)*

If an optional advanced network Communications Gateway is included in the Interface Module see **Appendix A** for the specific Communications Gateway wiring details.

If the optional network Communications Gateway is present, the integrated ModbusRTU interface on the HMI Display will not be available. When configured, the Communications Gateway will occupy the ModbusRTU COM2/3 DB9 connector on the back of the HMI Display.

# ■ Section 7

## **Operation**

### **HMI Screen Elements**

This section focuses on the operation of the HMI Display. The HMI Display contains several screens that allow the user to monitor the status of the line/load and the HarmonicGuard Active filter. Additionally the HMI display can be used for local run/stop control and basic setup of the HarmonicGuard Active filter.

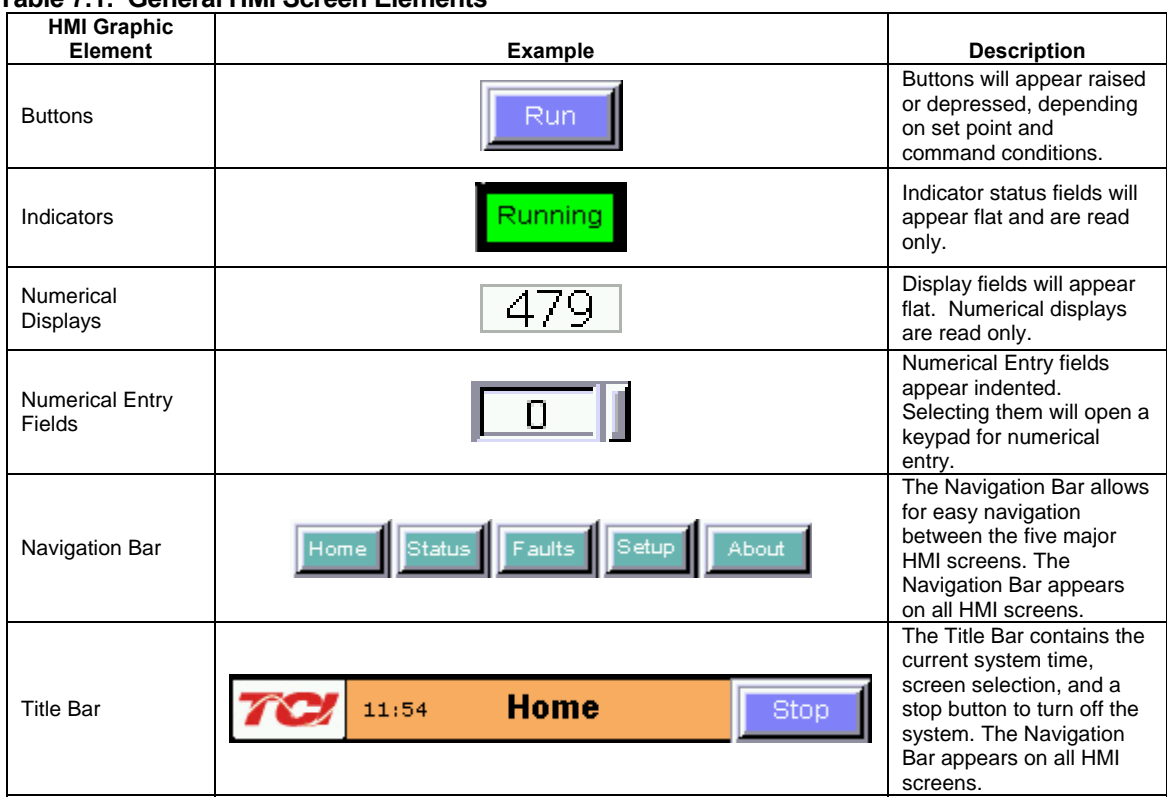

#### **Table 7.1: General HMI Screen Elements**

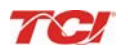

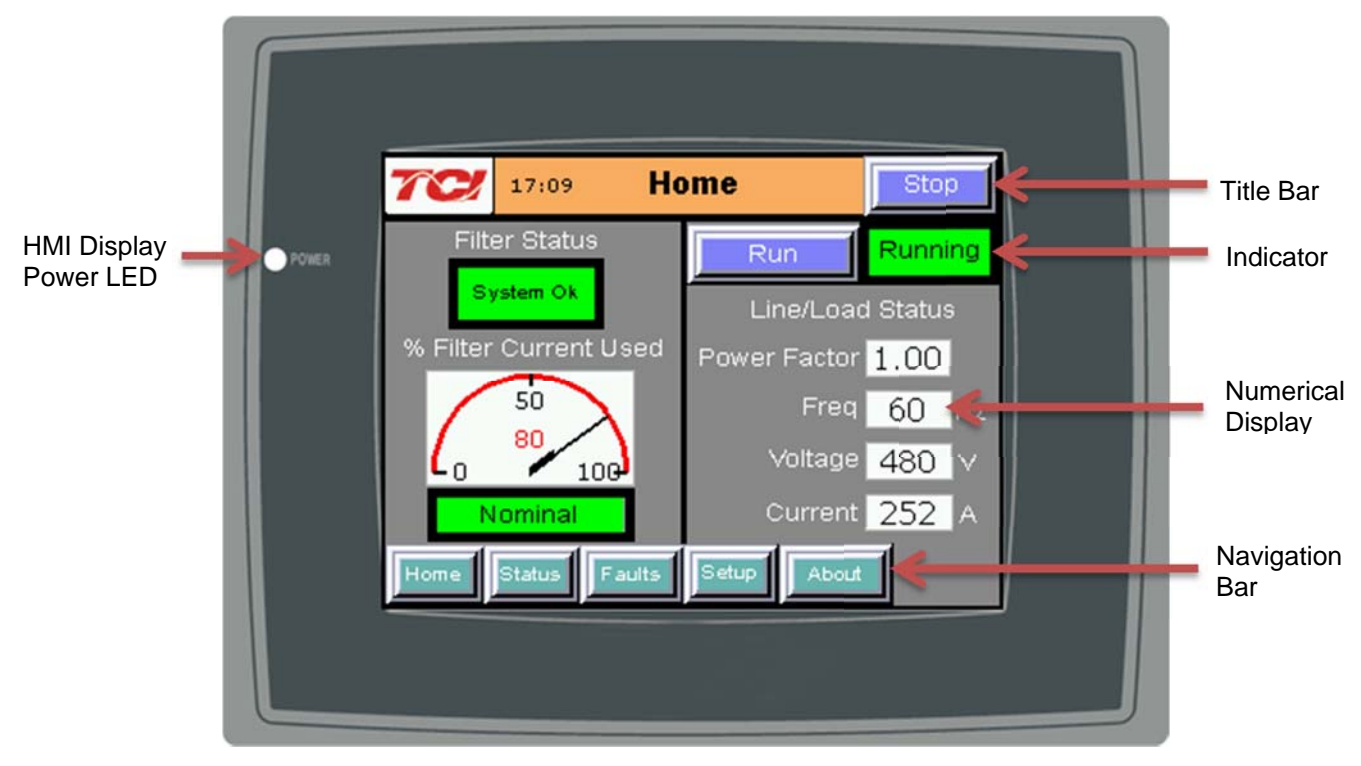

**Figure 7.1: HMI Display** 

#### **Initialization**

When first powered, the green LED (Power) on the HMI Display will light (see **Figure 7.1**).

After a five second boot up sequence the Home Screen will be displayed. If the home screen is not displayed and power is available to the HMI Display see **Section 8 – Troubleshooting**, for diagnosing common problems.

### **HMI Screens**

#### *Home screen*

The Home screen displays a dashboard of overall filter status information and allows the user to run and stop the HarmonicGuard Active filter.

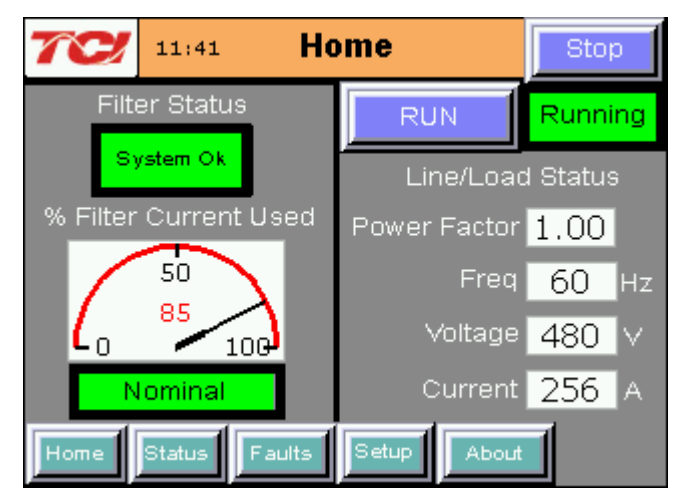

**Figure 7.2: Home Screen** 

#### **Table 7.2: Home Screen Elements**

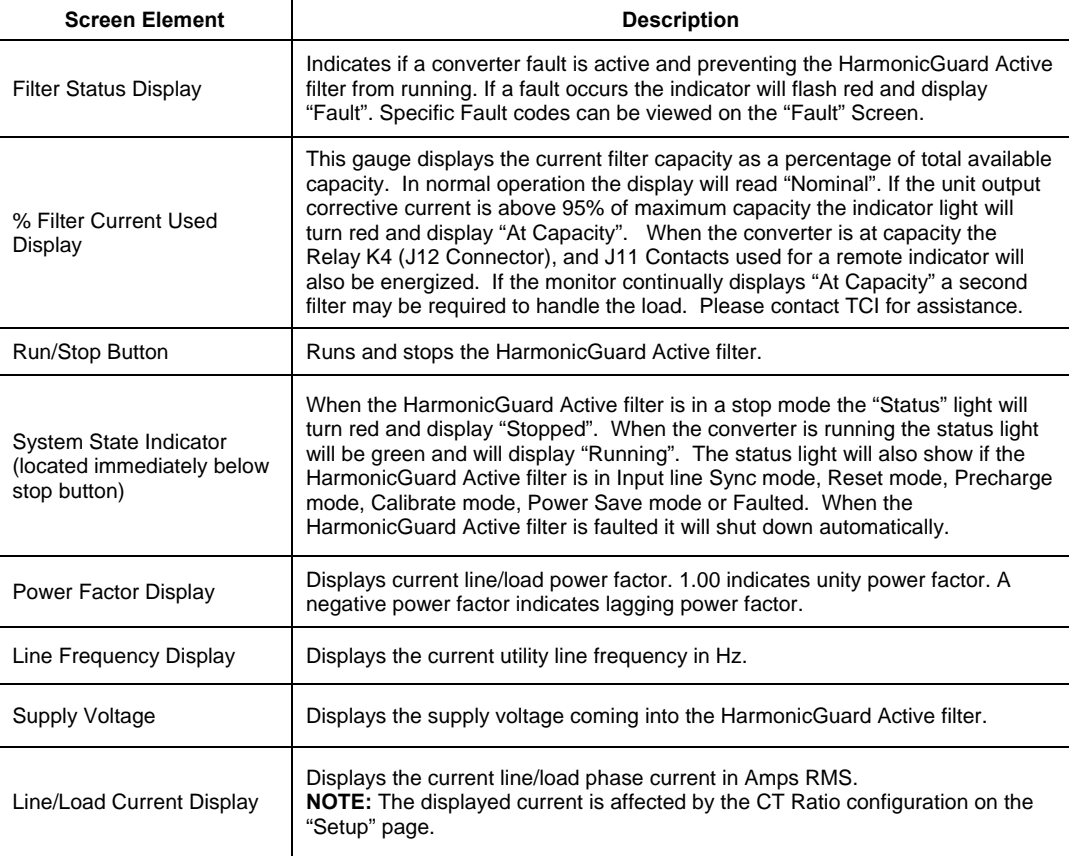

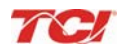

#### *Status Screen*

The Status screen shows more specific information on the performance of the system such as current and voltage waveforms, Power Factor and information specific to the Line/Load screen and Converter screen.

**NOTE:** The Status Screen will indicate if unit is Line Side/Load Side. The "Line/Load" button and the "Line/Load Current Plot" text changes to show Line or Load status.

Figure 7.3 explains the main "Status" Screen.

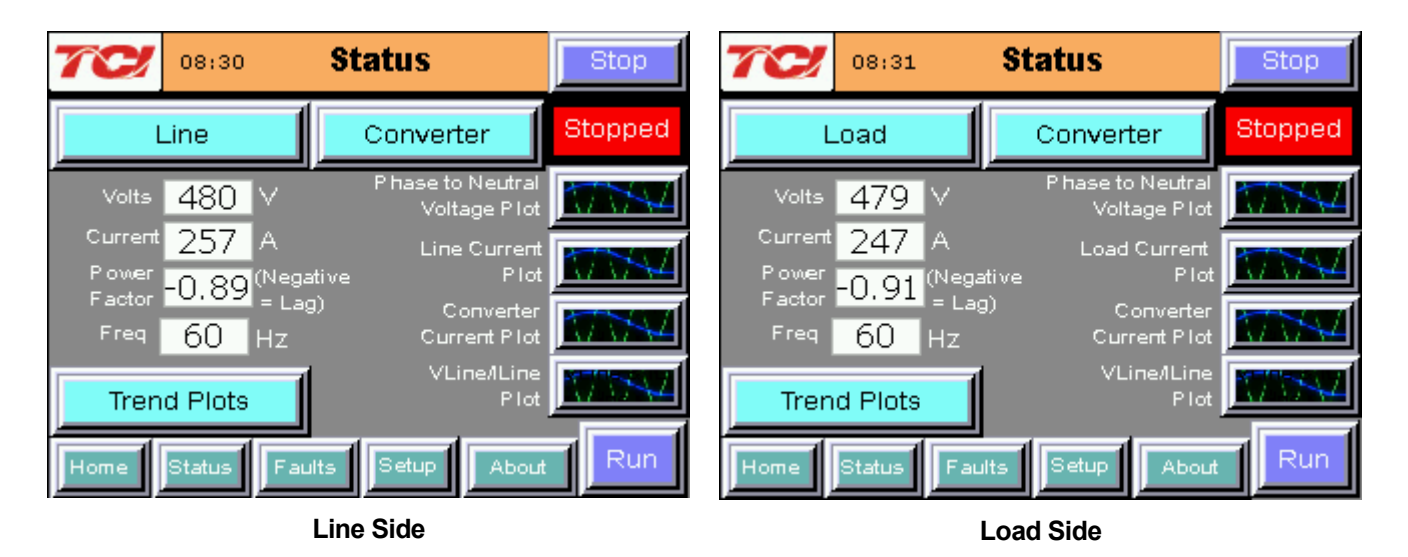

**NOTE:** The Status Screen will indicate if unit is Line Side/Load Side. The "Line/Load" button and the "Line/Load Current Plot" text changes to show Line or Load status.

**Figure 7.3: Status Screen** 

| <b>Screen Element</b>                                                                                                | <b>Description</b>                                                                                                    |
|----------------------------------------------------------------------------------------------------|----------------------------------------------------------------------------------------------------|
| Line/Load Button                                                                                                    | Use this button to get to the "Line/Load Status" Sub Screen<br>(see Figure $7.6$ ).                                                                                                    |
| <b>Volts Display</b>                                                                                                 | Displays the current utility phase to phase line voltage in Volts<br>RMS.                                                                                                    |
| <b>Current Display</b>                                                                                               | Displays the current line/load phase current in Amps RMS.                                                                                                    |
| Power Factor Display                                                                                                 | Displays current line/load power factor. A value of 1.00<br>indicates unity power factor. A negative power factor indicates<br>lagging power factor.                                                                                     |
| <b>Frequency Display</b>                                                                                             | Displays the current utility line frequency in Hz.                                                                                                    |
| Run/Stop Button                                                                                                    | Runs and stops the HarmonicGuard Active filter.                                                                                                    |
| <b>Converter Button</b>                                                                                              | This button will take the user to the "Converter Status" Sub<br>Screen (see Figure 7.4).                                                                                                    |
| Phase to Neutral Voltage, Line Voltage,<br>Line/Load Current, Converter Current, and<br>VLine/ILine Waveform Screens | The "Waveform" screen buttons will take the user to one of the<br>four real-time waveform capture screens: Phase to Neutral<br>voltage, Line Voltage, Line Current, Converter current, or<br>VLine/ILine plot (see Figures 7.7 and 7.8). |
| <b>Trend Plots Screen</b>                                                                                            | When the user presses the "Trend Plots" button the Historical<br>Trend screen menu is displayed (see Figure 7.9).                                                                                                    |

#### **Table 7.3: Status Screen Elements**

#### *Converter Status Sub-Screen*

The converter status sub screen shows the present status of the HarmonicGuard Active filter power converter module.

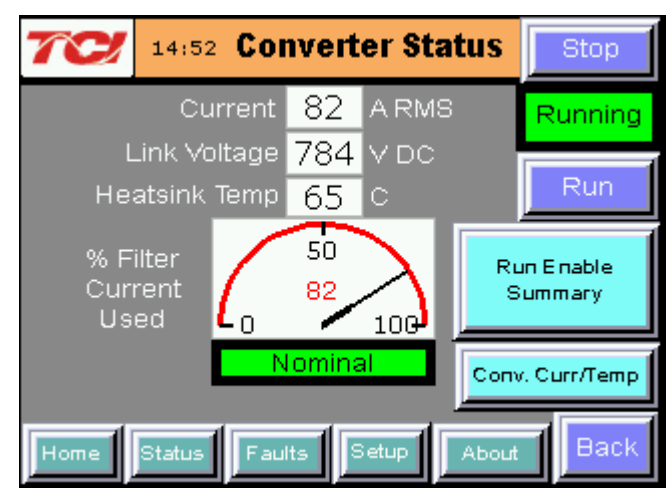

**Figure 7.4: Converter Status Sub Screen** 

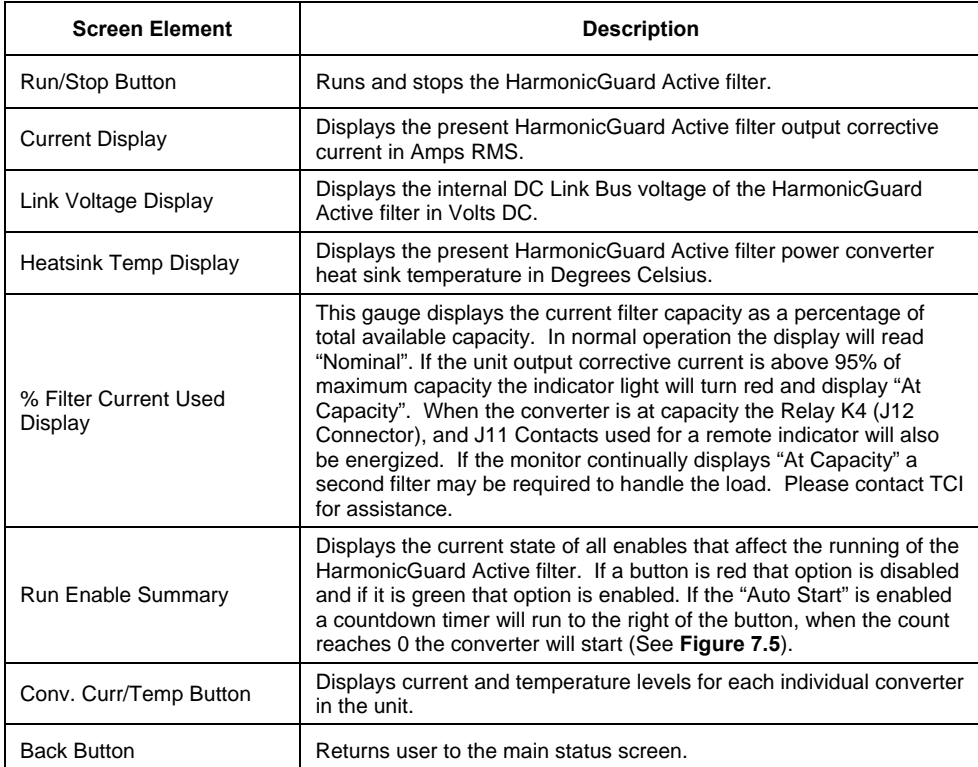

#### **Table 7.4: Converter Status Screen Elements**

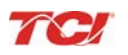

#### *Run Enable Summary Sub-Screen*

The Run Enable Summary sub screen shows state of all the enables that affect the running of the HarmonicGuard Active filter.

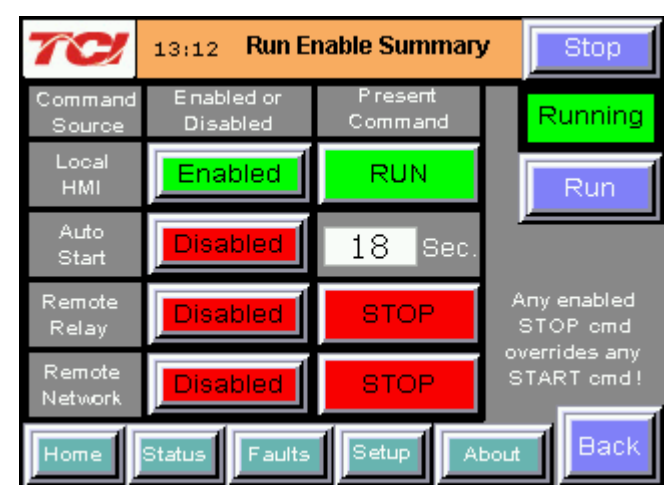

**Figure 7.5: Run Enable Summary Screen (RUN)** 

When the HMI Stop button is pressed locally on the HMI the unit enters a Run Inhibit state and will show a "Run Inhibit Active" message on the Run Enable Summary Screen center right. When the Run Inhibit is Active the unit will not be allowed to start remotely via a Network start, Remote relay start, or Auto-start command. The Run Inhibit is cleared by pressing the HMI Run button locally on the HMI display.

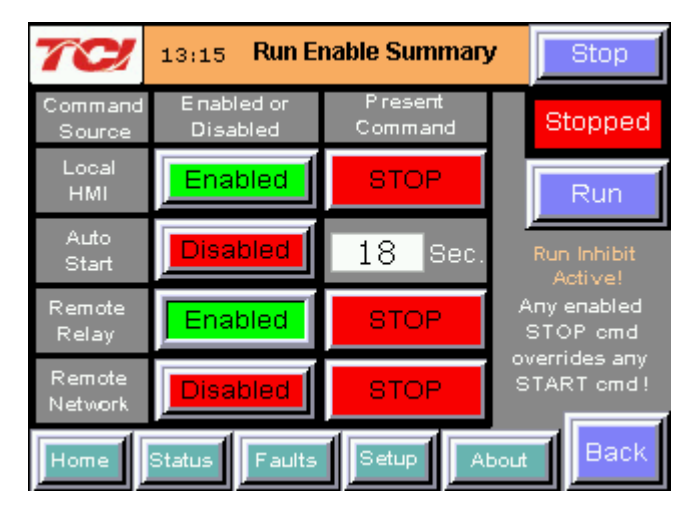

**Figure 7.6: Run Enable Summary Screen (STOP)** 

| <b>Screen Element</b> | <b>Description</b>                                                                                                    |  |
|-----------------------|----------------------------------------------------------------------------------------------------|--|
| Run/Stop Button       | Runs and stops the Harmonic Guard Active filter.                                                                                                    |  |
| Local HMI             | This option is always enabled. The "Present Command" field will be<br>green and say RUN if the local HMI run button has been pressed and<br>the unit is operational. It will be red and say STOP if the unit is<br>stopped locally or in the Run Inhibit state.                                                          |  |
| Auto Start            | Changes to green if enabled and the countdown timer (to the right of<br>the button) will start. When it reaches 0 the Harmonic Guard Active<br>filter will start.                                                                                                    |  |
| Remote Relay          | Changes to green if enabled. If enabled the Harmonic Guard Active<br>filter can be remotely turned on with a contact closure.                                                                                                    |  |
| <b>Remote Network</b> | Changes to green if enabled. If enabled the Harmonic Guard Active<br>filter can be remotely stopped/started with a contact closure. When<br>the contact is closed the unit will run and when opened the unit will<br>stop. When enabled and the option is active the field to the right will<br>be green and read "RUN". |  |
| Back                  | This button will take you back to the converter status screen.                                                                                                    |  |

**Table 7.5: Run Enable Summary Sub Screen Elements** 

### *Converter Current/Temperature Sub-Screen*

The Converter Current/Temperature screen displays the current and temperature levels for each individual converter that is present in the unit. These values are represented as "Converter Current" and "Converter Temperature" throughout the HMI.

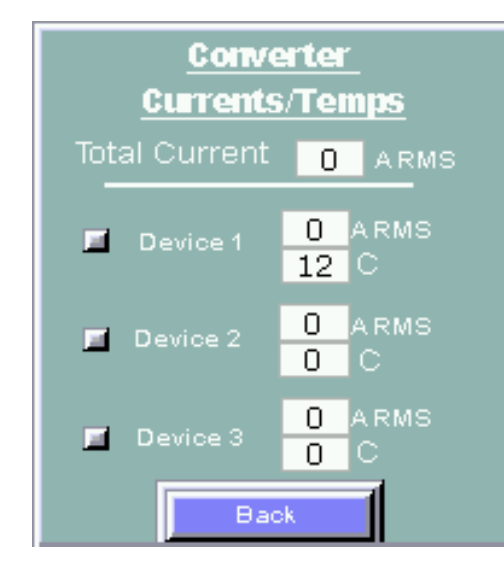

**Figure 7.7: Converter Current/Temperature Screen** 

#### *Line/Load Status Sub-Screen*

The Line/Load Status Sub Screen shows more specific information regarding the source or Load Voltage, Current, Power, Power Factor and THD measurements.

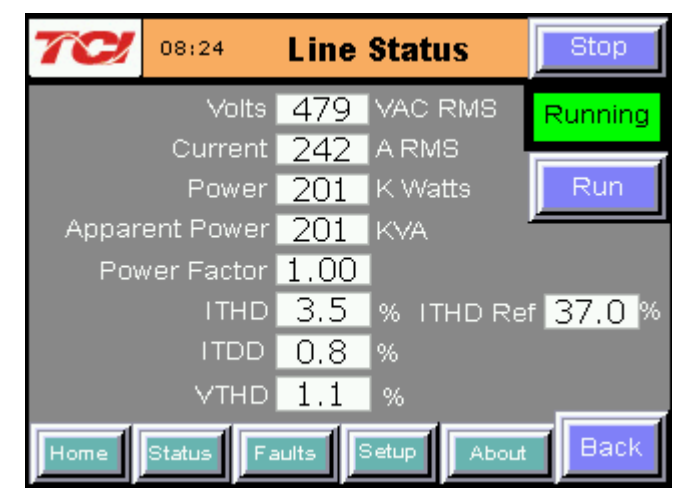

**Figure 7.8: Line Status Sub Screen**

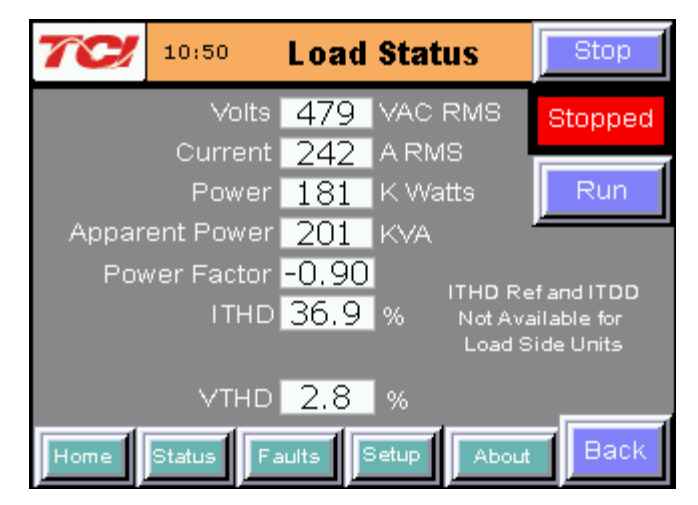

**Figure 7.9: Load Status Sub Screen**

## **Table 7.6: Line/Load Status Screen Elements**

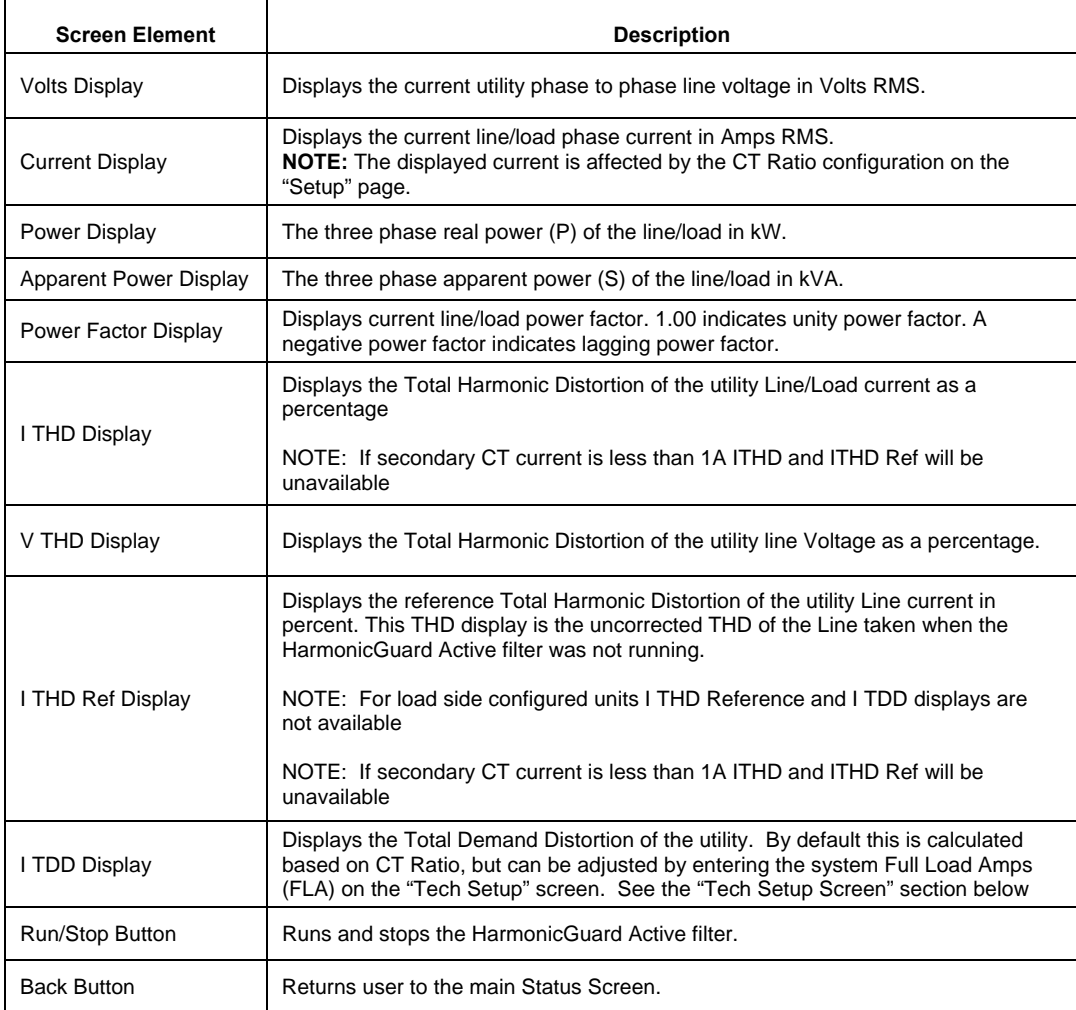

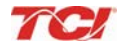

#### *Waveform Plot Sub-Screens*

The HMI display supports capture and display of real time system voltage and current data. Three phase waveform data can be viewed for Line Voltage, Line/Load Current, and Converter Corrective Current.

The waveform screens contain a zoom feature which supports three magnitude scales: 1X, 2X and 4X (see **Figure 7.10**). The Refresh button on the waveform screens will update the plot with new data from the HarmonicGuard Active filter converter.

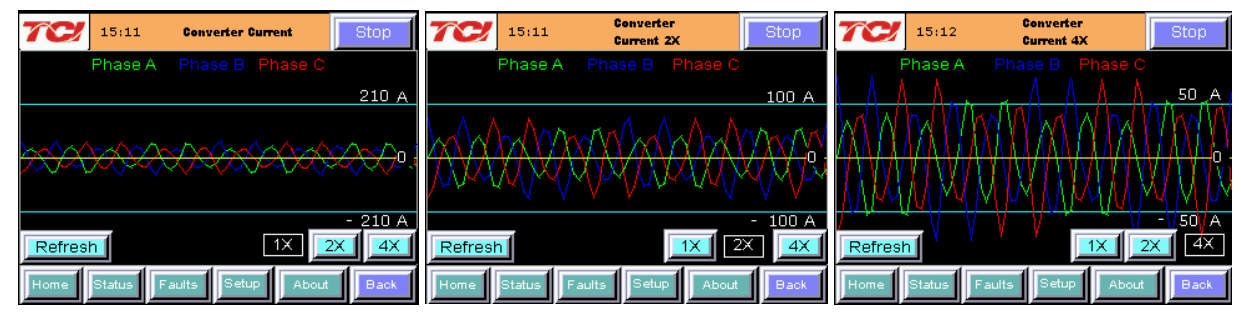

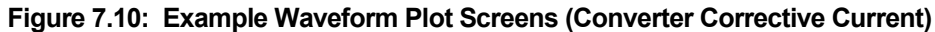

#### **Table 7.7: Waveform Plot Sub Screen Elements**

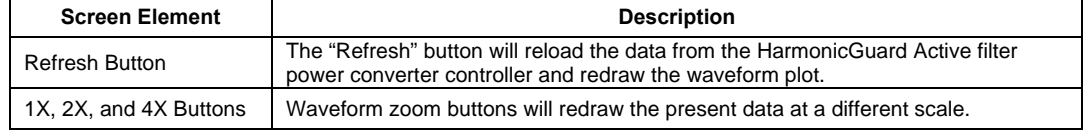

#### *VLine & ILine Waveform Plot Sub-Screen*

The VLine & ILine Waveform Plot Sub Screen is available to verify the proper installation of the HarmonicGuard Active filter power connections and system current CT feedbacks. The waveform plot shows voltage and current feedback for both Phase A and C on the same plot. When the HarmonicGuard Active filter is powered, but in the stopped state this plot can be used to check for the following:

- Proper Line Voltage phase rotation.
- Proper Line/Load Current phase rotation.
- Proper Line Voltage and Line/Load Current relative polarity and phase.
- Missing/Open Circuit System Current CT Feedback.

In the event that the HarmonicGuard Active filter performance is degraded, the VLine & ILine waveform plot should be examined as a means to determine if any system connection errors are present. Prior to examining the VLine & ILine waveform plot, the HarmonicGuard Active filter should be put in the stopped state by pressing the stop button in the upper right corner of the HMI screen. **Figure 7.11** shows the VLine & ILine waveform plot sub screen for a properly connected, but non-running HarmonicGuard Active filter when connected to a typical nonlinear, rectifier load. Note the following characteristics:

- Phase C voltage (Blue) leads Phase A voltage (Green).
- Phase C current (Yellow) leads Phase A current (Red).
- Phase A voltage (Green) and Phase A current (Red) are in phase and the same polarity.
- Phase C voltage (Blue) and Phase C current (Yellow) are in phase and the same polarity.

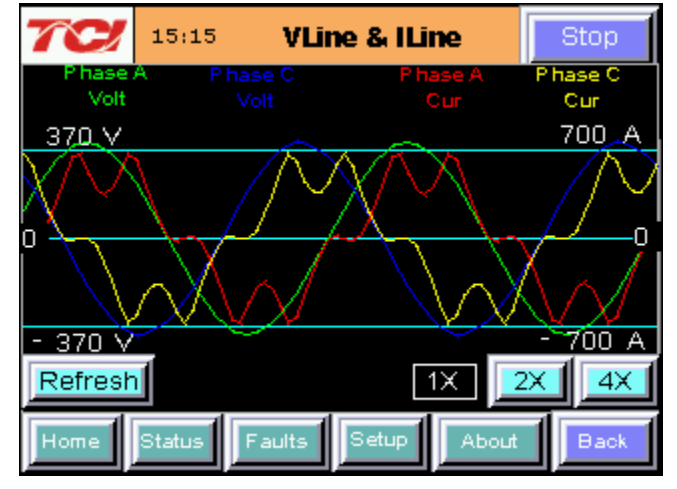

**Figure 7.11: VLine & ILine Waveform Plot of a Properly Connected HarmonicGuard Active filter (unit in stopped state)** 

**Note:** The example VLine & ILine Waveform Plot screens apply to rectifier loads only. For low power factor loads the VLine & ILine waveform screen will appear different.

**Table 7.8** shows what the VLine & ILine Waveform Plot Sub Screen would look like with various connection errors present in the system.

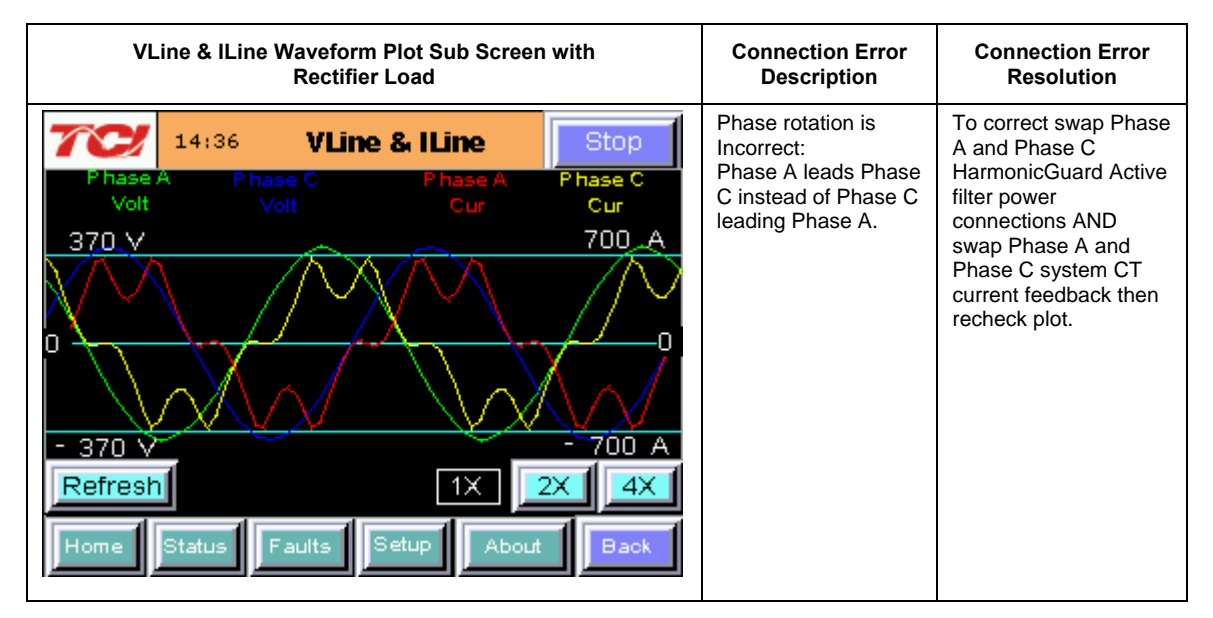

#### **Table 7.8: VLine & ILine Waveform Plot Screen Examples when Typical Connection Errors Present in System**

## **Section 7 HarmonicGuard**<sup>®</sup> Active

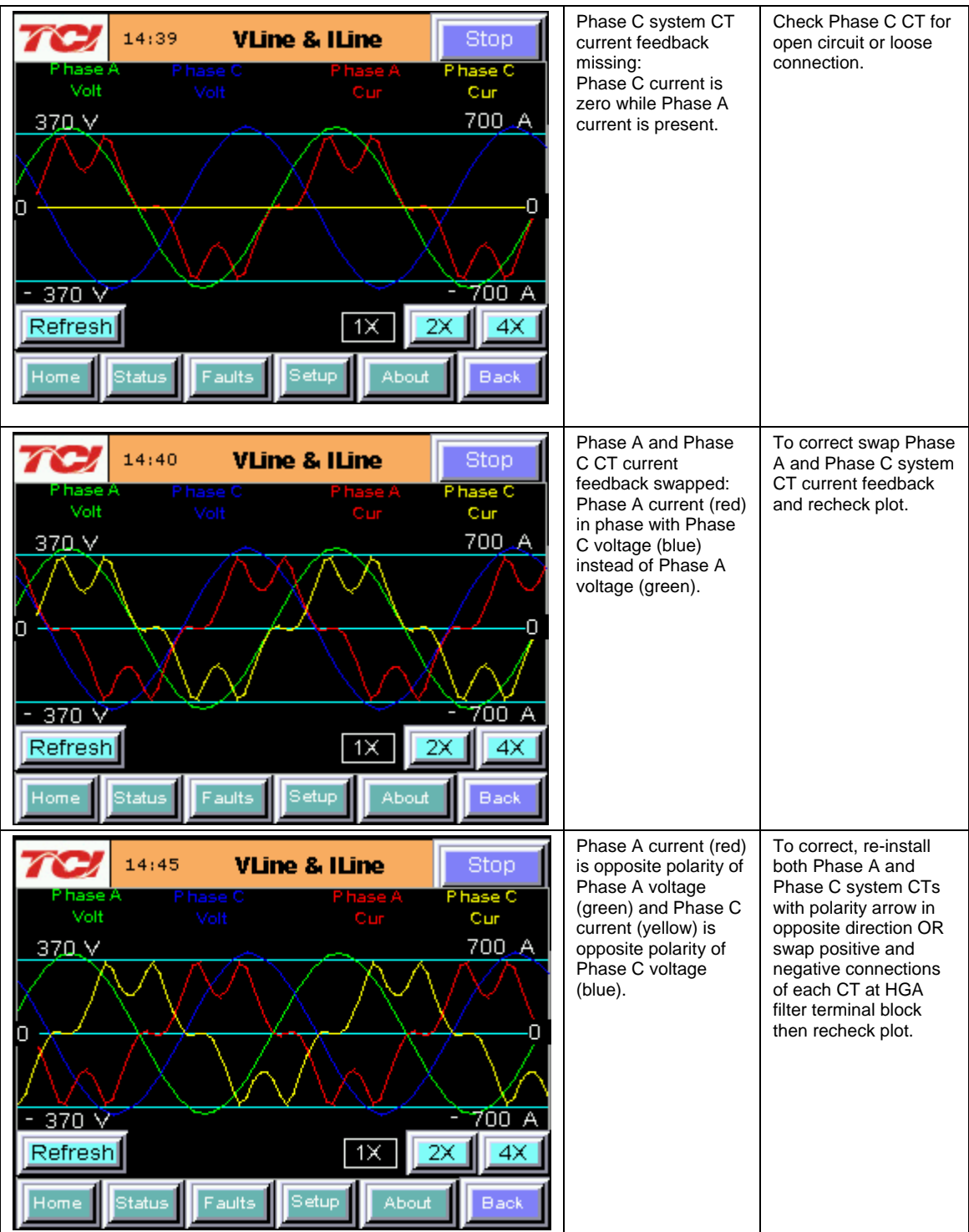

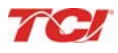

*Historical Trend Plot Menu Sub-Screen* 

From the historical trend plot menu sub screen you can view trend graphs of various HarmonicGuard Active filter system signals (see **Figure 7.12**).

| 15:17 Historical Trend          | Stop                    |  |  |
|---------------------------------|-------------------------|--|--|
|                                 | Running                 |  |  |
|                                 |                         |  |  |
| Converter Temp                  | ILine/ILoad             |  |  |
| Converter VLink                 | Converter Current       |  |  |
| VLine                           | <b>Current THD</b>      |  |  |
| <b>Faults</b><br>Status<br>Home | Back<br>Setup:<br>About |  |  |

**Figure 7.12: Historical Trend Plot Menu Sub Screen**

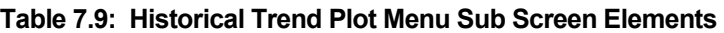

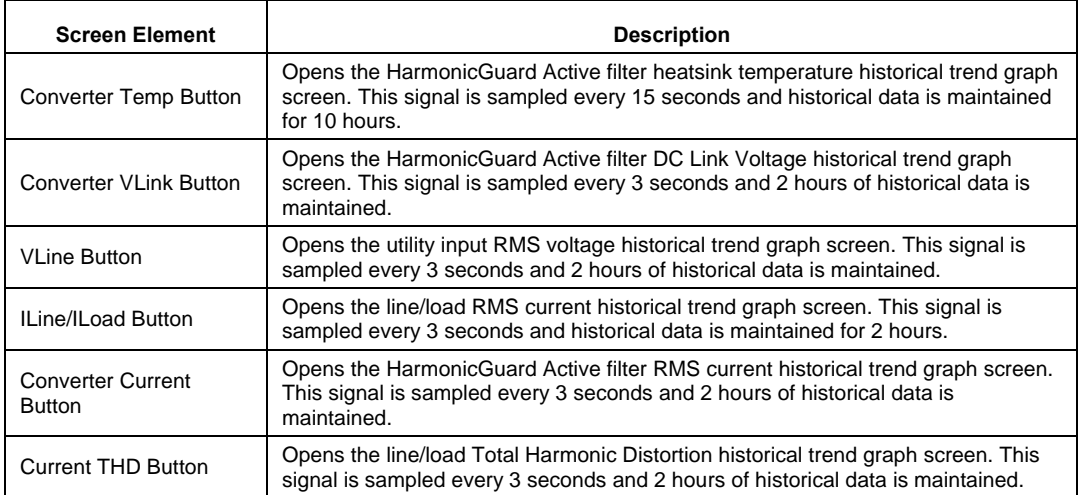

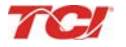

#### *Historical Trend Plot Sub Screens*

The historical trend plot screens graph time-stamped feedback data over an extended period of time. Once the trend plot display data buffer is full the oldest data is overwritten. Historical data can be viewed using the integrated scroll bars of the trend plot. All trend plot data is maintained between power on/off cycles of the HarmonicGuard Active filter. See **Figure 7.13** for an example of a typical trend graph (trend plot example is for the HarmonicGuard Active filter power converter heatsink temperature measurement).

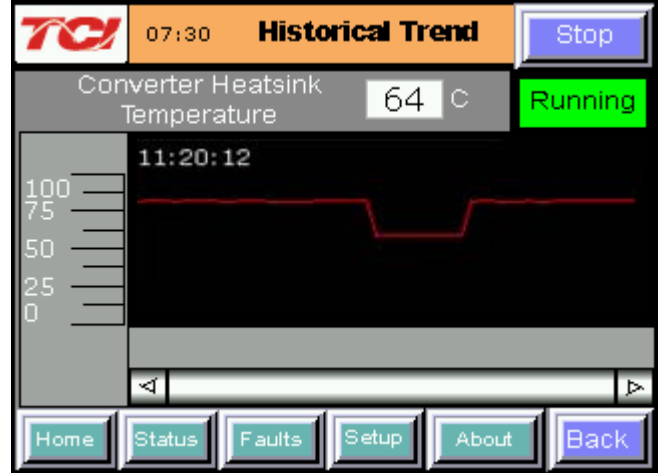

**Figure 7.13: Example Historical Trend Plot Sub Screen** 

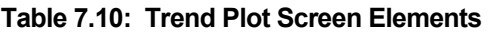

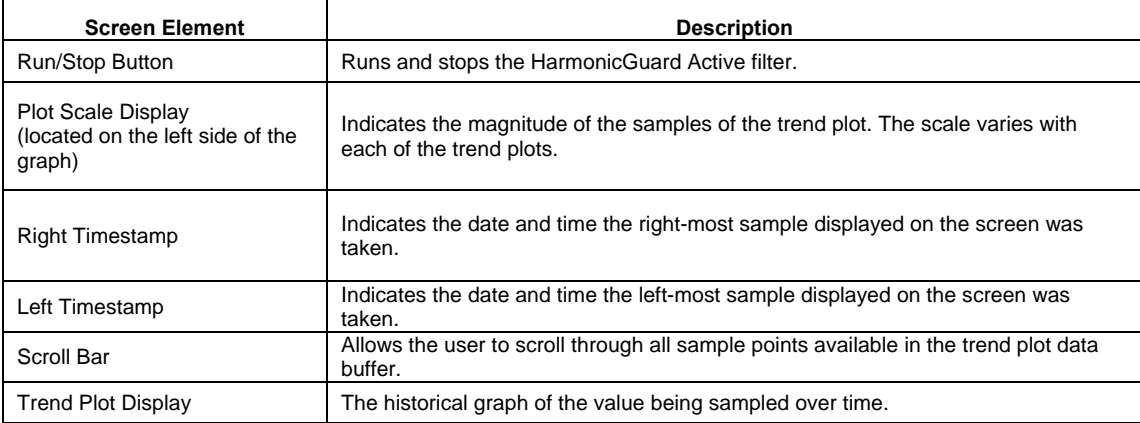

#### *Fault Screen*

This button takes the user to the "Active Fault" screen (see **Figure 7.14**) which lists all of the active faults. The faults will stay in this list until the "Reset", or "Stop" button is pressed or the fault self clears. From here the user can also go to the "Fault History" screen.

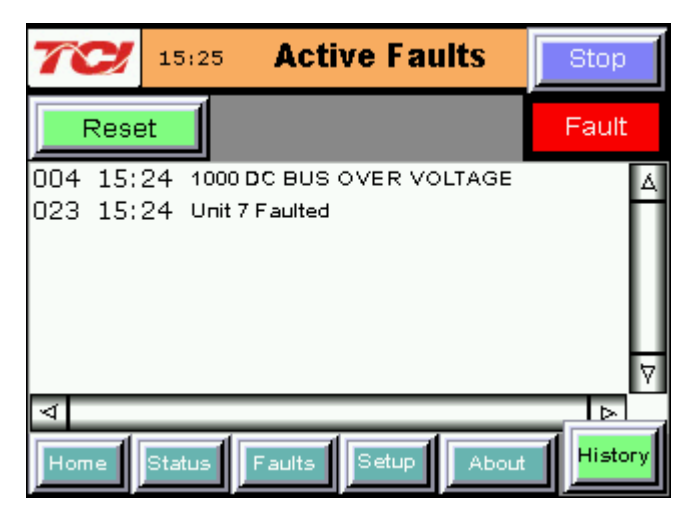

**Figure 7.14: Fault Screen**

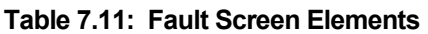

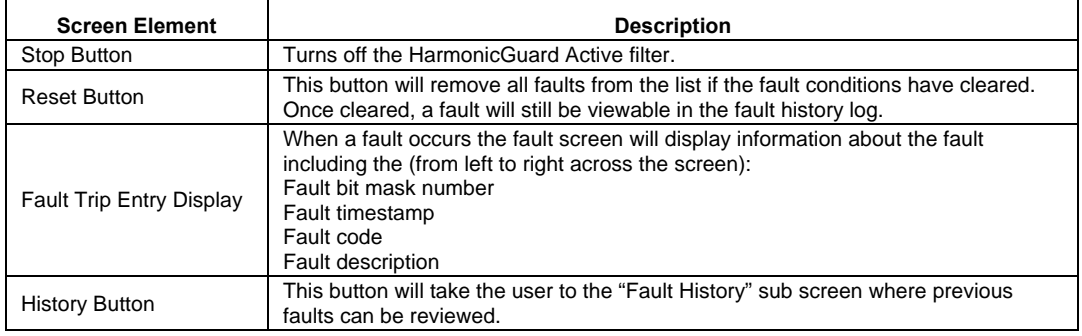

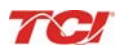

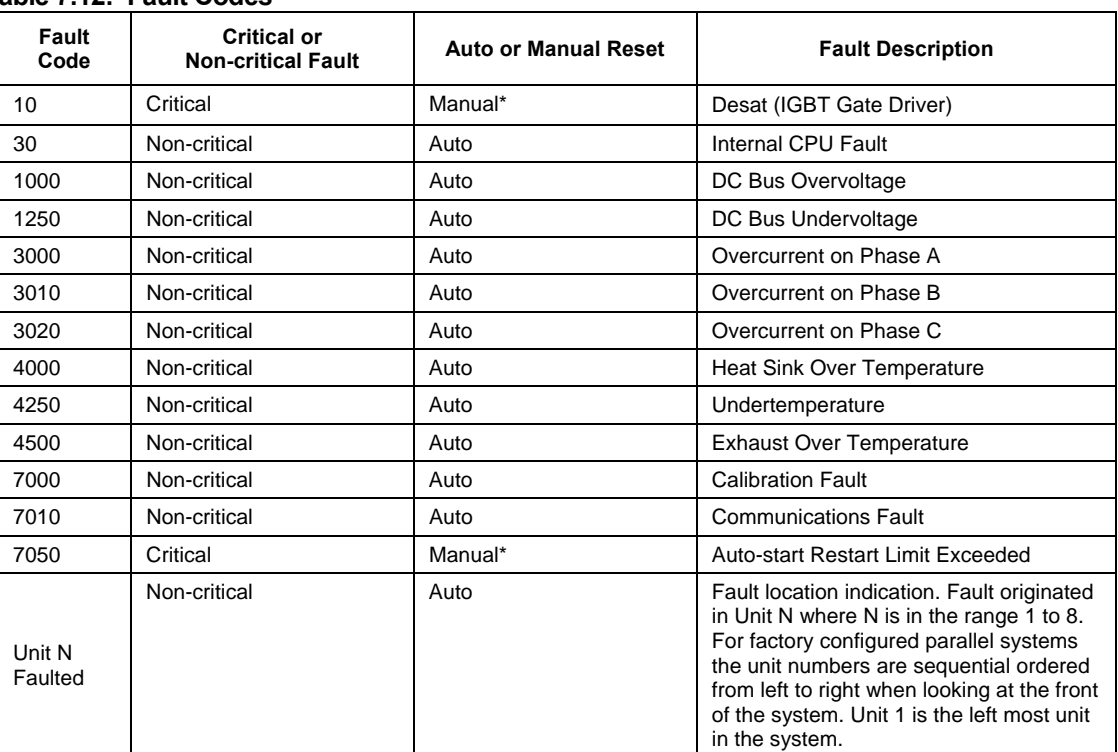

#### **Table 7.12: Fault Codes**

\*Critical faults flagged with a manual reset require a HMI stop button or run/stop switch stop command at the unit to clear.

#### *Fault History Sub Screen*

The "Fault History" sub screen (See **Figure 7.15**) contains up to 120 entries that mark the onset and clearing of system faults. At the onset of a fault condition an entry will be generated in the fault history marked with an "O" on the left side of the fault entry. When a fault clears an entry will be generated in the fault history marked with an "X" on the left side of the fault entry.

The Fault History persists through power on/off cycles. In the event the fault history log exceeds the max number of 120 entries the oldest entry will be overwritten by new entries.

|   |      | 07:32                                                    |               | <b>Fault History</b> |       | Stop                                                                         |  |
|---|------|----------------------------------------------------------|---------------|----------------------|-------|------------------------------------------------------------------------------|--|
|   |      |                                                          |               |                      |       | Running                                                                      |  |
|   |      | 13:19 10/02/2012<br>13:19 10/02/2012                     |               |                      |       | 4000 HE ATSINK OVER TEMP<br>4000 HE ATSINK OVER TEMP                         |  |
| Ο |      | 13:20 10/02/2012<br>13:20 10/02/2012<br>13:20 10/02/2012 |               |                      |       | 1000 DC BUS OVER VOLTAG<br>1000 DC BUS OVER VOLTAG<br>3000 OVER CURRENT PHAS |  |
|   |      | 13:20 10/02/2012                                         |               |                      |       | 3000 OVER CURRENT PHAS                                                       |  |
|   |      |                                                          |               |                      |       | ⊳                                                                            |  |
|   | Home | <b>Status</b>                                            | <b>Faults</b> | Setup                | About | Back                                                                         |  |

**Figure 7.15: Fault History Sub Screen** 

#### **Table 7.13: Fault History Log Entry Format**

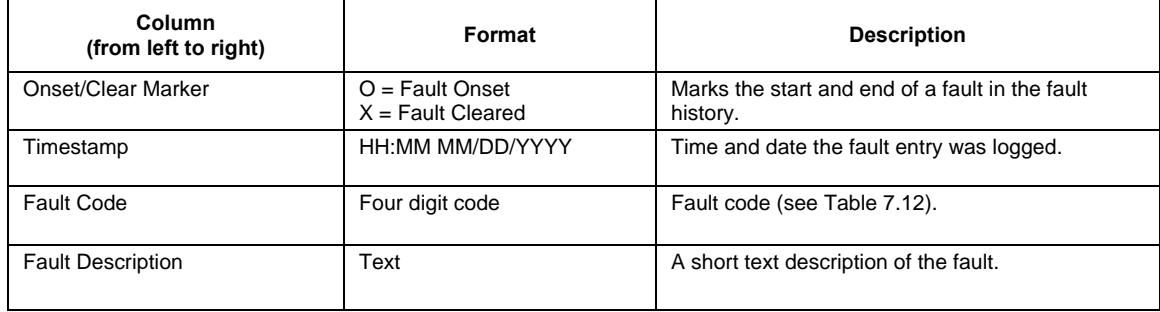

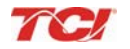

#### *Setup Screen*

**Note**: Some set-up screens are password protected to prevent changes that could damage the filter. When the user presses the "Setup" button a screen will appear where the Date, Time, Language, and Screen Brightness can be selected.

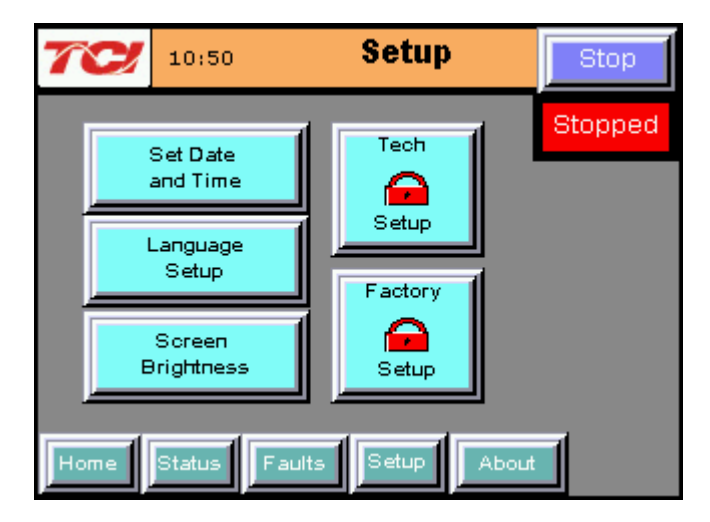

**Figure 7.16: Setup screen** 

#### **Table 7.14: Setup Screen Elements**

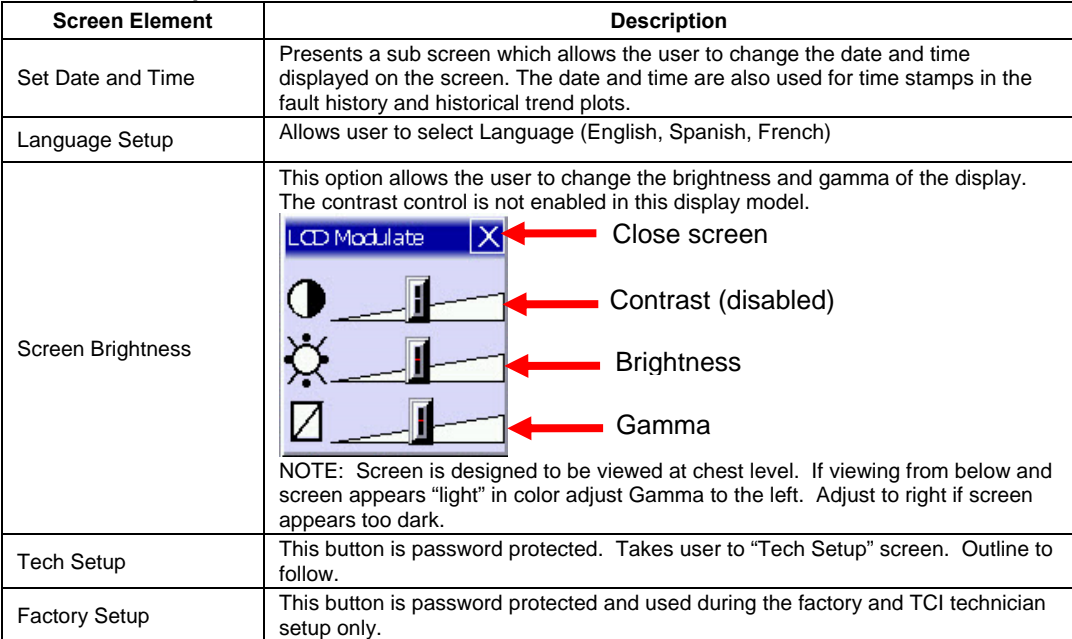

#### *Tech Setup Screen*

To continue to the Tech Setup page select the "Tech Setup" button and enter the Tech Password: **08252014.**  Next a splash screen will appear saying "The Filter is about to stop" (see **Figure 7.17**). Choosing "Next" will stop the filter and take the user to the "Tech Setup" screen (see **Figure 7.18**). Pressing the "Back" button returns the user to the "Home" screen and does not turn off the filter. If the filter is off this splash screen will not appear.

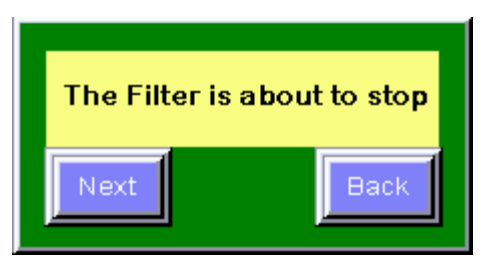

**Figure 7.17: Setup Transition Sub Screen** 

The Tech Setup Screen (see **Figure 7.18**) allows basic configuration of the HarmonicGuard Active filter operation. **Note:** It is recommended that the new settings are saved when changes are made. See the description of the "Save Settings" button in **Table 7.18**.

| 08:15<br>TC          | <b>Tech Setup</b>         | Stop          |
|----------------------|---------------------------|---------------|
|                      |                           | Stopped       |
| Plassword Setup      | Enter FLA<br>for TDD      |               |
| Operation Modes      | Run/Stop<br>Control Setup | Tech<br>A     |
| <b>Load Settings</b> | Save Settings             | Setup +       |
| Status  <br>Home     | Setup<br><b>Faults</b>    | Back<br>About |

**Figure 7.18: Tech Setup Screen** 

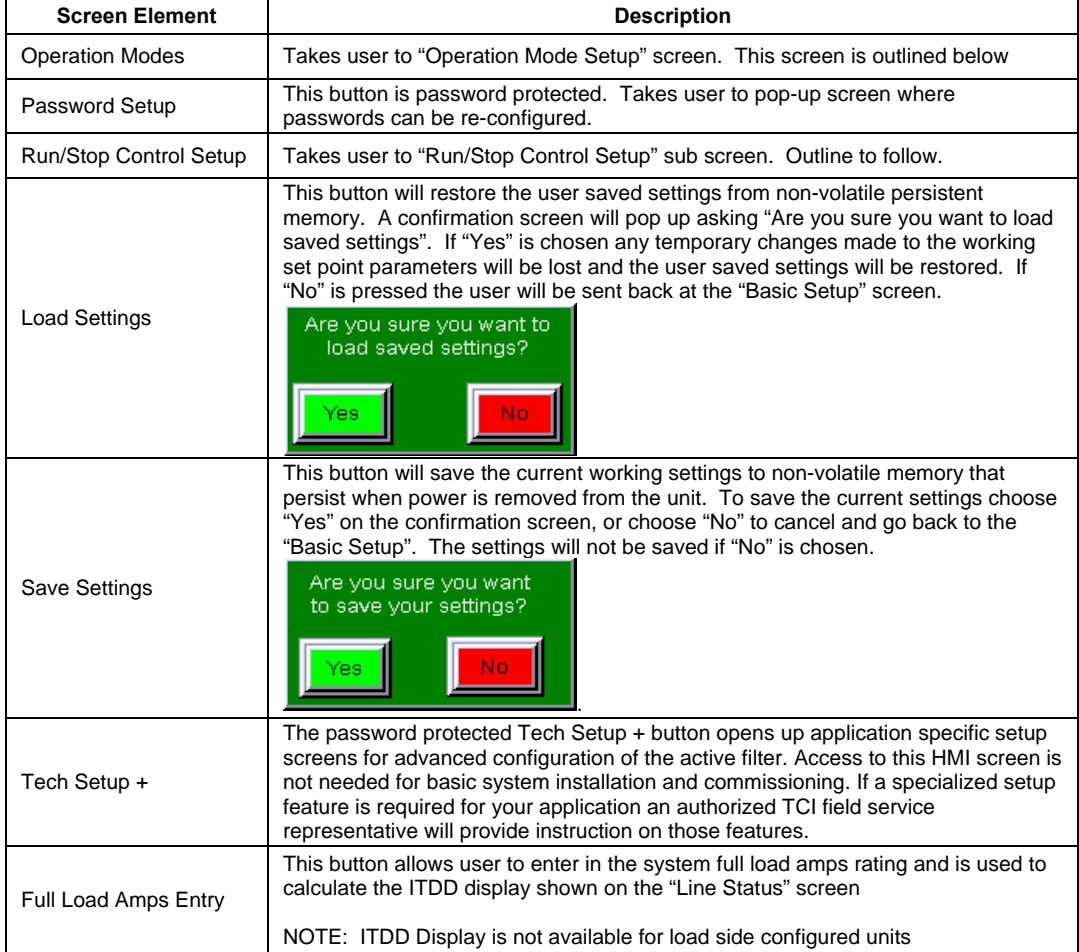

### **Table 7.15: Tech Setup Sc reen Elements**

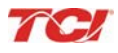

#### *Operation Mode Setup Sub-Screen*

Allows for selection of operation modes, CT Ratio, and unit calibration enable.

**NOTE:** If button is GREEN the option is ENABLED. If button is BLUE option is DISABLED.

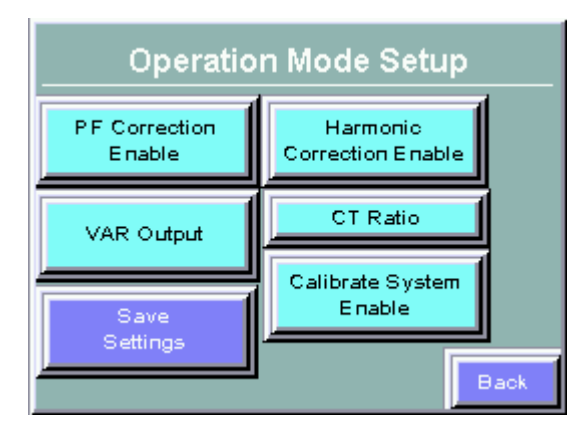

**Figure 7.19: Operation Mode Setup Sub-Screen** 

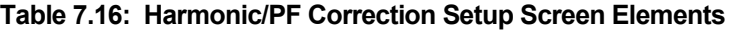

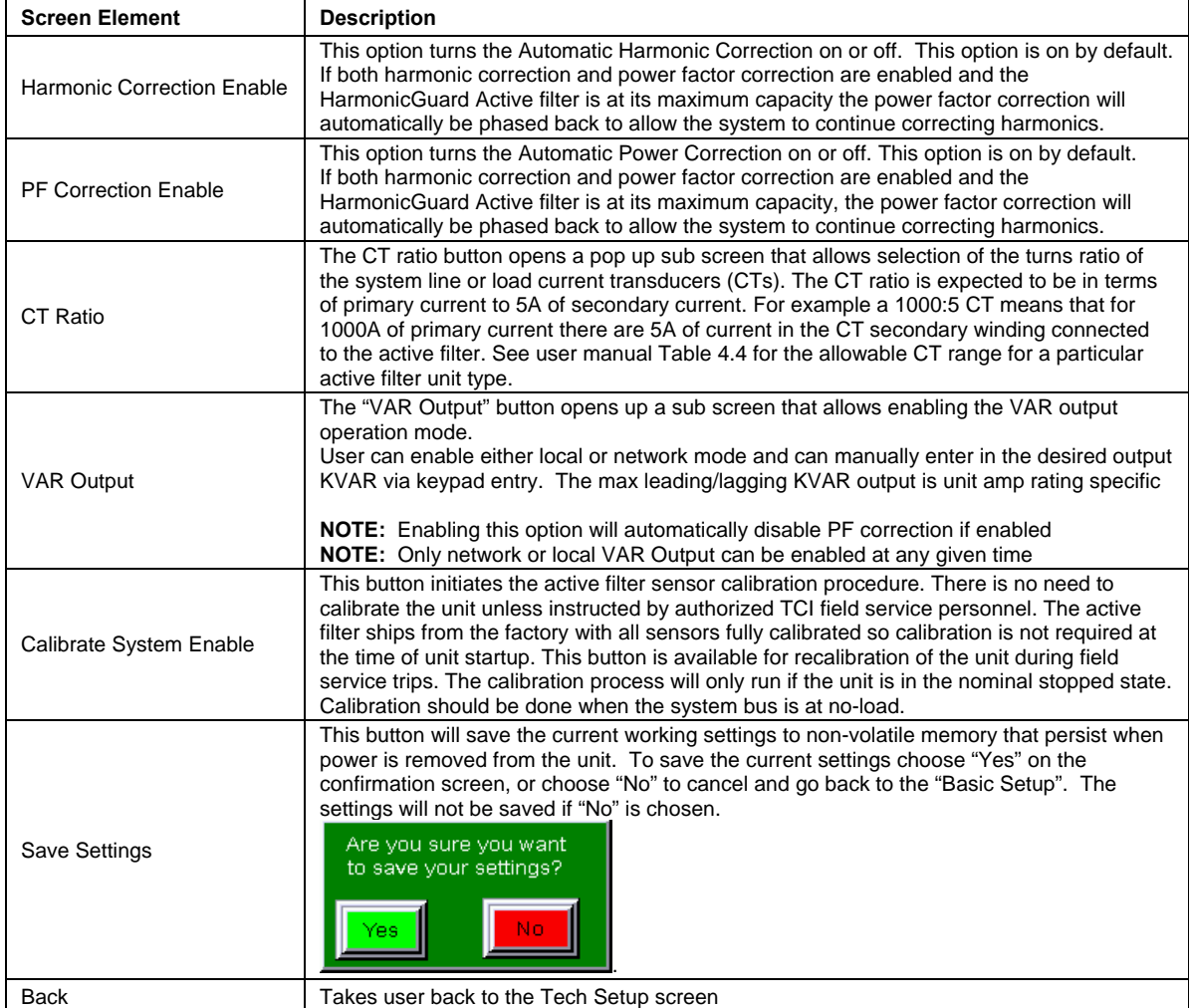

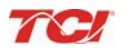

#### *Run/Stop Control Setup Sub-Screen*

Allows user to configure control settings.

NOTE: If button is GREEN the option is ENABLED. If button is BLUE option is DISABLED.

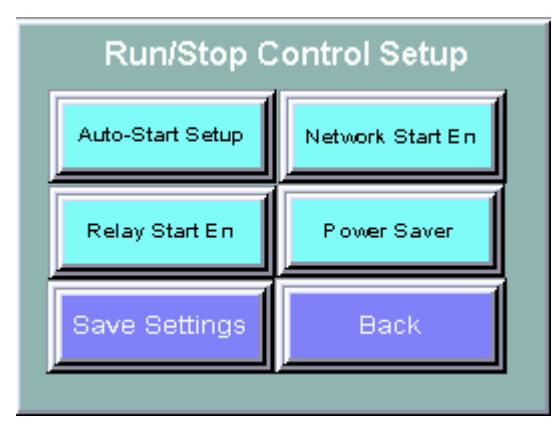

**Figure 7.20: Tech Setup Screen** 

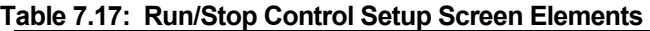

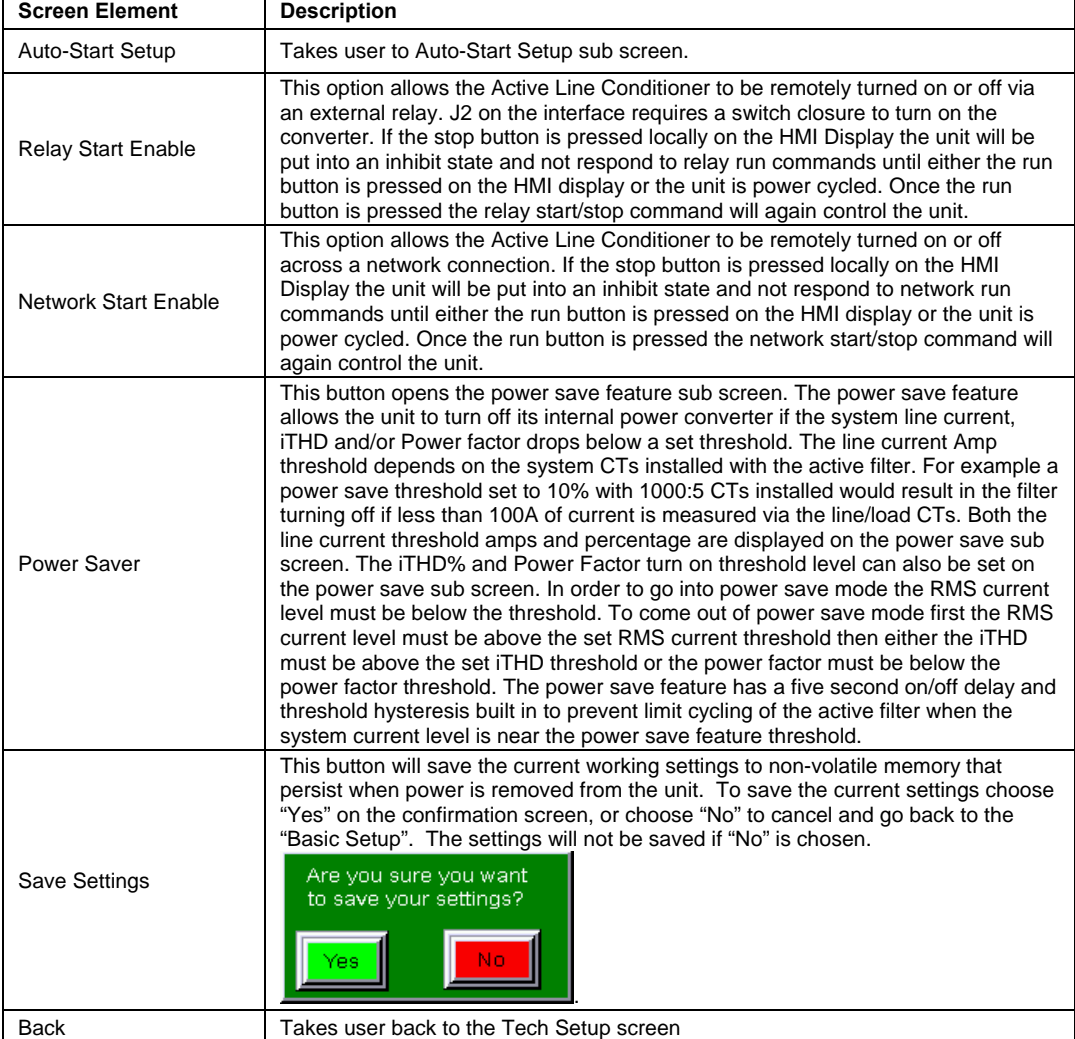

#### *Auto Start Setup Sub-Screen*

Allows user to configure the parameters necessary to use the Auto-Start option.

NOTE: If button is GREEN the option is ENABLED. If button is BLUE option is DISABLED.

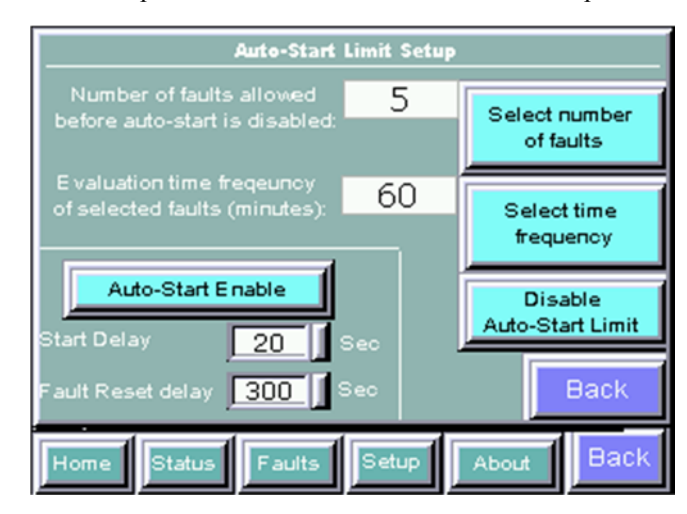

**Figure 7.21: Auto Start Setup Screen** 

#### **Table 7.18: Auto-Start Setup Screen Elements**

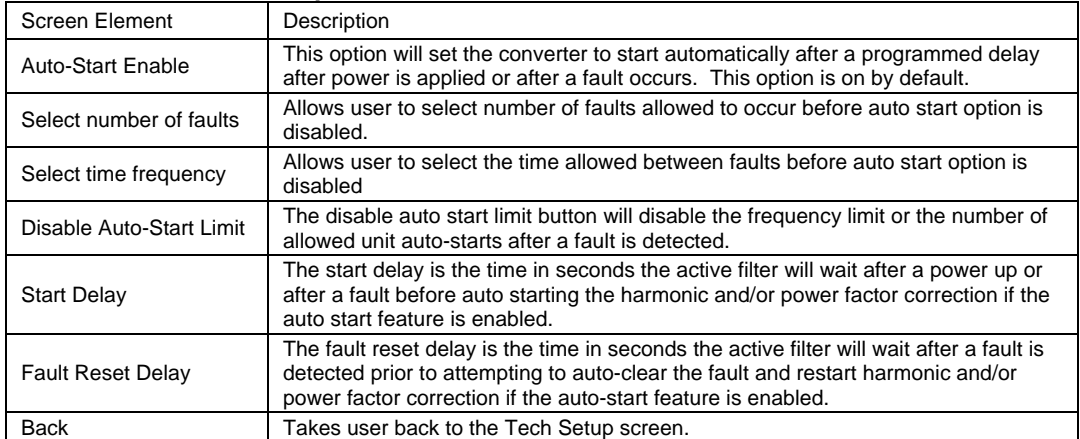

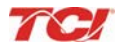

#### *About* S*creen*

The About Screen (see **Figure 7.22**) displays model number, serial number, and software/firmware version information regarding the filter as well as the CT ratio.

| TC.<br>08:11                            | About                    |                   | Stop    |  |
|-----------------------------------------|--------------------------|-------------------|---------|--|
| System Voltage                          | SN # 1234567<br>480<br>v | 89                | Stopped |  |
| Output Capacity<br><b>Current Limit</b> | 150<br>А<br>150<br>А     |                   |         |  |
| 1000:5<br>CT RATIO                      |                          |                   |         |  |
| AVR Rev. K1                             |                          | Software Versions |         |  |
| HMI Rev. K1                             | DSP Rev. DS              | HCI Line 150A     |         |  |
| TCI 800-824-8282                        |                          |                   |         |  |
| Status <sup>1</sup><br>Home             | Setup.<br><b>Faults</b>  | About             |         |  |

**Figure 7.22: About Screen** 

#### **Table 7.19: About Screen Elements**

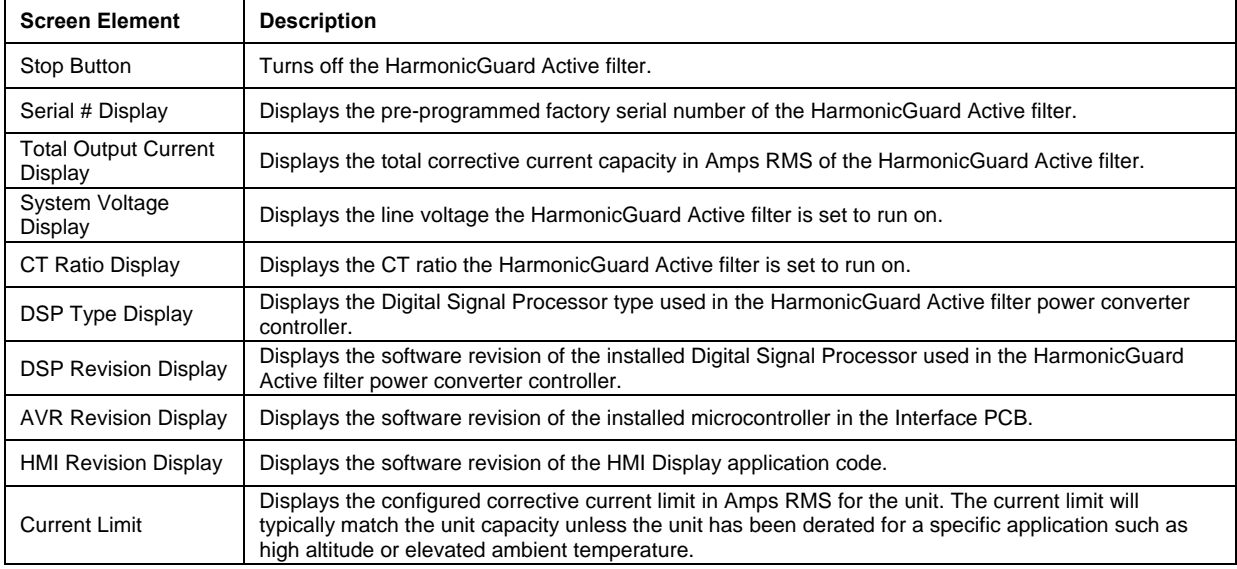

#### *Sensor Wiring Error Auto Detection Sub Screen*

Some HarmonicGuard Active filter models are equipped with voltage and current feedback sensor wiring error detection algorithms. The detection algorithms run briefly on unit power up and check the unit sensors for signatures of common wiring errors, such as incorrect ACB phase rotation (instead of the required ABC rotation) and inverted system CT polarity.

The Sensor Wiring Error Sub Screen is a pop up screen which is not accessible from any of the main navigation screens. The screen is only displayed if a wiring error is detected. If no sensor wiring errors are detected the pop up screen will remain hidden.

If a Sensor Wiring Error is detected the HGA will be inhibited from running until system power is removed from the unit and the error is corrected.

The Sensor Wiring Error Detection feature is comprised of several independent detection algorithms. The two main categories of algorithms are voltage based detections and current based detections. The voltage based detection algorithms monitor the three phase line voltage input for proper ABC phase rotation, polarity, balance and nominal

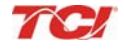

magnitude. The current based detection algorithms monitor the system Current Transformer (CT) sensor feedback for proper phase rotation, polarity, balance, and CT open or shorted conditions. The current base detections are only engaged if a minimum level of load current is present during power up. Both the voltage and current detection algorithms can be globally or individually configured by TCI qualified personnel via the password protected Technician level Setup Screen.

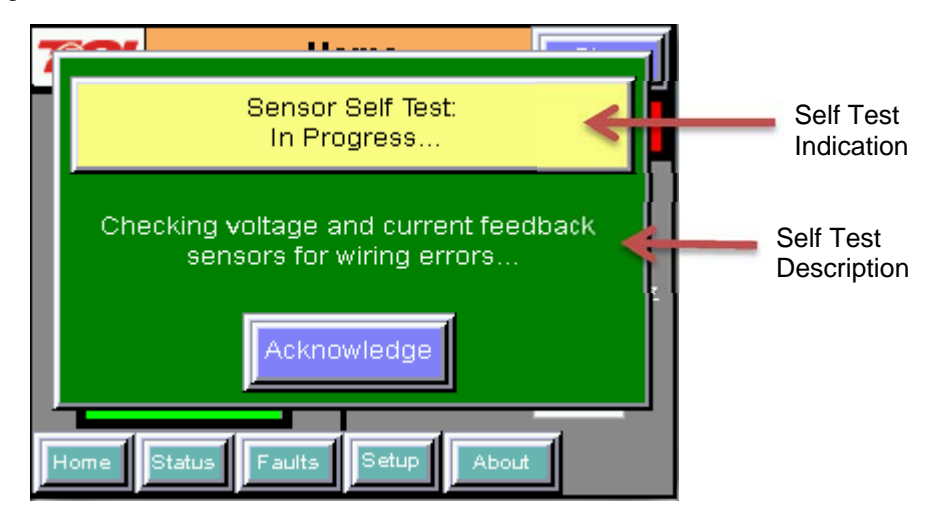

**Figure 7.23: Sensor Wiring Error Self Test Sub Screen**

#### **Table 7.20: Sensor Wiring Error Self Test Sub Screen Elements**

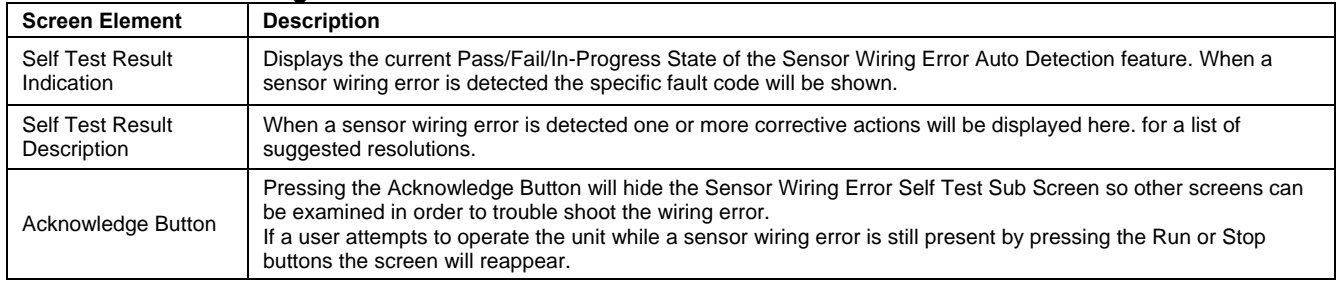

#### **Table 7.21: Sensor Wiring Error Code Table**

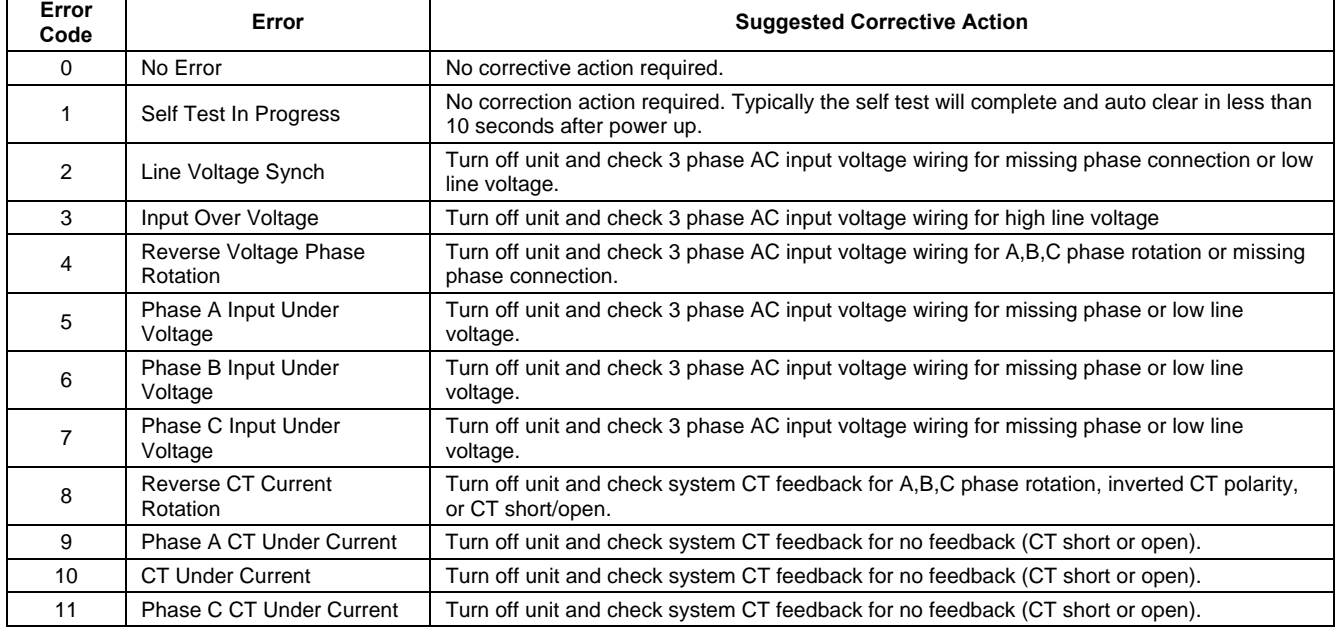

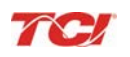

## **Section 7 HarmonicGuard**<sup>®</sup> Active

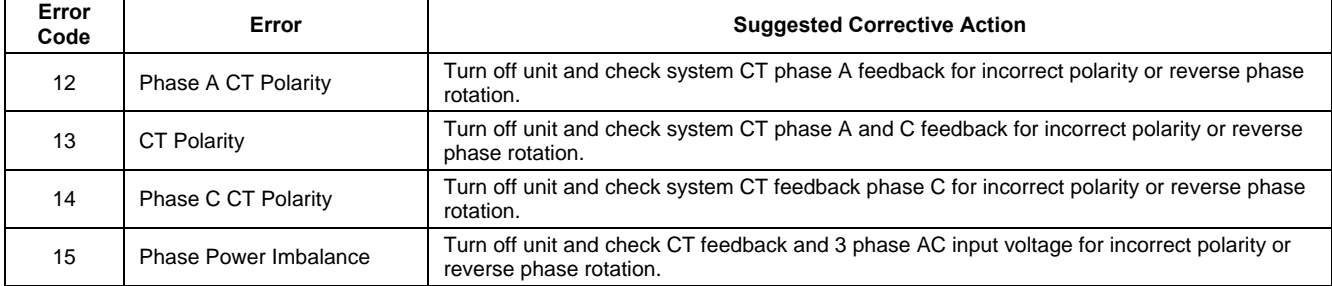

#### *Network Interface*

The network interface on the Interface Module allows basic Run/Stop commands and internal status data and can be communicated to and from the HarmonicGuard Active filter. The HMI display implements an integrated ModbusRTU slave device for the network interface (see the HMI Display Connection section) or an optional network communications gateway can be used such as Ethernet/IP to implement other protocols (see Appendix C).

The input/output register maps of the data available from the network interface are available in Table 7.22 and Table 7.23. All input and output registers are two bytes in size and formatted as 16 bit signed integers. For the base address of the input and output data sections please reference the connection sections in this manual specific to the configured protocol. For the integrated ModbusRTU network interface reference the HMI Display Connection section. If an option Communications Gateway is configured reference the appendix.

| <b>Parameter Name</b> | I/O Reg<br><b>Address</b><br><b>Offset</b> | <b>Direction</b> | <b>Data Values and Examples</b>                                                                                                    | <b>Description</b>                                                                        |
|-----------------------|--------------------------------------------|------------------|----------------------------------------------------------------------------------------------------|-------------------------------------------------------------------------------------------|
| <b>SYS RUNNING</b>    | 0                                          | Output           | $0 = Idle$<br>$1 =$ Running                                                                                                    | Indicates if the HGA filter is currently<br>running or in the idle state                  |
| SYS POWER ON          | 1                                          | Output           | $0 = Power$ Off<br>$1 = Power On$                                                                                                    | Indicates if the HGA filter has input power<br>available                                  |
| SYS FAULTED           | 2                                          | Output           | $0 = Not$ faulted<br>$1 =$ Faulted                                                                                                    | Indicates if the HGA filter is faulted                                                    |
| SYS_IN_I_LIMIT        | 3                                          | Output           | $0 = \text{Nominal}$<br>$1 = At Capacity$                                                                                                    | Indicates if the HGA filter is running at its<br>maximum capacity                         |
| V_LINE_LL_RMS         | 4                                          | Output           | <b>Volts RMS</b><br>$480 = 480$ VRMSLL<br>Range: 0 to 1,000                                                                                                    | Source Utility Line Phase to Phase<br>Voltage                                             |
| I LINE RMS            | 5                                          | Output           | Amps RMS<br>$1.000 = 1.000$ ARMS<br>Range: 0 to 10,000                                                                                                    | Line/Load Phase Current                                                                   |
| <b>LLINE_PF</b>       | 6                                          | Output           | $100 = 1.00$ Unity PF<br>$-95 = 0.95$ Lagging PF<br>$95 = 0.95$ Leading PF<br>Range = $-99$ to 100                                                                                                   | Line/Load Displacement Power Factor -<br>Negative values indicate lagging power<br>factor |
| SYS_NW_START_EN       | $\overline{7}$                             | Output           | $0 =$ Network Run Disabled<br>1 = Network Run Enabled                                                                                                    | Network Run/Stop command enable<br>setpoint                                               |
| SYS STATE             | 8                                          | Output           | $0.1 =$ Initialization<br>$2 =$ Fault inhibit<br>$3 =$ Input inhibit<br>$4 =$ Fault reset<br>$5 = Stop$<br>$6,7$ = Pre Charge<br>$8 =$ Run<br>$9 =$ Fault<br>$10 =$ Calibration<br>$11 = Power Save$ | Present control state of power converter                                                  |

**Table 7.22: Network Interface OUTPUT Register Map** 

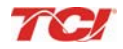

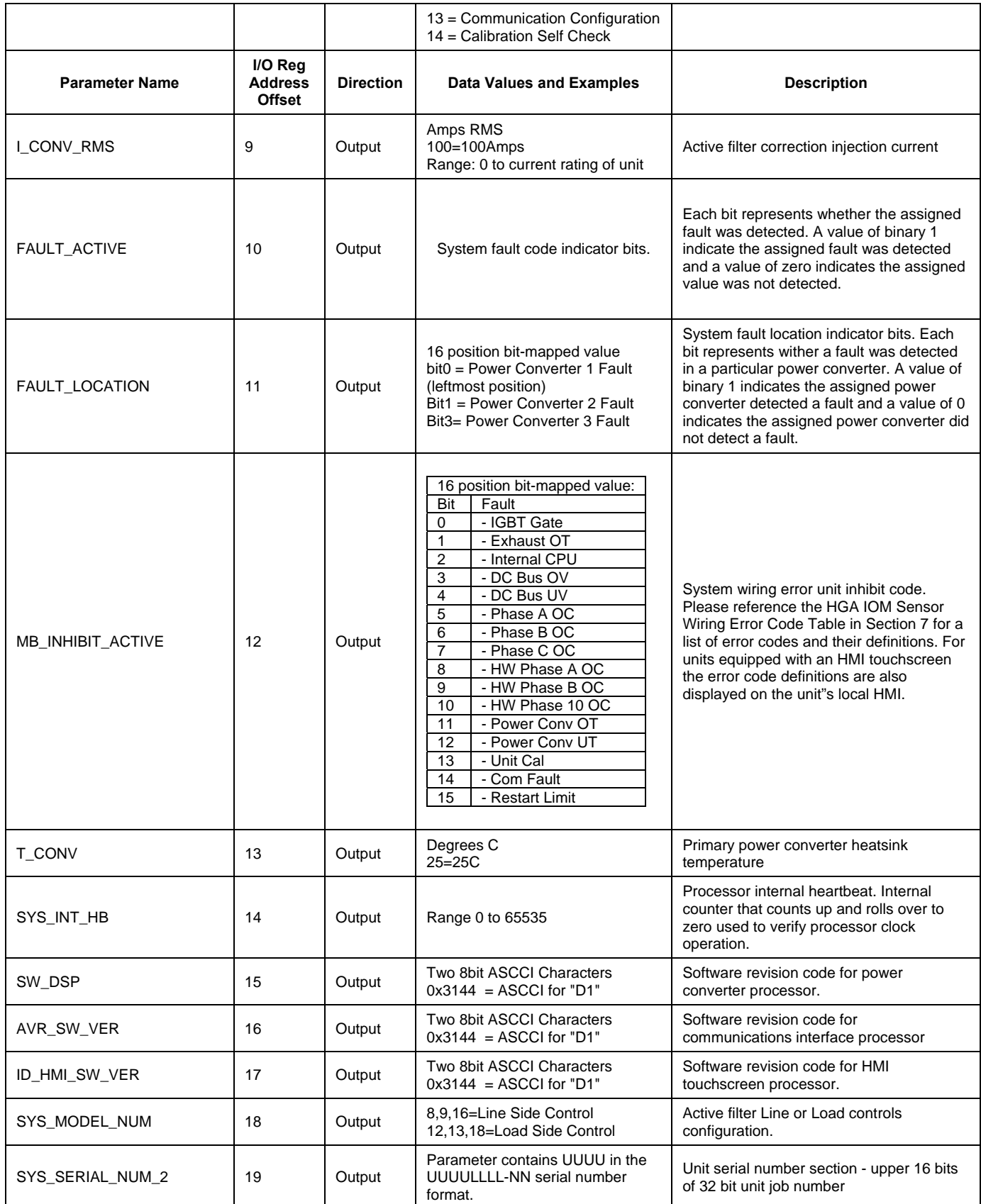

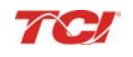

## **Section 7 HarmonicGuard**<sup>®</sup> Active

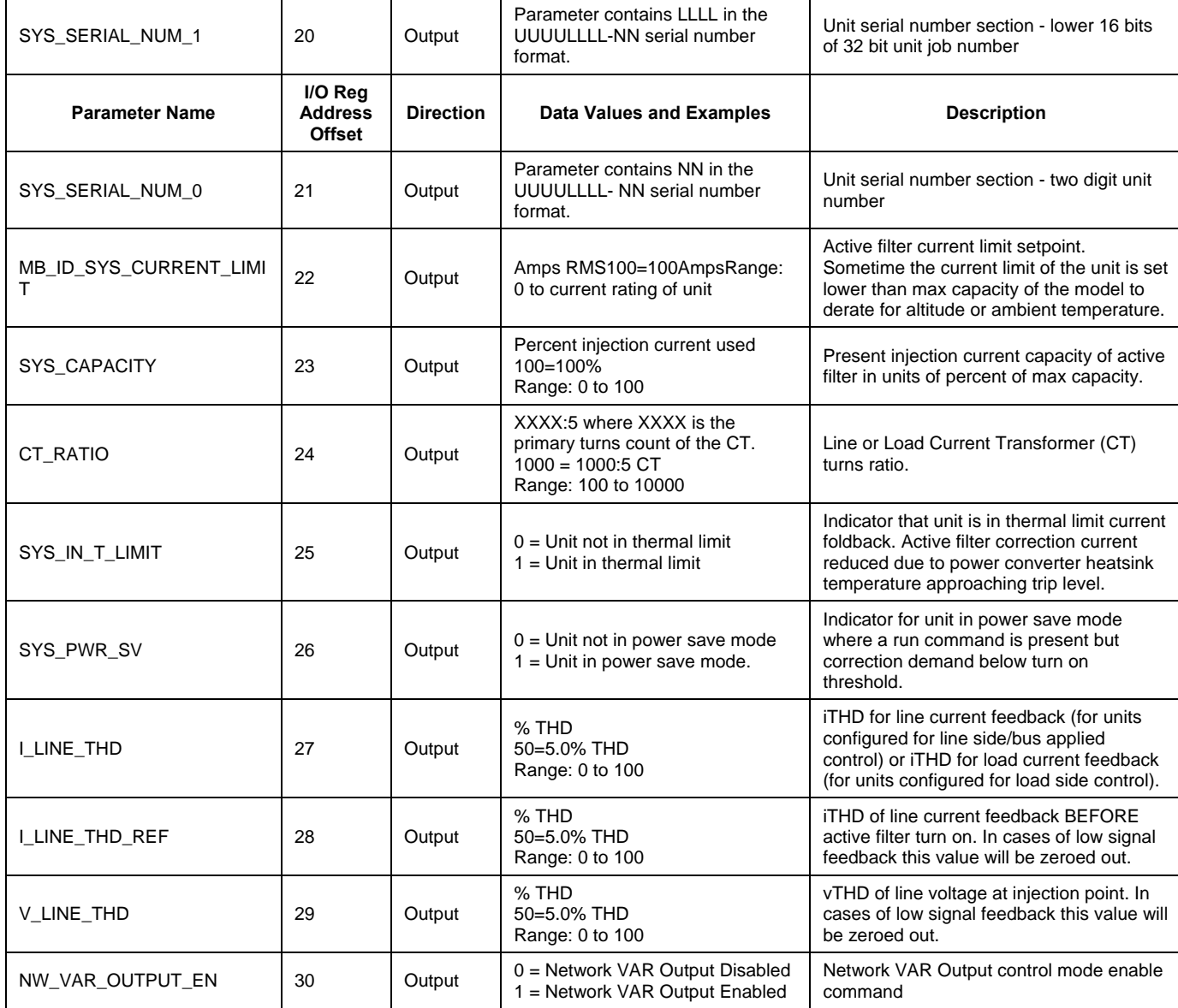

#### **Table 7.23: Network Interface INPUT Register Map**

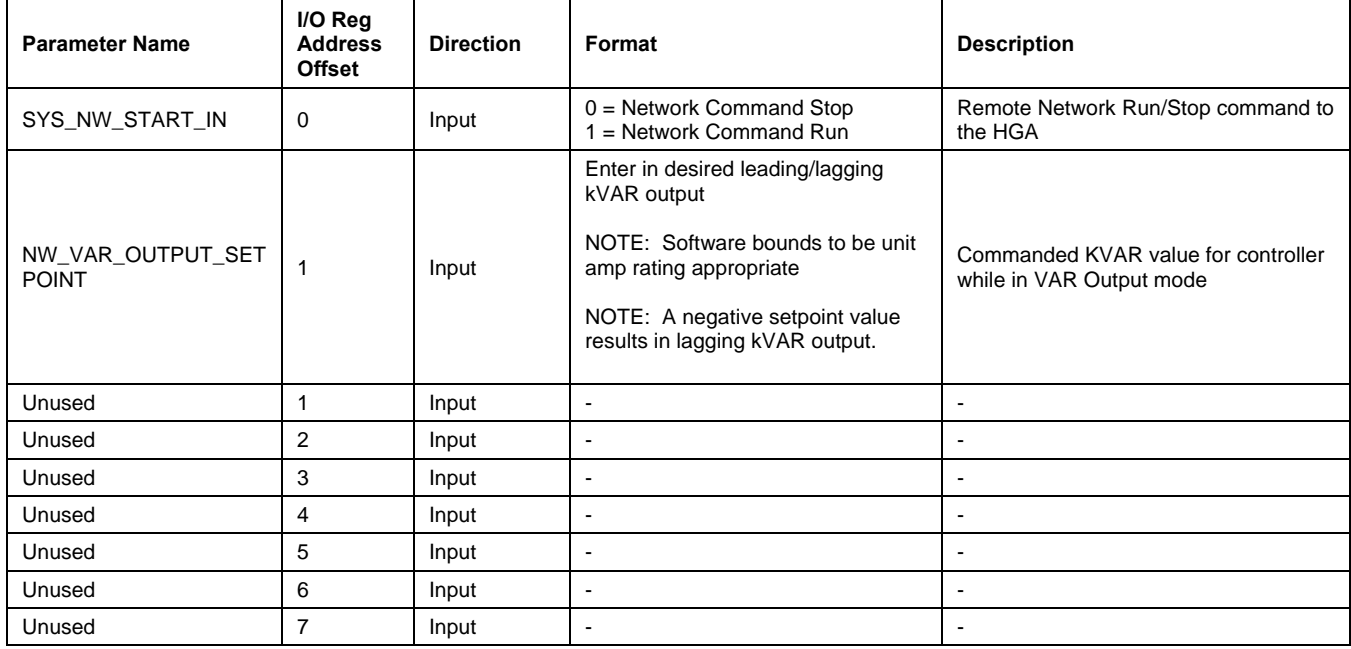

The network Run/Stop command allows a remote network to send a run command to the HarmonicGuard Active filter. The network command input will only be acknowledged if the Network Run/Stop Enable is set to ENABLED on the HMI Display setup screen. If the stop button is pressed locally on the HMI Display the unit will be put into an inhibit state and not respond to network run commands until either the run button is pressed on the HMI display or the unit is power cycled. Once the run button is pressed the network start/stop command will again control the unit

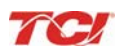

# ■ Section 8

## **Maintenance**

### **Clock Battery Replacement**

The HMI Display Real Time Clock is maintained by a non-rechargeable battery internal to the HMI Display. Change the battery every ten years or as needed. The system will continue to function as an active filter with a dead battery but HMI information (fault logs and trend plots) will not be maintained between power cycles.

To replace the battery, open the battery cover on the back of the HMI Display (see **Figure 8.1**) and remove the old battery. Dispose or recycle the old battery in accordance with any applicable national, state/provincial, and local requirements. Install new battery and close battery cover.

Replacement Battery Type: 3V Lithium CR2032 x Quantity 1

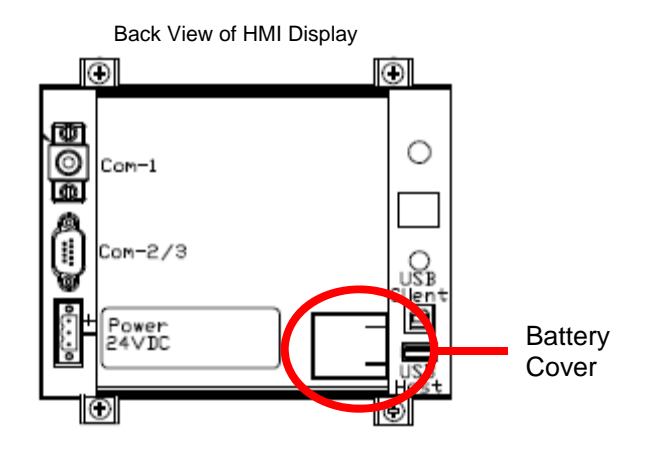

**Figure 8.1: HMI Display Battery Location**

#### **Software Field Upgrades**

In the event the HMI Display application software needs to be upgraded, the USB host port on the back panel of the HMI Display (see **Figure 8.2**) can be used for field upgrades. Software upgrade instructions will be sent with any software updates provided by TCI.

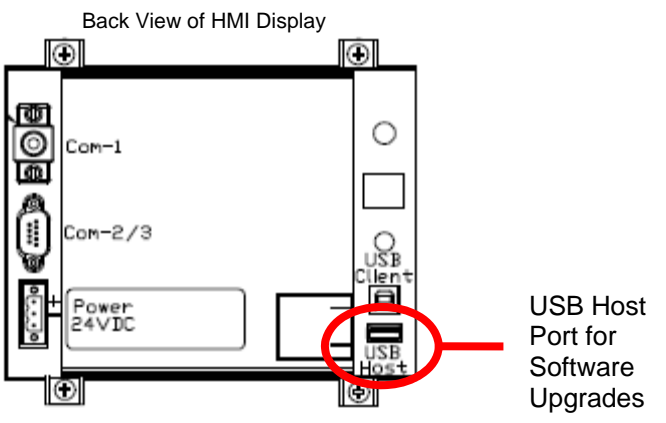

**Figure 8.2: HMI Display USB Host Location** 

## **Troubleshooting**

### **HarmonicGuard Active Filter Fault**

If the display indicates a fault has occurred proceed to the fault screen by choosing the "Fault" menu screen button. To see if this is a recurring fault hit the "History" button from inside the "Fault" screen. To clear a fault press the "Reset" button from inside the "Fault" Screen or the "Stop" button from any screen.

Only qualified electricians should carry out all electrical installation & maintenance work on the HGA. Disconnect all sources of power to the HGA and connected equipment before working on the equipment. Do not attempt any work on a powered HGA. This HGA unit contains high voltages and capacitors. Wait at least five minutes after disconnecting

**Warning** 

power from the filter before attempting to service the conditioner. Check for zero voltage between all terminals on the capacitors. Also, check for zero voltage between all phases of the input and output lines. All maintenance and troubleshooting must be done by a qualified electrician. Failure to follow standard safety procedures may result in death or serious injury. **Unless an external disconnect means has been provided everything ahead of the filter circuit breaker, including the reactors, will still be energized.**

#### **Interface Module Problem**

The Interface Module is comprised of four major components; the HMI display, the Interface PCB, the cabling and an optional Gateway. The Interface PCB contains diagnostic LEDs. The locations of the LEDs are shown in **Figure 8.3**, and their functions are listed in **Table 8.1**.

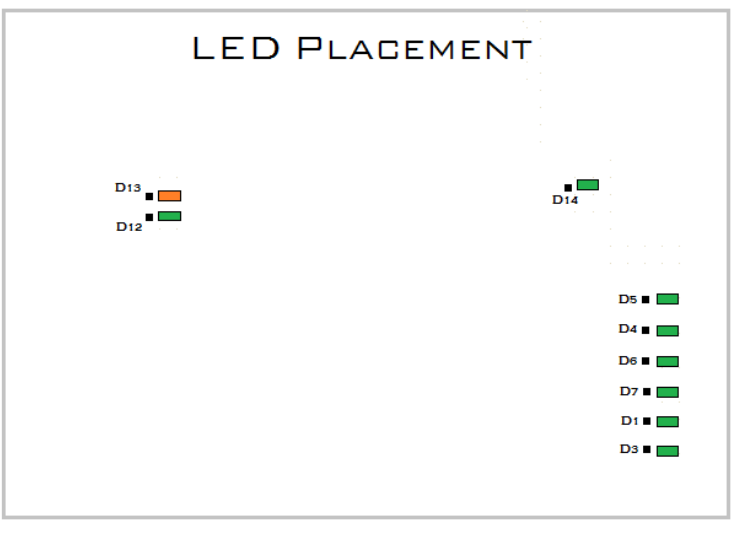

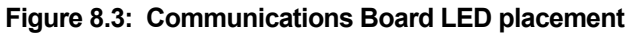

#### **Table 8.1: LED Functions**

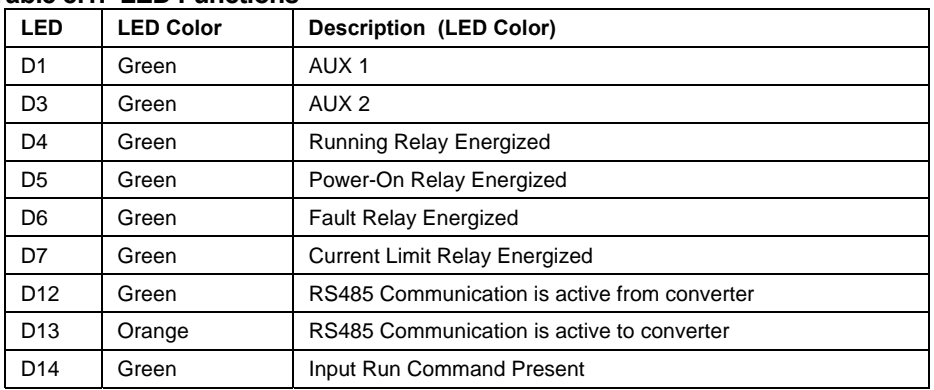

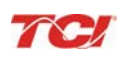

**Warning** Many electronic components located within the filter are sensitive to static electricity. Voltages imperceptible to human touch can reduce the life, affect performance and/or destroy sensitive electronic devices. Use proper electrostatic discharge (ESD) procedures when servicing the filter and its circuit boards.

### **Fault Troubleshooting Notes**

- To reboot the system, remove power to the filter and Interface Module, wait a few minutes then reapply. If this does not work check all the cable and connections, and try again. If the problem is still not resolved replace the Interface Module assembly.
- If no buttons are pressed for 5 minutes the screen will turn off. To reactivate touch anywhere on the screen.
- If the HMI Display shows a "COM 1 Station 1: Communication Error" across the bottom of the screen check the serial cable between HMI Display COM1 and Interface PCB J1.
- If the HMI Display shows a "NO COM" indication on the system state indicator or a 7010 Communications Fault in the fault screen check the serial cable between Interface PCB J2 and the HarmonicGuard Active filter power converter module J25 (100A/50A units) or J7 (200A units).
- For technical support contact TCI directly at 1-800-824-8282. Select "Customer Service" or "Technical Support".

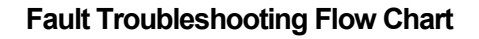

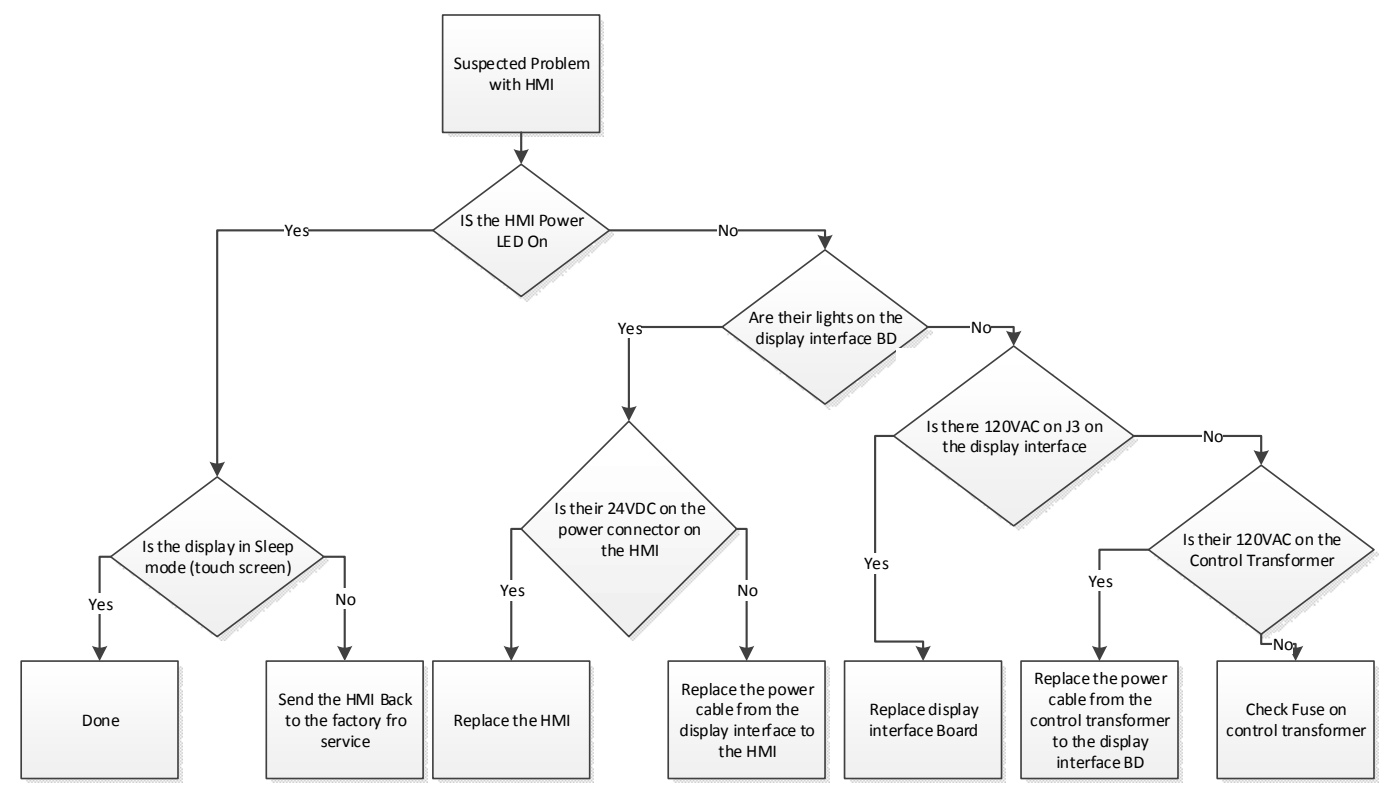

**Figure 8.4: HMI Troubleshooting Flow Chart** 

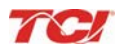

# ■ Section 9

## 9.1 Appendix A – HMI Installation Diagram

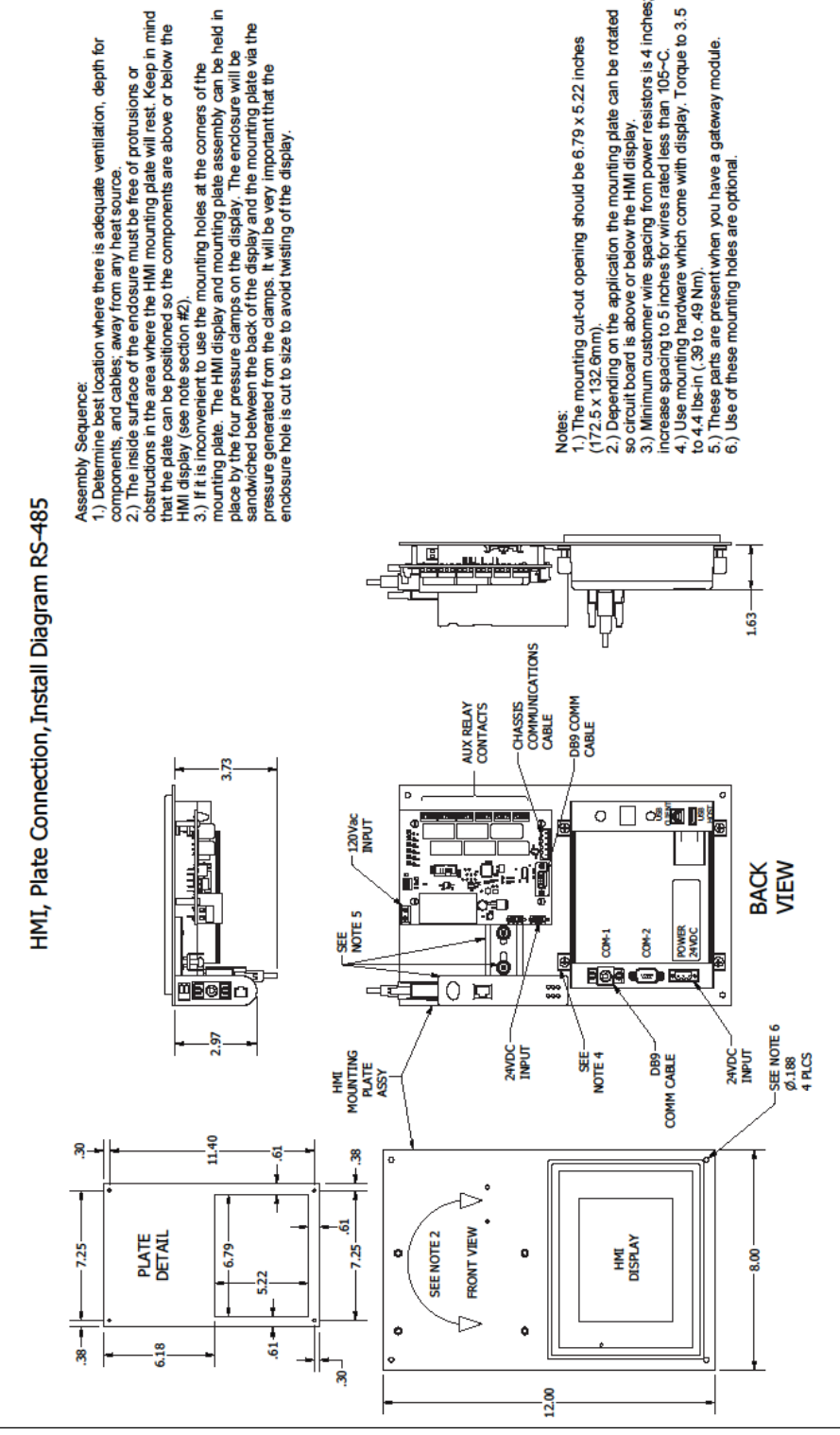

**Figure 9.1: HMI Installation Diagram** 

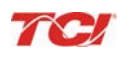

## 9.2 Appendix B – Ethernet/IP Gateway and Modbus TCP/IP Option

#### **Introduction**

The EtherNet/IP network Communications Gateway translates command/status data to/from the HMI Display"s integrated network interface from the ModbusRTU protocol to EtherNet/IP. The EtherNet/IP Communications Gateway is implemented using a third party, industry leading EtherNet/IP solution from HMS Anybus Communicator Product Line (Anybus Communicator AB7007).

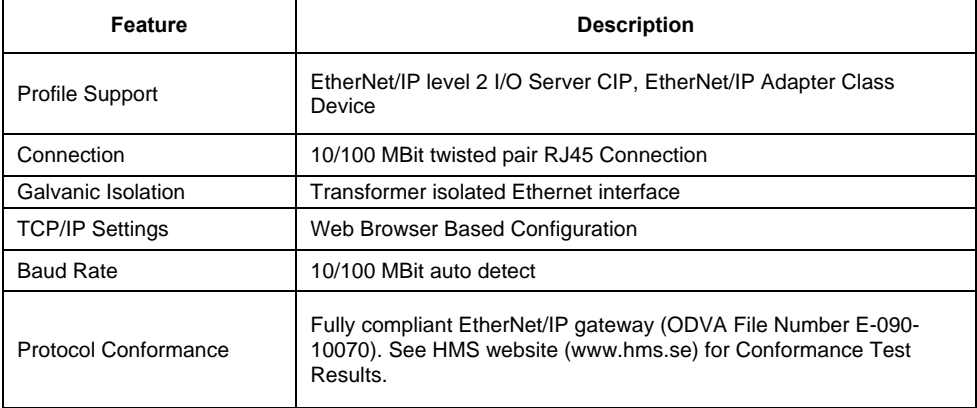

#### **Table 9.1: EtherNet/IP Communications Gateway Key Features**

**Note:** The optional network Communications Gateway part number and hardware is identical for the Ethernet/IP interface and the Modbus TCP/IP interface. Verify you are referencing the appropriate Appendix section for the network protocol you have selected.

#### **Wiring**

Connection of the HarmonicGuard Active filter Interface Module to the end user"s upstream EtherNet/IP network occurs at the RJ45 connection (see **Table 9.1**) on the Communications Gateway. The Communication Gateway is mounted on the back panel of the Interface Module (see **Figure 9.2**).

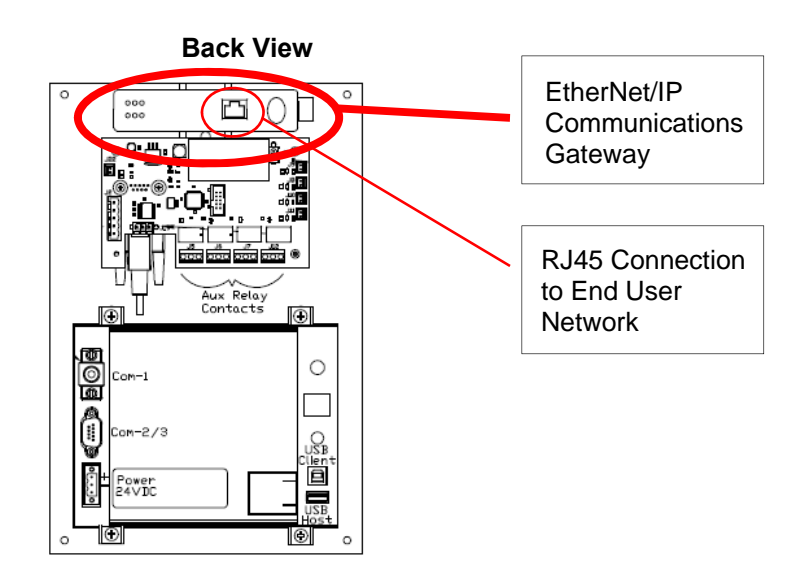

**Figure 9.2: EtherNet/IP Communications Gateway Location**
|  | <b>Pin Number</b> | <b>Description</b> |  |
|--|-------------------|--------------------|--|
|  |                   | TD+                |  |
|  |                   | TD-                |  |
|  |                   | RD+                |  |
|  | n                 | RD-                |  |
|  | 4, 5, 7, 8        | Termination        |  |

**Table 9.2: EtherNet/IP Connector Pinout** 

### **Configuration**

To configure the IP address of the EtherNet/IP communications gateway, connect the gateway to the Ethernet network then open a web browser window and type in the default IP address of the gateway (see **Table 9.3** ) and press enter. The Communications Gateway configuration page should load (see **Figure 9.3**).

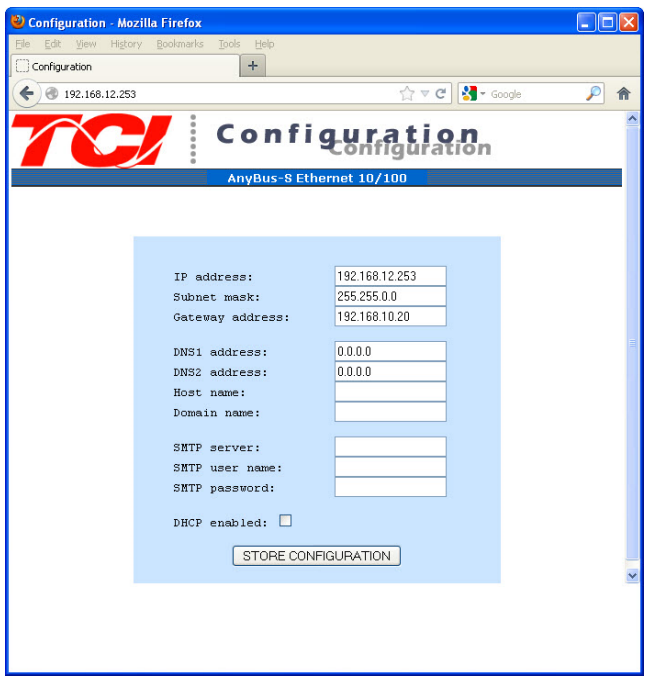

**Figure 9.3: EtherNet/IP Gateway Configuration Page** 

| Setting           | <b>Default Value</b> |
|-------------------|----------------------|
| <b>IP Address</b> | 192.168.0.1          |
| Gateway           | 255.255.255.0        |
| Subnet            | 255.255.255.0        |
| DHCP              | ገff                  |

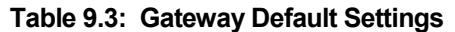

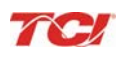

# **Section 9 HarmonicGuard**<sup>®</sup> Active

To update the IP address, type in a new IP address on the configuration page then click on the STORE CONFIGURATION button. After the new IP address is stored, cycle power to the Communication Gateway to load the new IP address.

The EtherNet/IP Communications Gateway supports implicit Ethernet/IP I/O and explicit Ethernet/IP CIP Message commands. For an example of communication with the Gateway using explicit CIP Message commands via a PLC please reference the following application note from HMS: *Reading/writing data from Anybus-S EtherNet/IP using ControlLogix5000 MSG instruction.*

The EDS file for the EtherNet/IP Communications Gateway is available via TCI technical support (direct dial: 414- 357-4541, email tech-support@transcoil.com) or from the TCI website (http://www.transcoil.com/Support.htm)

For advanced configuration options, such as IP Access Control, reference the HMS Anybus Communicator Serial EtherNet/IP Gateway User Manual available on the HMS website (www.hms.se)

### **Register Map**

For a description of the input and output data available over the network interface reference **Section 7** in this user manual.

### **Operation**

The Communication Gateway has six LED indicators that show the current status of the EtherNet/IP and subnetwork communications. The meanings of the LED indicators are described in **Table 9.4**.

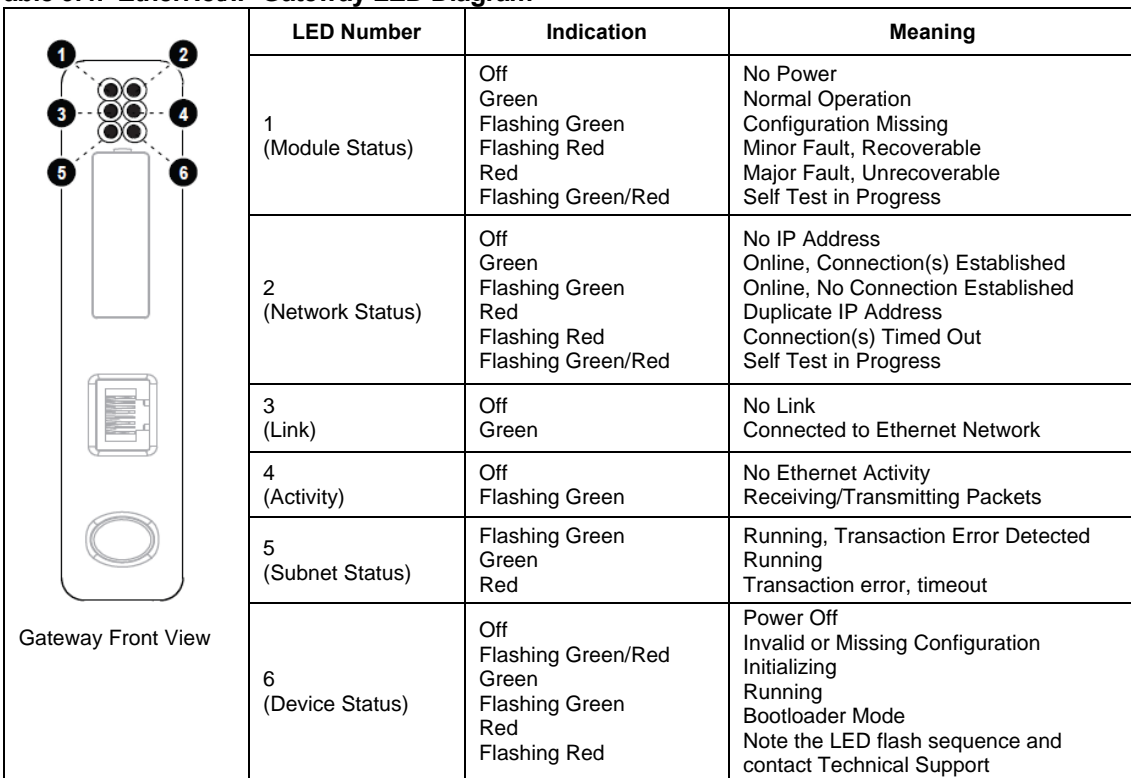

### **Table 9.4: EtherNet/IP Gateway LED Diagram**

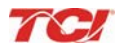

### **HMS Gateway to PLC Master Example**

HMI slave connected through Anybus gateway to PLC Master:

### **Required equipment**

- Anybus gateway programmed with TCI Anybus configuration
- HMI display connected to Anybus gateway
- Local Area Network (LAN) routers
- Rockwell ML1100 PLC
- LED Network for output display
- Ethernet RS45 cables

### **Setup**

- Connect the RJ45 cable to the Ethernet Port on the Anybus gateway from a router (LAN).
- Connect the PLC to the router (LAN) via RJ45 cable.
- The network setup is displayed in **Figure 9.4**.

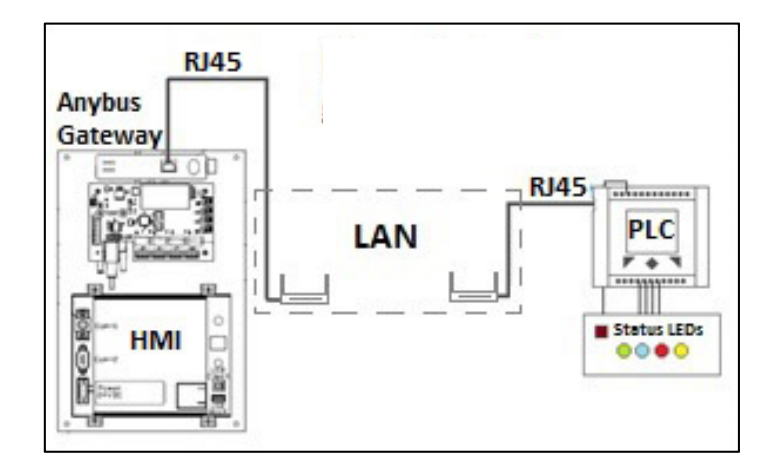

**Figure 9.4: Anybus Gateway Network Setup with PLC Example** 

### **Programming**

- Once all the connections are set, the PLC is programmed with the required configuration.
- The PLC and the Anybus are first established on the RSLinx network.
- The Ethernet Driver option is selected in RSLinx to find the PLC and the Gateway by typing the IP addresses for the respective devices in the Ethernet Driver configuration.
- Once the Devices are found by RSLinx, RSLogix Micro is opened to program the PLC.
- There is no need to change PLC channel configuration settings.
- As per the example, a ladder logic diagram has been presented (see **Figure 9.5**).
- Data files N7 (integer) and N18 (integer) are created with 8 words and 1 word respectively.

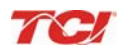

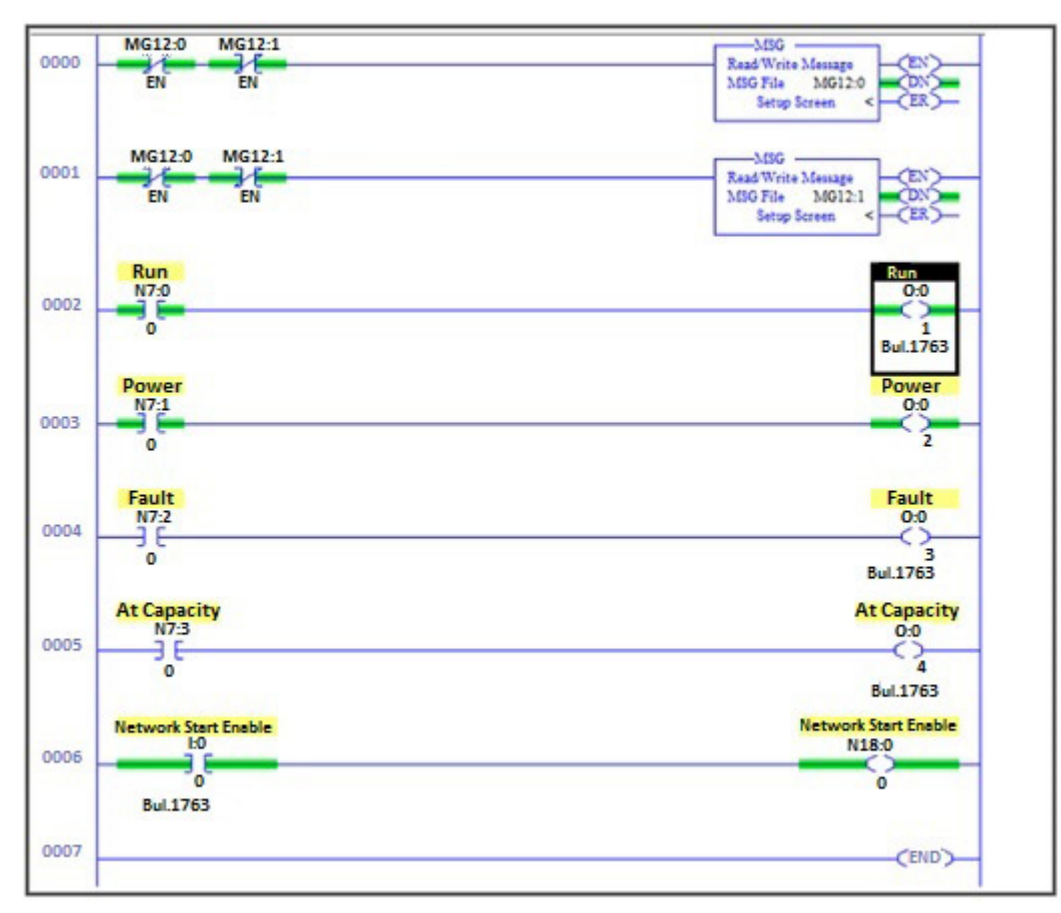

**Figure 9.5: Ladder Logic Diagram** 

- Data file MG 12 is a message file containing 2 elements 0 and 1.
- The Message Structure settings are shown in **Figure 9.6** (write command) and **Figure 9.7** (read command).

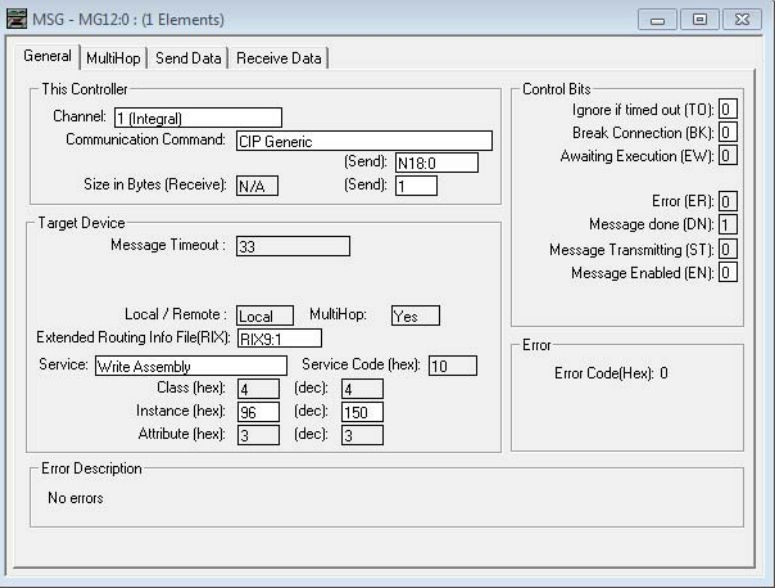

**Figure 9.6: Message Structure (Write Command) Settings** 

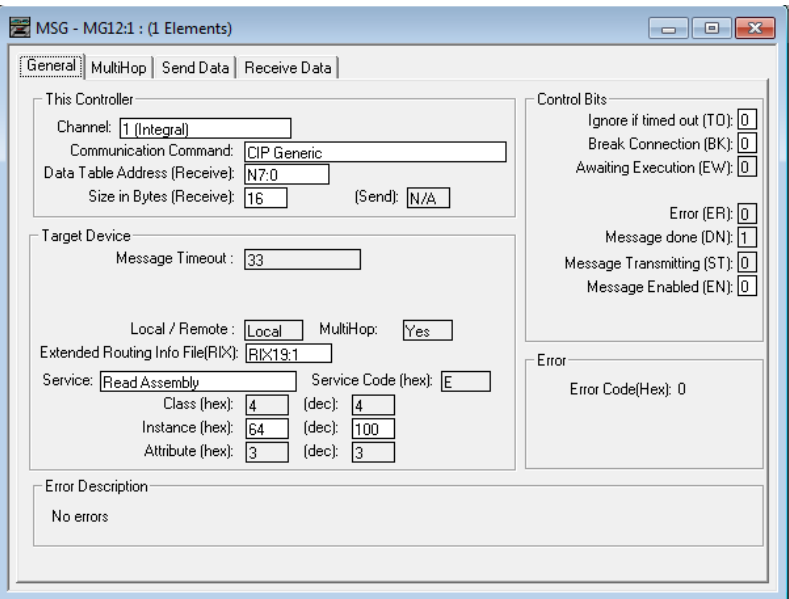

**Figure 9.7: Message Structure (Read Command) Settings** 

- Data files RIX 19 and RIX9 hold the message read and write information respectively.
- The Anybus gateway configuration is programmed for 16 bit I/O registers.
- $\bullet$  1 PLC word (2 bytes) = 1 Anybus 16 bit I/O register.
- As there are 8 registers in total the "Size in Bytes (Receive)" will equal 16, 2 bytes for each PLC word.
- The above steps set the PLC settings to successfully communicate and exchange data with the Anybus gateway.
- The program can now be downloaded on to the PLC and set to run.

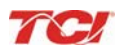

# 9.3 Appendix C – Modbus TCP/IP Gateway Option

### **Introduction**

The Modbus TCP/IP network Communications Gateway translates command/status data to/from the HMI Display's integrated network interface from the Modbus RTU protocol to Modbus TCP/IP. Modbus TCP/IP (also Modbus-TCP) is simply the Modbus-RTU protocol with a TCP interface that runs on Ethernet. The Modbus TCP/IP Communications Gateway is implemented using a third party, industry leading Modbus TCP/IP solution from HMS Anybus Communicator Product Line (Anybus Communicator AB7007).

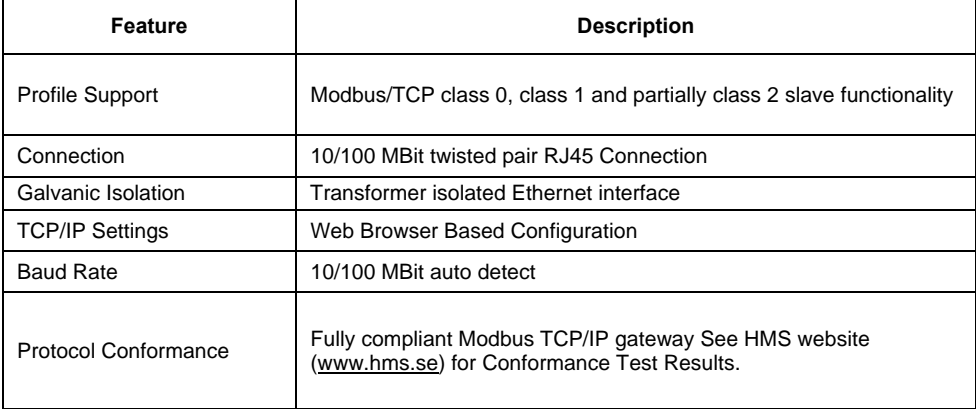

### **Table 9.5: Modbus TCP/IP Communications Gateway Key Features**

**Note:** The optional network Communications Gateway part number and hardware is identical for the Ethernet/IP interface and the Modbus TCP/IP interface. Verify you are referencing the appropriate Appendix section for the network protocol you have selected.

### **Wiring**

Connection of the HarmonicGuard Active filter Interface Module to the end user's upstream Modbus TCP/IP network occurs at the RJ45 connection (see **Table 9.1**) on the Communications Gateway. The Communication Gateway is mounted on the back panel of the Interface Module (see **Figure 9.8**).

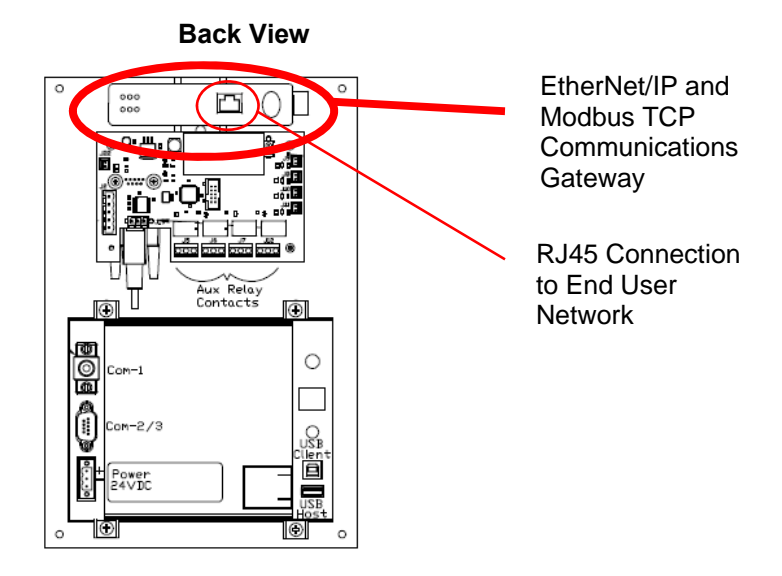

**Figure 9.8: Modbus TCP/IP Communications Gateway Location** 

|  | <b>Pin Number</b> | <b>Description</b> |  |
|--|-------------------|--------------------|--|
|  |                   | TD+                |  |
|  |                   | TD-                |  |
|  |                   | RD+                |  |
|  |                   | RD-                |  |
|  | 4, 5, 7, 8        | Termination        |  |

**Table 9.6: Modbus TCP/IP Connector Pinout** 

### **Configuration**

To configure the IP address of the Modbus TCP/IP communications gateway, there are two options. The preferred method is to use the IPConfig tool provided by HMS. This can be downloaded for free from their website www.anybus.com.

For this option, first connect your computer to the same network that you have connected the Anybus module to. Next, open the IPConfig tool. Select "Scan" and the device should be present on the screen with the default IP address shown below

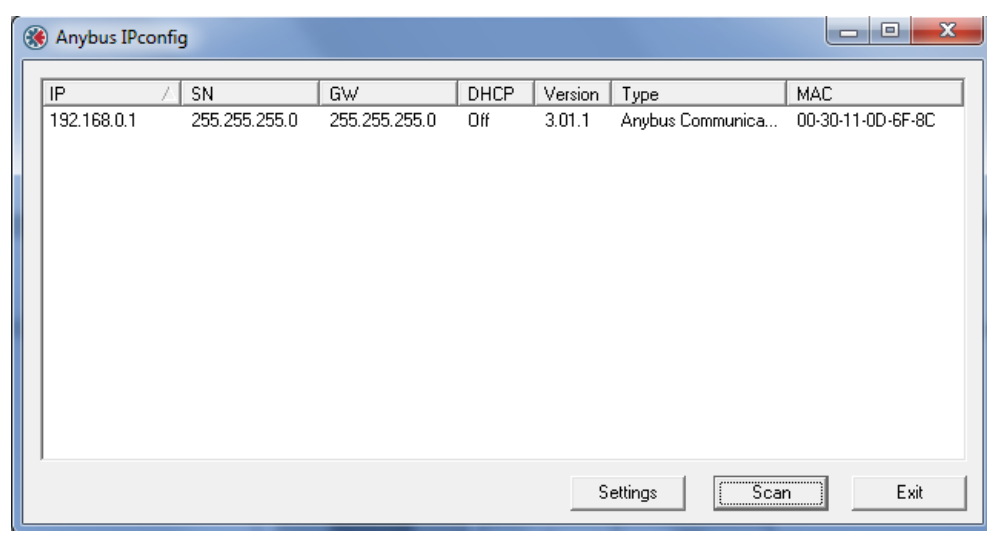

To change this to your desired IP address, simply select it, right click and go to "Configuration". Here you will enter your new address and network information.

You can also connect the gateway to the Ethernet network and then open a web browser window and type in the default IP address of the gateway (see **Table 9.6**) and press enter. The Communications Gateway configuration page should load (see **Figure 9.9**).

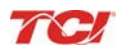

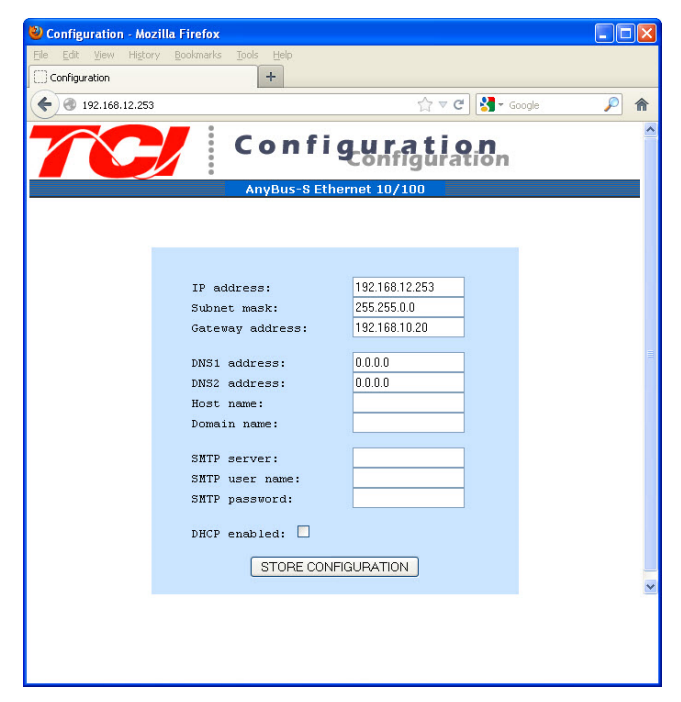

**Figure 9.9: Modbus TCP/IP Gateway Configuration Page** 

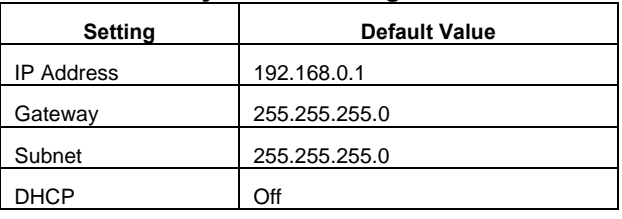

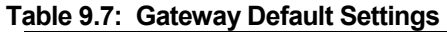

To update the IP address, type in a new IP address on the configuration page then click on the STORE CONFIGURATION button. After the new IP address is stored, cycle power to the Communication Gateway to load the new IP address.

For advanced configuration options, such as IP Access Control, reference the HMS Anybus Communicator Serial Modbus TCP/IP Gateway User Manual available on the HMS website (www.hms.se)

### **Register Map and Address Offsets**

For a description of the input and output data registers available over the network interface reference **Section 7** in this user manual.

For the Modbus TCP interface the **HGA output status data** registers from the HGA which contain unit status, voltage, current, etc… are in **Modbus register space 30000 (3x Input Registers)**. This register space should be access via **Modbus Function Code 04 Read Input Registers**.

For the Modbus TCP interface the **HGA input command data** register to the HGA which contains the unit run stop command are in Modbus register space **40000 (4x Holding Registers).** This register space should be access via **Modbus Function code 06 Write Single Register**.

### **Operation**

The Communication Gateway has six LED indicators that show the current status of the Modbus TCP/IP and subnetwork communications. The meanings of the LED indicators are described in **Table 9.8**.

|                           | <b>LED Number</b>     | Indication                                                                                           | <b>Meaning</b>                                                                                                    |
|---------------------------|-----------------------|----------------------------------------------------------------------------------------------------|----------------------------------------------------------------------------------------------------|
|                           | 1<br>(Module Status)  | Off<br>Green<br>Flashing Green<br><b>Flashing Red</b><br>Red<br>Flashing<br>Green/Red                | No Power<br><b>Normal Operation</b><br><b>Configuration Missing</b><br>Minor Fault, Recoverable<br>Major Fault, Unrecoverable<br>Self Test in Progress              |
|                           | 2<br>(Network Status) | Off<br>Green<br><b>Flashing Green</b><br>Red<br><b>Flashing Red</b><br>Flashing<br>Green/Red         | No IP Address<br>Online, Connection(s) Established<br>Online, No Connection Established<br>Duplicate IP Address<br>Connection(s) Timed Out<br>Self Test in Progress |
|                           | 3<br>(Link)           | Off<br>Green                                                                                         | No Link<br><b>Connected to Ethernet Network</b>                                                                                                    |
|                           | 4<br>(Activity)       | Off<br><b>Flashing Green</b>                                                                         | No Ethernet Activity<br>Receiving/Transmitting Packets                                                                                                    |
|                           | 5<br>(Subnet Status)  | <b>Flashing Green</b><br>Green<br>Red                                                                | Running, Transaction Error Detected<br>Running<br>Transaction error, timeout                                                                                        |
| <b>Gateway Front View</b> | 6<br>(Device Status)  | $\Omega$ ff<br>Flashing<br>Green/Red<br>Green<br><b>Flashing Green</b><br>Red<br><b>Flashing Red</b> | Power Off<br>Invalid or Missing Configuration<br>Initializing<br>Running<br>Bootloader Mode<br>Note the LED flash sequence and contact<br>customer support          |

**Table 9.8: Modbus TCP/IP Gateway LED Diagram** 

### **HMS Gateway Example**

HMI slave connected through Anybus gateway to Simply Modus Master:

### **Required equipment**

- Anybus gateway programmed with TCI Anybus configuration
- HMI display connected to Anybus gateway
- Local Area Network (LAN) routers
- Simply Modbus Master Software
- Ethernet RJ45 cables

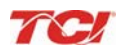

### **Setup**

- Connect the RJ45 cable to the Ethernet Port on the Anybus gateway from a router (LAN).
- Connect the PC to the router (LAN) via RJ45 Ethernet cable.
- The network setup is displayed in Figure 9.10.

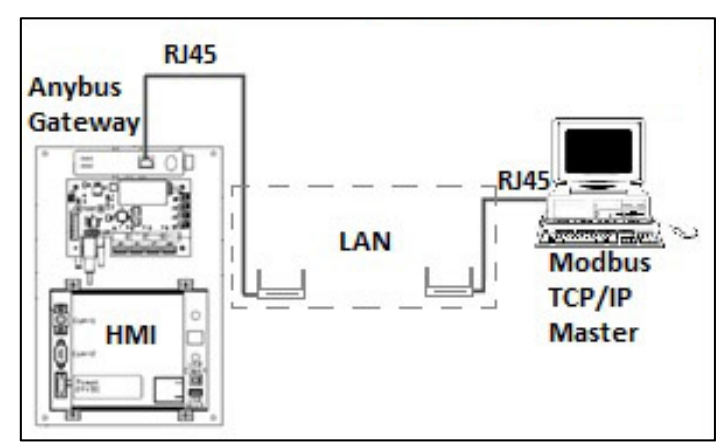

**Figure 9.10: Network Setup with PC Example** 

### **Programming**

- Once all connections are set, the Modbus TCP master is set for communication.
- In our example the Modbus TCP master is "Simply Modbus", see **Figure 9.11**.

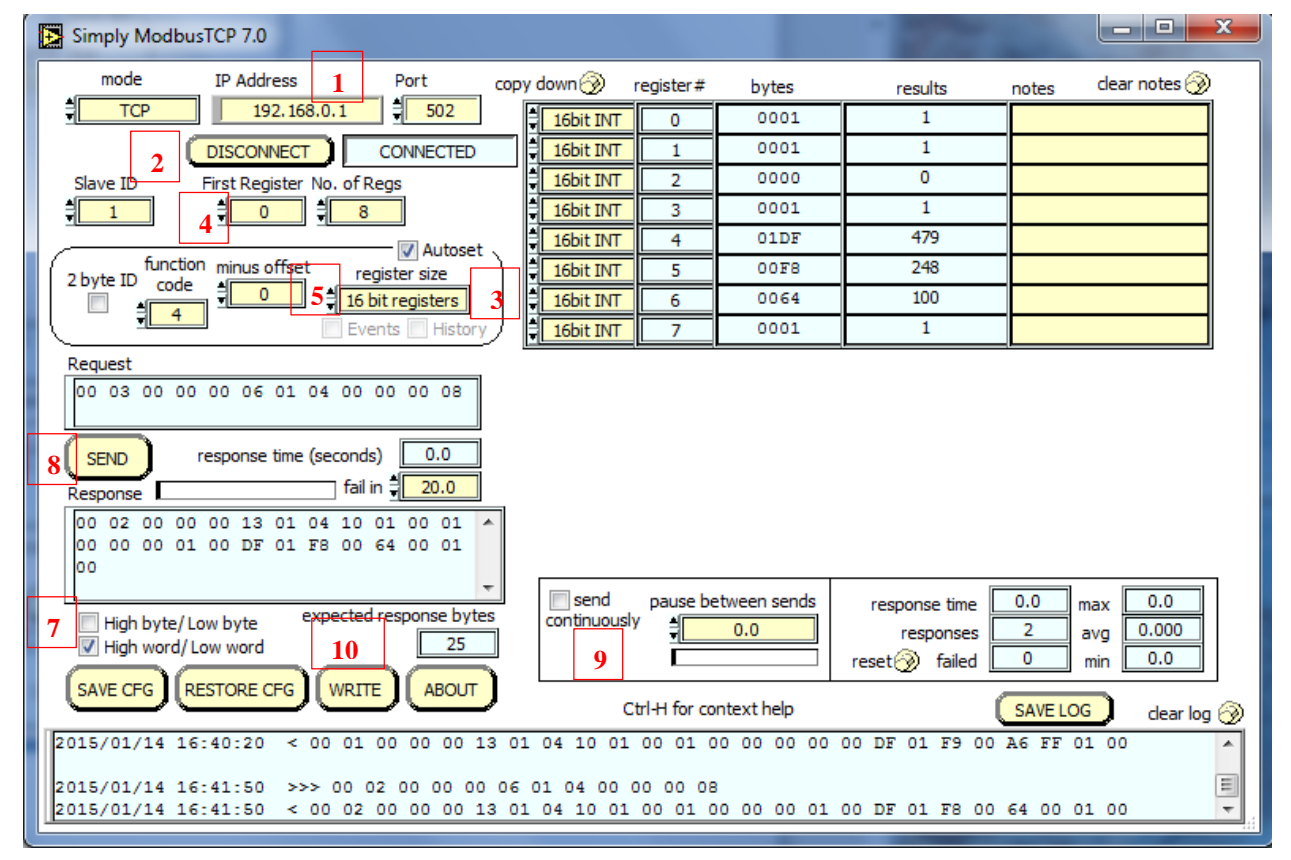

**Figure 9.11: Simply Modbus Screen**

- Read HMI Data
- Open Simply Modbus and type in the IP address set for the Modbus TCP/IP gateway **(1)**.
- Select mode as TCP and then hit CONNECT **(2)**. Once connected, a disconnect option will appear in place of NOT CONNECTED.
- Set the register size as 16 bits **(3)**.
- Select the first register as "0" and No. of Regs to 8 **(4)**.
- Set the minus offset at "0" **(5).**
- Set the function code to 4 **(6).**
- Uncheck the High Byte / Low Byte Check box **(7).**
- Click SEND **(8)**. The HMI data will appear on the table in the upper right side of the Simply Modbus application. For register map definitions please reference the network interface reference **Section 7** in this user manual for data format and scaling.
- To receive data continuously decrease the pause between sends to 0.0 and check send continuously **(9)**.

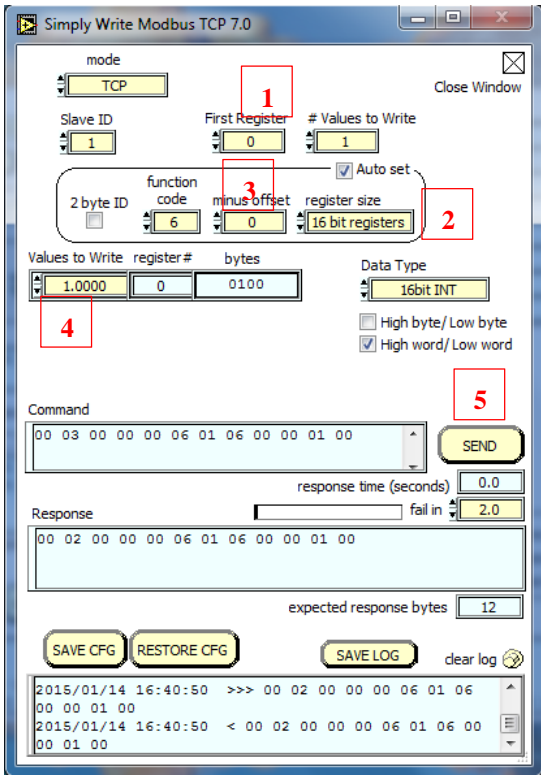

**Figure 9.12: Simply Write Modbus Screen** 

### **Write To HMI**

- Reference **Figure 9.11** and click the write command in the Simply Modbus main window (see **Figure 9.11** position 10).
- Select the first register value as "0" **(1)**.
- Select the data type as 16 bit INT **(2)**.
- Set the minus offset to "0" **(3).**
- Write the value as "1" in register number "0" **(4)** and hit SEND **(5)**. The unit will begin to run if the network run command enable is enabled. If the network run command enable is off/disabled the network run command will be ignored.
- Sending "0" in the same command will stop the unit.
- The changes can be observed in the main window, see **Figure 9.12**.

NOTE: HGA unit will only respond to network run command if the network run command enable is enabled via the HGA unit's HMI setup screen. See setup screen documentation in Section 7 for information on how to enable the network run command. The network run command enable can only be enabled via the HMI on the HGA unit.

# 9.4 Appendix D – ModbusRTU Master

### **Introduction**

The HGA Modbus RTU network communication interface transmits and receives command and status data from the HGA HMI display to a connected Modbus master over a RS-485 serial link. ModbusRTU is a simple serial communications protocol originally developed by Modicon for use with Programmable Logic Controllers (PLCs) in control of industrial devices. ModbusRTU is commonly supported by most PLCs and is an open, royalty-free communications standard.

### **Wiring and Configuration**

The HGA implements a ModbusRTU slave device which can be accessed by a connected ModbusRTU master that supports two wire RS-485 signal levels. The HGA HMI communication port used for the Modbus RTU interface is COM3. The COM3 serial connection header is shared with the COM2 port. The COM2/COM3 port is located on the back of the HMI display.

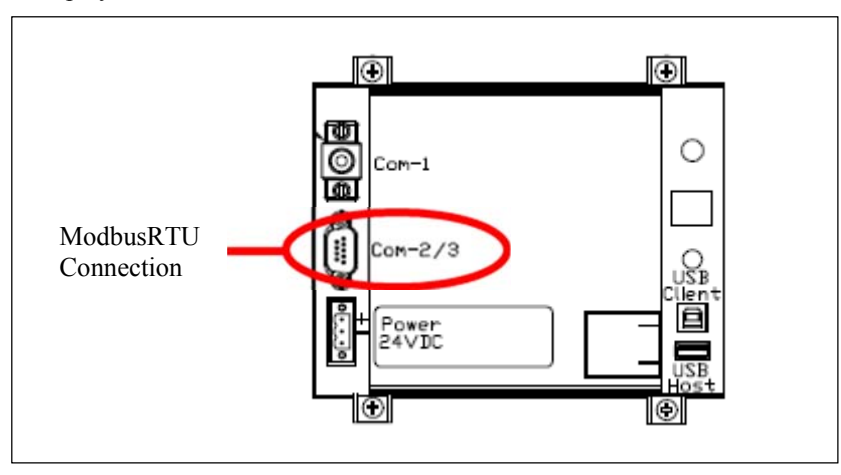

**Figure 9.13: Modbus RTU Connection** 

The hardware pinout for the HMI COM3 port and the default settings are shown below.

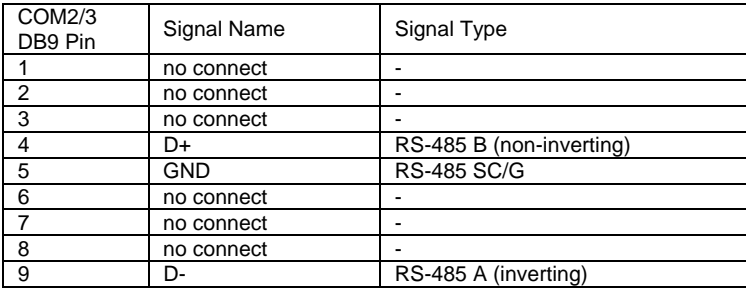

The default protocol settings for the RS-485 ModbusRTU interface on COM3 are show below.

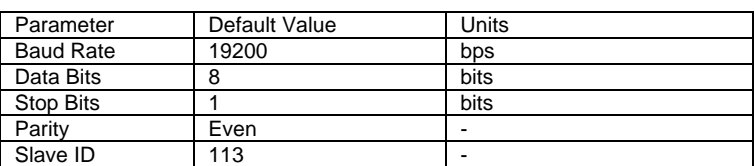

The default settings can be modified via the HMI system menu . Please reference *the HMI Modbus RTU COM Change Instructions* document to change the default protocol settings .

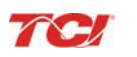

### **Register Map**

Read:

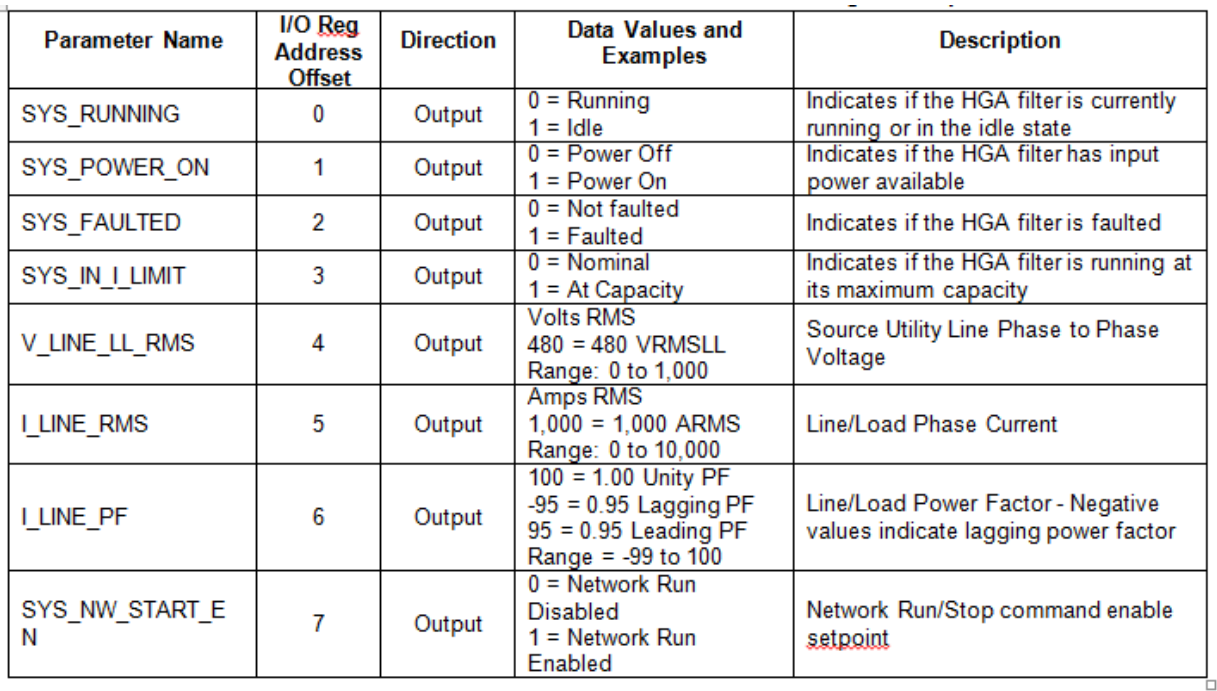

Write:

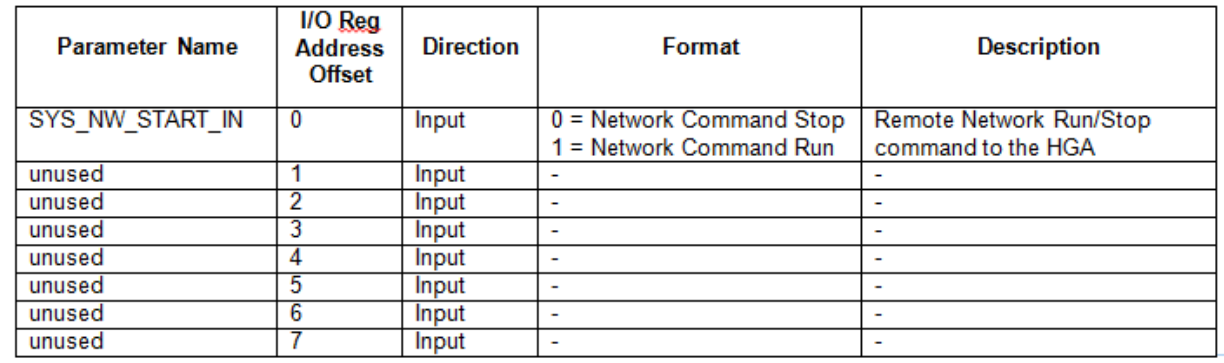

### *Example Application Using "Simply Modbus Master 7.2.1"*

The ModbusRTU network interface COM3 port is configured for RS-485 signal levels. The following example uses an RS-485 to USB converter to connect the HGA HMI to a laptop PC running the ModbusRTU master application. The picture below shows an example "US Converters Model: XS890" model RS-485 to USB converter.

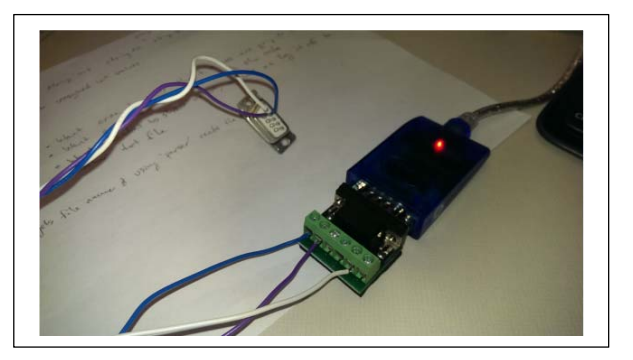

**Figure 9.14: US Converters Model: XS890" model RS-485 to USB converter** 

*Example Setup Instructions to Read Data from the HGA Unit:* 

- Connect the cable to COM2/3 on back of HMI
- Connect USB end to the computer
	- o Determine the assigned COM port number for the RS-485 to USB converter using the computer device manager control panel.
	- o The converter used in this example typically enumerates between the range of COM5 to COM20 on a standard laptop computer running the Microsoft windows operating system.
- Configure the computer COM port settings to match the default settings used by the HGA HMI COM3 port listed above (baud, parity, stop bit(s), slave ID, etc...)
- Open the Simply Modbus Master software
	- o Can be downloaded from the link below:
	- o http://www.simplymodbus.ca/manual.htm

The trial version of the software is free and fully functional for this task hence no License key is necessary

- Next configure the fields in the screen as shown below. These are again the default settings of the HMI COM3 port.
	- o **Note:** The "notes" section of the display data registers are filled in manually

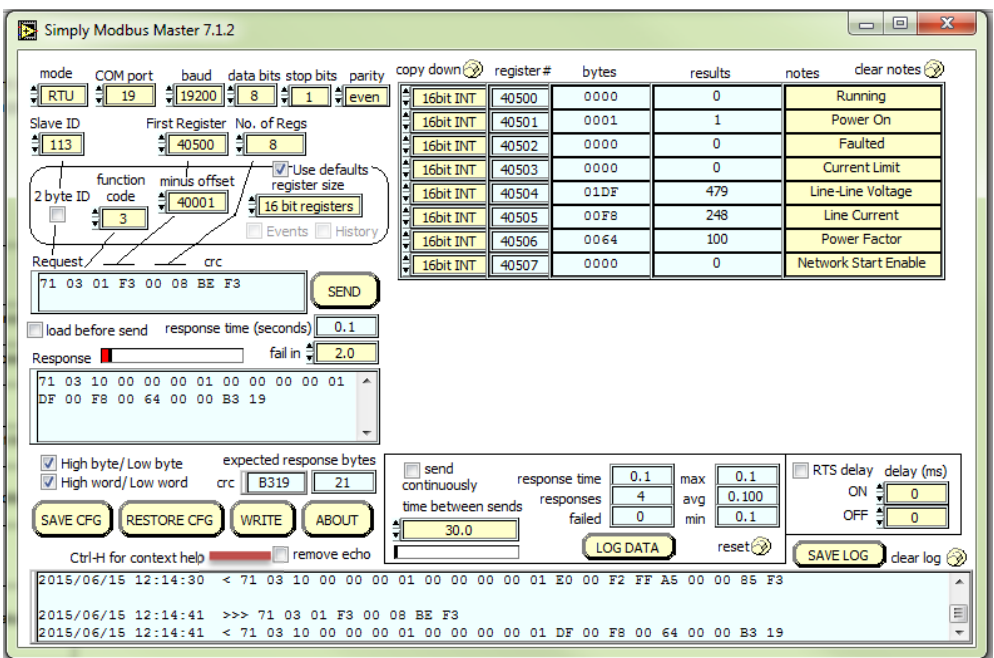

- Select the "SEND" button and the data available on the network will be displayed.
	- o Start and stop the unit using the HMI to see the changes in the fields.

*Example Setup Instructions to Write Data to the HGA Unit:* 

- In order to start/stop the unit, first the "Network Start Enable" parameter must be enabled on the HMI manually.
	- o Navigate to the Tech Setup page and then select the "Run/Stop Control Setup" button.
	- o Select the "Network Start En" button once there. It will turn green and say "Network Start".

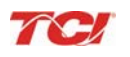

- Next select the "WRITE" button on the screen shown above.
- You will be brought to the screen shown below. Configure the fields as shown in the picture.

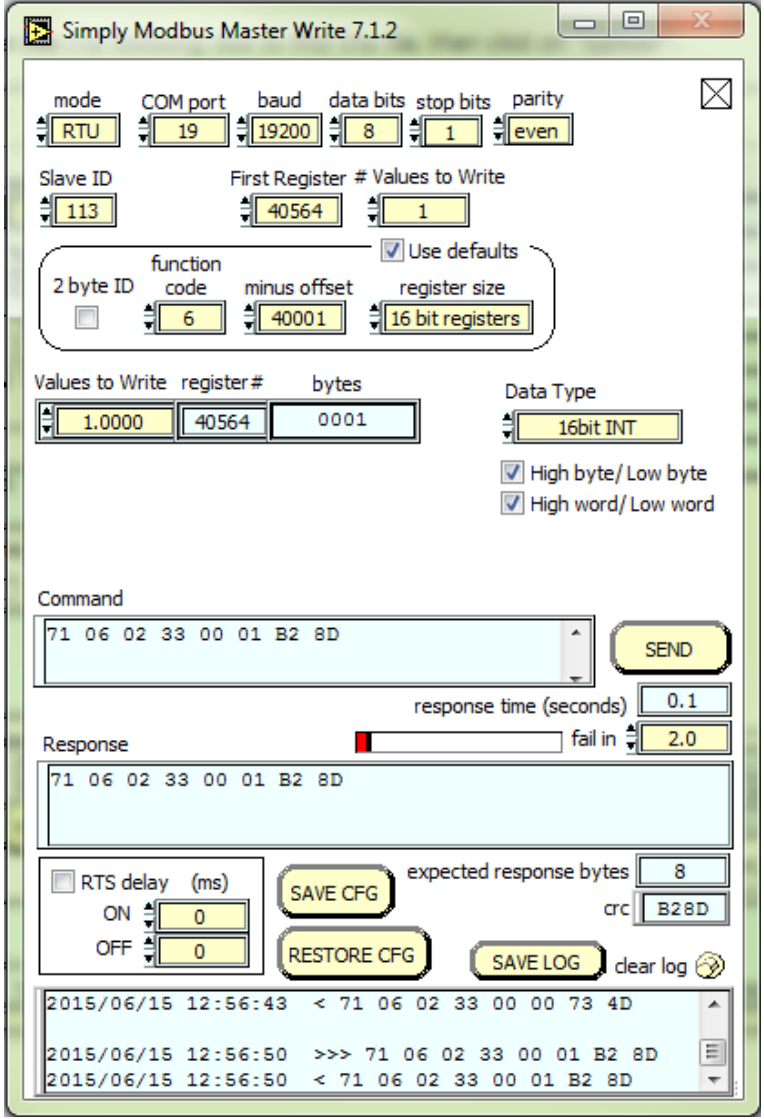

- Select "1" in the field "Values to Write" to turn the unit on or "0" to turn the unit off.
- Verify via the HMI that the unit is receiving commands by going to the screen shown below.

|                       |                     | <b>Run Enable Summary</b><br>14:37 | <b>Stop</b>        |         |
|-----------------------|---------------------|------------------------------------|--------------------|---------|
|                       | Command<br>Source,  | Enabled or<br>Disabled             | Present<br>Command | Stopped |
|                       | Local<br><b>HMI</b> | Enabled                            | <b>STOP</b>        | Run.    |
|                       | Auto.<br>Start      | <b>Disabled</b><br>ш               | 18<br>Sec.         |         |
|                       | Remote:<br>Relay    | <b>Disabled</b>                    | <b>STOP</b>        |         |
| Network Run           | Remote              | Enable                             | <b>STOP</b>        |         |
| <b>Command Status</b> | Home                | Status Faults Setup                | About              | Back    |
|                       |                     |                                    |                    |         |

**Figure 9.15: HGA with Remote Network Enabled** 

- This can be accomplished by selecting the "Status" page on the bottom of the screen, choosing the blue "Converter" button, and selecting "Run Enable Summary".
- The picture above shows the unit with the Remote Network enabled and the converter in the Off state. The status indicator of the "Remote Network" in the "Present Command" column will echo the start/stop command from the Simply Modbus ModbusRTU master.

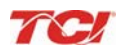

# 9.5 Appendix E – DeviceNet Gateway Option

### **Introduction**

DeviceNet is a node priority based communication protocol. Each device on the network has a node address. To write/read data terminal node addresses needs to be programmed into the devices.

The DeviceNet network Communications Gateway translates command/status data to/from the HMI Display's integrated network interface from the ModbusRTU protocol to DeviceNet. The DeviceNet Communications Gateway is implemented using a third party, industry leading DeviceNet solution from HMS Anybus Communicator Product Line (Anybus Communicator AB7007).

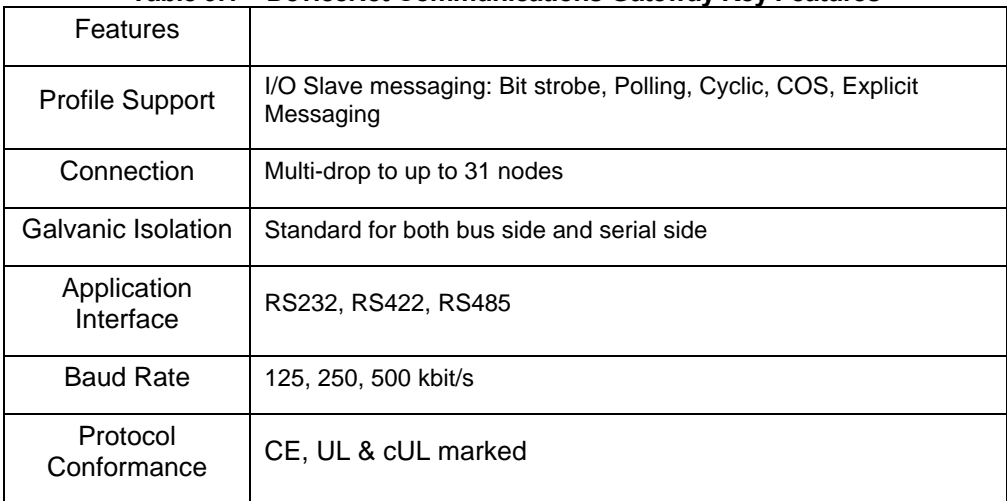

### **Table 9.1 – DeviceNet Communications Gateway Key Features**

### **Wiring**

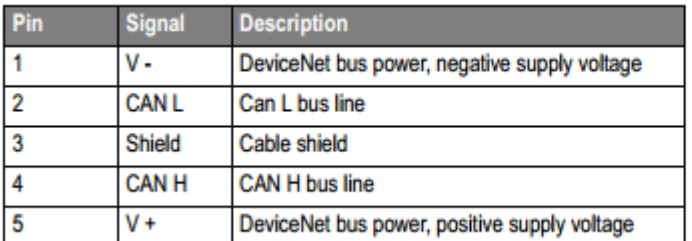

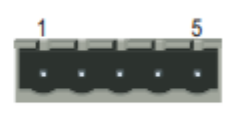

### **Figure 9.16: DeviceNet TCP/IP Connector Pinout**

Connection of the HarmonicGuard Active filter Interface Module to the end user"s upstream DeviceNet network occurs at the DeviceNet connection (see Table 9.1) on the Communications Gateway. The Communication Gateway is mounted on the back panel of the Interface Module (see **Figure 9.17**).

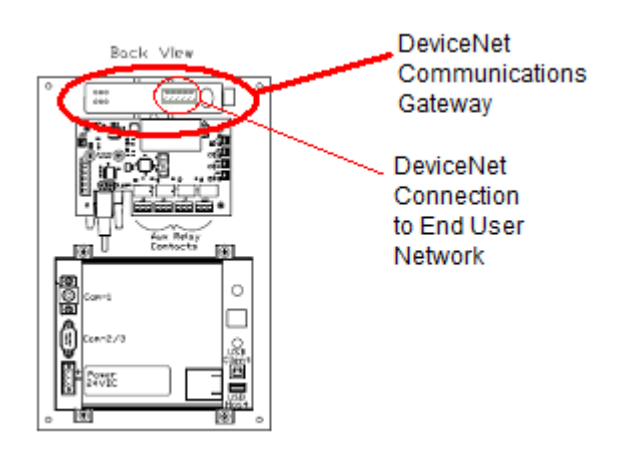

**Figure 9.17: DeviceNet TCP/IP Communications Gateway Location**

### **Configuration**

To configure the DeviceNet gateway on the DeviceNet network a node ID needs to be configured on the DeviceNet. The Node address can be assigned by setting the configuration switches on the anybus as shown in the image

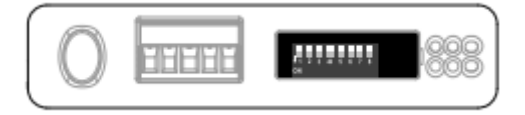

**Figure 9.18: Anybus Configuration Switches**

The values of the switches represent are listed in the table below:

| <b>Baudrate</b> | sw. 1      | sw. 2 | Mac ID | sw. 3    | sw. 4      | sw. 5      | sw. 6 | <b>sw.7</b> | <b>SW. 8</b> |
|-----------------|------------|-------|--------|----------|------------|------------|-------|-------------|--------------|
| 125k            | OFF        | OFF   |        | OFF      | <b>OFF</b> | <b>OFF</b> | OFF   | OFF         | <b>OFF</b>   |
| 250K            | <b>OFF</b> | ON    |        | OFF      | <b>OFF</b> | OFF        | OFF   | OFF         | ON           |
| 500K            | ΟN         | OFF   | ---    | $\cdots$ | $\cdots$   | $\cdots$   |       | $\cdots$    | $\cdots$     |
| (reserved)      | ON         | ON    | 62     | ON       | ON         | ON         | ON    | ON          | OFF          |
|                 |            |       | 63     | ON       | ON         | ON         | ON    | ON          | ON           |

**Figure 9.19: Anybus Switch Values**

After a node address has been assigned the gateway can be connected to the DeviceNet network by using RSNetworks for DeviceNet devices.

The EDS file for the DeviceNet Communications Gateway is available via TCI technical support (direct dial: 414- 357-4541, email tech-support@transcoil.com) or from the TCI website (http://www.transcoil.com/Support.htm)

For advanced configuration options reference the HMS Anybus Communicator Serial DeviceNet Gateway User Manual available on the HMS website (www.hms.se)

### **Operation**

The Communication Gateway has six LED indicators that show the current status of the Modbus TCP/IP and subnetwork communications. The meanings of the LED indicators are described in **Figure 9.8**.

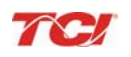

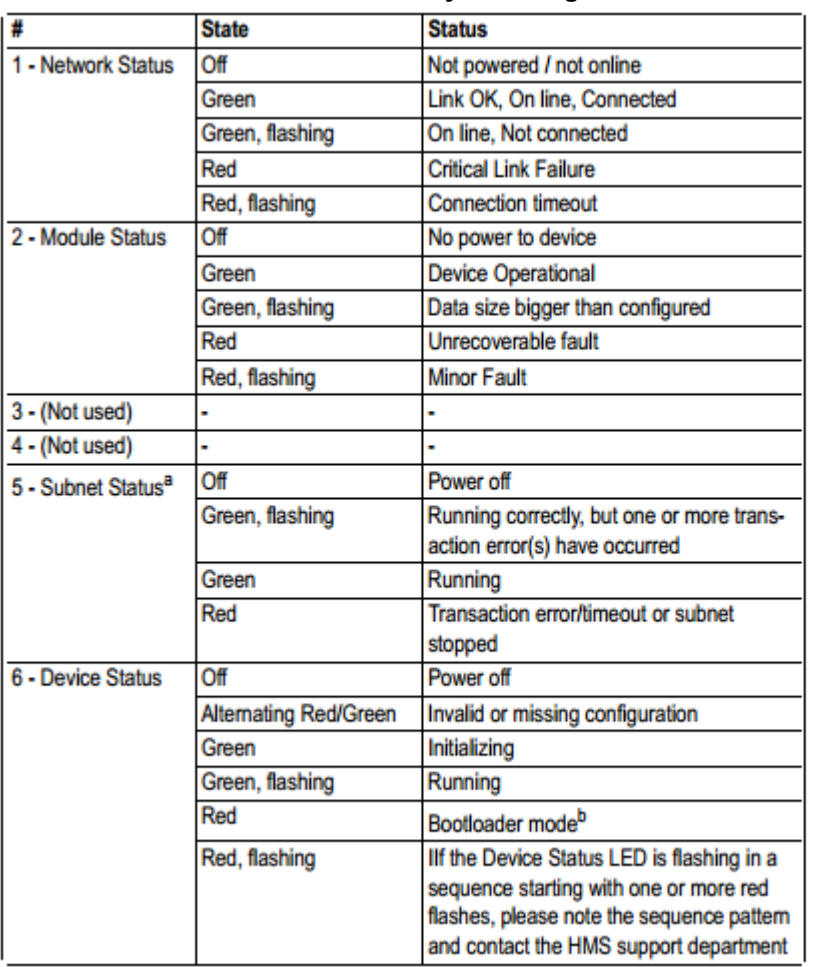

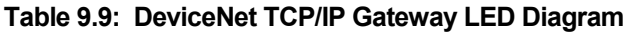

### HMS Gateway Example:

HMI slave connected through Anybus Gateway to a DeviceNet network. The end node for this setup is a DeviceNet Scanner that is connected to a ML1500 PLC.

### Hardware Requirements:

- 1. HMI display Anybus gateway assembly.
- 2. 1770 Allen Bradley KFD with respective serial cable.
- 3. 1769 DeviceNet Scanner.
- 4. Bus terminator cap.
- 5. MicroLogix 1500 PLC.
- 6. DeviceNet cables
- 7. LED Network for Output display.

### Software Requirements:

- 1. Anybus configuration manager.
- 2. RSLinx classics.
- 3. RSNetworx.
- 4. RSLogix 500 (Micro).

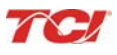

### Setup:

- ‐ Connect Anybus gateway on the HMI assembly using a DeviceNet cable to the 1770 Allen Bradley KFD.
- ‐ Connect the 1770 Allen Bradley KFD to the 1769 DeviceNet Scanner using another DeviceNet cable.
- ‐ Attach the 1769DeviceNet Scanner to the ML1500 PLC using the pin header present on the scanner; similarly attach the bus terminator cap to the other end of the scanner to finalize PLC assembly.

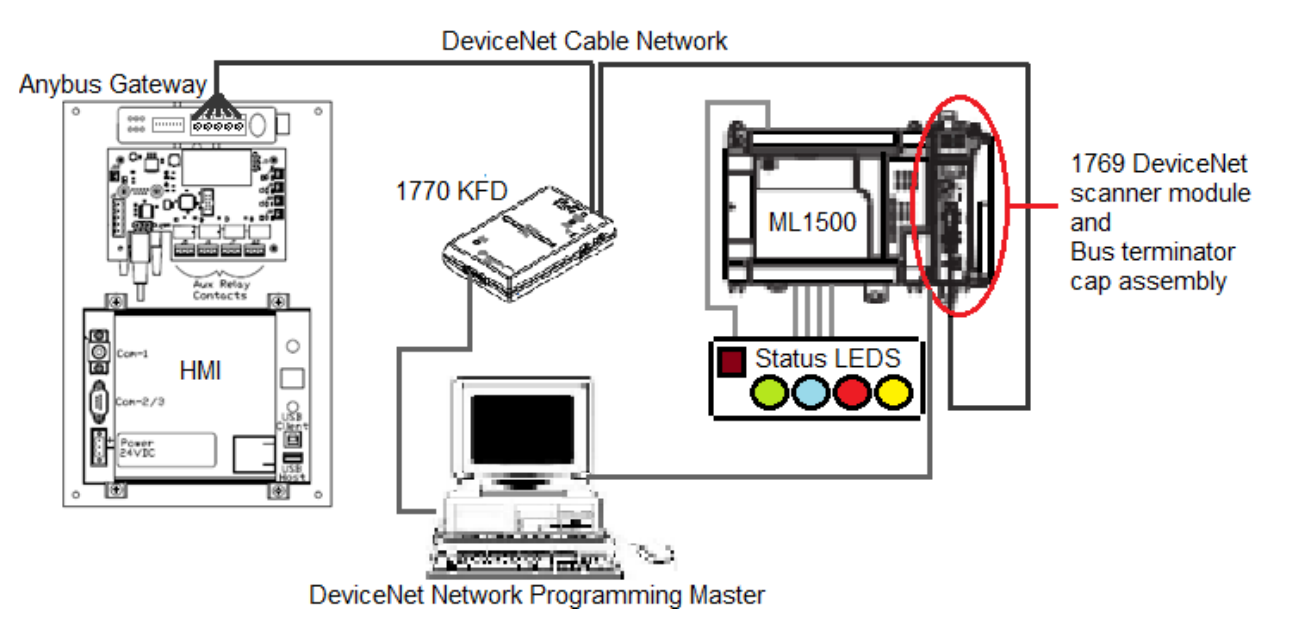

**Figure 9.20: DeviceNet Network Setup** 

### **Establishing Correct Network Settings**

The baud rate and node address are two important aspects of DeviceNet network, a mismatch in baud rate or a clash of node addresses will produce a red network status LED on the DeviceNet devices. The baud rate and node address for the three network devices can be set as following:

- 1. *Anybus Gateway* The gateway is equipped with 8 switches as described in the appendix DeviceNet network section. These switches can be manipulated as descried to match network baud rate and provided the gateway with a distinct node address.
- 2. *1770 KFD* The network settings and node address for the KFD are set in RSLinx. The RSLinx software is used to obtain nodes in a network. The KFD provides RSLinx the access to the DeviceNet network nodes.
- 3. *1769 DeviceNet Scanner* The network and baud rate settings for the scanner are given on pg 40 of the DeviceNet Scanner Module

(http://literature.rockwellautomation.com/idc/groups/literature/documents/um/1769-um009\_-en-p.pdf).

Once the corrected baud rate and individual node addresses are assigned for the devices on the network, the network and module LEDs on each device should be green.

### **RSLinx Classics Settings:**

In RSLinx a new network is defined by click on the communications and then the configure drives option.

From the menu that appears, select the 1770KFD DeviceNet option to view all devices on the DeviceNet network.

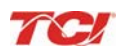

# **Section 9 HarmonicGuard**® **Active**

Once selected a window will appear with the Serial port and DeviceNet port settings drop down menus.

Select the Serial port as listed in Device Manager in the windows control panel. The data rate for the Serial port can be specified to 19200.

For DeviceNet node address pick an address not assigned to the Anybus Gateway or the DeviceNet scanner to avoid address conflict.

The data rate is selected to 250K for this example.

The same data rate is set in the Anybus Gateway through the switches present on the Gateway and in the Scanner through the ML1500 PLC.

Once OK is hit, the KFD will access the network, once connected a box will appear to name the network. (This means the connection is successful).

By clicking on the network in the RSLinx main window, it can be seen that the software automatically populates the right window panel with active devices on the network.

Similarly for the ML1500 PLC the RS232 option is selected in the Configure Drivers screen drop down menu.

Once the PLC is found, it can be used in RSLogix to program the DeviceNet scanner and establish a ladder diagram for the LED status display.

Similar to the PLC RSNetworx uses the 1770KFD network to changes properties on the Devices found on the DeviceNet network.

### **RSNetworx:**

In RSNetworx the first step is to open tools and follow the EDS wizard option. The EDS wizard is used to load the EDS file for the Anybus Gateway on the RSNetworx database. The EDS file will be provided in the Anybus Gateway CD.

Next, go to the network option and select online.

In the window that will appear select the DeviceNet network setup in RSLinx.

The software will populate the devices online on the graph window of RSNetworx.

Once all devices are on the network without errors and the network is online, right click on the 1769 SDN. Then go to properties.

A new window will appear, go to the scanlist tab.

Move the Anybus Communicator from the Available Devices to the Scanlist.

Then click on the Anybus Communicator under the scanlist section.

Once the Anybus option is highlighted click on Edit I/O Parameters button in the same window.

A new window will appear, check the "Polled" option.

Put the input size as 16 Bytes and the Output Sizes 2 Bytes.

The Bytes sizes are as defined in the Anybus Configuration manager.

Hit "Ok" and click "Yes" on the next two windows that appear.

Click now on the Module tab of the 1769 SDN scanner Module window.

In the platform drop down menu select Micrologix.

Keep slot as 1.

Move now to the Input tab of the 1769 SDN scanner module window.

From here you can observe that the registers 0-65 are read only.

Therefore the Anybus data is saved in the registers 66-73 each register being 16 bits.

Similarly in the output tab, the first 2 registers are read only. The 3rd register will say Anybus Communicator, meaning that the anybus data is redirected and mapped to that register in the 1769 SDN.

Once set click on "Apply" and then click "OK".

The 1769 DeviceNet Scanner is now also set for proper communication with Anybus Communicator.

### **RSLogix:**

RSLogix is used to program the ML1500 PLC. Once in RSLogix, a new file is created and the PLC ML1500 revision C is selected in the list of compatible PLCs.

The "Who Active" option is used to connect the live PLC to the software.

In RSLogix the IOConfiguration option present on the left panel is selected.

A new window will open, from the list of items present on the right panel, select the 1769 DeviceNet Scanner. Once selected the DeviceNet Scanner should move to spot 1 in the left panel of the window, given that no other I/O modules are attached to the PLC.

 Click now on the ReadI/O option. The program will try to read the IO profile of the DeviceNet scanner once found a message box confirming the same will appear.

In the IOConfiguration screen click on the Adv. Config option present on the bottom left.

In this option the Input and Output words can be selected for the Scanner. Select 73 Input words and 3 Output words.

The first 65 input words are reserved; the words 66-73 are used to store the HMI data coming in from the Anybus Gateway. Similarly, the first 2 output words are reserved leaving 1 word for HMI data.

The Input and Output data files present on the left panel of the RSLogix software hold the DeviceNet Scanner register values.

 The reserved word definitions can be looked at in the scanner manual, they serve as status bits. The ouput bit O: 1.0 is the run bit for the scanner and can be toggled in the output data file.

Once the data files are understood, the PLC is put into run mode and the data from the HMI can be seen in the IO data files.

Based on this information, the below ladder diagram was built to observe the HMI status and report it though the DeviceNet network on a LED status setup.

| 0000                      | HMI_Running<br>E1                                                                                                    | Run_LED<br>O:0                                                                                                    |  |  |  |
|---------------------------|----------------------------------------------------------------------------------------------------|----------------------------------------------------------------------------------------------------|--|--|--|
|                           | 1056<br>1769-SDN                                                                                                    | Bul.1764                                                                                                    |  |  |  |
| 0001                      | HMI_Power_ON<br>11                                                                                                    | Power_ON_LED<br>25                                                                                                    |  |  |  |
|                           | 1072<br>1769-SDN                                                                                                    | $\overline{2}$<br>Bul.1764                                                                                                    |  |  |  |
| 0002                      | HMI_Faulted<br>鹑                                                                                                    | Fault_LED<br>$2^{\circ}$                                                                                                    |  |  |  |
|                           | 1088<br>1769-SDN                                                                                                    | $\overline{\mathbf{3}}$<br>But.1764                                                                                                    |  |  |  |
|                           | HMI Current Limit<br>非                                                                                                    | Current_Limit_LED<br>O:0                                                                                                    |  |  |  |
| 0003                      | 1104<br>1769-SDN                                                                                                    | 4<br>Bul.1764                                                                                                    |  |  |  |
|                           | HMLNW_Start<br>1:1                                                                                                    | NW_Start_LED<br>O:0                                                                                                    |  |  |  |
| 0004                      | 1168<br>1769-SDN                                                                                                    | 5<br>Bul.1764                                                                                                    |  |  |  |
|                           | NW_Enable_Switch<br>$\frac{1:0}{3}$ E                                                                                                    | HMI NW Enab<br>$\overline{\mathrm{o}}$                                                                                                    |  |  |  |
| 0005                      | $\circ$<br>Bul.1764                                                                                                    | ◇<br>32<br>1769-SDN                                                                                                    |  |  |  |
| 0006                      |                                                                                                    | <br>                                                                                                    |  |  |  |
|                           |                                                                                                    |                                                                                                    |  |  |  |
|                           | Data File O0 (bin) -- OUTPUT                                                                                                    | Data File II (bin) -- INPUT<br>$\Box$ $\Box$                                                                                                    |  |  |  |
| 0:0.0                     | Offset<br>15 14 13 12 11 10<br>9<br>-8<br>7 6<br>5<br>$\mathbf{3}$<br>$1\quad$<br>$\overline{4}$<br>$\overline{2}$<br>Bul. 1764<br>MicroLogix 1500<br>$\circ$<br>0<br>0<br>0<br>$\circ$<br>0<br>٥<br>n<br>$\Omega$<br>$\circ$<br>n | Offset<br>15 14 13 12 11 10 9<br>8 7<br>$2 \quad 1 \quad 0$<br>-6<br>-5<br>3 <sup>1</sup><br>-4<br>I:1.66<br>1769-SDN - DeviceNetScanner<br>٥<br>٥<br>O                                                              |  |  |  |
| $\mathsf{Ilo:0.1}$        | Bul. 1764<br>MicroLogix 1500<br>٥<br>$^{\circ}$<br>O<br>$\sqrt{2}$<br>n<br>0<br>$\Omega$<br>n<br>n<br>n<br>n<br>n<br>n<br>n<br>n                                                                                                   | ٥<br>0<br>0<br>$\circ$<br>$\circ$<br>0<br>0<br>$\circ$<br>٥<br>٥<br>$\circ$<br>0<br>1:1.67<br>n<br>$\sqrt{2}$<br>n                                                                                                   |  |  |  |
| $\vert \vert 0:0.2 \vert$ | Bul.1764<br>MicroLogix 1500<br>٥<br>$\circ$<br>$\circ$<br>$\circ$<br>$\Omega$<br>٥<br>٥<br>n<br>n<br>0<br>0<br>n<br>0<br>0<br>0                                                                                                    | 1769-SDN - DeviceNetScanner<br>0<br>-1<br>n<br>n<br>n<br>n<br>n<br>n<br>n<br>n<br>I:1.68<br>1769-SDN - DeviceNetScanner<br>$\Omega$<br>$\Omega$<br>n<br>n<br>n                                                       |  |  |  |
| $\vert\vert_{0:0.3}$      | Bul.1764<br>MicroLogix 1500<br>$\circ$<br>$\circ$<br>0<br>0<br>$\sqrt{2}$<br>0<br>$\Omega$<br>$\Omega$<br>n<br>$\Omega$<br>O<br>n<br>$\Omega$<br>$\circ$<br>$\Omega$<br>$\sqrt{2}$                                                 | 1:1.69<br>1769-SDN - DeviceNetScanner<br>0<br>$\circ$                                                                                                    |  |  |  |
| 0:1.0                     | 1769-SDN<br>- DeviceNetScanner<br>٥<br>$^{\circ}$<br>0<br>$\Omega$<br>$\circ$<br>$\Omega$<br>n<br>n<br>$\Omega$<br>$\Omega$<br>n<br>o<br>$\Omega$<br>$\Omega$<br>-1<br>O                                                           | I:1.70<br>1769-SDN - DeviceNetScanner<br>O<br>O<br>٥<br>$\circ$<br>O<br>٥<br>٥<br>٥<br>o<br>$\circ$                                                                                                    |  |  |  |
| 0:1.1                     | - DeviceNetScanner<br>$\circ$<br>1769-SDN<br>0<br>$\theta$<br>$\circ$<br>n<br>n<br>n<br>n<br>n<br>$\Omega$<br>o<br>o<br>o<br>$\Omega$<br>$\Omega$<br>n                                                                             | I:1.71<br>$\circ$<br>1769-SDN - DeviceNetScanner<br>$^{\circ}$<br>$\circ$<br>$\circ$<br>$\circ$<br>$\alpha$<br>O<br>$^{\circ}$<br>n<br>o                                                                             |  |  |  |
| 0:1.2                     | 1769-SDN - DeviceNetScanner<br>$\circ$<br>$\ddot{\phantom{0}}$<br>$\Omega$<br>0<br>$\Omega$<br>0<br>0<br>$^{\circ}$<br>$\theta$<br>n<br>n<br>0                                                                                     | I:1.72<br>1769-SDN - DeviceNetScanner<br>1 <sub>1</sub><br>O<br>Ô<br>1<br>-1<br>1<br>Ω<br>0<br>1<br>-1                                                                                                    |  |  |  |
|                           |                                                                                                    | 1:1.73<br>1769-SDN - DeviceNetScanner<br>$\circ$<br>$\mathbf{1}$<br>$\theta$<br>$\circ$<br>$^{\circ}$<br>$\theta$<br>$\theta$<br>$\circ$<br>$\circ$<br>$\circ$<br>$^{\circ}$<br>0<br>0<br>0<br>$^{\circ}$<br>$\circ$ |  |  |  |
| $\left  \cdot \right $    | $\cdot$ $-$                                                                                                    | $\left  \cdot \right $<br>$\sqrt{-}$                                                                                                    |  |  |  |
|                           | Radix Binary<br>$\blacktriangledown$<br>0:1/32                                                                                                    | $\overline{ }$<br>Radix Binary<br>1:0/0                                                                                                    |  |  |  |
|                           | Columns: 16 -<br>Symbol:                                                                                                    | Columns: 16 -<br>Symbol:                                                                                                    |  |  |  |
|                           | Desc: HMI NW Enable<br>Desc: NW Enable Switch                                                                                                    |                                                                                                    |  |  |  |
| 00                        | $\frac{1}{2}$<br>He<br>Properties<br>Forces                                                                                                    | $\sqrt{11}$<br>Help<br>Properties<br>Forces                                                                                                    |  |  |  |
|                           | Usage                                                                                                    | $\div$<br>Usage                                                                                                    |  |  |  |

**Figure 9.21: Ladder Diagram Observing HMI Status**

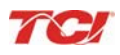

# 9.6 Appendix F – HGA Quick Start Unit Software Setup for HMI Revisions H and Earlier

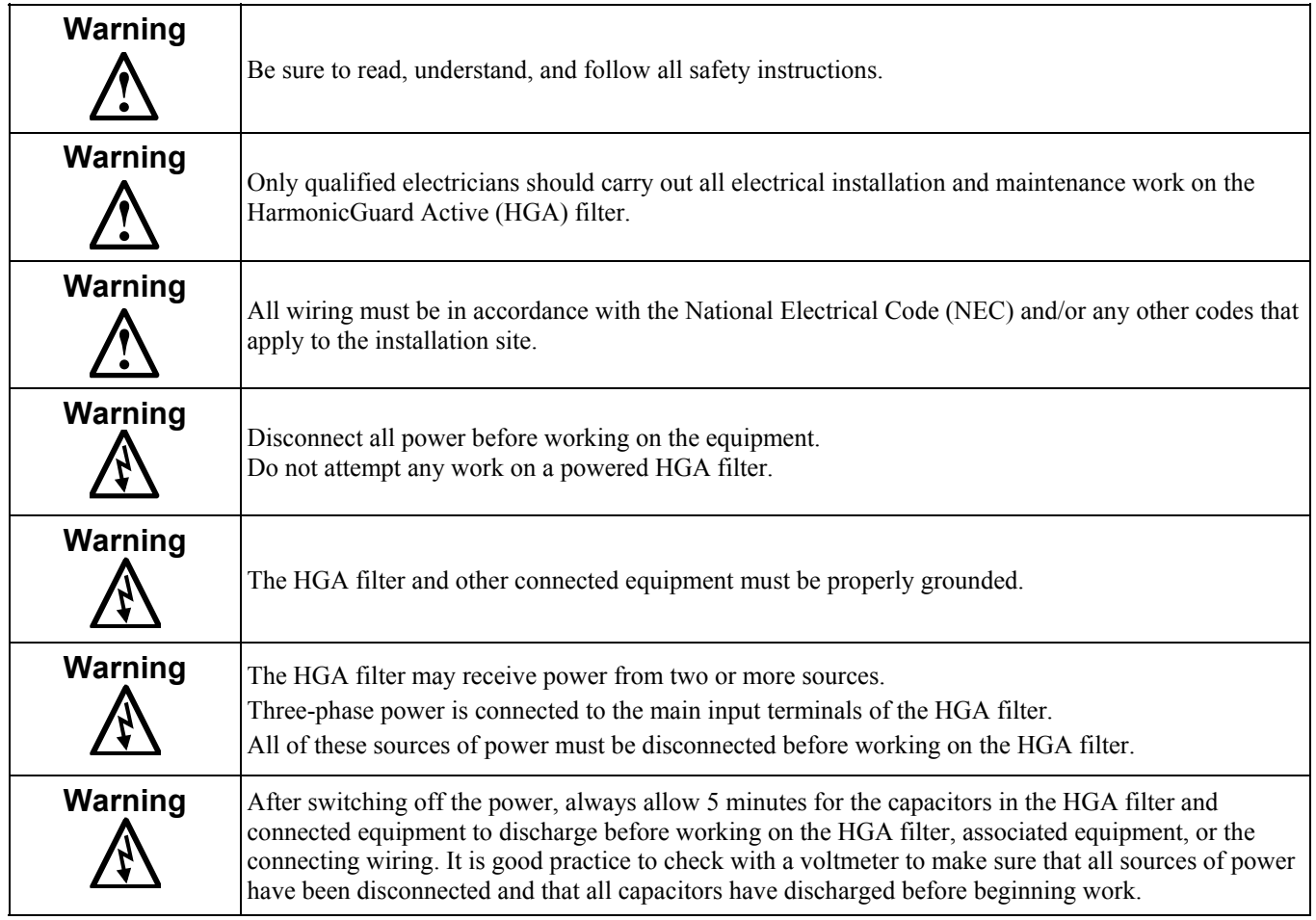

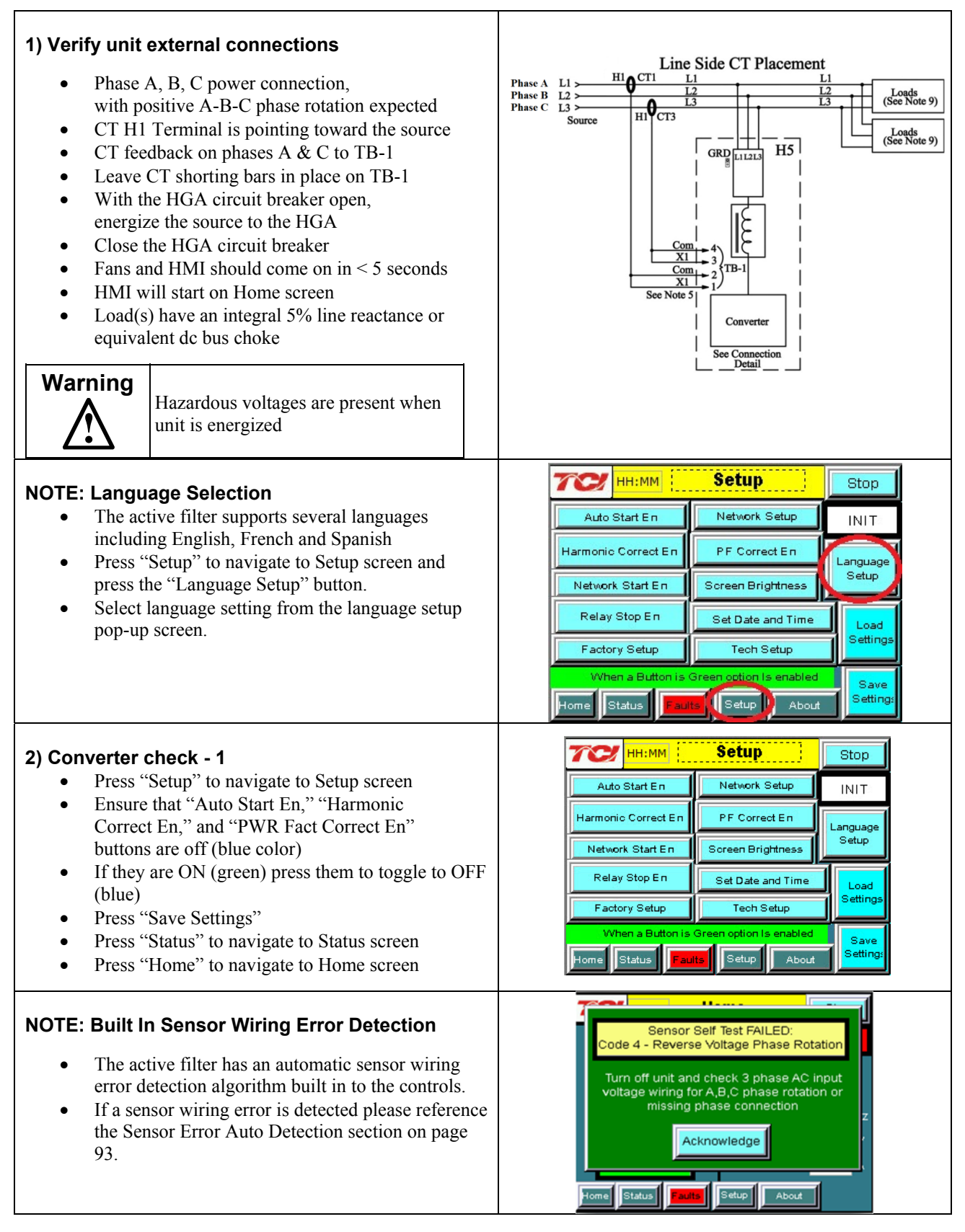

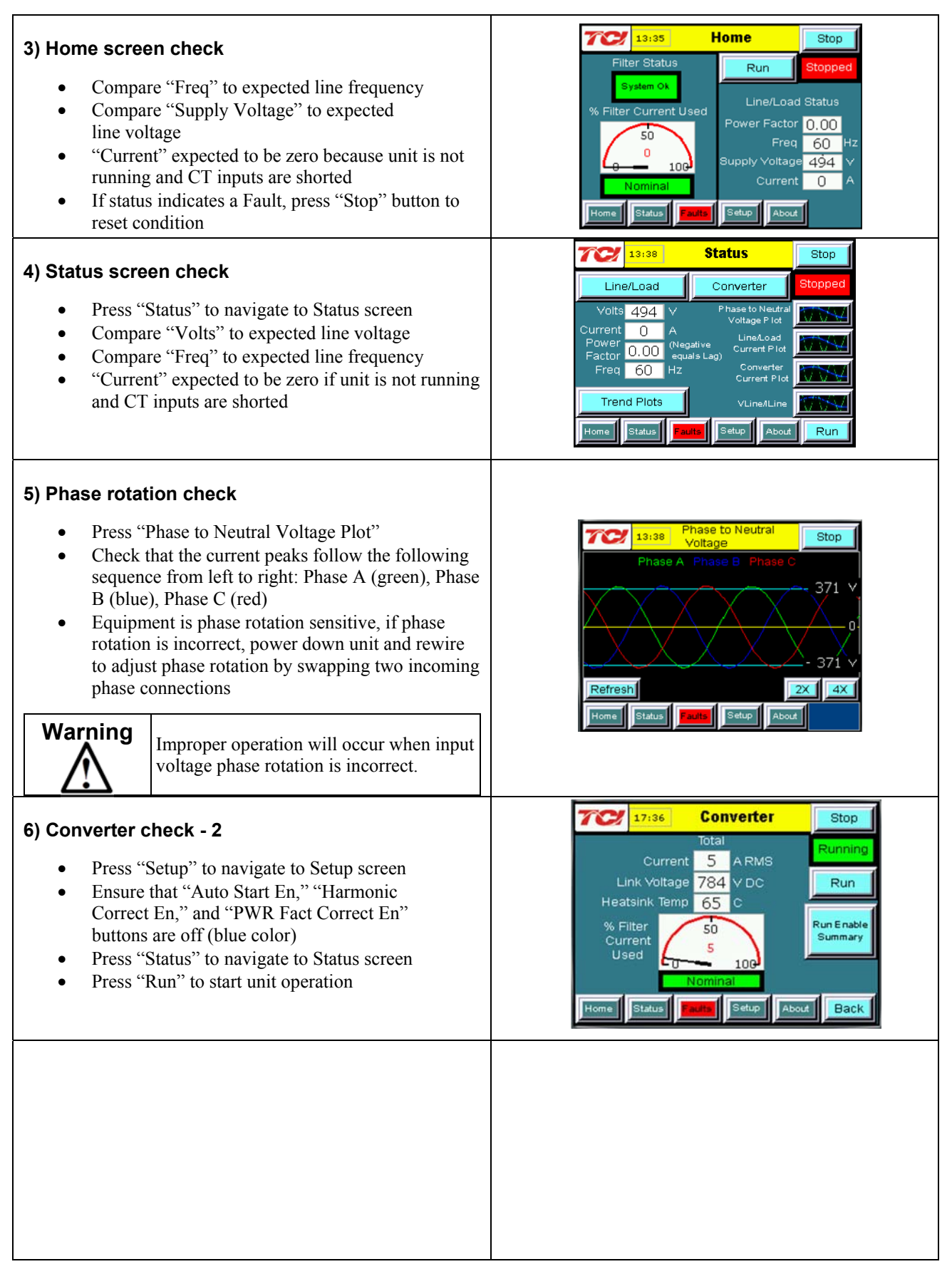

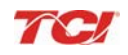

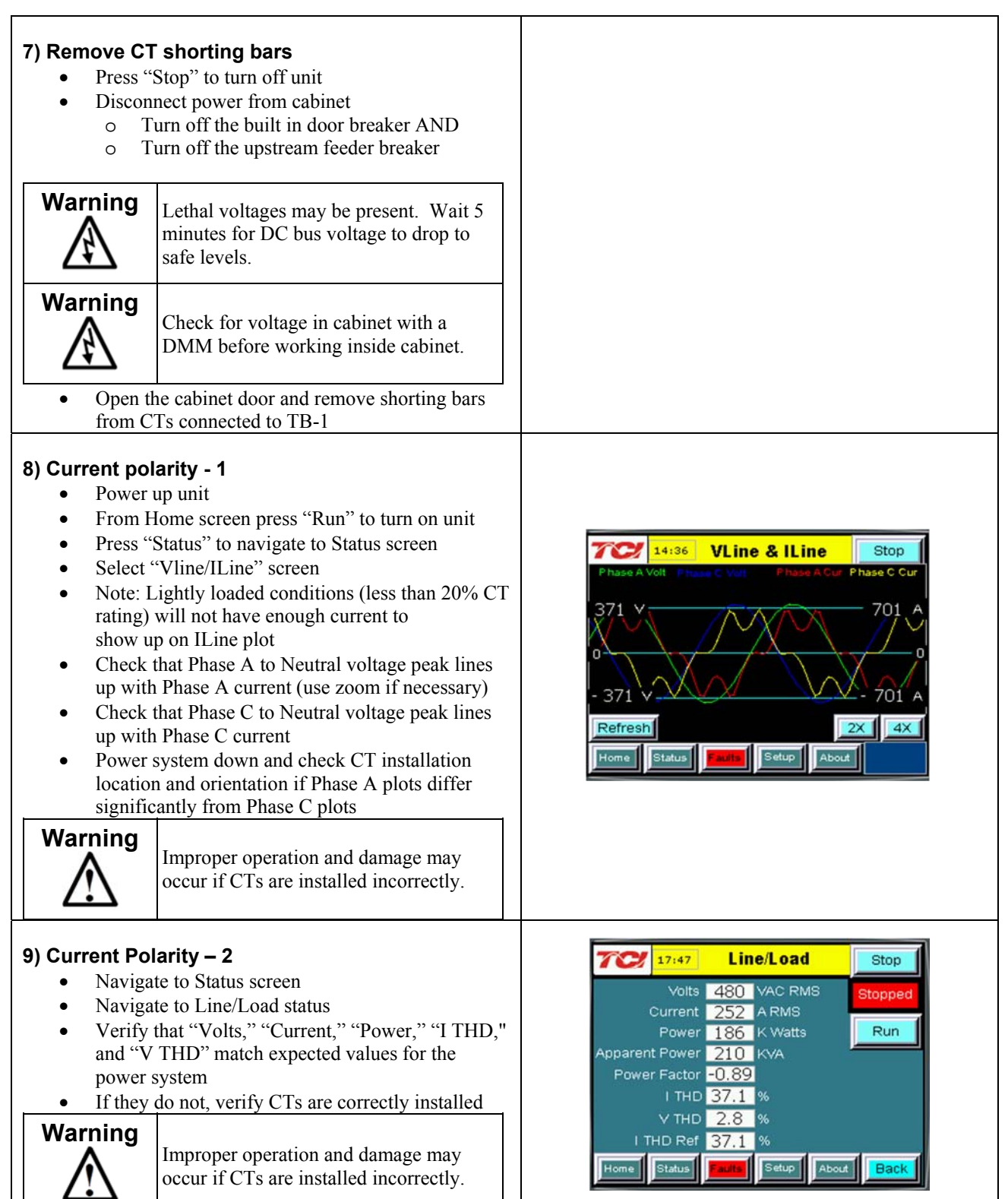

÷

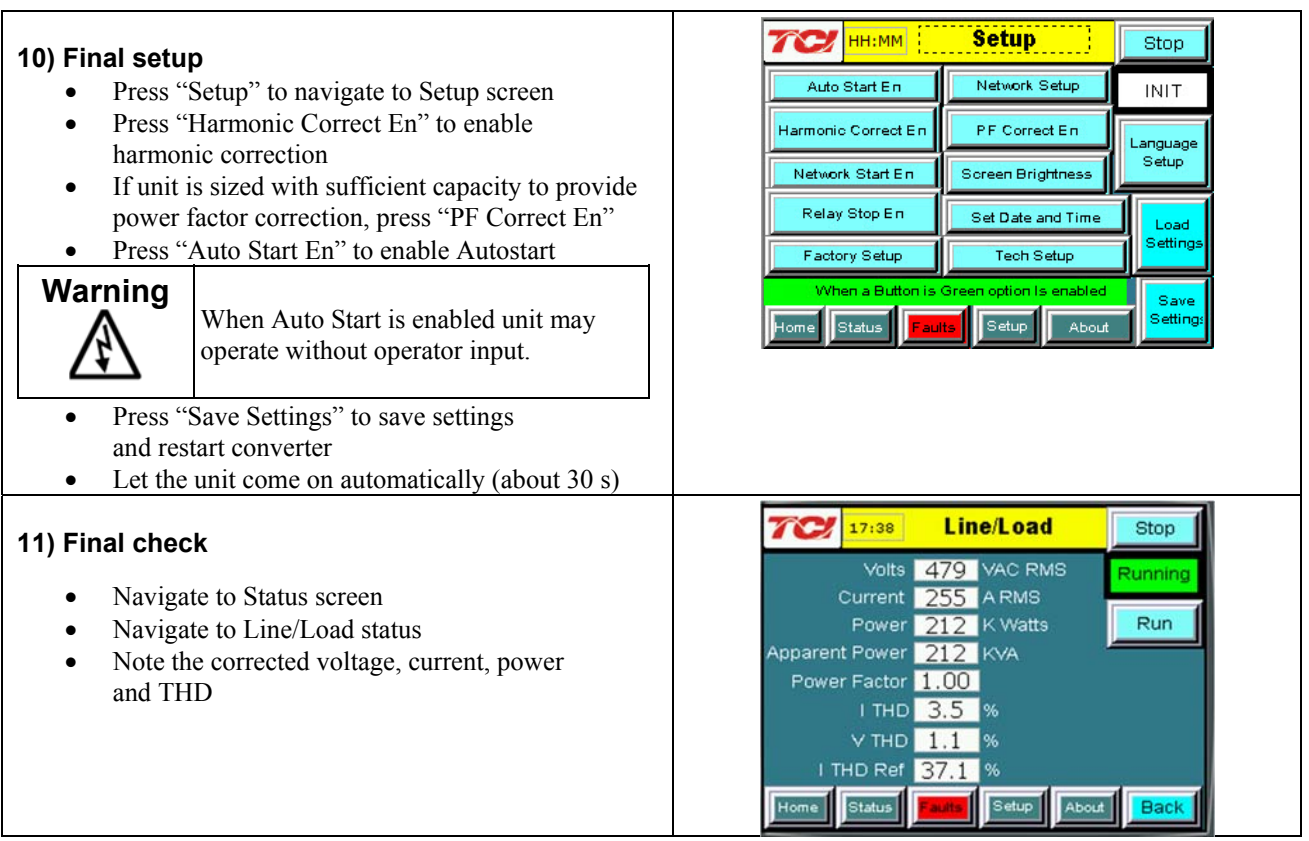

 $\top$ 

# Appendix G -Operating the HGA in a 3R Enclosure

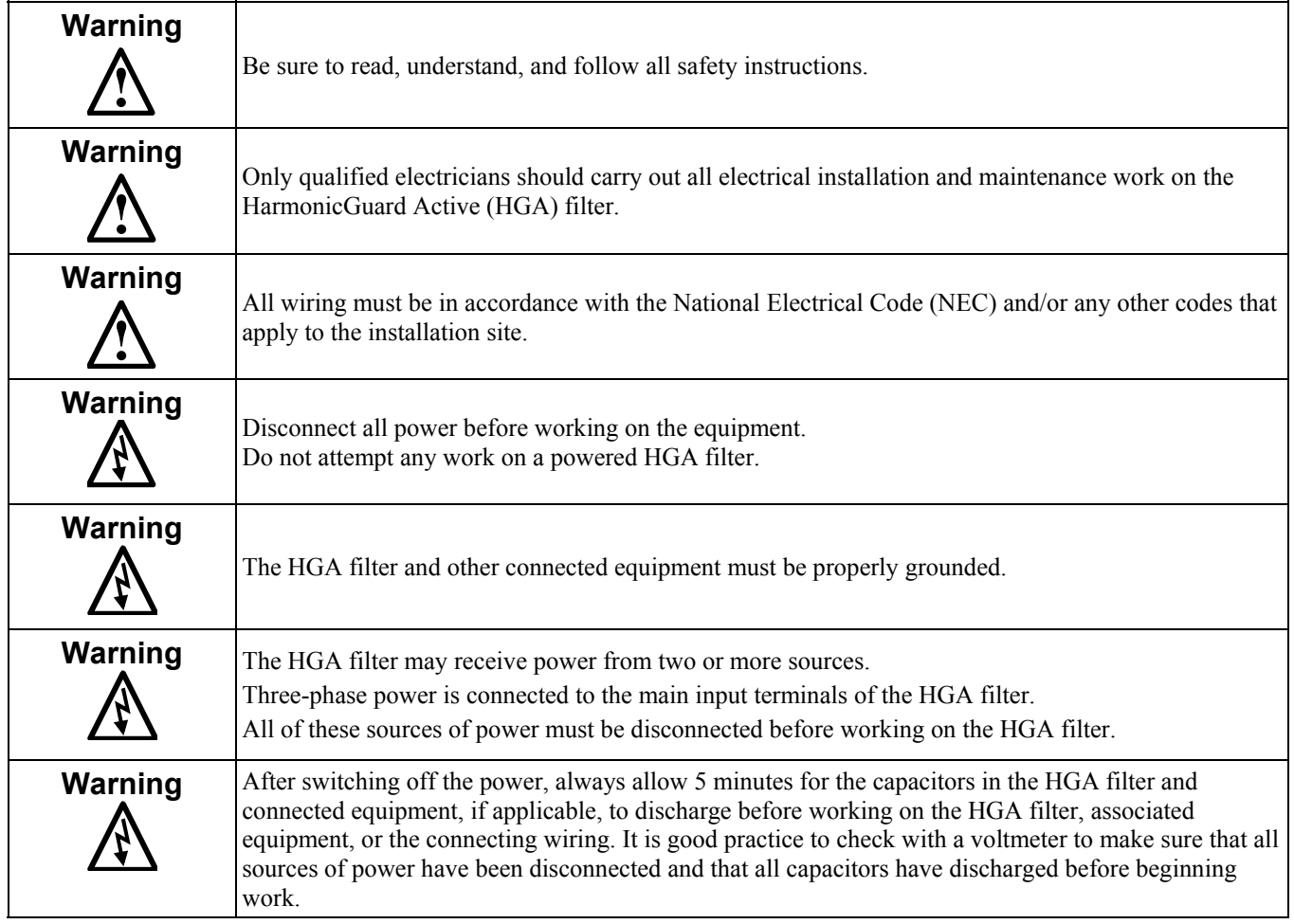

### **Introduction**

The HGA is available in a rugged 3R enclosure that makes it suitable for use in demanding environmental conditions. Standard status indicator lights have been placed on the exterior of the enclosure to accommodate the physical characteristics and requirements of a 3R enclosure. Refer to **Table 9.10** for a legend of the indicator lights and their function. Our 3R enclosures are also provided with an exterior diagnostic port to connect to an optional portable HMI (See **Figure 9.20**).

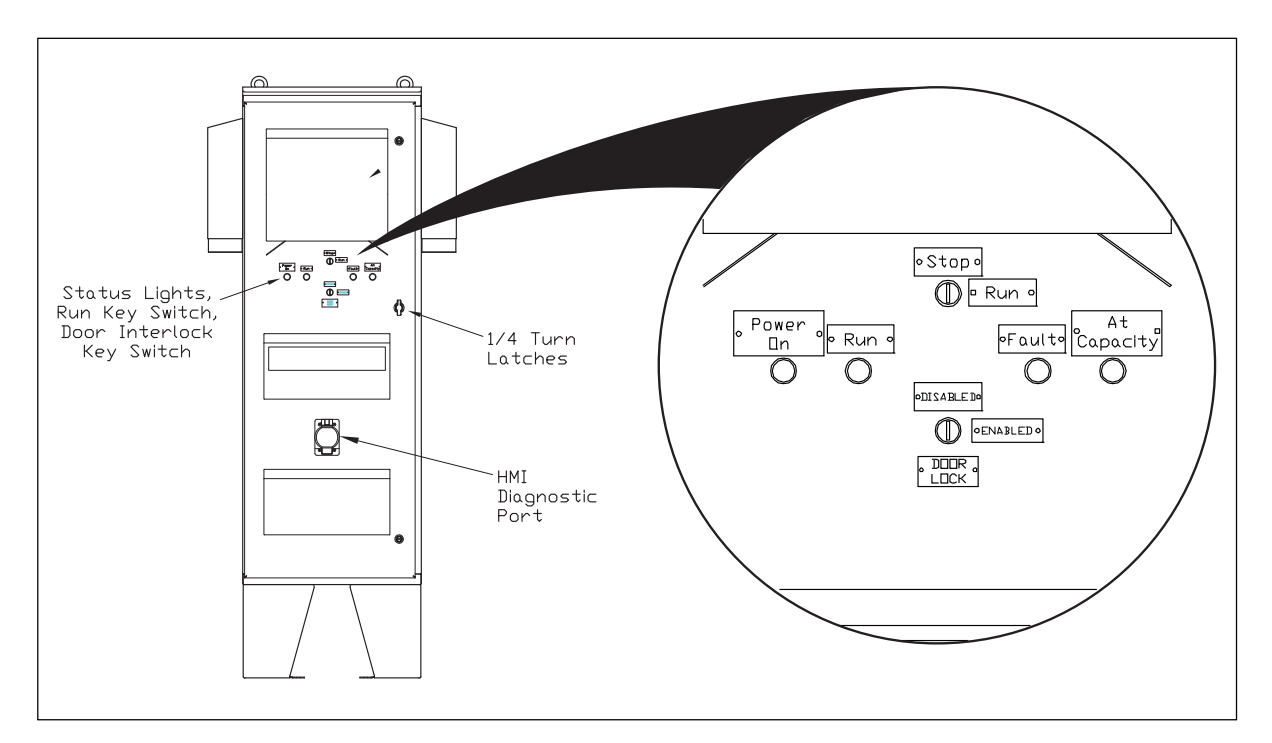

**Figure 9.22: 3R Indicator Lights** 

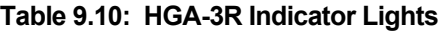

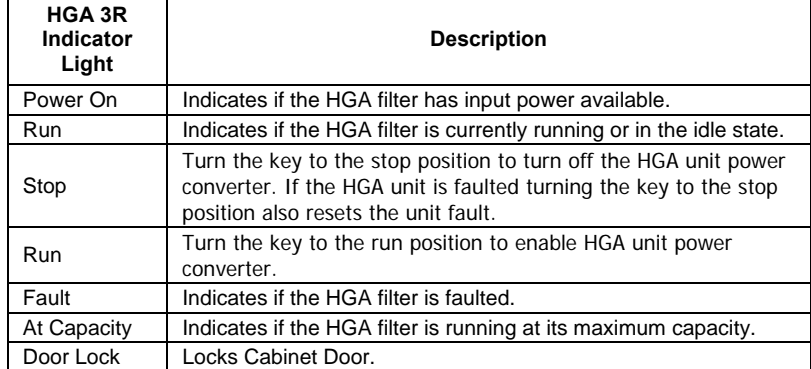

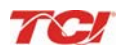

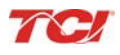

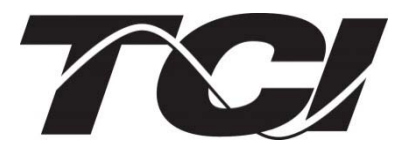

TCI, LLC W132 N10611 Grant Drive Germantown, Wisconsin 53022

Phone: 414-357-4480 Fax: 414-357-4484 Helpline: 800-TCI-8282

Web Site: http://www.transcoil.com

©2015 TCI, LLC Publication No: 26030 Effective: 05/19/16 Version H

Printed in USA